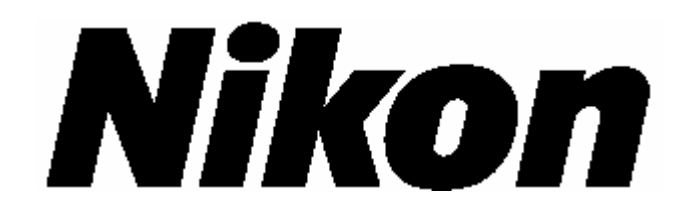

## **Электронный безотражательный тахеометр серии NPL-302**

**Руководство пользователя**

**NPL-332 NPL-352 NPL-362**

#### **Контактная информация**

Nikon-Trimble Co. Limited

#### **Авторские права и торговые марки**

© 2004, Nikon-Trimble Co. Limited. Авторские права защищены.

Все торговые марки являются собственностью их владельцев.

Запрещается изменять содержание данного руководства как в целом так и любой его части без специального разрешения.

Содержание данного руководства может быть изменено без предупреждения. Мы

предпринимаем все меры по улучшению данного руководства, если вы найдете в нем неточности, просим сообщить об этом местному дилеру.

#### **Примечания к изданию**

Это издание *Руководства пользователя электронным тахеометром серии NPL-302*, артикул H163E, выпущено в марте 2004. Руководство подходит к версии 04.5.ТF.4 электронного тахеометра NPL-302.

#### **Примечания США**

Удовлетворяет условиям FCC 15B Класс B. Данное оборудование было протестировано и соответствует Классу В персональных компьютеров и периферийных устройств согласно части 15 правил FCC. Эти ограничения разработаны для защиты против возникновения помех в жилых помещениях. Это оборудование генерирует, использует и может излучать радиочастотные сигналы, и, если установлено не в соответствии с инструкциями, может вызвать помехи радиосвязи. При этом не гарантируется, что помехи не могут возникнуть в некоторых индивидуальных случаях.

Если данное устройство вызвало помехи приему радио или телевизионных сигналов, что можно определить его включением и выключением, вы можете устранить эти помехи одним из следующих способов:

- переместить или развернуть приемную антенну;

- увеличить расстояние между оборудованием и приемником;

- подсоединить оборудование к другой розетке питания, отдельной от той, куда подключен приемник;

- проконсультироваться с дилером или радиоинженером.

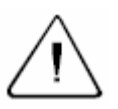

Предупреждение - Данное оборудование сертифицировано и соответствует Классу В персональных компьютеров и периферийных устройств согласно подразделу В части 15 правил FCC. Только внешние устройства (компьютеры и периферийные устройства), сертифицированные и соответствующие классу В могут быть подключены к данному устройству. Работа с не сертифицированным оборудованием может привести к возникновению помех приему радио или телевизионных сигналов. Подключение не экранированных интерфейсных кабелей к оборудованию аннулирует сертификацию FCC для данного устройства и может вызвать помехи, уровень которых значительно превышает установленные FCC пределы.

Уведомляем вас, что любые изменения или модификация оборудования без соответствующего разрешения лишает вас права работать с этим оборудованием.

#### **Европейский союз**

Соответствует директиве EU EMC.

€

#### **Тайвань**

**Требования к переработке аккумуляторов** Продукция содержит съемную батарею. Правила Тайваня требуют переработки использованных батарей.

## **Безопасность**

**В этой главе:** 

- **Введение**
- **LED безопасность (безопасность при работе с излучающим прибором)**
- **Предупреждения и предостережения**

#### **Введение**

Для обеспечения личной безопасности, внимательно и в полной мере ознакомьтесь с этим руководством перед использование инструментов серии DTМ-502. Хотя продукция фирмы Nikon разработана для обеспечения максимальной безопасности при ее использовании, некорректное обращение с приборами или игнорирование инструкции по эксплуатации может привести к травмам персонала или повреждениям оборудования. Вам также необходимо прочесть руководство к зарядному устройству для батарей и документацию к другому оборудованию, которое вы используете совместно с инструментом серии DTМ-502.

*Примечание – Чтобы руководство было быстро доступно, всегда храните его вместе с инструментом.* 

#### **LED безопасность (безопасность при работе с излучающим прибором)**

DTМ-552/532/522 является прибором с классом 1 светового излучения. Приборы класса 1 в обращении не требуют специальных мер предосторожности, возрастных ограничений и навыков для безопасной работы.

#### **Характеристики светового излучения**

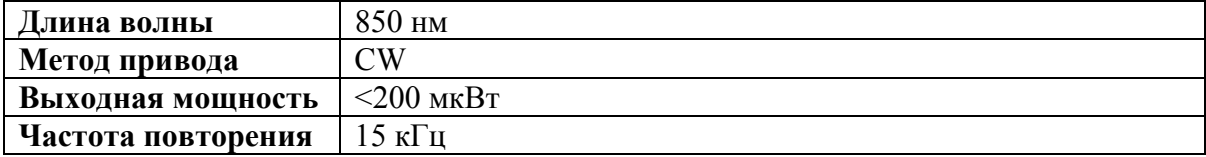

#### **Класс безопасности**

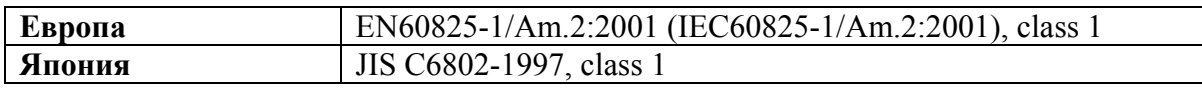

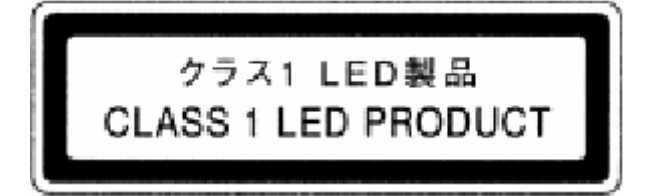

#### **Предупреждения и предостережения**

**Предупреждение –** Предупреждение сигнализирует вам о ситуации, которая может стать причиной смерти или серьезного вреда.

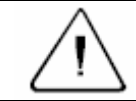

**Предостережение –** Предостережение сигнализирует вам о ситуации, которая может причинить вред или уничтожение имущества.

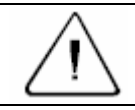

**Предостережение –** Предостережение сигнализирует вам о ситуации, которая может причинить вред или уничтожение имущества.

#### **Предупреждения**

Перед использованием инструмента ознакомьтесь со следующими предупреждениями и всегда следуйте их инструкциям:

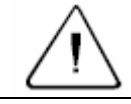

**Предупреждение –** Никогда не смотрите в зрительную трубу на солнце - это может привести к повреждению глаз.

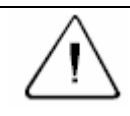

**Предупреждение –** В NPL-302 не предусмотрена взрывозащитная конструкция. Не используйте инструмент на угольных шахтах, в местах загрязненных угольной пылью или вблизи других горючих веществ.

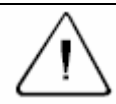

**Предупреждение –** Приборы серии NPL-302 являются лазерными инструментами, относящимися к Классу 1 по излучению. Лазерный луч представляет опасность для глаз и для тела. Не направляйте прибор на лицо и тело человека. Если вы подозреваете, что подверглись воздействию лазерного луча, немедленно обратитесь за медицинской помощью.

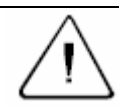

**Предупреждение –** Никогда не разбирайте, не изменяйте и не ремонтируйте инструмент самостоятельно. Это может привести к возгоранию прибора, или вы можете получить электрический удар или ожог. Вы можете также ухудшить точность инструмента

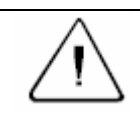

**Предупреждение –** Используйте только оригинальное зарядное устройство Q-75U/E для зарядки батареи BC-65. Использование других зарядных устройств может привести к возгоранию, пожару, а также повреждению батареи.

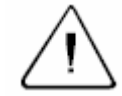

**Предупреждение –** Во время зарядки батареи не накрывайте зарядное устройство материалом или тканью, это может привести к перегреву. Зарядное устройство должно нормально охлаждаться.

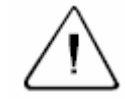

**Предупреждение –** Не заряжайте батарею в сырых или пыльных местах, на прямом солнечном свете и близко от источников тепла. Не заряжайте батарею, если она сырая. Это может привести к удару током, перегреву или возгоранию батареи.

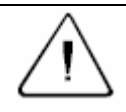

**Предупреждение –** Несмотря на то, что батарея ВС-65 снабжена автоматом размыкания при коротком замыкании её контактов, необходимо заботиться о том, чтобы не допускать короткого замыкания выводов. Короткое замыкание может вызвать возгорание батареи или привести к ожогу.

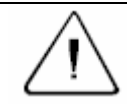

**Предупреждение –** Никогда не нагревайте и не жгите батарею. Это может привести к утечке химического вещества или повреждению корпуса и стать причиной серьезных повреждений.

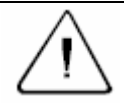

**Предупреждение –** При хранении батареи или зарядного устройства, чтобы избежать короткого замыкания, изолируйте контакты предохранительной тесьмой. Отсутствие изоляции может привести к короткому замыканию и стать причиной возгорания, ожога или привести к поломке инструмента.

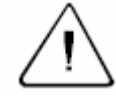

**Предупреждение –** Батарея ВС-65 сама по себе не является водонепроницаемой. Не оставляйте батарею влажной после отсоединения её от инструмента. Если вода попадет внутрь батареи, то батарея может загореться.

#### **Предостережения**

Перед использованием инструмента ознакомьтесь со следующими предостережениями и всегда следуйте их инструкциям:

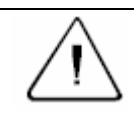

**Предостережение –** Не используйте процедуры управления или юстировки, или какие-нибудь другие, отличные от приведенных в этом документе. В противном случае вы можете подвергнуться воздействию опасного излучения.

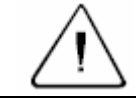

**Предостережение –** Металлические ножки штатива очень острые, вы можете пораниться. Будьте осторожны при переноске и установке штатива.

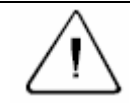

**Предостережение –** Несмотря на то, что лазер Класса 1 рассматривается как безопасный в нормальных рабочих условиях, рекомендуется закрывать объектив, когда прибор не используется, во избежание лазерной эмиссии. Старайтесь не смотреть на лазер.

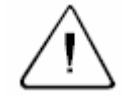

**Предостережение –** Проверьте плечевой ремень и его застежку перед переносом штатива или инструмента, закрытого в транспортировочном ящике. Повреждение ремня или не до конца застегнутая пряжка могут стать причиной случайного падения инструмента, что может нанести вред инструменту и вам.

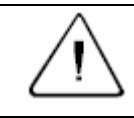

**Предостережение –** Перед установкой штатива удостоверьтесь, что ножки штатива хорошо закреплены. В противном случае вы по дороге можете поранить руку или ногу острием ножки штатива.

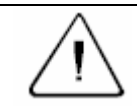

**Предостережение –** Перед установкой прибора на штатив крепко затяните закрепительные винты на ножках штатива. В противном случае при падении штатива инструмент может получить повреждение или нанести вред вам.

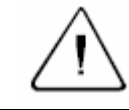

**Предостережение –** После установки прибора на штатив, крепко затяните становой винт трегера. В противном случае инструмент может упасть и получить повреждения или нанести вред вам.

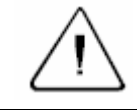

**Предостережение –** Затяните зажимной винт трегера. Если он недостаточно закреплен, трегер может упасть, когда вы станете поднимать инструмент, что может причинить вред вам или инструменту.

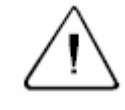

**Предостережение –** Не складывайте предметы на транспортировочном ящике и не используйте его вместо стула. Пластиковый транспортировочный ящик ненадежен и неустойчив. Вы можете упасть и удариться или предметы могут разбиться.

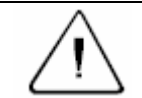

**Предостережение –** Никогда не размахивайте и не кидайте механический отвес. Вы можете поранить себя и окружающих.

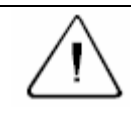

**Предостережение –** Внимательно прочитайте инструкцию по эксплуатации зарядного устройства Q-75U/E перед его использованием.

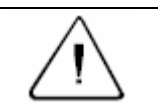

**Предостережение –** Перед размещением инструмента убедитесь, что лазер отключен.

#### **Информация об охране окружающей среды**

#### УВЕДОМЛЕНИЕ ДЛЯ ПОЛЬЗОВАТЕЛЕЙ NIKON-TRIMBLE В СТРАНАХ ЕВРОПЕЙСКОГО СОЮЗА

Nikon-Trimble извещает о новой программе утилизации для европейских пользователей. Nikon-Trimble осознают важность минимизации загрязнения окружающей среды от воздействия наших продуктов. Мы пытаемся удовлетворять ваши потребности не только когда вы покупаете и используете наши продукты, но так же когда вы готовы избавиться от них. Вот почему Nikon-Trimble активно занимается и будет продолжать заниматься расширением использования в своей продукции материалов, дружественных к окружающей среде и поэтому мы вводим удобные и дружественные окружающей среде программы утилизации.

Мы будем высылать вам по почте, а так же предоставлять на Интернет странице с нашими Инструкциями об утилизации информацию о том как Nikon-Trimble создают дополнительные удобства для утилизации, доступные вам.

Для получения инструкций об утилизации продукции посетите страницу: www.trimble.com/environment/summary.html

#### **Утилизация в Европе**

Для утилизации продукции Trimble WEEE звоните по тел. +31 497 53 2430 и спрашивайте "WEEE associate," или отправьте запрос для получения инструкций об утилизации по адресу: Trimble Europe BV c/o Menlo Worldwide Logistics Meerheide 45 5521 DZ Eersel, NL

## **Содержание**

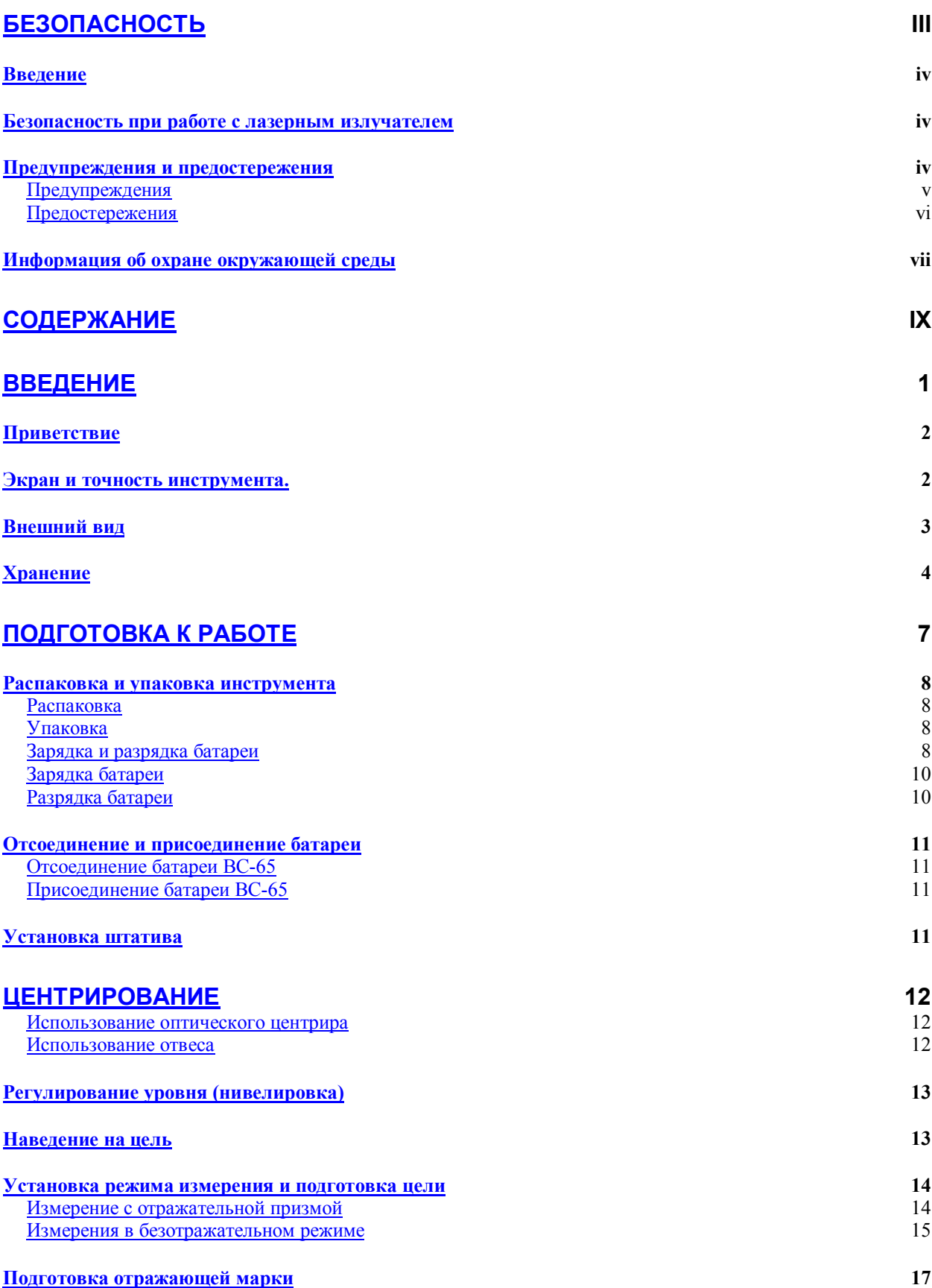

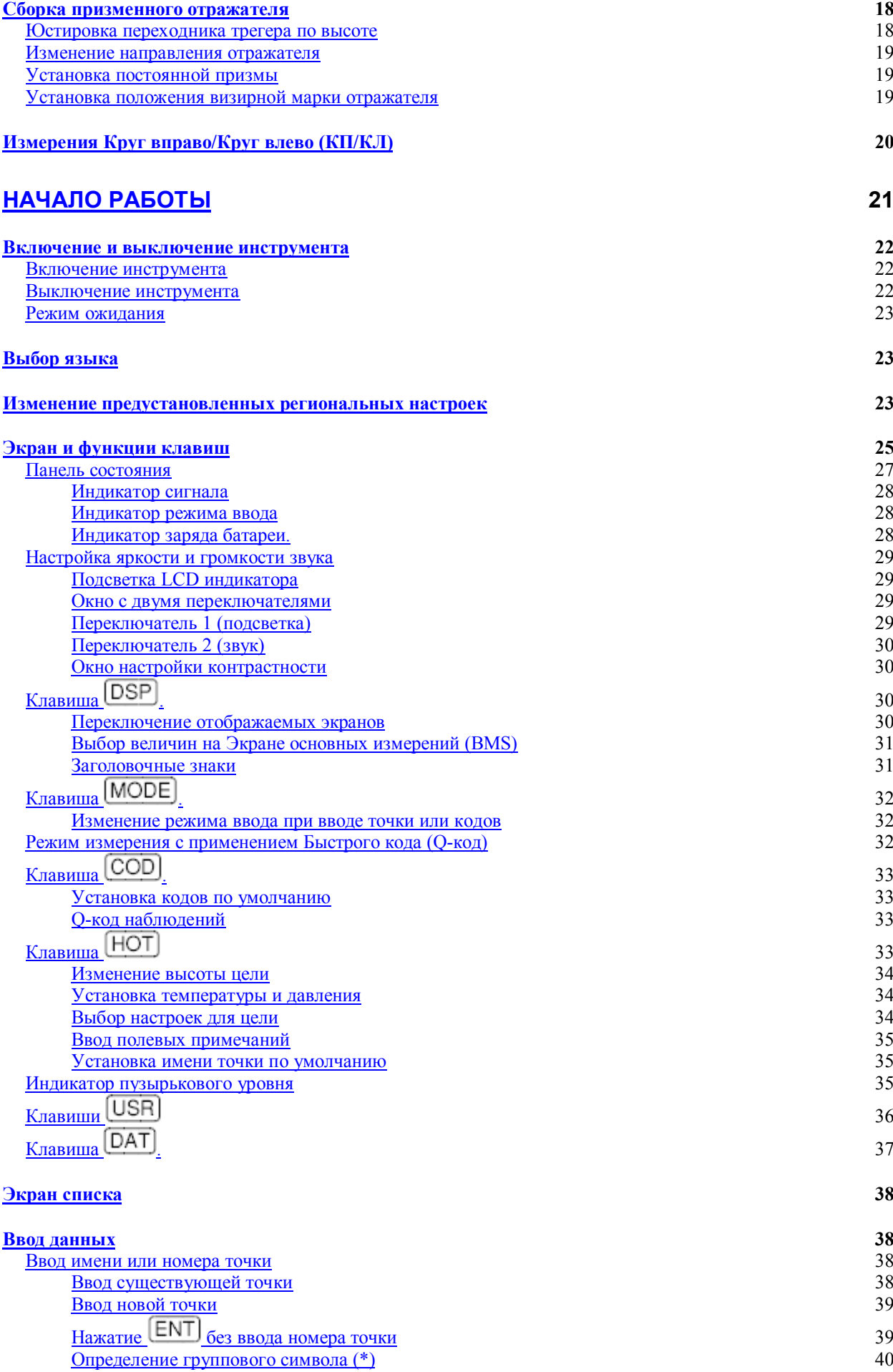

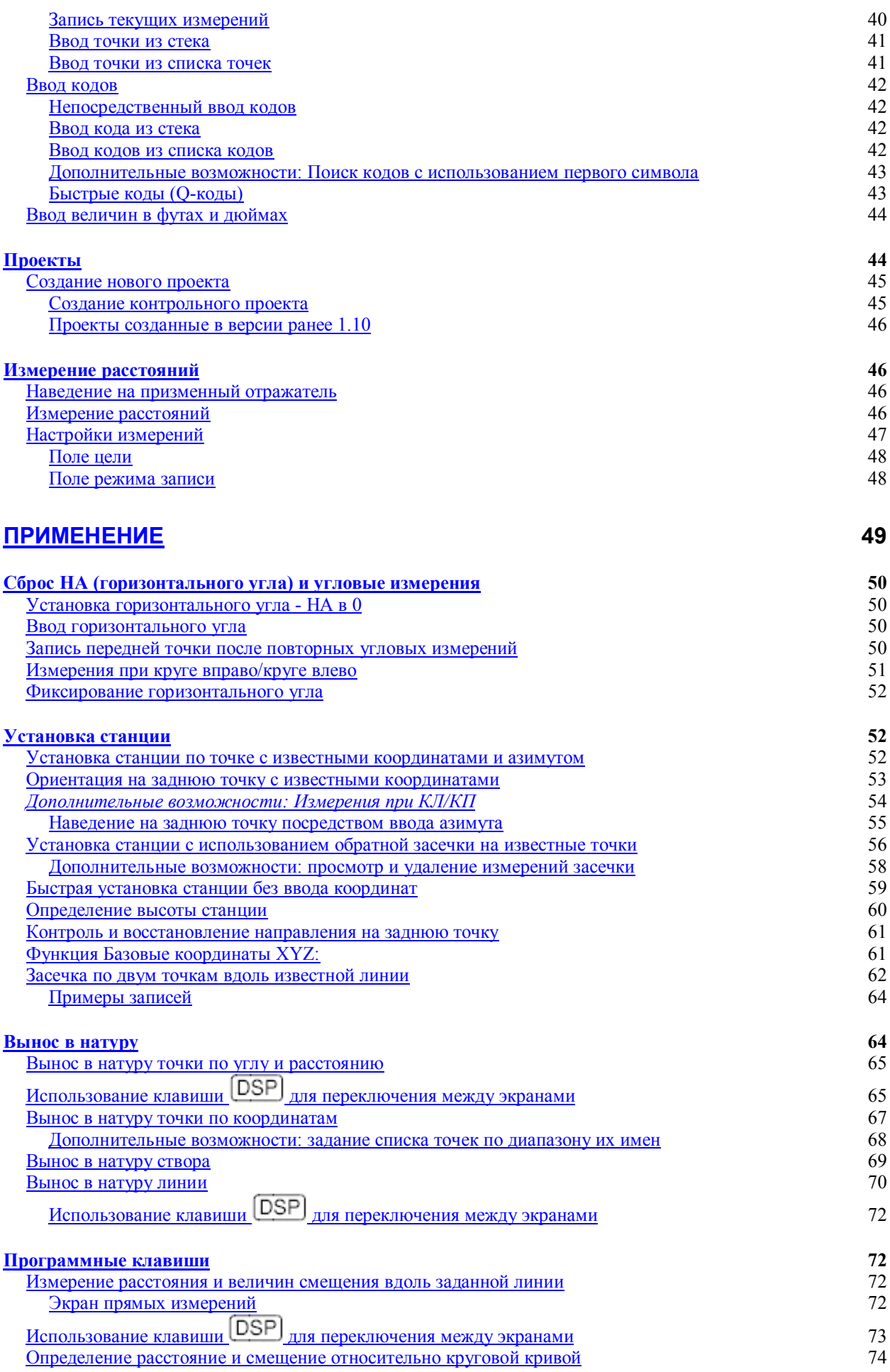

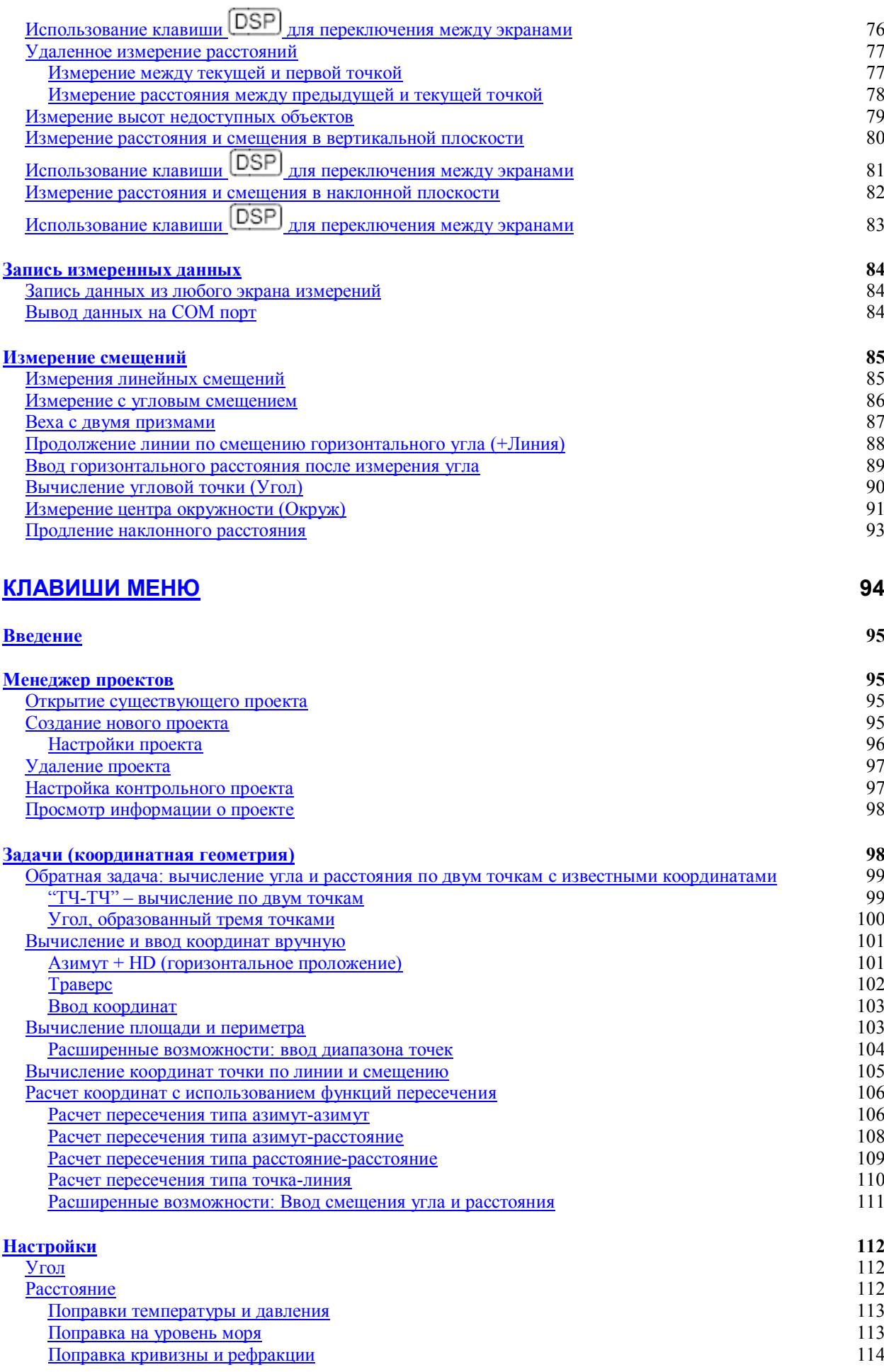

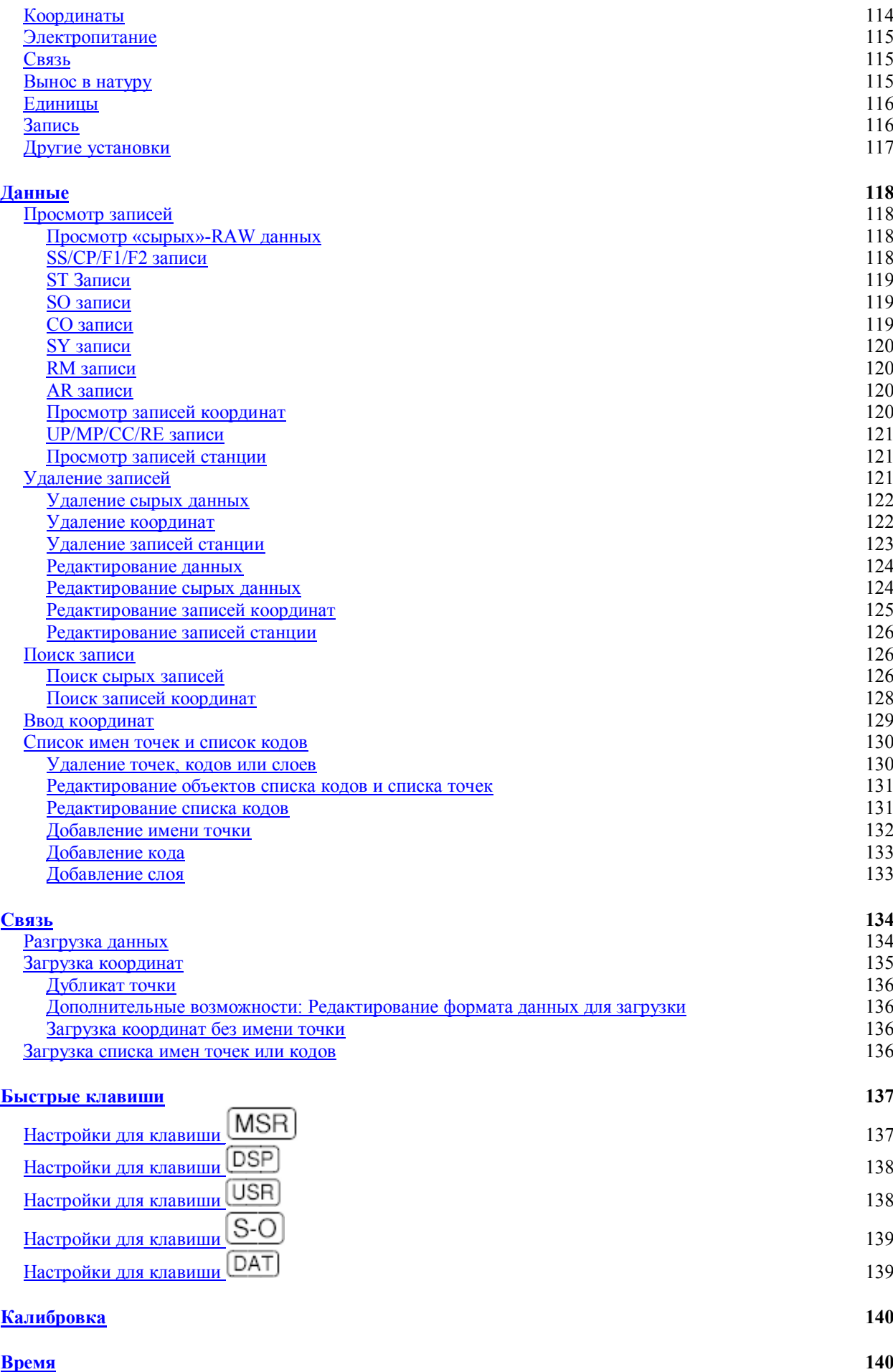

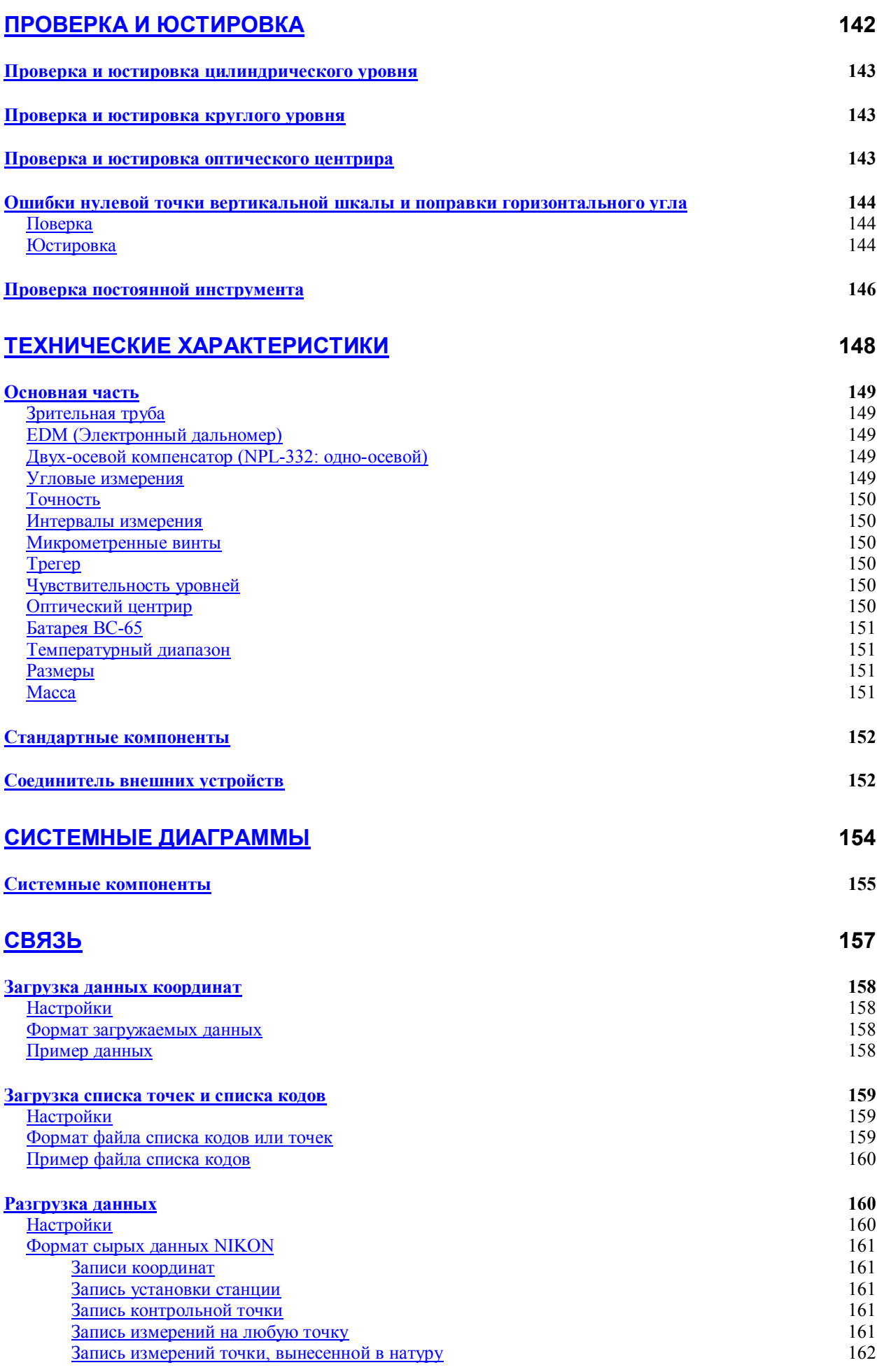

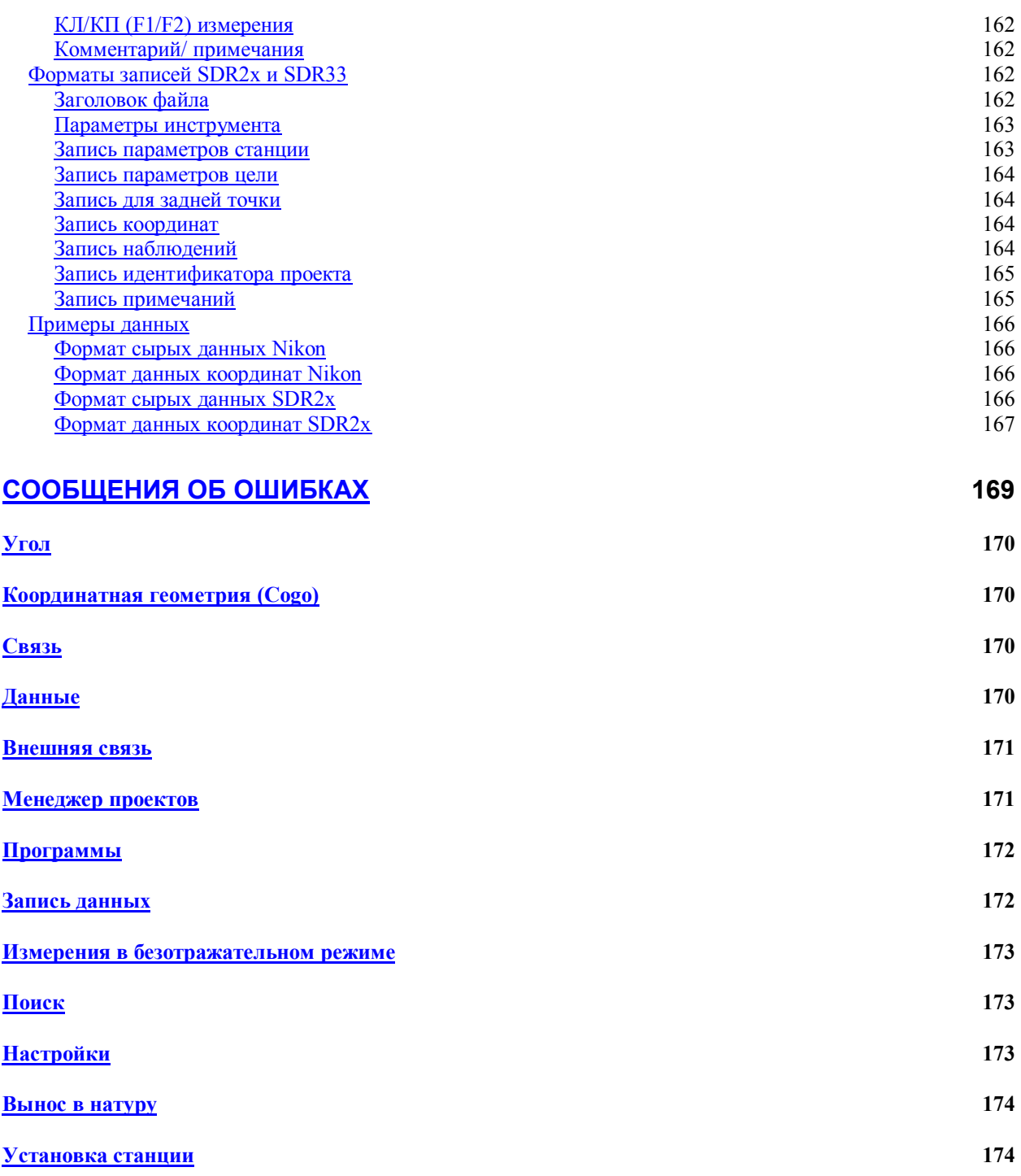

### **ГЛАВА**

## **1**

## **Введение**

**В этой главе:** 

- **Приветствие**
- **Внешний вид инструмента**
- **Хранение**

#### **Приветствие**

Благодарим вас за приобретение изделия Nikon.

Эта инструкция написана для пользователей серии электронных безотражательных тахеометров NPL-302. Внимательно прочтите эту инструкцию перед работой с прибором серии NPL -302. Обратите особое внимание на предупреждения и предостережения приведенные в разделе «Безопасность» вначале руководства. Прочитайте также инструкции по хранению инструмента. Дополнительная информация приведена в разделе «Хранение».

#### **Экран и точность инструмента.**

Одним из преимуществ приборов серий Nikon DTM-302, NPL-302 и DTM-502 является простота использования. Программное обеспечение приборов этих трех серий разработано таким образом, чтобы вы могли легко обучиться работать с одной моделью и затем применить свои знания для работы с другими моделями после небольших дополнительных тренировок. Пользователи серии DTM-302 могут легко работать с приборами безотражательной серии NPL-302 или инструментами высокой точности серии DTM-502.

Существуют лишь едва заметные различия в программном обеспечении этих различных серий. Некоторые из этих различий происходят из-за дополнительных возможностей или доступных свойств некоторых моделей. Например, приборы серии DTM-502 позволяют производить работу в режиме Lumi-Guide (створного указателя), который быстро и точно дает указание речнику, уточняя положения разметки границы. Приборы серии NPL-302 имеют функцию работы без отражателя, позволяющую вам делать измерения точек, к которым невозможно переместить призменный отражатель. В этом руководстве показаны уникальные возможности и свойства, присущие инструментам серии NPL -302. Другие различия обусловлены различными характеристиками точности этих приборов. Каждая модель характеризуется различным уровнем исполнения и разрешения экрана

инструмента, а значит, различается в зависимости от точности прибора. В следующей таблице приведении характеристики точности приборов – разрешающие способности по углу и расстоянию, отображаемые на экране инструмента.

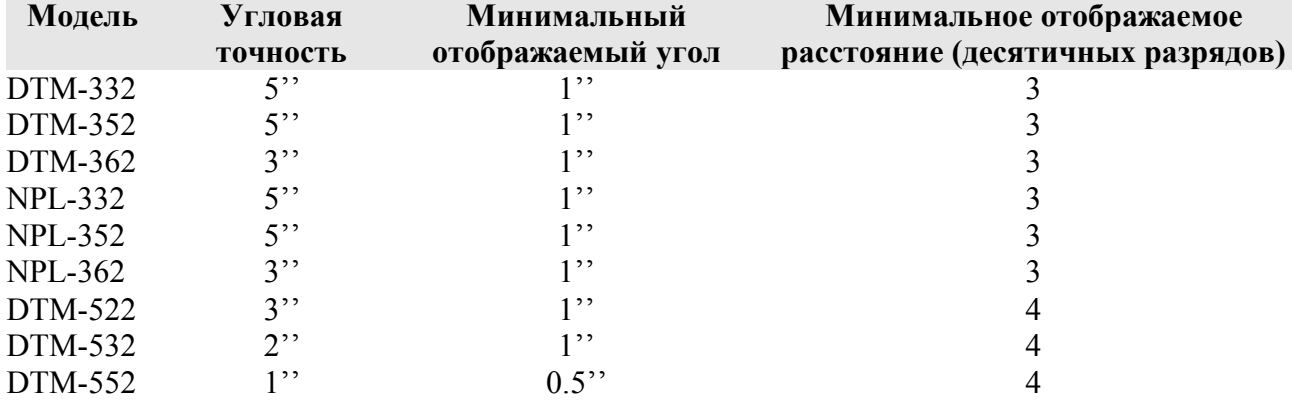

#### **Внешний вид**

На рисунках 1.1 и 1.2 показаны основные части инструментов серии NPL -302.

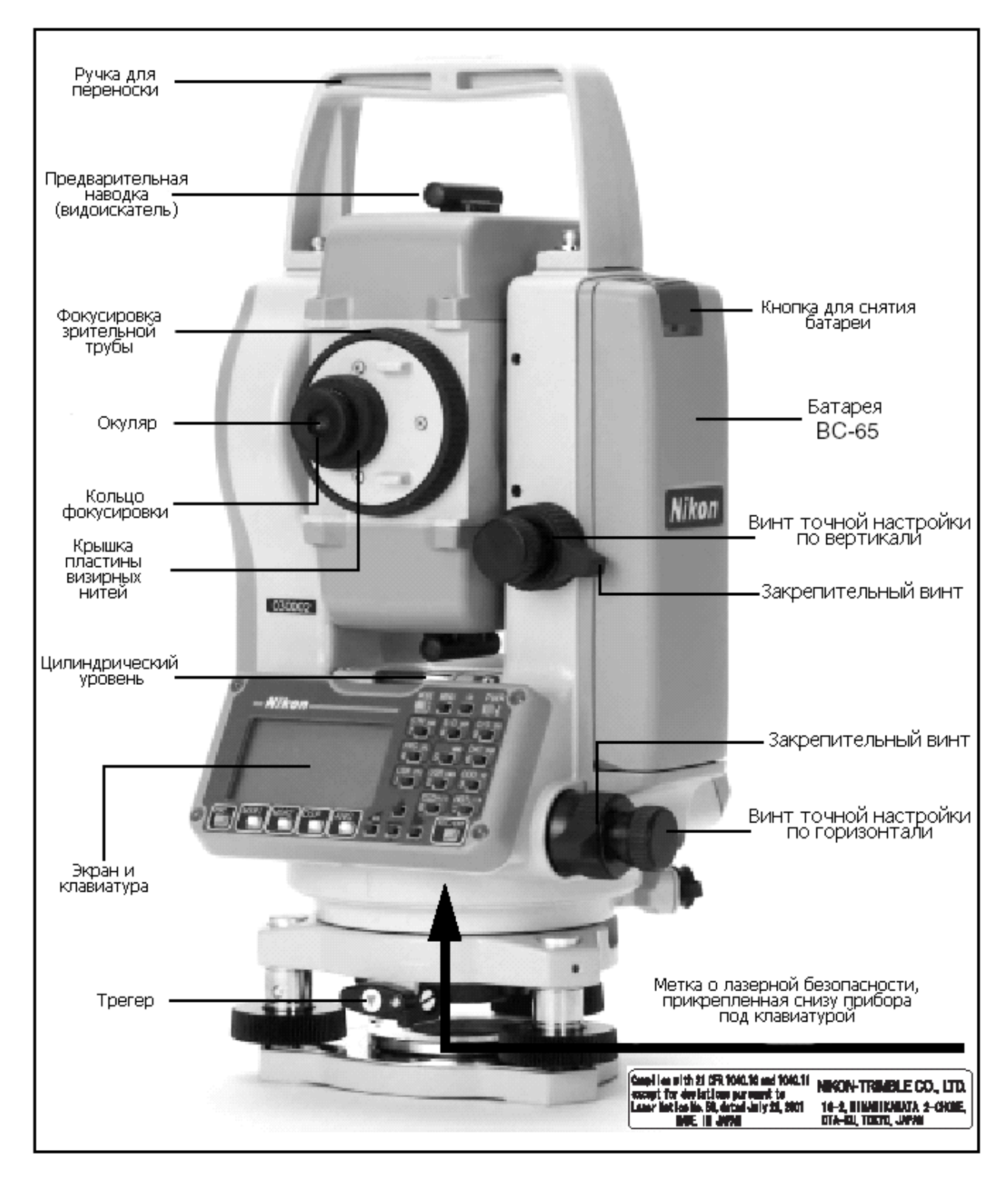

Рисунок 1.1 Импульсная лазерная станция серии NPL -302 – Сторона 1

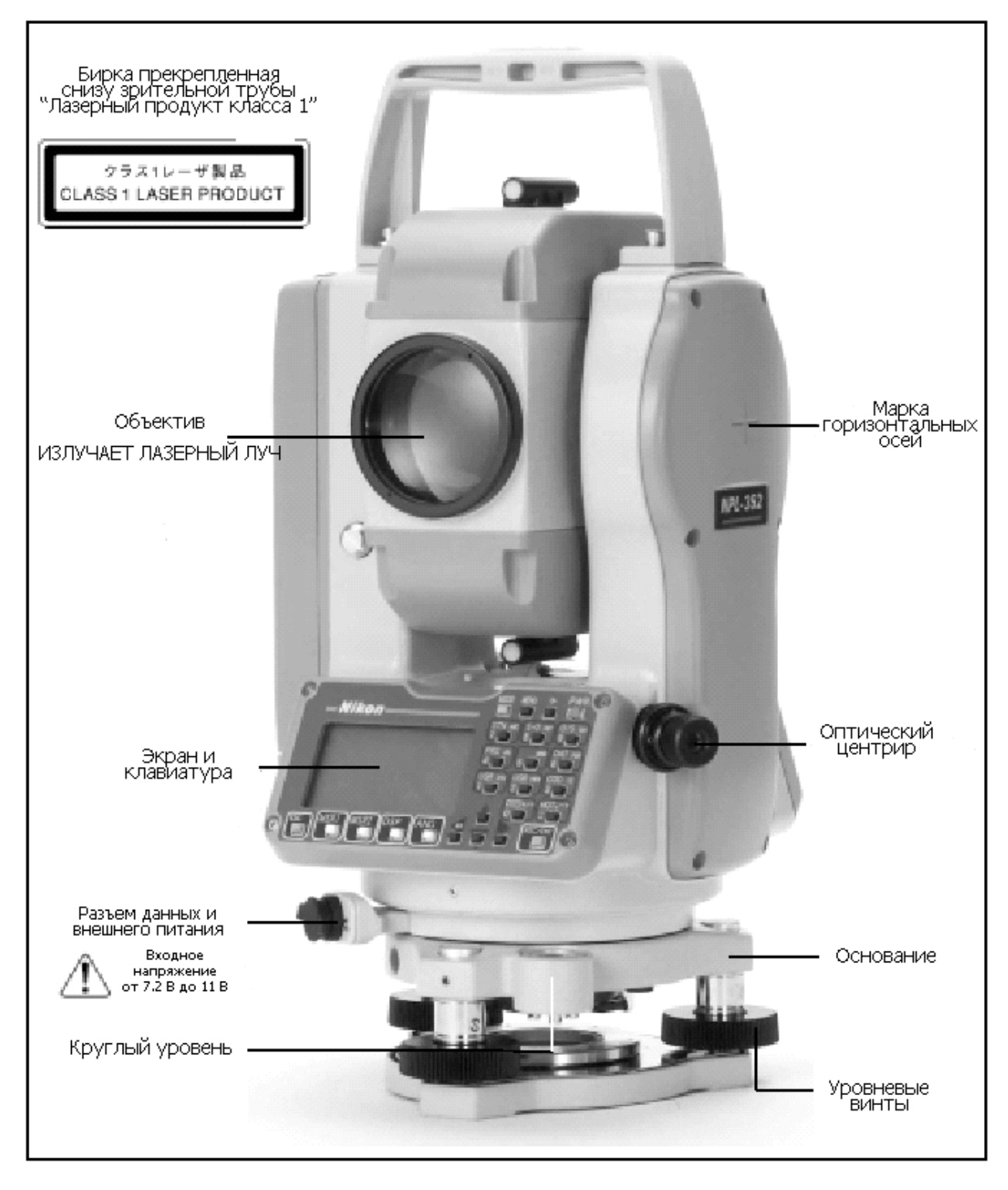

Рисунок 1.2 Импульсная лазерная станция серии NPL -302 –Сторона 2

#### **Хранение**

Перед использованием инструмента прочтите инструкции по хранению прибора и следуйте им в дальнейшем:

- Не оставляйте инструмент надолго на солнце или в закрытом нагретом транспорте. Это неблагоприятно воздействует на его производительность.
- Если прибор был использован при неблагоприятной погоде, немедленно протрите всю влагу и пыль, высушите его полностью перед укладкой в транспортировочный
- ящик. Инструмент содержит много чувствительных электронных схем, которые необходимо хорошо предохранять от пыли и влаги. Если пыль и влага попадут в инструмент, то могут произойти серьезные неполадки.
- Внезапное изменение температуры может привести к затемнению линз и сильно повлиять на уменьшение дальности действия прибора или стать причиной сбоя в системе электроники. Поступайте следующим образом: внося инструмент в теплое помещение, оставляйте его в закрытом ящике до тех пор, пока его температура не сравняется с комнатной.
- Избегайте хранить инструмент в жарких и влажных местах. Батарея должна хранится в сухом помещении, при температуре ниже 30°С. Высокая температура и чрезмерная влажность могут привести к появлению плесени на линзах и порче электронных микросхем, что ведет к повреждению инструмента.
- Храните батарею разряженной в специальной коробке.
- При хранении инструмента в районах с экстремально низкими температурами, оставляйте транспортировочный ящик открытым.
- Не затягивайте слишком сильно любые закрепительные винты.
- При работе вертикальные и горизонтальные винты точной настройки и уровневые винты по возможности необходимо устанавливать к центру их хода, как показано линией на ручке. Для завершения наведения вращайте по часовой стрелке винты точной настройки.
- Если трегер будет использоваться в течение длительного времени заблокируйте внизу закрепительный винт трегера и затяните становой винт трегера.
- Не используйте органические растворители (такие как эфир или растворитель краски) для протирания неметаллических частей инструмента, таких как клавиатура. Не окрашивайте и не подписывайте поверхности. Используйте для протирания этих частей мягкую ткань, слегка смоченную водой или моющим средством.
- Оптические линзы могут быть очищены путем осторожного протирания мягкой кисточкой или специальной тканью для линз, смоченных спиртом.
- Основание креста визирных нитей должно быть правильно подогнано. Не прилагайте чрезмерных усилий к нему, чтобы не утратилась его водонепроницаемость.
- Перед установкой батареи проверьте, что контактные поверхности на батарее и инструменте чистые. Прижимайте батарею к прибору до тех пор, пока она не станет на место (пока кнопка для съема батареи не защелкнется и окажется на уровне верха батареи). Если батарея не будет установлена

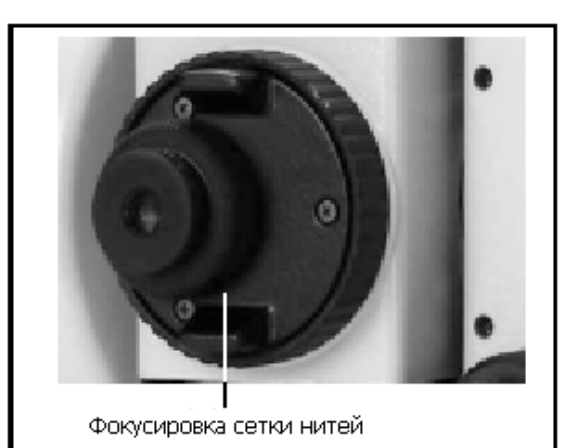

должным образом, инструмент будет проницаем для воды.

- Нажимайте на колпачок, закрывающий разъем для вывода данных и подачи внешнего электропитания, до тех пор, пока он не щелкнет и станет на место. Инструмент не будет водонепроницаем, пока этот колпачок не закрыт или пока используется разъем для вывода данных и подачи внешнего электропитания.
- Транспортировочный ящик разработан водонепроницаемым, но вы не должны оставлять его под дождем на длительное время. Если нет возможности укрыть ящик от дождя, сделайте так, чтобы титульная табличка Nikon на нем была направлена вверх.
- Батарея ВС-65 состоит из Ni-MH элементов. Когда вы выбрасываете батареи, следуйте местным законам об утилизации.
- Инструмент может быть поврежден статическим электричеством, возникшим в теле человека, при разрядке через разъем для вывода данных и подачи внешнего электропитания. Перед переноской инструмента прикоснитесь к другому проводящему ток материалу для снятия статического электричества.

### **ГЛАВА**

# **2**

## **Подготовка к работе**

**В этой главе:** 

- **Распаковка и упаковка инструмента**
- **Зарядка и разрядка батареи**
- **Отсоединение и последующее присоединение батареи**
- **Установка штатива**
- **Центрирование**
- **Регулировка уровня**
- **Наведение на цель**
- **Установка режима измерения и подготовка цели**
- **Подготовка отражающей марки**
- **Сборка призменного отражателя**
- **Измерения при КП/КЛ**

#### **Распаковка и упаковка инструмента**

*Примечание – аккуратно переносите прибор, чтобы защитить его от вибраций и ударов*.

#### **Распаковка**

При распаковке держите прибор за переносную ручку и аккуратно вынимайте из ящика.

#### **Упаковка**

*Примечание – храните инструмент с присоединенной батареей.* 

Для упаковки инструмента обратно в ящик:

- 1. Установите зрительную трубу в горизонтальное положение для Стороны 1.
- 2. Совместите марку положения хранения  $\blacktriangledown$  в нижней части клавиатуры на Стороне 1 с аналогичной маркой  $\blacktriangledown$  на зажимном винте трегера.
- 3. Слегка затяните зажимной винт.
- 4. Поместите инструмент в ящик для переноски.

*Примечание – При упаковке зарядного устройства (Q-75U/E) в ящик для переноски, имейте ввиду, что вы должны укладывать его как показано на этикете внутри ящика. Так же имейте ввиду, что кабель зарядного устройства не должен прищемляться закрытой крышкой ящика.* 

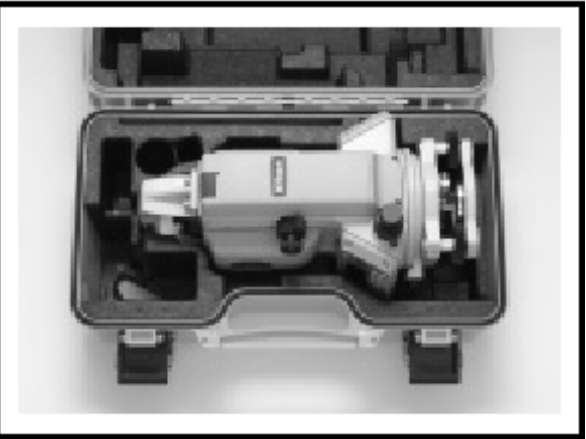

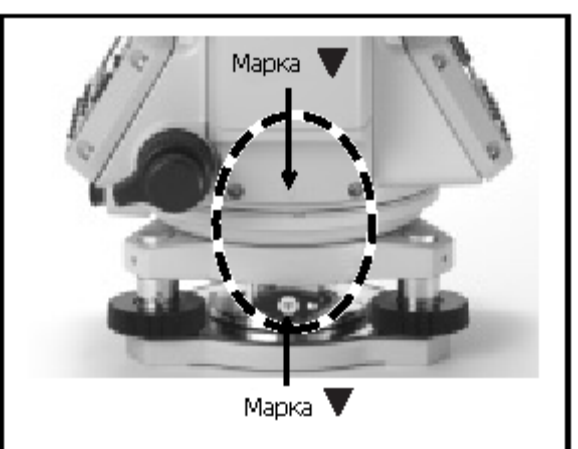

#### **Зарядка и разрядка батареи**

Перед зарядкой батареи ознакомьтесь с предупреждениями (они также приведены вначале руководства в главе «Безопасность») и следующими замечаниями.

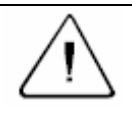

**Предупреждение –** Используйте только оригинальное зарядное устройство Q-75U/E для зарядки батареи BC-65. Использование других зарядных устройств может привести к возгоранию, пожару, а также повреждению батареи.

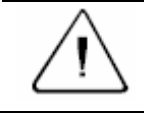

**Предупреждение –** Во время зарядки батареи не накрывайте зарядное устройство материалом или тканью, это может привести к перегреву. Будьте внимательны, зарядное устройство достаточно сильно излучает тепло.

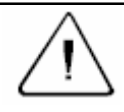

**Предупреждение –** Не заряжайте батарею в сырых или пыльных местах, на прямом солнечном свете и близко от источников тепла. Не заряжайте батарею, если она сырая. Это может привести к удару током, перегреву или возгоранию батареи.

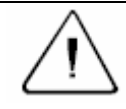

**Предупреждение –** Несмотря на то, что батарея ВС-65 снабжена автоматом размыкания при коротком замыкании её контактов, необходимо заботиться о том, чтобы не допускать короткого замыкания выводов. Короткое замыкание может вызвать возгорание батареи или привести к ожогу.

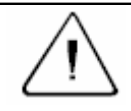

**Предупреждение –** Никогда не нагревайте и не жгите батарею. Это может привести к утечке химического вещества или повреждению корпуса и стать причиной серьезных повреждений.

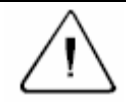

**Предупреждение –** При хранении батареи или зарядного устройства, чтобы избежать короткого замыкания изолируйте контакты предохранительной тесьмой. Отсутствие изоляции может привести к короткому замыканию, может стать причиной возгорания, ожога или привести к поломке инструмента.

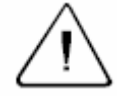

**Предупреждение –** Батарея ВС-65 сама по себе не является водонепроницаемой. Не оставляйте батарею влажной после отсоединения её от инструмента. Если вода попадет внутрь батареи, то батарея может загореться.

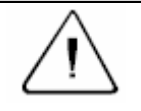

**Предостережение –** Перед зарядкой батареи прочитайте инструкцию к зарядному устройству Q-75U/E.

#### **Важные замечания**

- Заряжайте батарею в помещении при температуре от 0°С до +40°С. Нормальная зарядка вне этого диапазона температур невозможна, так как при этом будет срабатывать устройство защиты.
- Для предотвращения неисправностей, держите разъем зарядного устройства в чистом состоянии.
- Если постоянно мигает индикатор CHARGE после начала зарядки, это означает что возникли проблемы с батареей. Не заряжайте и не используйте больше эту батарею и свяжитесь с вашим дилером Nikon.
- Если при зарядке батареи температура упадет ниже 0 °С, зарядка прекратится. Зарядка возобновится, когда температура снова повысится до 0 °С. Зарядка будет завершена в пределах 3 часов после возобновления.
- Если батарея заряжается при нормальной температуре и индикатор зарядки CHARGE гаснет более чем через 4 часа, следовательно, что-то не в порядке с
- батареей. Не заряжайте и не используйте больше эту батарею и свяжитесь с вашим дилером Nikon.
- В течении зарядки и разрядки батареи зарядное устройство и сама батарея будут нагреваться. Это нормальное явление.
- После зарядки батареи не следует заряжать ее повторно, не разрядив ее полностью. Перезарядка полностью заряженной батареи уменьшает ее срок службы.
- Если батарея эксплуатируется при температуре меньше чем -20°C уменьшается ее емкость и соответственно время работы будет ниже, чем при нормальной (комнатной) температуре.
- Батарея оставленная на длительный период времени без эксплуатации может быть не полностью заряжена. В таком случае зарядите и разрядите батарею снова для сохранения ее зарядного потенциала.
- Можно использовать зарядные устройства Q-70U/E или Q-70C для зарядки батареи ВС-65. Однако они не могут полностью зарядить эту батарею.

#### **Зарядка батареи**

- 1. Вставьте вилку питания в розетку.
- 2. Соедините кабель от зарядного устройства с батареей Загорится индикатор CHARGE. Зарядка начнется автоматически. Когда зарядка будет завершена, индикатор CHARGE погаснет.

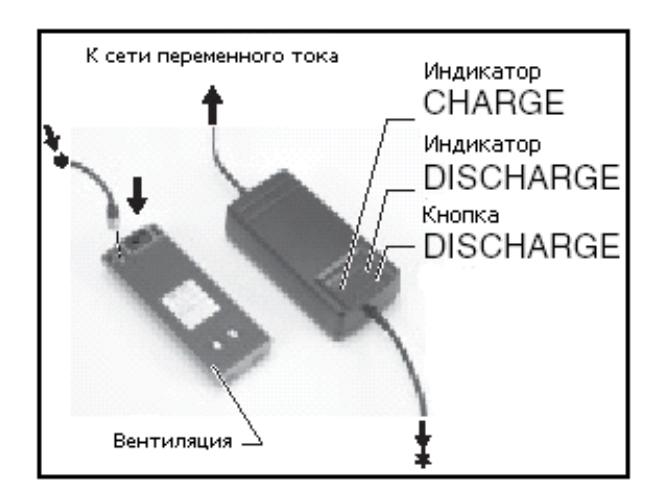

#### **Разрядка батареи**

- 1. Вставьте вилку питания в розетку.
- 2. Соедините кабель от зарядного устройства с батареей.
- 3. Нажмите кнопку разрядки DISCHARGE на зарядном устройстве. В течении разрядки будет гореть контрольный индикатор DISCHARGE. Индикатор погаснет, когда разрядка будет завершена. После завершения разрядки будет автоматически произведена зарядка батареи (загорится индикатор CHARGE).

Чтобы остановить разрядку, нажмите на кнопку разрядки DISCHARGE еще раз.

*Примечание – Батарея предназначена для повторной зарядки и использования. Однако, если прошло много времени с момента зарядки батареи, то заряда батареи хватит на меньшее время для выполнения работ. Это называется эффектом памяти. В этом случае разрядите батарею, как описано выше и снова зарядите ее. Это вернет батарее ее полную емкость. Мы рекомендуем вам разряжать батарею таким образом после каждых десяти зарядок.*

*плоскость штатива.* 

- 4. Затяните зажимные винты на ножках штатива.
- 5. Установите прибор на штатив.
- 6. Вставьте закрепительный винт в центральное отверстие трегера инструмента.
- 7. Затяните закрепительный винт

*Примечание – Не переносите прибор на штативе.*

## **Центрирование**

«Центрирование» производится на станции для точной установки вертикальной оси инструмента над точкой. Этого можно достичь двумя методами: используя механический отвес, или использовать оптический центрир.

#### **Использование оптического центрира**

*Примечание – Не забудьте выполнить поверку и юстировку оптического центрира, если вы хотите достичь высокой точности измерений. Детальные инструкции приводятся в разделе «Проверки и юстировки оптического центрира».* 

- 1. Установите инструмент на штатив. Как это сделать, описано в разделе «Установка штатива».
- 2. Наблюдая в оптический центрир, совместите изображение точки центра станции с центром сетки нитей. Для этого, вращайте подъемные винты до тех пор, пока центральная марка  $\mathcal{D}$ сетки нитей не окажется точно над изображением точки станции.

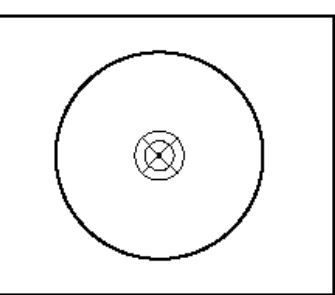

- 3. Поддерживая верхушку штатива одной рукой, ослабьте винты на ножках штатива и отрегулируйте длину ножек таким образом, чтобы воздушный пузырек уровня оказался в центре.
- 4. Затем закрепите винты на ножках штатива.
- 5. Используя цилиндрический уровень, продолжайте процедуру нивелировки прибора. Детальное описание этого процесса приведено в разделе «Регулировка уровня».
- 6. Наблюдая в оптический центрир, проверьте, что изображение центра станции все еще находится в центре изображения сетки нитей.
- 7. Если обнаружено небольшое смещение, ослабьте становой винт штатива и, передвигая инструмент, расположите его точно над точкой станции. При этом не вращайте прибор вокруг станового винта. Когда прибор будет отцентрирован, затяните становой винт.
- 8. Если смещение велико, повторите действия, начиная с пункта 2.

#### **Использование отвеса**

- 1. Поставьте инструмент на штатив. Как это сделать, описано в разделе «Установка штатива».
- 2. Повесьте нить с отвесом на крючок станового винта.
- 3. Подберите длину нити отвеса так, чтобы кончик отвеса немного касался точки станции.
- 4. Слегка ослабьте становой винт штатива.

5. Придерживая трегер двумя руками, аккуратно перемещайте инструмент по головке штатива, пока наконечник отвеса не займет позицию точно над центром станции.

*Примечание – Убедитесь в точности центрировки с двух взаимно перпендикулярных сторон.* 

#### **Регулирование уровня (нивелировка)**

Нивелировка прибора выполняется для точной установки вертикальной оси инструмента в вертикальное положение. Для нивелирования прибора используется регулируемое по уровню основание.

Чтобы отрегулировать прибор по уровню:

- 1. Ослабьте закрепительный винт горизонтального круга.
- 2. Поверните инструмент так, чтобы ось цилиндрического уровня стала параллельна двум подъемным винтам В и С. (см рис).

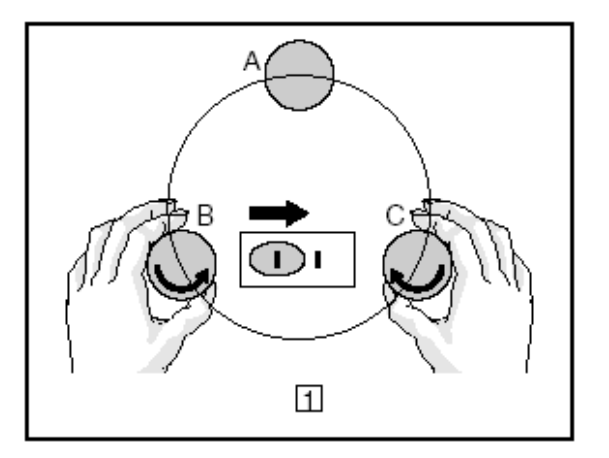

- 3. Используя эти два винта, переместите пузырек в нуль пункт.
- 4. Поверните алидаду приблизительно на 90°.
- 5. Снова переместите пузырек в нуль пункт, вращая подъемный винт. А, как показано на рисунке.
- 6. Повторите действия с 1 по 5, чтобы привести пузырек в центр в обеих ситуациях, как показано на рисунках.
- 7. Поверните алидаду на 180°.
- 8. Если пузырек цилиндрического уровня остается в центре – нивелировка прибора выполнена.

Если пузырек уходит из нуль пункта сделайте поверки и юстировки цилиндрического уровня. Детальные инструкции приведены в разделе «Проверка и юстировка цилиндрического уровня».

#### **Наведение на цель**

Когда вы смотрите в инструмент, вы наводите зрительную трубу на цель, цель попадает в фокус с центром перекрестия нитей. Для наведения инструмента:

- 1. Настройка окуляра:
	- a. Наведите зрительную трубу на светлую поверхность такую, как небо или лист бумаги.

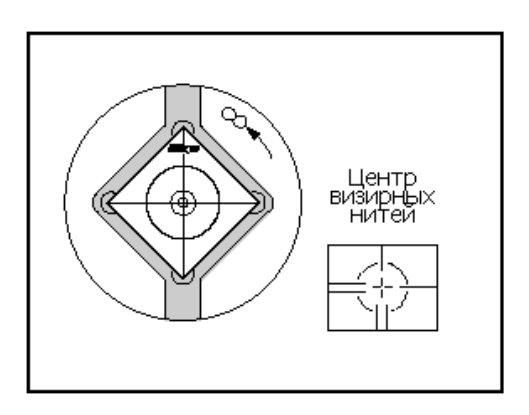

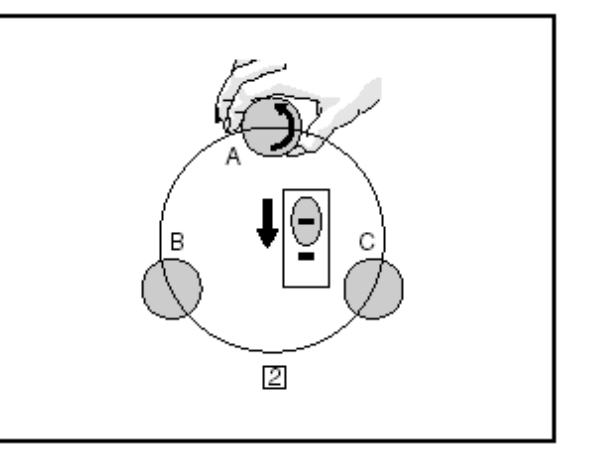

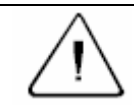

**Предупреждение –** Никогда не смотрите на солнце в зрительную трубу. Это может привести к повреждению сетчатки вашего глаза.

- a. Наблюдая в окуляр, вращайте окулярное кольцо до тех пор, пока сетка нитей не будет отчетливо видна.
- 2. Устранение параллакса:
	- a. Наведите зрительную трубу на цель.
	- b. Поворачивайте фокусировочное кольцо до появления сфокусированного изображения цели на сетке нитей.
	- c. Перемещайте ваш глаз вертикально и горизонтально. Смотрите, переместилось ли изображение цели относительно сетки нитей. Если изображение цели не

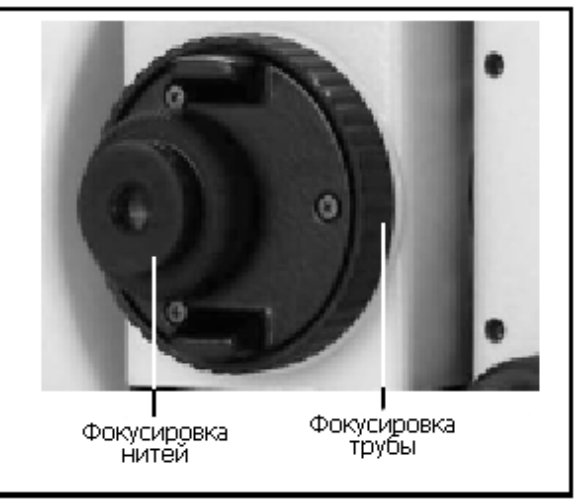

переместилось, значит, параллакс не обнаружен.

d. Если переместилось, вращайте фокусирующее кольцо зрительной трубы до устранения параллакса. Снова повторите действия, начиная с шага **с**.

#### **Установка режима измерения и подготовка цели**

Приборы NPL-352/332 имеют два режима измерений: режим с отражателем («Призма») и безотражательный режим. Эти режимы можно поменять в любое время. Для этого надо нажать и

подержать нажатой 1 секунду клавишу  $_{VIII}$   $(MSR2)$ 

В таблице 2.1 показывается, как установить

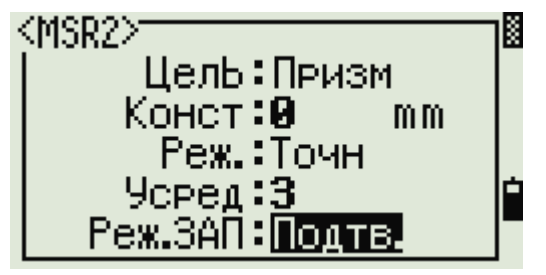

режим измерения в зависимости от цели, которую вы хотите измерить.

#### **Таблица 2.1 Режимы измерения**

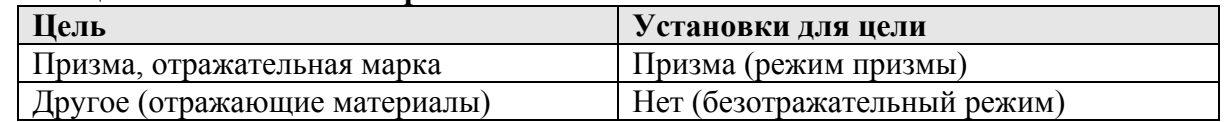

В некоторых случаях вы можете измерять другие цели, не свойственные установленному режиму измерения.

#### **Измерение с отражательной призмой**

Поскольку приборы NPL-352/332 обладают повышенной чувствительностью, многократные отражения от поверхности призмы в некоторых случаях могут быть источником значительного ухудшения точности.

Чтобы поддержать точность ваших измерений:

- **Не используйте** призму с трещинами, грязной поверхностью или надколотым центром. Смотрите рисунок 2.1.
- Рекомендуется использовать призму с тонкими гранями. Смотрите рисунок 2.1.

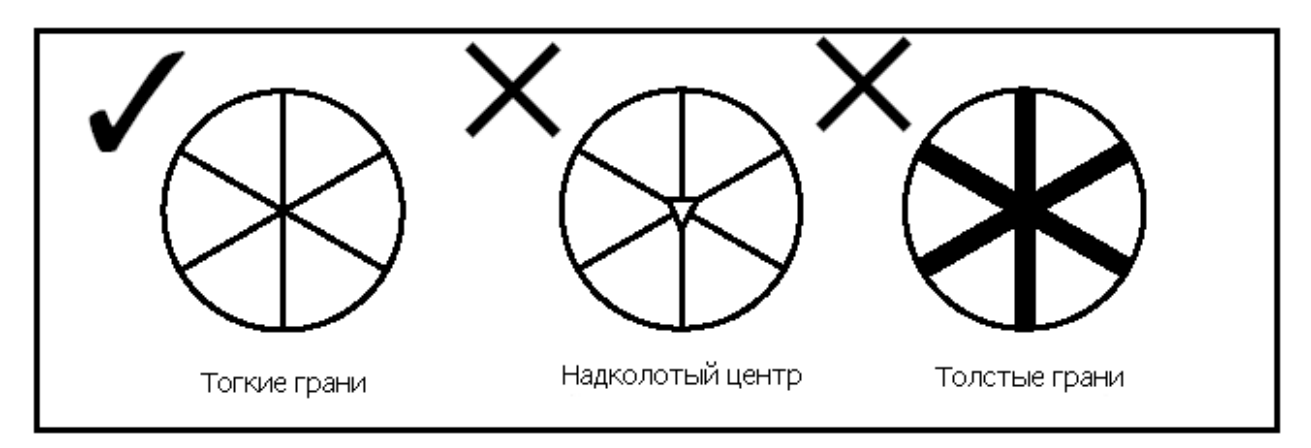

Рисунок 2.1 Призмы

- При использовании отражающей марки, проводите измерения на расстоянии большем, чем 5 метров.
- При использовании миниатюрной или станлартной призмы, проводите измерения на расстоянии большем, чем 10 метров.
- При измерениях на коротких расстояниях слегка наклоняйте призму, чтобы дальномер мог игнорировать ненужные отражения от поверхности призмы, как показано на рисунке 2.2

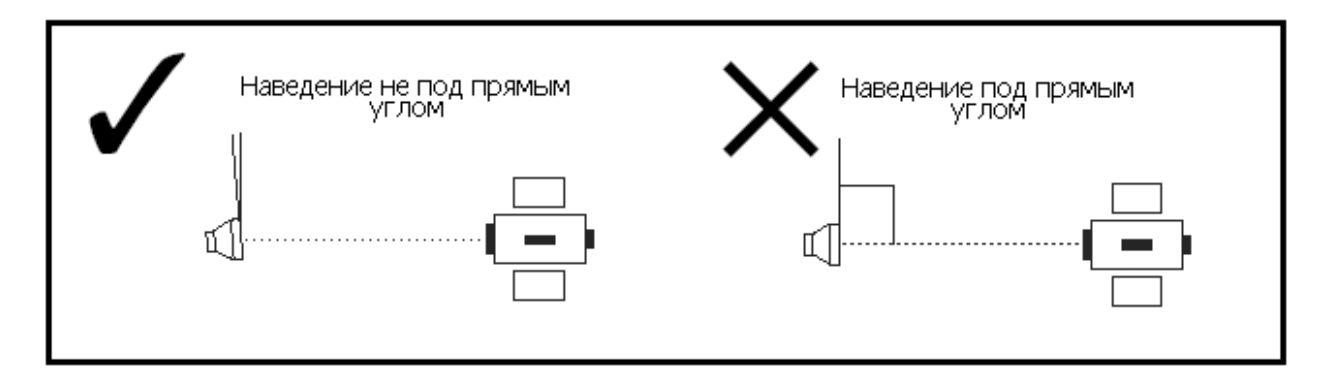

Держите призму в на одном месте и не двигайте, когда производите измерения. В отражательном режиме, для того чтобы избежать ложных измерений от других объектов (а не от призмы или отражательной марки), не измеряются цели имеющие меньшую отражающую способность чем призма или отражательная марка. Даже если вы начали измерение, измеренные значения не отображаются. Для измерения целей с малой отражающей способностью используйте безотражательный режим.

#### **Измерения в безотражательном режиме**

Интенсивность отражения от цели определяет расстояние, на котором NPL-352/332 может проводить измерения в этом режиме. Цвет и состояние поверхности цели также влияют на допустимое для измерения расстояние, даже если измеряются одинаковые объекты. Расстояния до некоторых слабоотражающих целей не могут быть измерены.

В таблице 2.2 приводятся примеры целей и приблизительное доступное для проведения измерения расстояние.

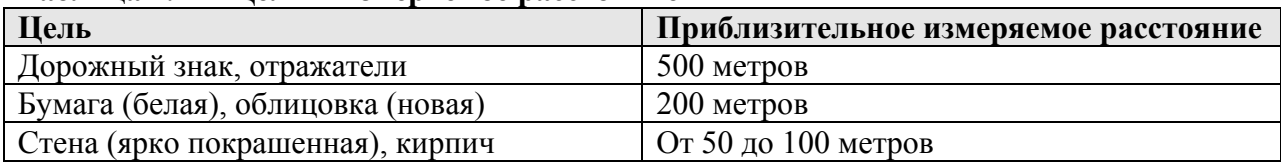

**Таблица 2.2 Цели и измеряемое расстояние**

В следующих случаях измеряемое расстояние может быть короче или интервалы измерений могут быть длиннее:

- Угол лазера мал по отношению к цели
- Поверхность цели влажная

В направлении солнечных лучей измеряемое расстояние может сократиться. В этом случае попытайтесь затенить цель.

Цели с полностью плоской поверхностью, такие как зеркало, не могут быть измерены если луч и цель не перпендикулярны друг-другу.

Наведение на призму в безотражательном режиме может привести к ошибке, вызванной чрезмерным уровнем сигнала. В этом случае измените установку режима  $(MSH)$  или в поле «Цель» на «Призма».

В безотражательном режиме зона прохождения луча указана окружностью на пересечении визирных нитей оптической трубы.

Если цель меньше чем эта окружность и расположена на фоне высокоотражающей поверхности,

измеренные данные могут быть искажены такими неблагоприятными условиями.

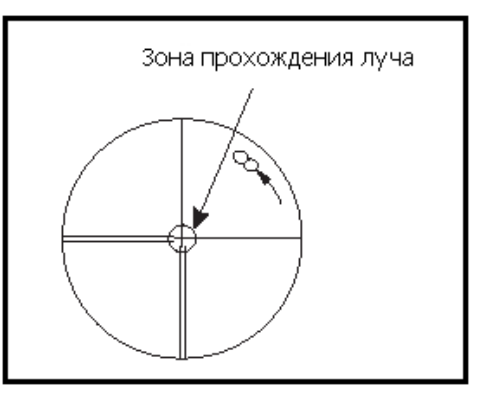

Если на пути следования луча к цели на мгновение возникает преграда (например, машина, проезжающая по дороге), ложные данные (укороченное расстояние) удаляются автоматически. Однако если величина отражения почти одинакова и разница в расстояниях между верными и ложными данными менее двух метров, может возникнуть ошибка в измерениях.

Убедитесь в отсутствии препятствий между инструментом и целью в момент измерений. Если вам необходимо делать измерения вдоль дороги или места где часто проезжают транспортные средства, сделайте несколько измерений цели для получения лучших результатов.

#### **Подготовка отражающей марки**

Отражающая марка может быть использована для измерений в отражательном режиме. Сборка отражающей марки показана на рисунке 2.3.

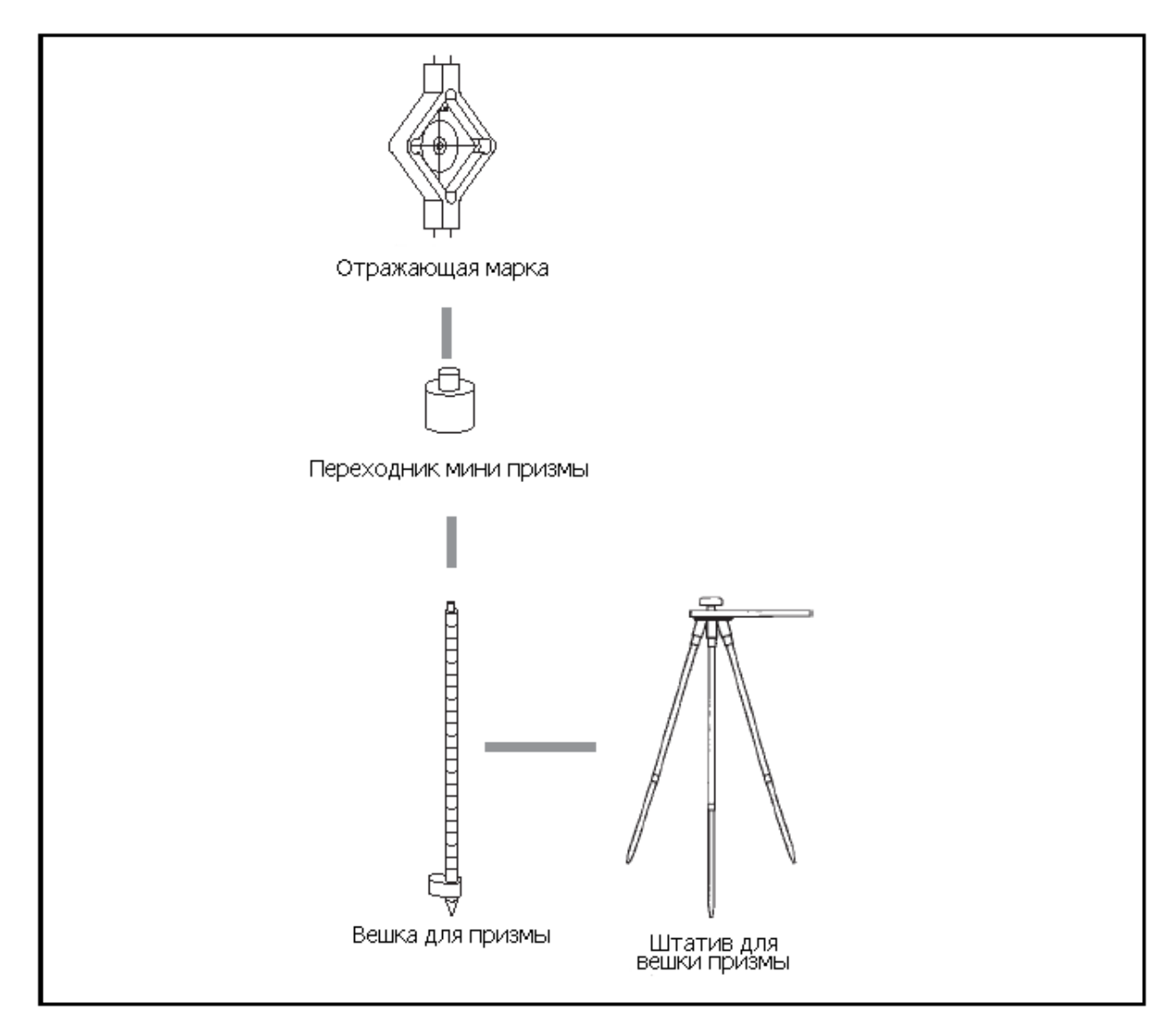

Рисунок 2.3 Сборка отражающей марки.

#### **Сборка призменного отражателя**

1. Соберите призменный отражатель, как показано на рисунке 2.4.

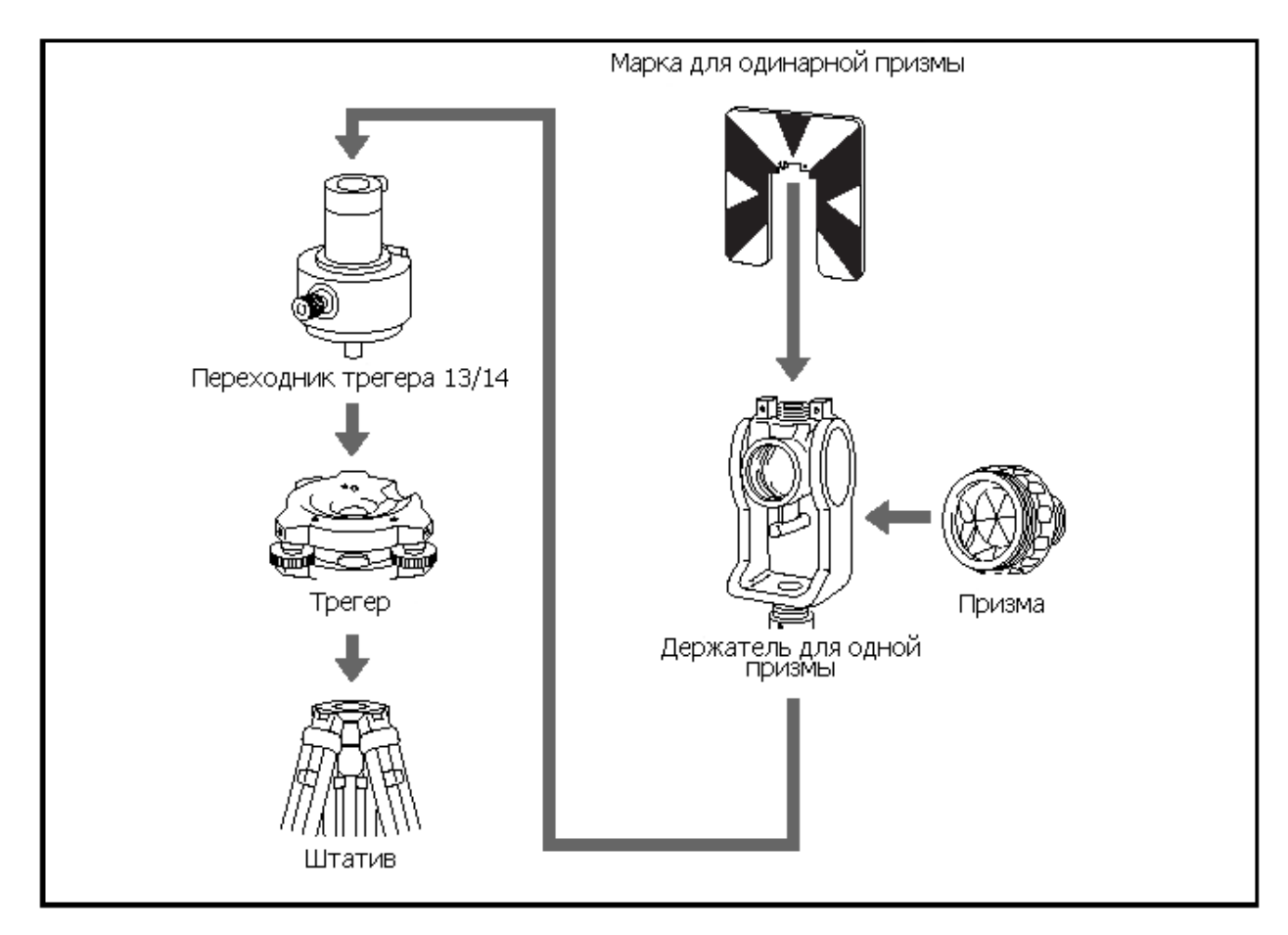

Рисунок 2.4 Сборка призменного отражателя.

- 2. Настройте высоту переходника трегера.
- 3. При необходимости измените направление призмы.
- 4. Установите постоянную призменного отражателя.
- 5. Установите положение подставки цели.

Детальные инструкции по выполнению шагов 2 – 5 приводятся далее.

#### **Юстировка переходника трегера по высоте**

Переходник трегера может быть отъюстирован на два положения по высоте. Для использования призменного отражателя с прибором серии NPL-302, устанавливайте его в нижнее положение. Для изменения высоты переходника трегера:

- 1. Ослабьте винт юстировки высоты переходника трегера.
- 2. Переместите крепление держателя призмы вверх или вниз, пока винт регулировки по высоте не совпадет с отверстием.
- 3. Затяните снова юстировочный винт.

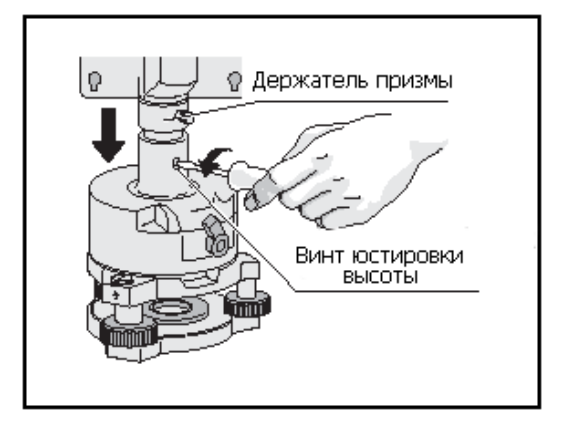

#### **Изменение направления отражателя**

Для изменения направления отражателя:

- 1. Ослабьте зажимной винт, повернув его по направлению против часовой стрелки.
- 2. Поверните верхнюю часть переходника трегера так, чтобы плоскость призмы находилась в нужном направлении.
- 3. Поверните зажимной винт по часовой стрелке.

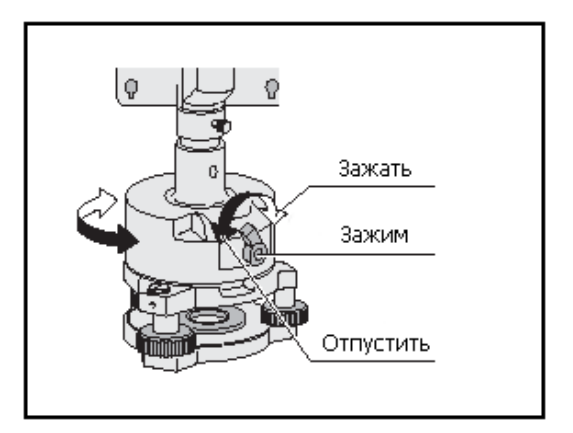

#### **Установка постоянной призмы**

- 1. Установите призму в однопризменный или держатель.
- 2. Установите постоянную призмы. Для этого подержите нажатой одну секунду кнопку [MSR1] или [MSR2] Дополнительная информация приводится в разделе «Установки измерений».

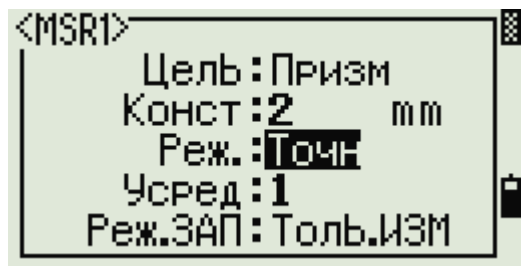

*Примечание – постоянная призмы модели Nikon всегда равна 0, в случае однопризменного или трехпризменного держателя.*

> **Совет –** При использовании призмы на коротких расстояниях, устанавливайте призму под небольшим углом к оси наведения, а не под прямым углом.

#### **Установка положения визирной марки отражателя**

Если вы используете одиночную призму, убедитесь что визирная марка находится в одной плоскости с призмой и переходником трегера.

Для установки положения визирной марки:

- 1. Используйте два установочных винта для крепления визирной марки к держателю одиночной призмы.
- 2. В пределах диапазона работы закрепительного винта держателя установите визирную марку с выемкой таким образом, чтобы она совместилась с вертикальной осью призмы и переходника трегера.

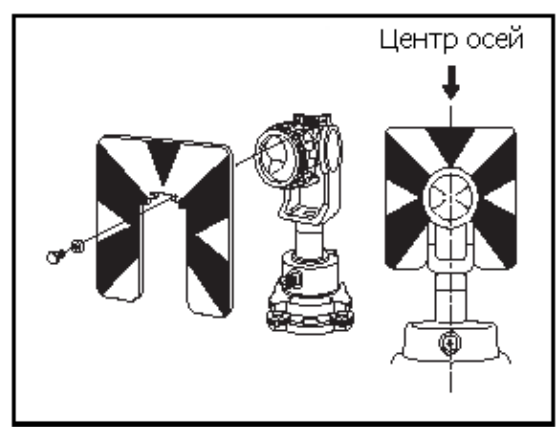

#### **Измерения Круг вправо/Круг влево (КП/КЛ)**

Вы можете производить измерения с любой стороны инструмента. Для смены сторон, поверните инструмент на  $180^{\circ}$ на основании, а также поверните зрительную трубу на  $180^{\circ}$ против ее обычного положения.

При усреднении величин измерений КП и КЛ, вы можете свести на нет большинство постоянных механических ошибок. Некоторые ошибки, такие как ошибка вертикальной оси, не могут быть устранены вышеуказанным образом.

> **Предостережение –** при повороте зрительной трубы следите, чтобы ваши пальцы не попали в щель между основанием инструмента и зрительной трубой.

При измерении КП вертикальный круг расположен слева от окуляра зрительной трубы. При измерении КЛ вертикальный круг расположен справа от окуляра зрительной трубы. Смотрите рисунок 2.5.

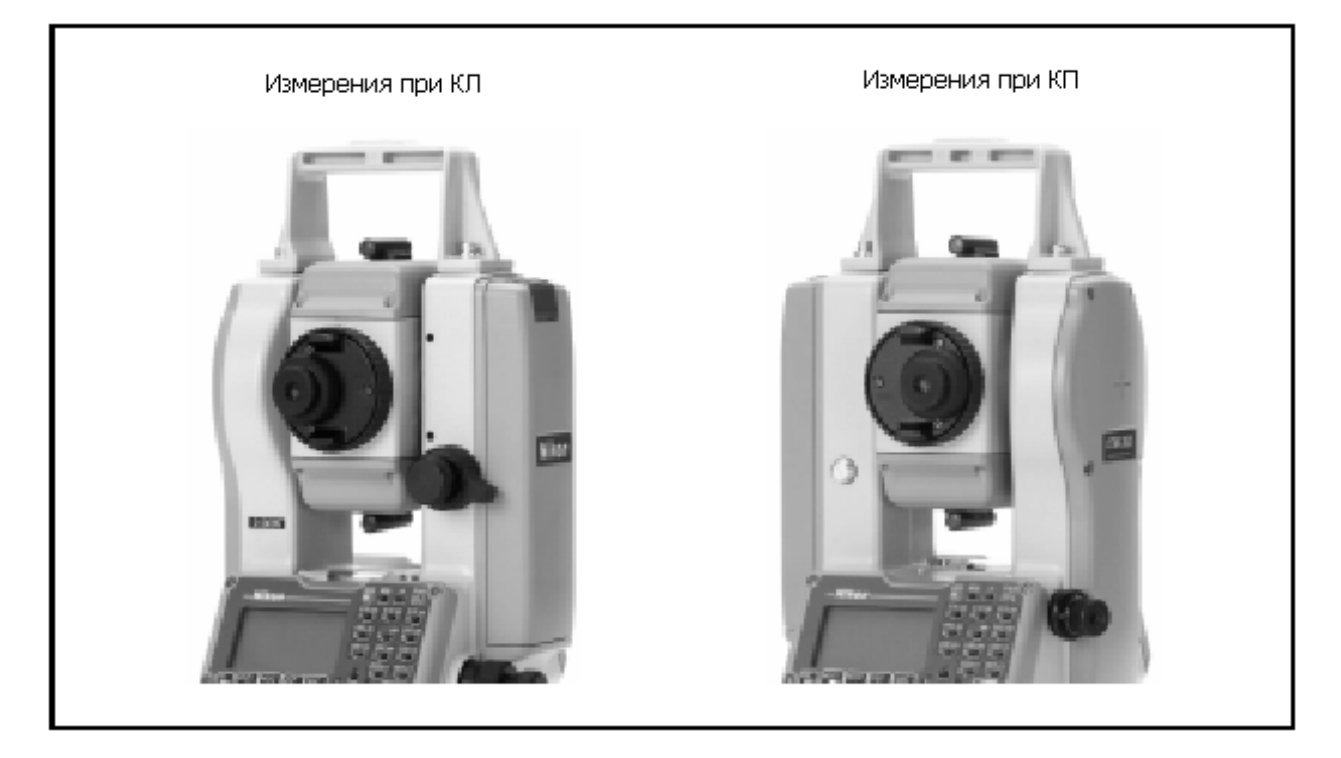

Рисунок 2.5 КП и КЛ

### **ГЛАВА**

## **3**

## **Начало работы**

**В этой главе:** 

- **Включение и выключение инструмента**
- **Экран и функции клавиш**
- **Выбор языка**
- **Изменение предустановленных региональных настроек**
- **Экран списка**
- **Ввод данных**
- **Проекты**
- **Измерение расстояний**

#### **Включение и выключение инструмента**

#### **Включение инструмента**

- 1. Для включения инструмента нажмите кнопку **PWR**. Появится стартовый экран. На нем показаны текущая температура, давление, дата и время.
- 2. Чтобы изменить значения температуры и давления используйте курсорные клавиши  $\Omega$  или  $\mathbb U$  для выбора поля, которое вы хотите изменить, после чего нажмите [ENT]
- 3. Если вы хотите инициализировать горизонтальный угол, поверните алидаду.
- 4. Наклоняйте зрительную трубу, пока она не будет в горизонтальном положении КП.

Если вы введете ваше имя или имя вашей компании поле «Владелец:», то текст из этого поля будет появляться на стартовой заставке. Для установки поля «Владелец:» войдите в Меню > Установки > Другие.

Если вы используете инициализацию горизонтального угла, вы должны повернуть алидаду для инициализации горизонтального угла каждый раз после включения прибора. Если вы сделали это вы можете спокойно фиксировать направление горизонтального угла даже если инструмент перемещался в выключенном состоянии.

Если труба была наклонена до вращения алидады, то горизонтальный угол не инициализируется заново, вместо этого восстанавливается последний отсчет по кругу, который был перед выключением прибора.

#### **Выключение инструмента**

Для выключения инструмента нажмите PWR) и ENT)

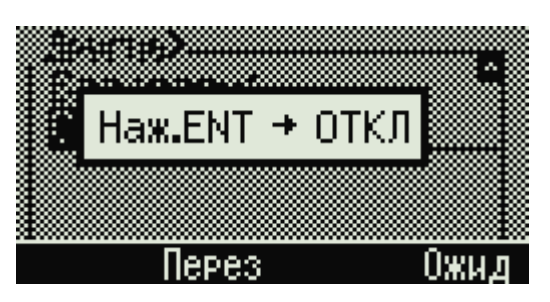

Затем сделайте одно из следующих действий:

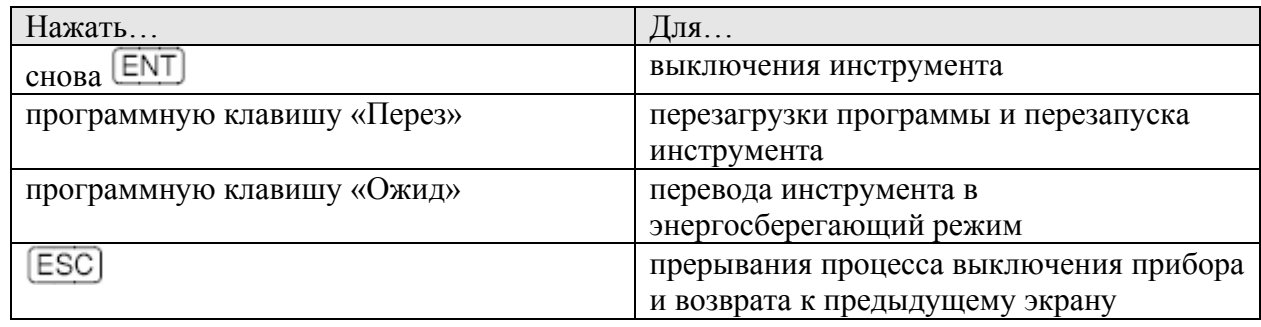

Если вы нажмете программную клавишу «Перез», программное обеспечение перезагрузится и появится основной экран измерений без открытия проекта.
#### **Режим ожидания**

Если на экране отключения питания нажать программную клавишу «Ожид», или установить режим энергосбережения (см. раздел «Режим энергосбережения»), инструмент перейдет в спящий режим.

Когда он находится в таком режиме, он ожидает что произойдет одно из следующего:

- Вы нажмете клавишу
- Инструмент получит удаленную контрольную команду
- Вы повернете алидаду
- Вы наклоните зрительную трубу

#### **Выбор языка**

Инструменты Nikon поддерживают один из языковых пакетов. Языковый пакет устанавливает в инструмент три различных языка, один из которых вы можете выбрать. Для инструментов Nikon доступны следующие языковые пакеты.

- Языковый пакет №1: Английский, Французский, Испанский
- Языковый пакет №2: Английский, Немецкий, Итальянский
- Языковый пакет №1: Английский, Китайский, Русский
- 1. Для выбора другого языка, включите инструмент и нажмите  $\overline{[\text{ESC}]}$  и  $\overline{3}$  на экране Наклон трубы. Появится экран Выбор языкового пакета. В установленном языковом пакете доступно до трех языков. Экран показывает, какой из трех языков доступен на инструменте в настоящее время.
- 2. Нажмите клавишу курсора  $\Omega$  или  $\Omega$  для выбора языка, после чего нажмите  $[ENT]$ .
- 3. Инструмент перезагрузится и отобразит стартовый экран Наклон трубы на выбранном языке.

На заводе по умолчанию устанавливается Языковый пакет №1. Другие пакеты устанавливают в авторизованных сервисных центрах Nikon.

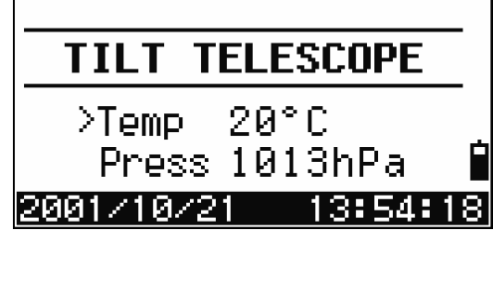

Ожидание…

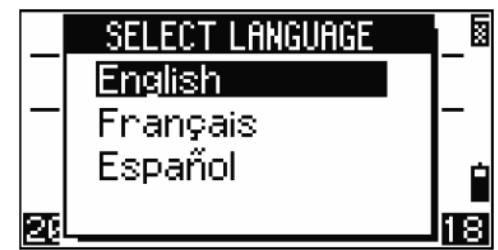

#### **Изменение предустановленных региональных настроек**

Для наиболее простой настройки общепринятых региональных установок вы можете быстро настроить инструмент Nikon на предустановленную комбинацию региональных настроек. Экран региональных настроек появляется только после завершения языковой

настройки, когда инструмент перезагрузится и будет наклонена труба. Для изменения предустановленных региональных настроек:

1. Выберите язык, как описано выше. После перезагрузки и наклона трубы появится экран Региональных настроек.

REGIONAL CONFIGURATION 圂 Europe. International **United States** Ė

Нажмите клавишу курсора  $\Omega$  или  $\Omega$  для

- 1. выбора необходимых региональных настроек, после чего нажмите  $\boxed{\mathsf{ENT}}$ .
- 2. Если вы не хотите менять текущие установки, нажмите LESC для выхода из меню. Инструмент продолжит использование текущих установок, настроенных раньше.

На экране Региональных настроек принимаются следующие установки:

| Категория        | Установка          | Европа         | Международная | <b>CIIIA</b>   |
|------------------|--------------------|----------------|---------------|----------------|
| Угол             |                    |                |               |                |
|                  | Нулевой            | В зените       | В зените      | В зените       |
|                  | вертикальный       |                |               |                |
|                  | $V$ ГОЛ            |                |               |                |
|                  | Разрешение         | $1^{\alpha}$   | $1^{\alpha}$  | $1^{\alpha}$   |
|                  | Горизонтальный     | Азимут         | Азимут        | Азимут         |
|                  | угол               |                |               |                |
| Расстояние       |                    |                |               |                |
|                  | Масштаб            | 1.000000       | 1.000000      | 1.000000       |
|                  | Поправка Т-Р       | Включена       | Включена      | Включена       |
|                  | Уровень моря       | Выключен       | Выключен      | Выключен       |
|                  | Поправка C&R       | 0.132          | 0.132         | 0.132          |
| Координаты       |                    |                |               |                |
|                  | Порядок            | <b>ENZ</b>     | <b>ENZ</b>    | <b>NEZ</b>     |
|                  | Метка              | <b>ENZ</b>     | <b>ENZ</b>    | <b>NEZ</b>     |
|                  | Нулевой азимут     | От севера      | От севера     | От севера      |
| Энергосбережение |                    |                |               |                |
|                  | Основной блок      | Выключено      | Выключено     | Выключено      |
|                  | Дальномер          | <b>3 мин</b>   | 3 мин         | 3 мин          |
|                  | Ожидание           | 5 мин          | $5$ мин       | 5 мин          |
| Связь            | Расширение         | Nikon          | Nikon         | Nikon          |
|                  | связи              |                |               |                |
|                  | Скорость           | 4800           | 4800          | 4800           |
|                  | Длина              | $\overline{8}$ | 8             | $\overline{8}$ |
|                  | Четность           | Her            | Her           | Her            |
|                  | Стоп бит           | $\mathbf{1}$   | $\mathbf{1}$  | $\mathbf{1}$   |
| Разбивка         |                    |                |               |                |
|                  | Приращение         | 1000           | 1000          | 1000           |
|                  | номера точки       |                |               |                |
| Единицы          |                    |                |               |                |
| измерения        |                    |                |               |                |
|                  | Угол               | Гон            | Гон           | Град           |
|                  | Расстояние         | метры          | метры         | Футы США       |
|                  | Температура        | $\rm ^{0}C$    | $\rm ^{0}C$   | $\overline{P}$ |
|                  | Давление           | MM PT. CT.     | MM PT. CT.    | мм рт. ст.     |
| Запись           |                    |                |               |                |
|                  | Сохранение БД      | RAW&XYZ        | RAW&XYZ       | RAW&XYZ        |
|                  | Запись данных      | Международная  | Международная | Международная  |
| Другие           |                    |                |               |                |
|                  | Отображение<br>XYZ | Быстрое        | Быстрое       | Быстрое        |
|                  | 2-е единицы        | Нет            | Her           | Her            |

**Таблица 3.1 Предустановленные региональные настройки**

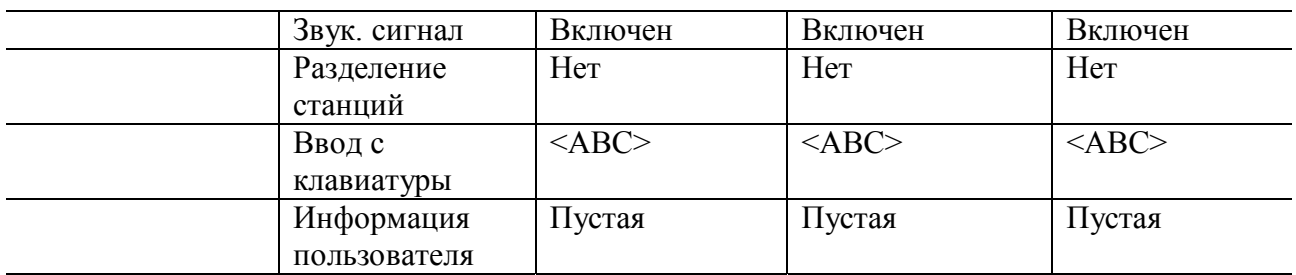

По умолчанию устанавливаются настройки для Соединенных Штатов. Дополнительная информация приводится в разделе настройки.

#### **Экран и функции клавиш**

На рисунке 3.1 показаны кнопки клавиатуры инструмента серии NPL-302 и LCD экран.

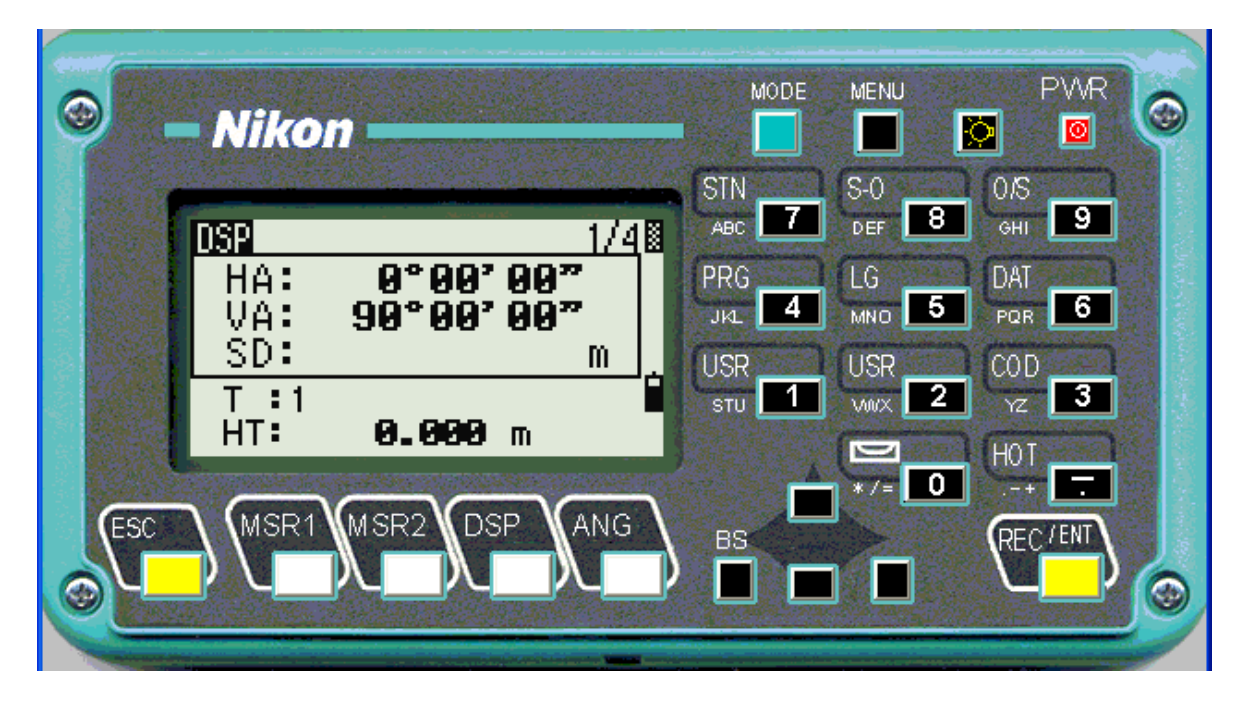

Рисунок 3.1 Клавиатура и дисплей NPL-302. В таблице 3.1 приведены назначения клавиш NPL -302.

| Клавиша    | <b>Назначение</b>                                                                                                    | Детальное описание |
|------------|----------------------------------------------------------------------------------------------------|--------------------|
| <b>PWR</b> | Включение или выключение инструмента                                                                                                    | Страница           |
|            | Клавиша подсветки.                                                                                                    | Страница           |
| MENU       | Отображает экран Меню.                                                                                                    | Страница           |
| MODE       | Если нажать эту клавишу при вводе значений<br>в поля PT или CD изменяется режим ввода с<br>алфавитно-числового на числовой и наоборот.<br>Если вы находитесь на Экране основных<br>измерений, активирует режим Окод. | Страница           |

**Таблица 3.1 Назначение клавиш**

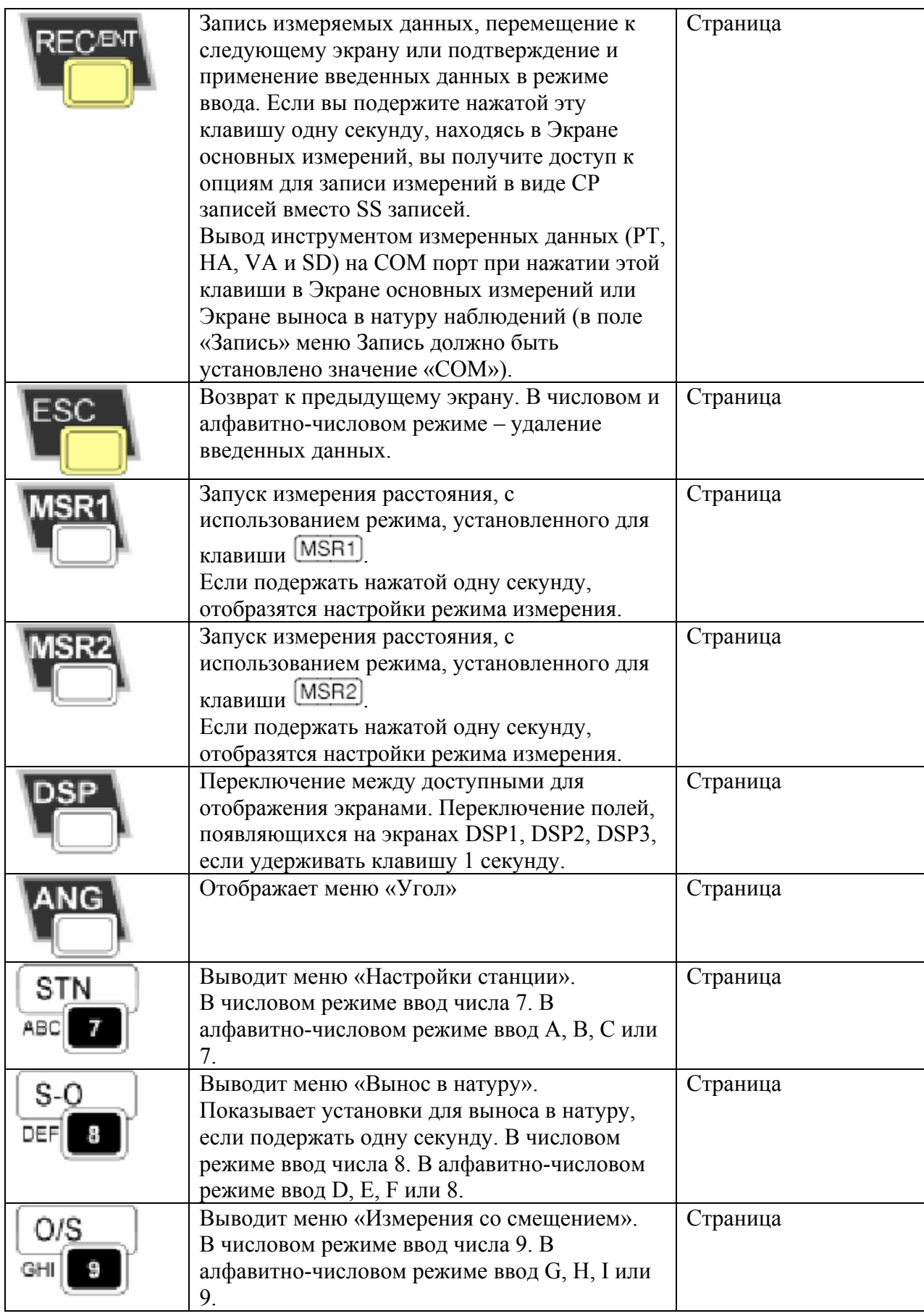

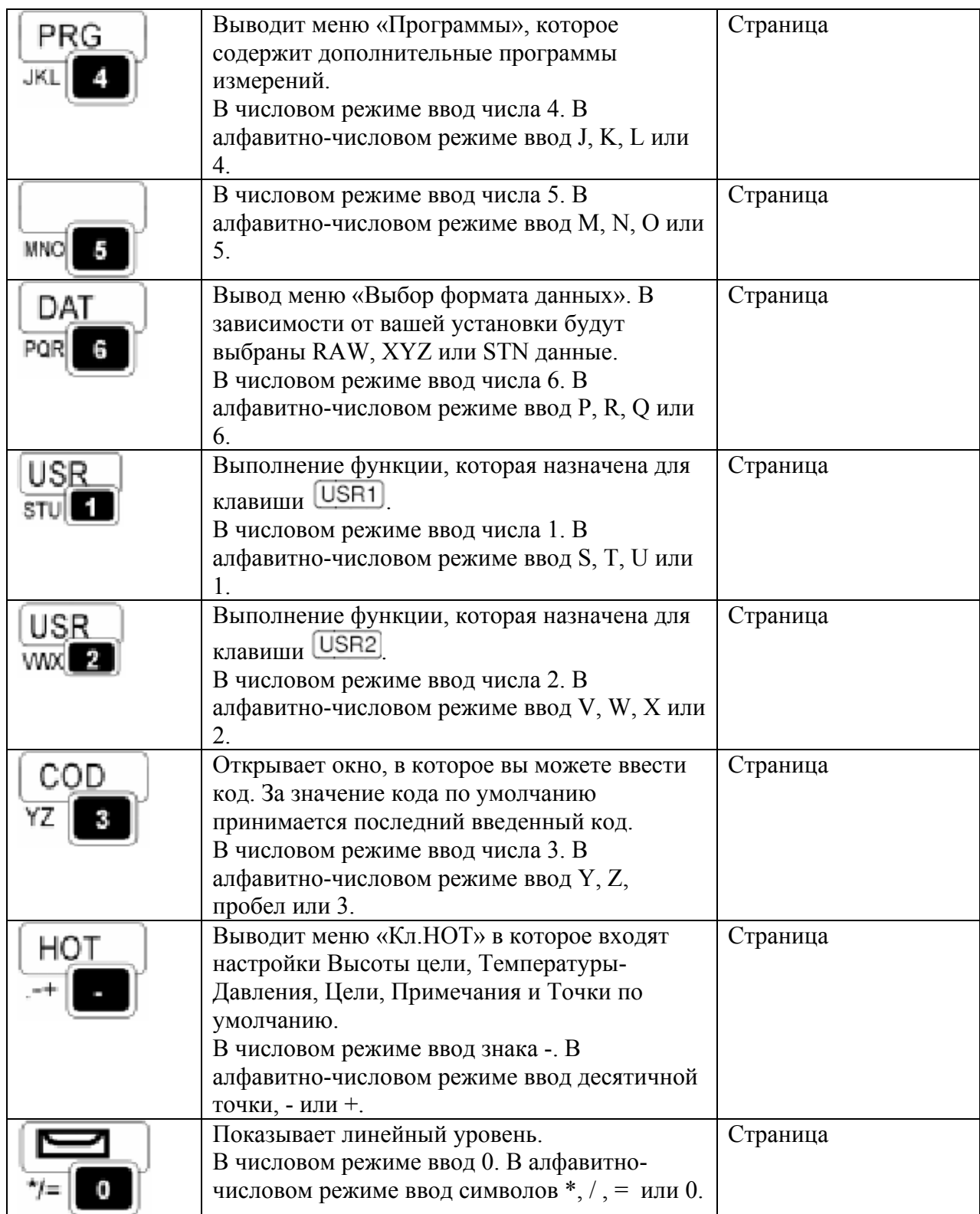

#### **Панель состояния**

Панель состояния отображается с правой стороны каждого экрана. Она состоит из иконок, индицирующих состояние различных системных функций.

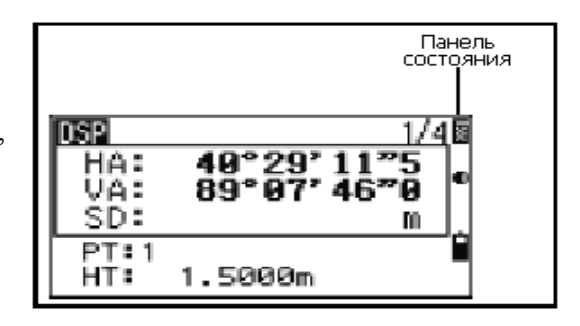

#### **Индикатор сигнала**

Индикатор сигнала показывает интенсивность отраженного сигнала:

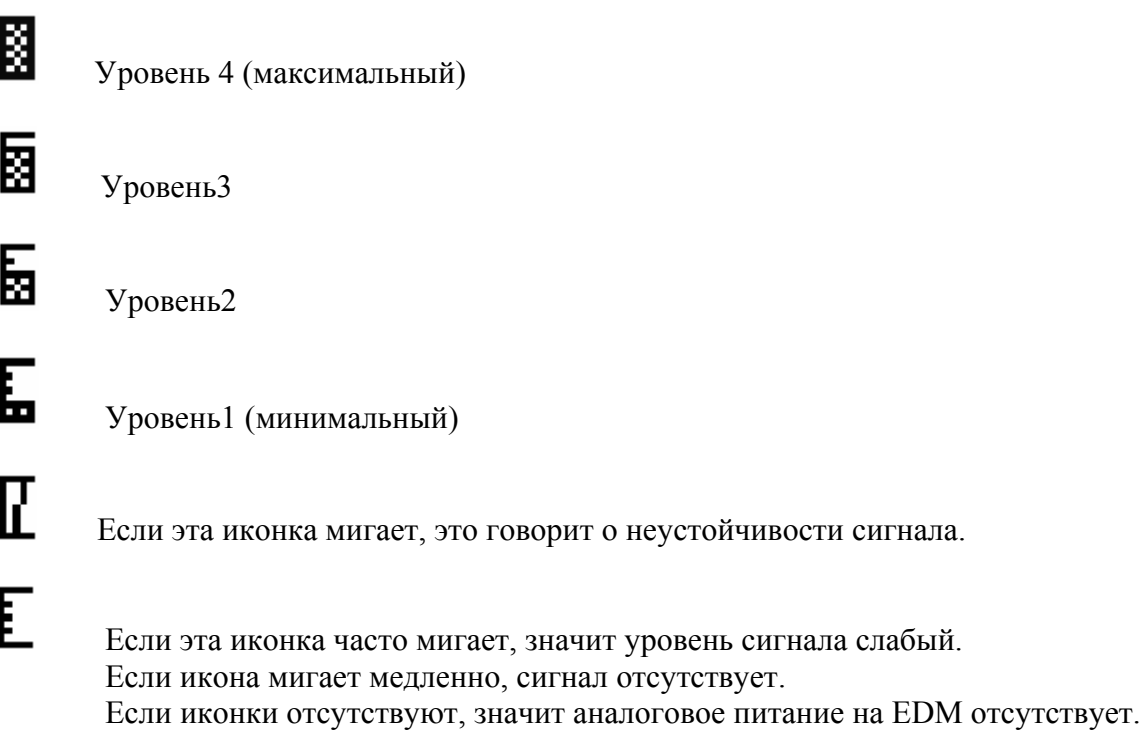

#### **Индикатор режима ввода**

Индикатор режима ввода появляется только в том случае когда вы вводите точки или координаты. Он отображает режим ввода данных:

 Режим ввода цифр. Нажимайте на кнопки чтобы ввести цифру, которая написана под клавишей.

 Режим ввода букв. Нажимайте на кнопки чтобы ввести букву, которая написана под клавишей первая. Повторно жмите не эту клавишу, чтобы ввести следующие буквы. Например чтобы ввести букву «О» в режиме ввода букв, три раза подряд нажмите на клавишу [5]

#### **Индикатор заряда батареи.**

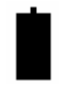

Уровень 4 (полный заряд)

Уровень 3

Уровень 2

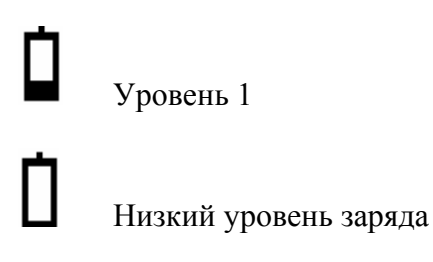

Если уровень заряда батареи критически низкий, появляется сообщение:

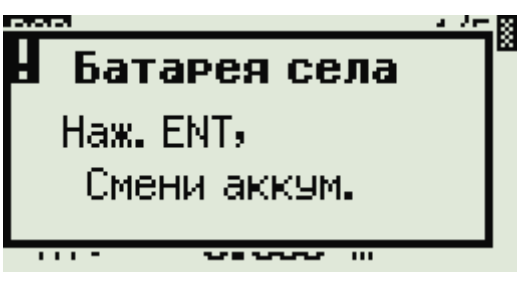

#### **Настройка яркости и громкости звука**

#### **Подсветка LCD индикатора**

Для включения или выключения подсветки LCD индикатора, нажимайте на клавишу

подсветки . Для регулировки подсветки используйте окно с двумя переключателями, описанное ниже.

#### **Окно с двумя переключателями**

Используйте окно с двумя переключателями для настройки подсветки и уровня громкости звукового сигнала.

Чтобы открыть это окно, находясь на любом экране, нажмите кнопку подсветки и подержите одну секунду.

Для выбора типа переключателя нажмите соответствующую цифровую клавишу. Например,

для выбора переключателя подсветки, нажмите  $\Box$ 

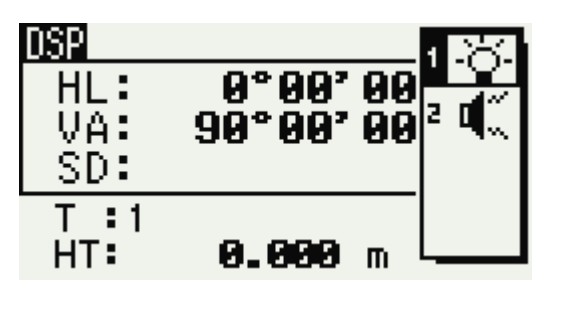

По другому можно использовать клавиши курсора  $\Omega$  или  $\mathbb{U}$ , чтобы перемещаться между переключателями и клавишу  $[ENT]$ , чтобы включить или выключить выбранный

переключатель.

#### **Переключатель 1 (подсветка)**

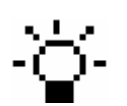

Подсветка LCD включена.

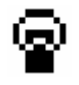

Подсветка LCD выключена.

#### **Переключатель 2 (звук)**

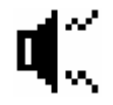

Звук включен.

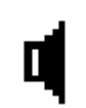

Звук выключен.

#### **Окно настройки контрастности**

Когда открыто окно с двумя переключателями, **DSP** нажмите клавиши курсора  $\leq$ или  $\geq$ чтобы HL: отобразилось окно настройки контрастности. VA: Затем нажимайте  $\boxed{\wedge}$  или  $\boxed{\vee}$  для регулировки ŠĎ: контрастности. Индикатор в виде стрелки  $T : 1$ показывает текущий уровень контрастности. Для HT: 0.000 m возврата к окну с двумя переключателями нажмите  $\leq$  или  $\geq$ . Когда вы сделаете все необходимые настройки нажмите  $\text{[esc]}$ чтобы закрыть окно с двумя переключателями.

#### **Клавиша DSP**

Используйте клавишу  $\boxed{\text{DSP}}$  лля переключения межлу экранами или смены настроек экрана.

#### **Переключение отображаемых экранов**

Когда доступны несколько экранов, появляется индикатор  $\mathsf{D}\mathsf{S}\mathsf{P}$  в верхнем левом углу экрана и индикатор текущего экрана в правом верхнем углу (например  $1 - 4$ ). При каждом нажатие клавиши  $[$  DSP  $]$ , будет сменяться текущий экран.

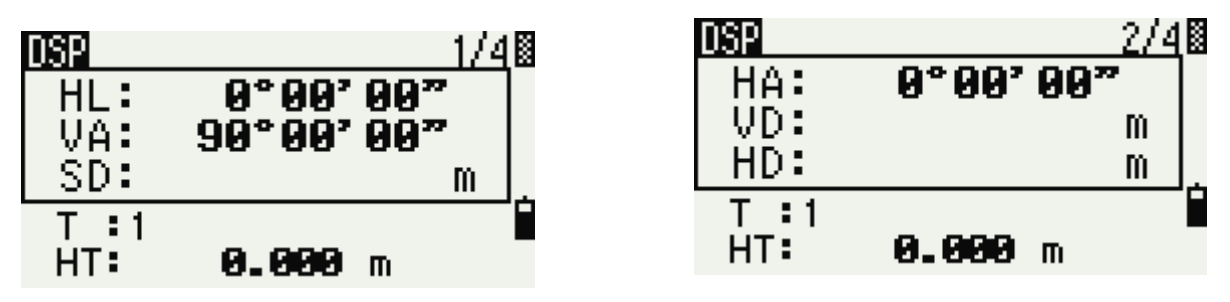

Например если текущий экран DSP2 при нажатии клавиши **DSP** появится экран 3 и индикатор экрана поменяет значение с 2/4 на 3/4.

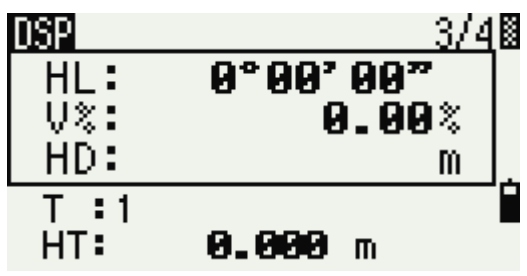

Когда установлены единицы измерения для вспомогательного расстояния становится доступным дополнительный экран. На нем показаны величины HD, VD и SD. Информация об установке единиц измерения для вспомогательного расстояния приведена на странице.

Минимальная отображаемая величина для измерения расстояний в футах и дюймах составляет 1/16 ввода. Наименьшие единицы измерения непрактичны в поле. Когда текущая величина больше чем 99999'11''15/16, отображается символ «>». Эта величина не поддается вычислению. Точная величина используется во всех случаях.

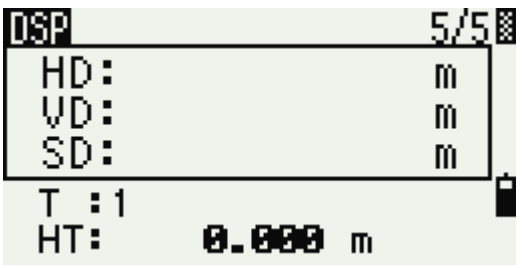

#### **Выбор величин на Экране основных измерений (BMS)**

Для выбора величин, которые будут отображаться на экранах DSP1, DSP2 и DSP3:

- 1. Удержите клавишу **DSP** более 1 сек.
- 2. Используйте клавиши курсора  $\subseteq$ ,  $\subseteq$ ,  $\circledcirc$  или  $\circledcirc$  для подсветки величин, которые вы хотите поменять.
- 3. Используйте программные клавиши  $\mathbf{F}_{\mathbf{H}}\mathbf{F}_{\mathbf{I}}$  для перемещения по списку значений величин, которые могут быть отображены. Вы можете выбрать следующие величины HA/AZ/HL/VA/V%/SD/VD/HD/Z и (пустая строка).
- 4. Чтобы сохранить изменения нажмите программную клавишу «Сохр». По другому, подсветите последнюю величину для экрана DSP3 и затем нажмите . На экране DSP отображается выбранная вами величина.

За исключением пустой строки, невозможно отображать более чем в одной строке одинаковые величины.

Величины отображаемые на экранах DSP1, DSP2, DSP3 и DSP4 также используются в соответствующих экранах Выноса в натуру (SO2, SO3, SO4 и SO5). Вы можете также выбрать величины на экране Выноса в натуру.

#### **Заголовочные знаки**

На DSP экранах могут быть использованы следующие заголовочные знаки:

":" Показывает, что компенсатор работает.

"#" показывает, что компенсатор отключен.

"\_" показывает, что используется поправка за Уровень моря и Масштабный коэффициент.

# **Клавиша** *MODE*

Используйте клавишу [МОDE] для изменения режима клавиатуры для текущего экрана.

#### **Изменение режима ввода при вводе точки или кодов**

Когда курсор находится в поле для ввода точки (Т) или кода (CD), нажмите MODE для изменения режима ввода между алфавитно-числовым (А) и числовым (1). Индикатор ввода на панели состояния отображает текущий режим ввода.

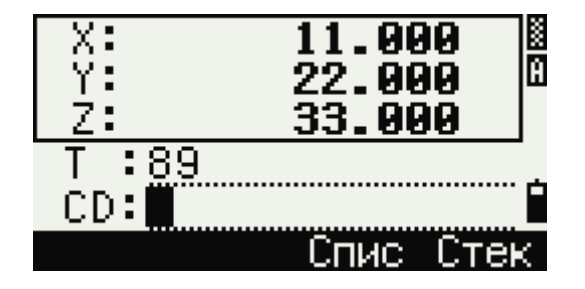

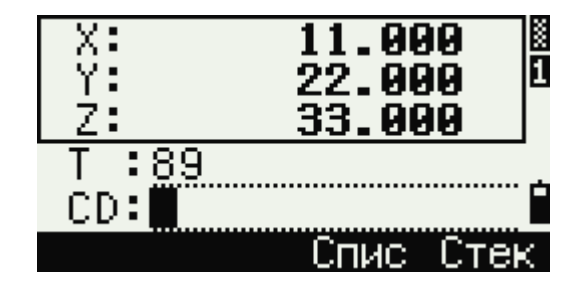

Когда курсор находится в поле высоты (НТ), доступен только числовой режим. Нажатие не даст эффекта, когда курсор находится в поле НТ.

#### **Режим измерения с применением Быстрого кода (Q-код)**

1. Для активации режима измерения Быстрого кода, нажмите MODE, находясь на Экране основных измерений.

В поле Т стоит имя точки по умолчанию.

2. Нажмите цифровую клавишу (от 0 до 9) для начала измерения и записи точки. Список цифровых клавиш и назначенных для них кодов объектов представлен в правой части экрана.

Например, когда вы нажимаете клавишу  $\boxed{6}$ , выбирается код, присвоенный для 6 и инструмент начинает измерение.

3. Если вы установили режим подтверждения записи (смотрите раздел «Настройки измерений»), после каждого измерения появляется экран «Запись ТЧ».

Сделайте одно из следующего:

- Для записи точки нажмите **ENT**
- Для возврата к экрану основных измерений нажмите **ESC**

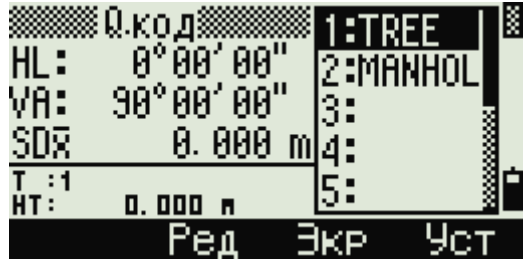

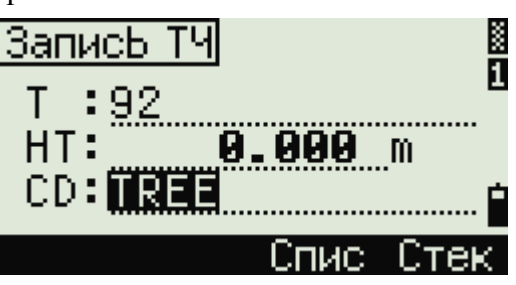

Для назначения числовым клавишам новых кодов, выберите клавишами курсора  $\Delta$  или  $\vee$ код, который вы хотите изменить. Затем нажмите программную клавишу «Ред». Вы можете использовать программную клавишу «Экр» чтобы поменять показываемые на измерительном экране величины таким же образом, как и в случае использования клавиши **DSP** на Экране основных измерений.

> 4. Для возврата к Экрану основных измерений из экрана Q-кода, нажмите  $[MODE]$  или  $[ESC]$

# **Клавиша**  $\overline{{\tt COD}}$

Нажмите СОО, находясь на Экране основных измерений для изменения кодов объектов по умолчанию, которые будут назначаться в поле CD при записи точки.

#### **Установка кодов по умолчанию**

Когда вы нажимаете **COD** находясь на Экране основных измерений, появляется окно для ввода кода объекта.

Вы можете использовать программные клавиши «Спис» и «Стек» для ввода кода.

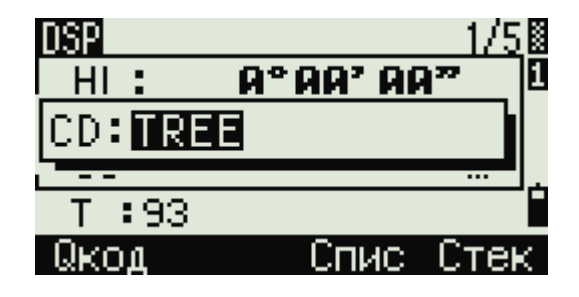

#### **Q-код наблюдений**

Для ввода Быстрых кодов наблюдений в определенном порядке нажмите программную клавишу «Qкод».

Эта функция позволяет вам использовать десять цифровых клавиш для кода объекта и завершения съемки точки.

Чтобы изменить режим измерения для Быстрых кодов наблюдений, нажмите кнопку «Уст».

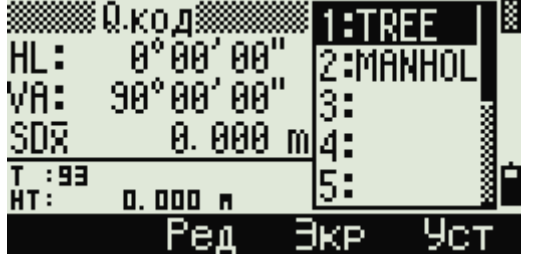

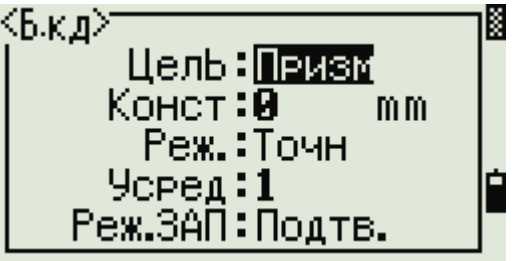

При измерениях Быстрых кодов режим записи может быть установлен только как «Подтв.» или «ВСЕ».

#### **Клавиша**

Меню клавиши НОТ доступно на нескольких экранах наблюдений. Чтобы отобразить это меню нажмите  $[HOT]$ 

К Кл.НОТ  $1.$   $\Box$ <sup>2.</sup> Темп-Давл  $3.11$ enh ч. Прим 5. TY no чмлч

#### **Изменение высоты цели**

Для изменения высоты цели нажмите HOT чтобы вывести меню НОТ. Затем нажмите  $\Box$  или выберите HT, после чего нажмите **ENT** Введите высоту цели и нажмите или нажмите программную клавишу «Стек» чтобы просмотреть содержимое стека. В стеке НТ хранятся последние 20 введенных значений высоты.

#### **Установка температуры и давления**

Для установки температуры и давления нажмите чтобы вывести меню НОТ. Затем нажмите или выберите «Темп-Давл», после чего нажмите **ENT**. Введите текущие температуру и давление. Значение ppm обновляется автоматически.

#### **Выбор настроек для цели**

Настройки цели заключаются в установке типа цели, постоянной призмы и высоты цели. При изменении выбранного набора настроек соответственно меняются все три настройки. Вы можете использовать эту функцию для быстрого переключения между двумя типами цели, такими как отражательная марка и призма. Можно заготовить до пяти настроек цели.

HT –9.990 to 99.990 m

Нажмите **HOT** чтобы вывести меню HOT. Затем нажмите <sup>3</sup> или выберите «Цель», после чего нажмите  $\boxed{\text{ENT}}$ . Появится список из пяти настроек цели. Для выбора нужного набора настроек нажмите соответствующую цифровую клавишу (от  $\Box$  до  $\Box$ ) или выбирайте набор при помощи клавиш курсора  $\boxed{\circ}$  или  $\boxed{\mathbb{V}}$  после чего нажмите  $\boxed{\mathbb{ENT}}$ . Чтобы изменить установки, определенные в качестве настроек цели, выберите в списке набор настроек и нажмите программную <ШЛ1>-X клавишу «Ред». Тип**: П**ризм Конст: П mm Тип Призма/Марка HT: ................. 1.500m Конст  $-999$  to 999 mm

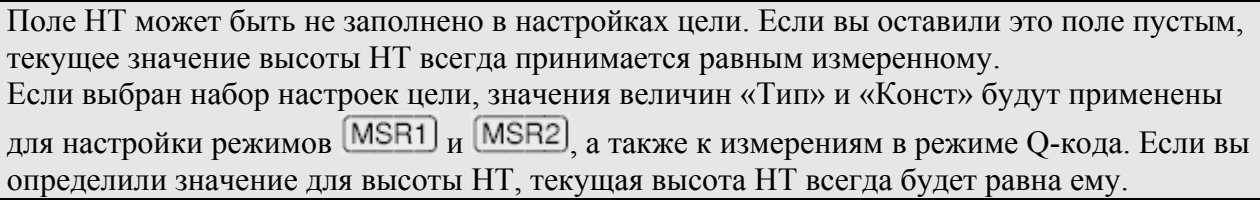

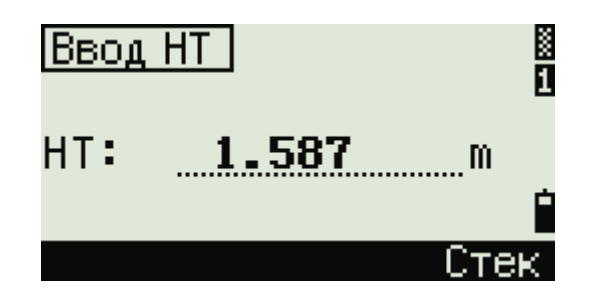

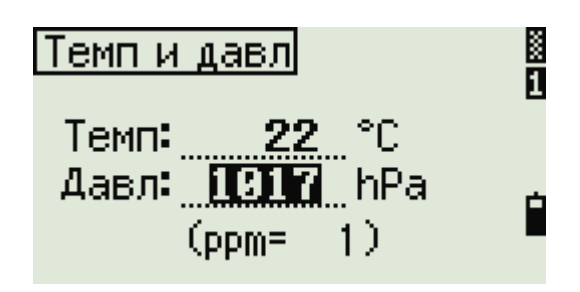

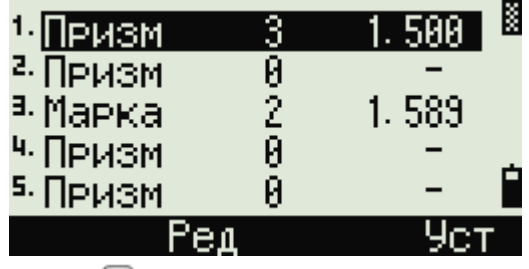

#### **Ввод полевых примечаний**

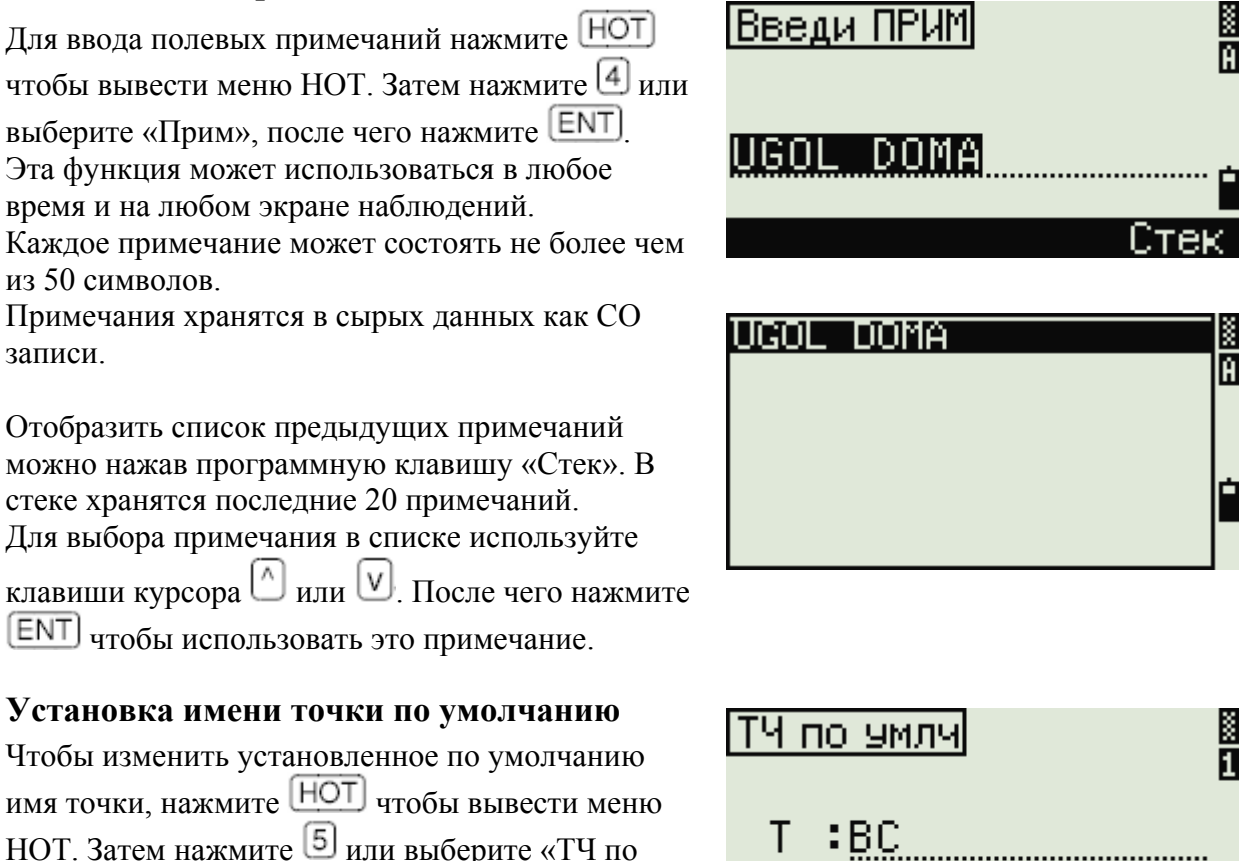

умлч», после чего нажмите [ENT]

Эта функция доступна из любого экрана наблюдения.

Измените имя точки по умолчанию для следующей записи. Нажмите **ENT** чтобы подтвердить новое имя точки по умолчанию. Новое имя будет применено, как имя Т по умолчанию на экране ввода.

#### **Индикатор пузырькового уровня**

Если при включенном компенсаторе был сбит уровень установки инструмента, автоматически появится индикатор пузырькового уровня.

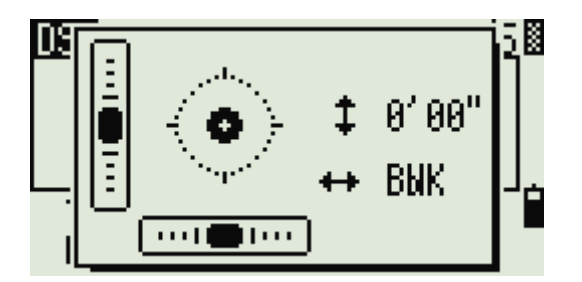

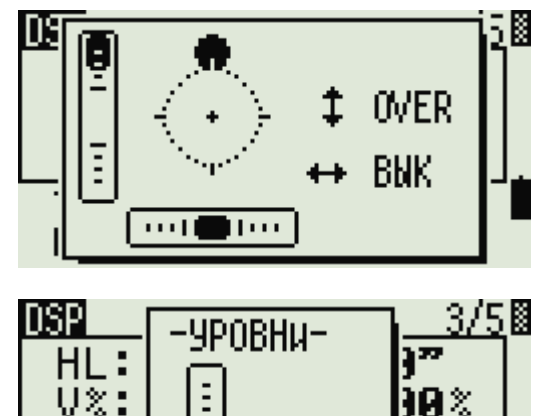

HD:

: F HT:

 $0'$   $00''$ 

m

Спис

Етек

Для вывода индикатора из экрана наблюдения нажмите  $\equiv$ 

NPL-352 двухосевую компенсацию уровня. Чтобы включить или выключить компенсацию уровня

используйте клавиши курсора  $\leq n$   $\leq$ . При выключенной компенсации уровня на экране появится текст «Вык».

Если инструмент отклонен от уровня более чем на ±3'30'', появится текст «OVER»

Чтобы вернуться к экрану наблюдений нажмите **ESC** или **ENT** 

NPL -332 имеет только компенсатор вертикальной оси. Чтобы включить или выключить компенсацию уровня используйте клавиши курсора  $\text{L}_{\text{H}}\text{D}$ .

Текущие настройки компенсаторов отображаются при помощи заголовочных знаков (: , # , : и # ) после поля меток (таких как HA, VA, SD и HD) на экранах наблюдения. Дополнительную информацию можно найти в разделе «Заголовочные знаки».

# **Клавиши**

Если в поле вы часто используете какие-то определенные функции, вы можете назначить их для клавиш  $\overline{[LSR1]}$  или  $\overline{[USR2]}$ . Всякий раз, при нажатии клавиши  $\overline{[USR]}$ , активируется функция, которую вы назначили для этой клавиши.

 $\overline{J}$ ля клавиши USR) могут быть назначены следующие функции:

- Ввод высоты НТ
- Проверка BS
- Баха XYZ
- РТ по умолчанию
- Выбор цели
- Ввод температуры-давления
- Ввод примечания
- Следующее меню или одиночные функции из этих меню:
	- Координатная геометрия (Cogo)
	- Смещение (O/S)
	- Программирование (PRG)

По умолчанию для клавиши [USR1] присвоена функция ввода высоты НТ, а для клавиши  $\left[\frac{\text{USR2}}{\text{He}}\right]$ не присвоено никаких функций. Подержите нажатой одну секунду клавишу  $\left[\frac{\text{USR}}{\text{He}}\right]$ для вывода на экран списка функций, которые могут быть присвоены для этой клавиши. Присвоенная клавише в настоящий момент функция помечается звездочкой (\*) перед именем функции. Чтобы изменить присвоенную функцию, нажимайте клавишу курсора

или  $\vee$  чтобы выделить имя нужной функции. Затем нажмите  $\boxed{\text{ENT}}$ .

Если после пункта списка стоит стрелка (->), это означает что данный пункт представляет собой отдельное меню. Если вы выбрали пункт меню и

затем нажали ENT появится следующий уровень меню.

Первый пункт подменю заканчивается текстом [МЕНЮ]. Если вы выберете этот пункт то для

клавиши USR будет назначено все меню.

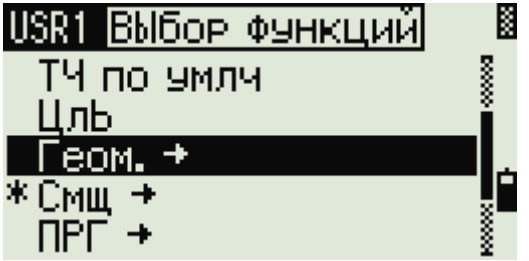

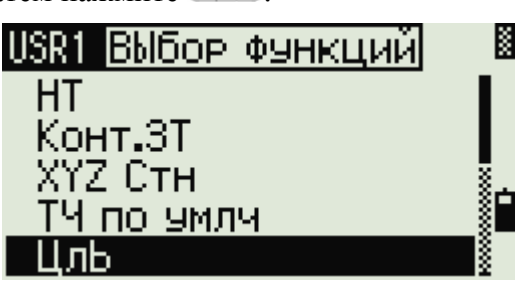

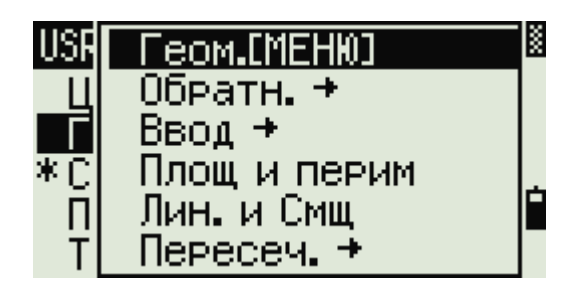

Чтобы присвоить определенную функцию из подменю, нажимайте клавиши курсора или  $\boxed{v}$  чтобы выделить имя нужной функции. Затем нажмите  $\boxed{\text{ENT}}$ .

Однажды присвоив функцию для клавиши  $\overline{C}$  (USR), вы каждый раз вызываете ее просто нажав клавишу USR, находясь на экране основных измерений.

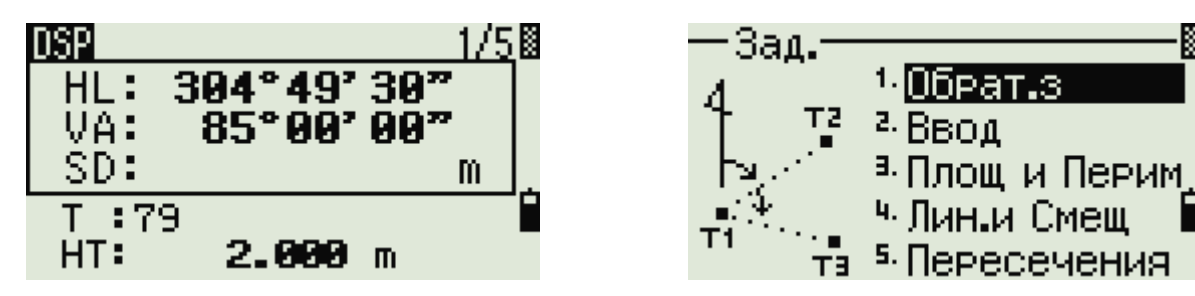

Для изменения типа данных назначаемых для клавиши  $\overline{\text{USR}}$  войдите в меню «МЕНЮ > Клавиши > [USR]». Дополнительную информацию Вы найдете в разделе «Настройки для клавиши $[USR]$ 

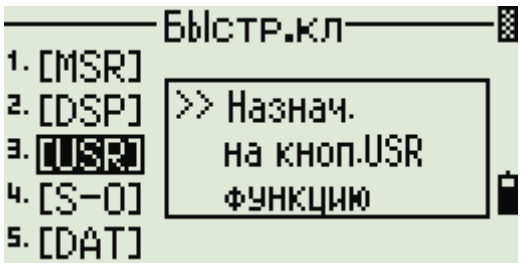

# **Клавиша DAT**

Используйте клавишу **DAT** для быстрого доступа к данным текущего проекта из экранов наблюдений.

При нажатии  $\overline{$  DAT) из экрана основных измерений или экрана наблюдений для таких функций как Разбивка, Смещение от линии, проведенной через 2 точки или смещение от дуги, назначенные данные текущего проекта отображаются на экране.

Подержите нажатой одну секунду клавишу чтобы появился экран «Выбор формата». Используйте этот экран для изменения типа

данных, назначенных для клавиши [DAT].

Нажмите  $\left(1\right)$  или выберите пункт DAT [MENU] чтобы меню «Данные» отображалось каждый раз

после нажатия клавиши [DAT]

После выбора опции на этом экране, изменения будут сразу же применены и появится выбранный тип данных.

Нажмите **ESC** для возврата к предыдущему экрану наблюдений.

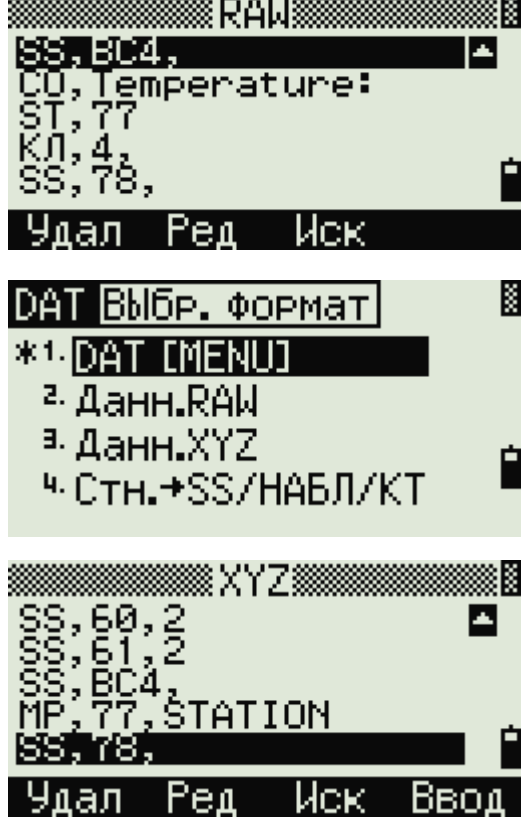

Для изменения типа данных назначаемых для клавиши  $\overline{DAT}$  войдите в меню «МЕНЮ > Клавиши > [DAT]». Дополнительную информацию Вы найдете в разделе «Настройки для клавиши **[DAT]** 

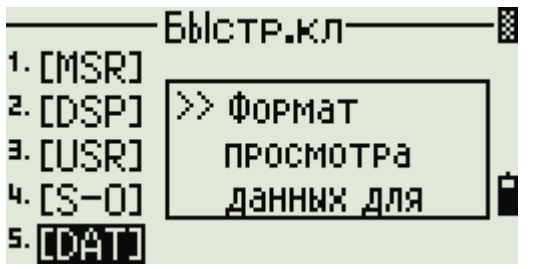

#### **Экран списка**

Доступные проекты или данные появляются в виде экрана списка, если вы сделаете следующее:

- Просматриваете или редактируете данные (МЕНЮ > Данные)
- Открываете список кодов, список точек или Менеджер проектов (МЕНЮ > Проекты)
- Просматриваете точки или коды

В списке текущая позиция курсора обозначена инверсным цветом (белый текст на черном фоне).

Нажимайте клавиши курсора  $\boxed{\wedge}$ или  $\boxed{\vee}$ для

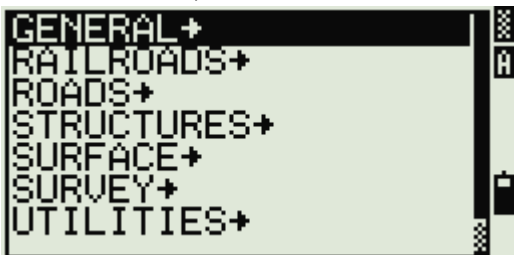

перемещения на строку вверх или вниз. Если появляется иконка перехода на предыдущую

страницу  $\blacksquare$ , значит перед текущей страницей имеются еще страницы. Нажмите  $\text{L}_{\text{d},\text{d}}$ перехода на страницу выше.

появляется иконка перехода на следующую страницу  $\blacksquare$ , значит после текущей страницы имеются еще страницы. Нажмите  $\geq$  для перехода на страницу ниже.

Для выбора необходимого пункта списка, переместите на него курсор и затем нажмите

 $[ENT]$ 

#### **Ввод данных**

#### **Ввод имени или номера точки**

Вы можете использовать цифровые или алфавитно-цифровые имена состоящие не более чем из 16 символов для идентификации точек.

По умолчанию, новое имя точки соответствует последнему введенному имени точки с увеличенной на единицу последней цифрой. Например, если последнее имя точки было А100, значит имя по умолчанию, присваиваемое следующей точке будет А101. Если последний символ предыдущего имени точки алфавитный, имя по умолчанию, присваиваемое следующей точке будет такое же, как и у последней точки.

Когда курсор находится в поле Т (точка), существует несколько путей для определения точки или ввода координат.

#### **Ввод существующей точки**

Если вводится имя существующей в памяти точки, то будут показаны ее координаты. Перед переходом на следующий экран или выбором следующего поля прибор издает короткий звуковой сигнал.

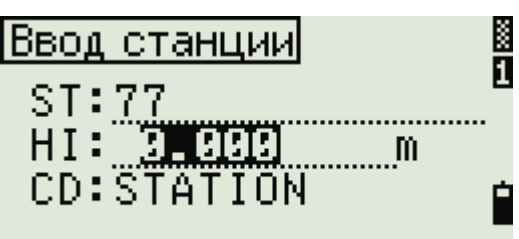

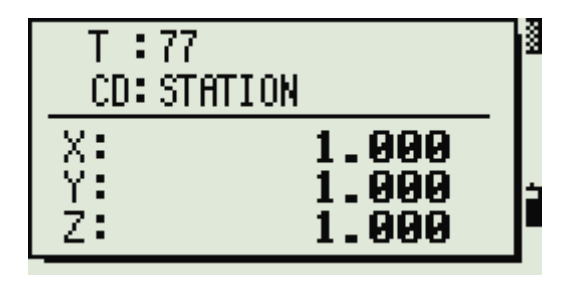

Для настройки продолжительности отображения окна с координатами, войдите в меню МЕНЮ > Установки > Другие. Чтобы окно сохранялось до нажатия на клавишу  $[ENT]$ установите в поле «Пок.XYZ» значение +ENT.

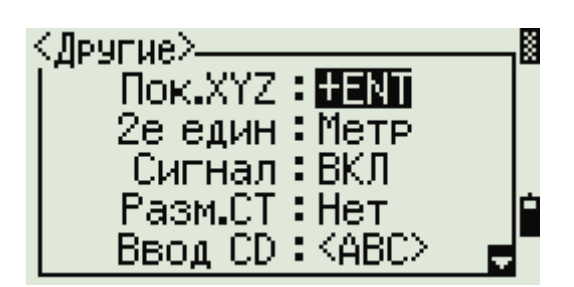

#### **Ввод новой точки**

При вводе имени или номера не существующей в памяти точки, появляется экран ввода координат. Могут быть записаны "NE", "NEZ", или только (Z) координаты.

Нажмите **ENT** на последней линии (CD: поле) для сохранения точки в текущем проекте.

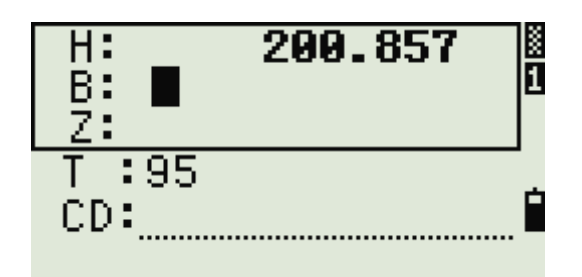

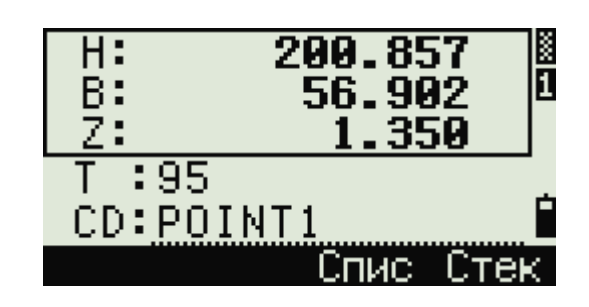

#### **Нажатие без ввода номера точки**

Если вы хотите использовать точку, но не записывать координаты в память, вы можете просто нажать клавишу **ENT** не вводя имени точки в поле Т.

Введите временно используемые для расчетов координаты, которые не будут сохранены в проекте.

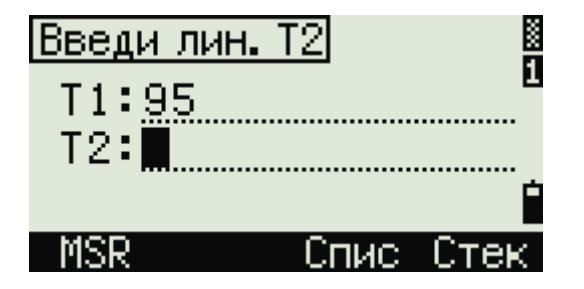

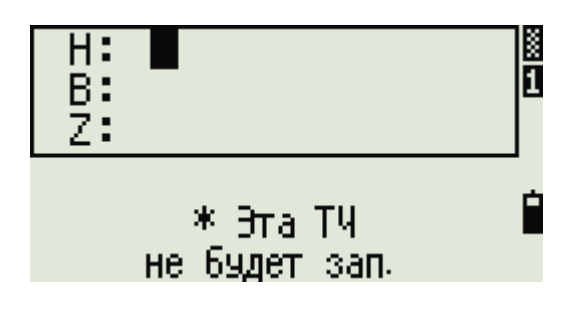

#### **Определение группового символа (\*)**

Если при вводе имени точки использовать звездочку (\*), например A100\*, появится список всех точек в проекте, которые начинаются с символов A100.

Используйте клавиши курсора  $\boxed{\wedge}$  или  $\boxed{\vee}$  для выбора нужной точки, затем нажмите **ENT** Символы  $\blacksquare$  или  $\blacksquare$  показывают, что доступна еще одна страница до или после текущей страницы,

клавиши  $\leq$  или  $\leq$  позволяют переключиться на предыдущую или следующую страницу списка. При выборе точки из списка, будут показаны ее координаты, и прибор издаст звуковой сигнал.

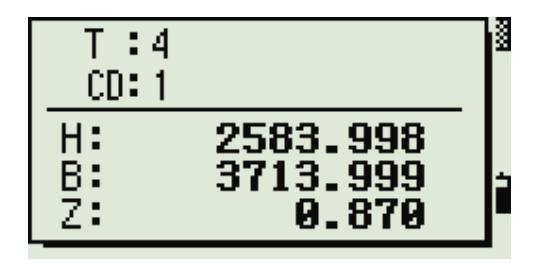

#### **Запись текущих измерений**

Вы также можете вводить в качестве точек текущие измерения. Для этого необходимо нажать программную клавишу MSR.

Появится экран наблюдений. Нажмите одну из клавиш [MSR1] или [MSR2] чтобы начать измерение. Для изменения высоты цели нажмите программную клавишу НТ.

Для перехода к экрану записи точки после окончания измерения, нажмите **ENT** Введите имя и код точки и нажмите [ENT]

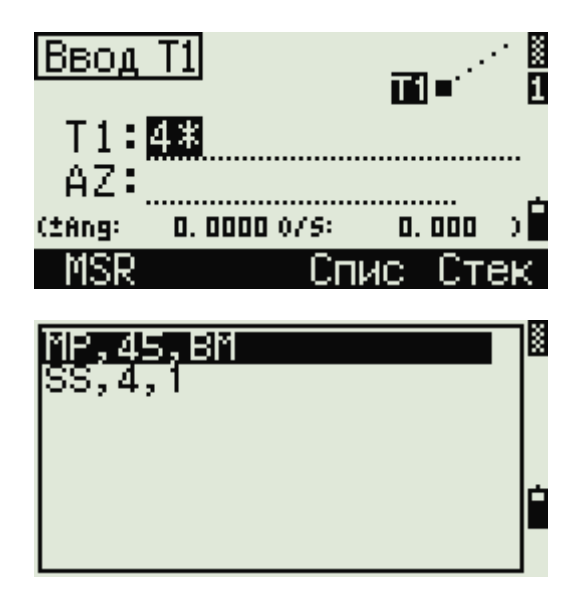

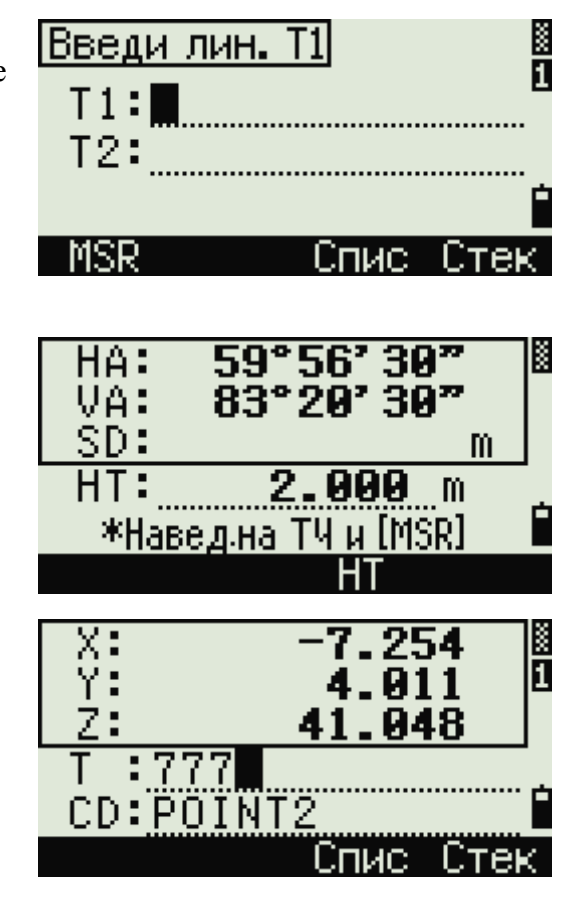

Когда вы перемещаете курсор в какое-либо поле, появляется текущее значение или значение по умолчанию в виде инверсного текста (это режим ввода по умолчанию «Заменить все значение»).

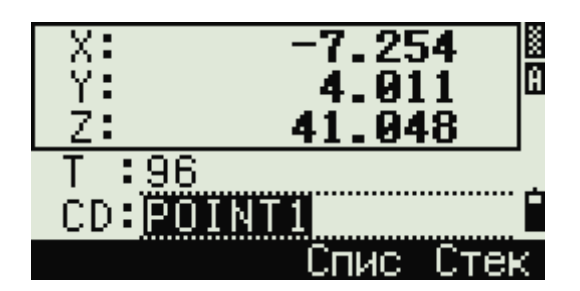

Нажмите клавишу  $\geq$  для изменения режима ввода на режим перезаписи и выделения первого символа. Нажмите клавишу  $\leq$  для перемещения курсора в конец строки.

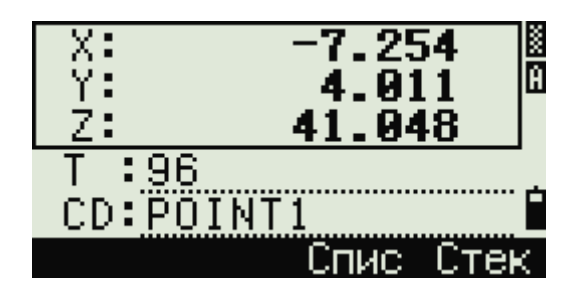

#### **Ввод точки из стека**

В стеке находится список недавно использованных точек. Для отображения содержимого стека нажмите программную клавишу «Стек», когда курсор находится в поле «Т».

Используйте клавиши курсора  $\boxed{\wedge}$  или  $\boxed{\vee}$ , чтобы

переместить курсор на точку, которую вы хотите использовать. Затем нажмите **ENT** 

छिछ।

BC4

Когда вы вернетесь к экрану ввода точки, имя выбранной точки увеличится на единицу. Например если имя выбранной точки было JM001, в поле «Т» появится имя JM002.

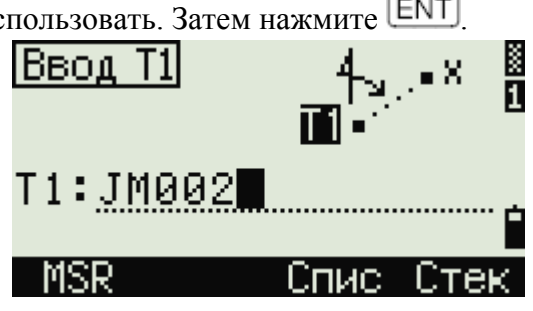

K

Ĥ

В стеке содержатся имена последних 20 использованных точек. Они отображаются в хронологическом порядке, начиная с последней использованной точки.

#### **Ввод точки из списка точек**

Для вывода списка имеющихся точек нажмите программную клавишу «Спис», когда курсор находится в поле «Т».

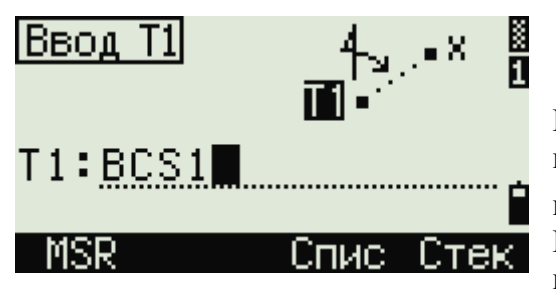

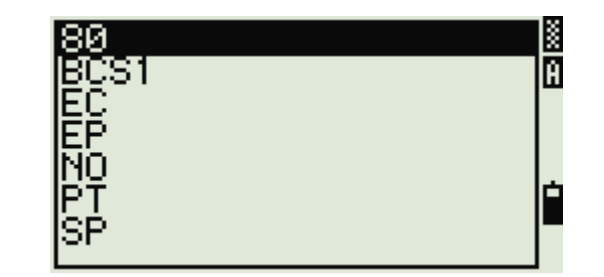

Используйте клавиши курсора  $\boxed{\wedge}$  или  $\boxed{\vee}$ , чтобы переместить курсор на точку, которую вы хотите использовать. Затем нажмите [ENT]

Когда вы вернетесь к экрану ввода точки, имя выбранной точки будет введено в поле «Т». При необходимости вы можете добавить к имени цифры или буквы.

#### **Ввод кодов**

В поле CD (код) по умолчанию всегда устанавливается последний использованный код. Вы можете изменить выбранные код на экране ввода точки или нажать клавишу СОО находясь на Экране основных измерений. Дополнительная информация приведена в разделе «Клавиша COD». Для идентификации кодов вы можете использовать цифровые или алфавитно-цифровые клавиши длиной не более 16 символов.

#### **Непосредственный ввод кодов**

Чтобы напрямую ввести код, нажмите клавишу для выбора цифрового или алфавитноцифрового режима ввода. Затем введите код с клавиатуры.

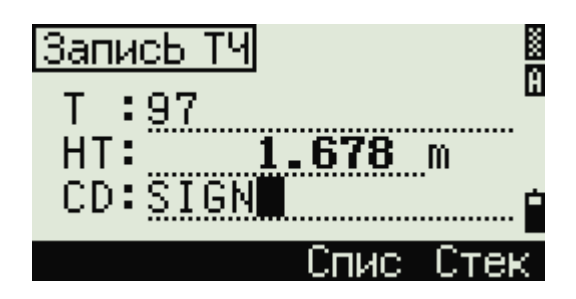

#### **Ввод кода из стека**

В стеке находится список недавно использованных кодов. В стеке может содержаться до 20 кодов. Для отображения содержимого стека нажмите программную клавишу «Стек», когда курсор находится в поле «CD».

Используйте клавиши курсора  $\left[\begin{array}{c} \Delta \end{array}\right]$ или  $\left[\begin{array}{c} V \end{array}\right]$ , чтобы переместить курсор на код, который вы хотите

использовать. Затем нажмите [ENT]

Выбранный код будет скопирован в поле «CD».

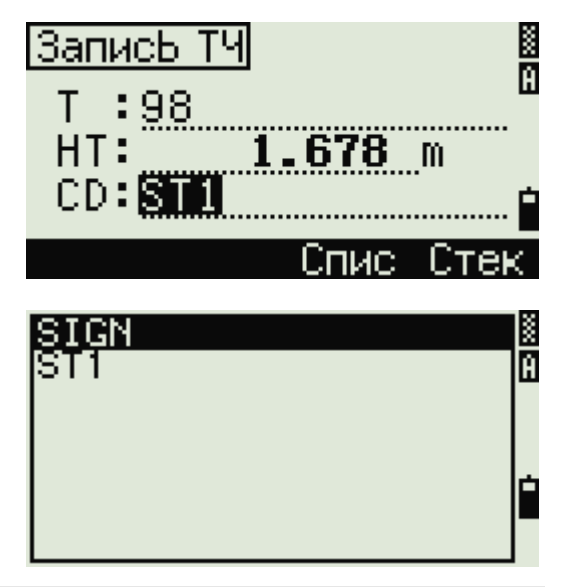

При перезагрузке инструмента, стек с кодами очищается.

#### **Ввод кодов из списка кодов**

Для вывода списка имеющихся точек нажмите программную клавишу «Спис», когда курсор находится в поле «CD».

Для редактирования списка кодов выберите Меню > Данные > Спис.код. Дополнительная информация по этой теме находится в разделе «Редактирование списка точек или списка кодов».

Используйте клавиши курсора  $\boxed{\wedge}$  или  $\boxed{\vee}$ , чтобы переместить курсор на код, который вы хотите использовать. Затем нажмите  $[ENT]$ 

Для обозначения слоев применяется стрелка в конце метки кода. Если после выбора слоя вы нажмете **ENT**, будут отображены коды и слои из

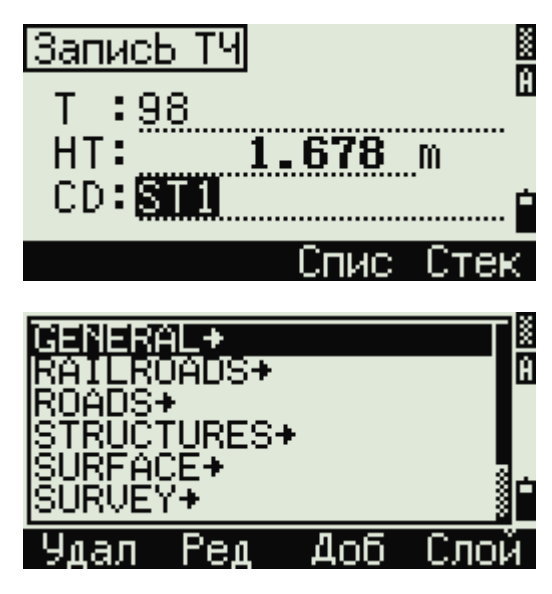

Пункты списка показываются в алфавитном порядке. Для быстрого поиска кода вы можете поиск по первому символу кода. Дополнительная информация приведена в следующем разделе.

#### *Дополнительные возможности: Поиск кодов с использованием первого символа*

Для быстрого поиска кода в списке используйте поиск по первому символу. Например, для поиска кодов, начинающихся на букву Т, введите букву Т с клавиатуры. Для этого дважды нажмите клавишу  $\Box$ 

После каждого нажатия клавиши в поле режима ввода отображается выбранная буква. Например,

после первого нажатия клавиши  $\Box$ , отобразится

буква S. Если вы быстро нажмете  $\Box$  еще раз, будет выбрана буква Т.

После выбора буквы, курсор переместится к кодам, которые начинаются с этой буквы.

Если коды, начинающиеся с этой буквы

отсутствуют, курсор переместится к следующей доступной букве.

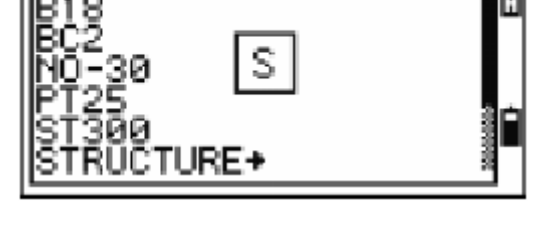

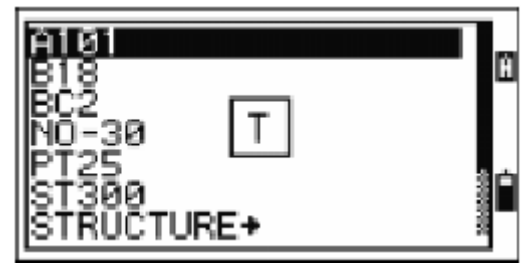

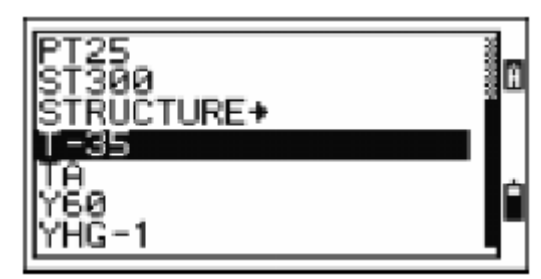

# П≋

**Быстрые коды (Q-коды)** 

Быстрые коды (Q-коды) позволяют вам снимать и записывать в поле множество точек с кодами объектов. Вы можете занести в список до 10 Qкодов. Для занесения в список Q-кодов нажмите программную клавишу «Ред». Дополнительная информация приведена в разделе «Режим измерения с применением быстрого кода».

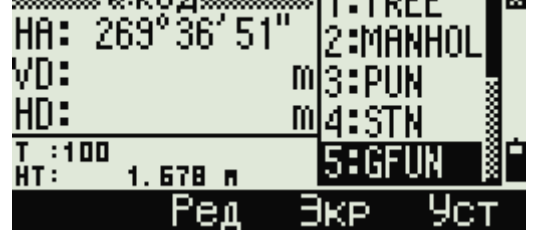

Нажимайте клавишу **MODE** для включения или выключения режима О-кодов. Нажмите программную клавишу «Ред» для изменения Q-кода. Вы можете редактировать введенный код или добавить число в конце кода.

Вы также можете использовать клавишу **DSP** чтобы изменить вид экрана подложки.

#### **Ввод величин в футах и дюймах**

Когда в качестве величин измерения длины выбраны американские футы (US-Ft) или международные футы (I-Ft), вы можете вводить и отображать расстояния, высоты и значения координат в десятичных футах или в футах и дюймах. Дополнительную информацию вы найдете в разделах «Единицы измерения» и «Прочие настройки». Для ввода величин в футах и дюймах на экране ввода, введите элементы, деленные на периоды при помощи точки (.) в следующем формате:

<Футы>  $\bigcirc$  <Дюймы>  $\bigcirc$  <Числитель>  $\bigcirc$  <Знаменатель>  $\bigcirc$  ENT  $(0-11)$   $(0-15)$  3anucb TY – 99) π По умолчанию знаменатель равен 16. Если т знаменатель равняется 16, вы можете не HT: 5.06. вводить его, и он не будет отображаться на CD: экране. K Запись: М  $:EC3$ т Например, если вы вводите на экране отобразится HT: значение 2' 08" 5/ (2 фута, 8 целых и 5 /16 CD:GFUN

Глис

ll:Tek

Следующие примеры иллюстрируют различные введенные величины:

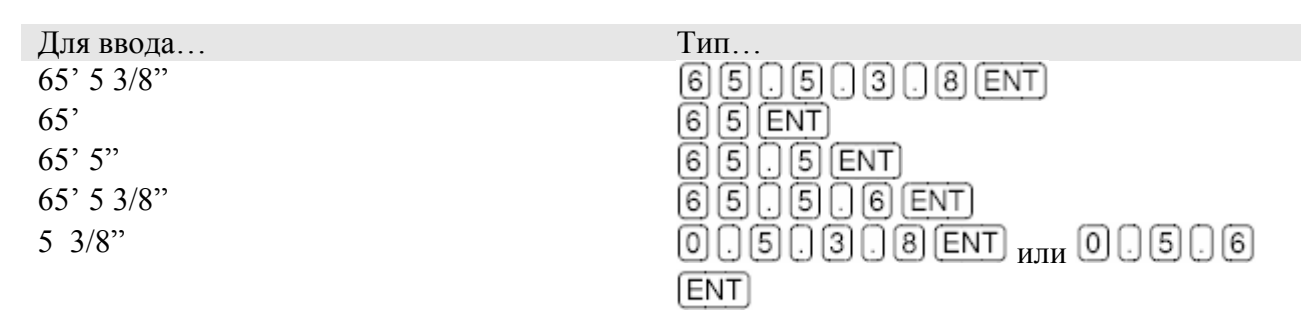

Числитель и знаменатель, введенные вами, автоматически преобразуется в значение ближайшее к одной из следующих величин: 0, 1/8, ? , 3/8, ? , 5/8, ? , 7/8, 1/16, 3/16, 5/16, 7/16, 9/16, 11/16, 13/16, 15/16.

Если знаменатель равен 16 он не показывается на экране.

### **Проекты**

дюймов).

Для записи данных в прибор, вы должны создать или открыть проект.

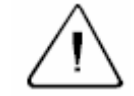

**Предостережение –** Перед началом работы с прибором, первым делом проверьте настройки проекта.

#### **Создание нового проекта**

- 1. Нажмите клавишу MENU чтобы открыть экран МЕНЮ.
- 2. Нажмите <sup>1</sup> чтобы открыть менеджер проектов.
- 3. Нажмите программную клавишу «Созд» для открытия экрана «Создать проект».
- 4. Введите имя проекта.

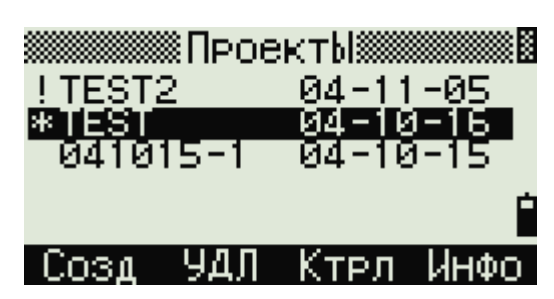

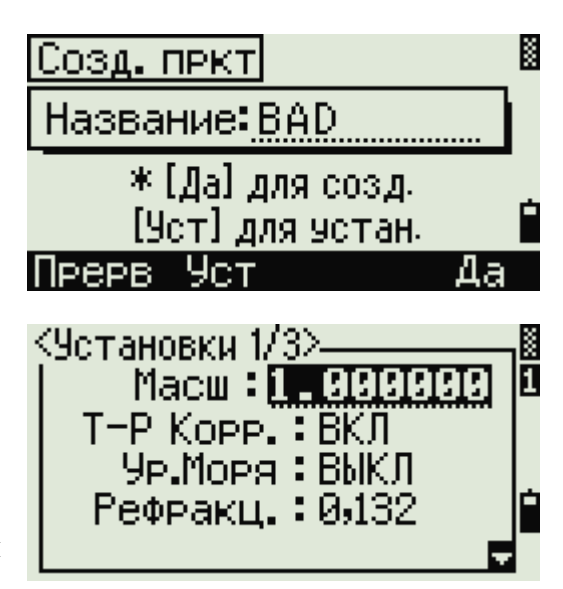

- 5. Нажмите программную клавишу «Уст» для проверки настроек проекта. Вы не можете изменить установки ранее созданного проекта.
- 6. Нажмите **ENT** на последнем поле экрана «Создать проект» для создания нового проекта.

При появлении одного из сообщений «БОЛЕЕ 32ПРОЕКТОВ» или «Переполнение данными» удалите один из имеющихся проектов, чтобы освободить место для нового проекта. Вы не освободите место, удаляя записи существующего проекта.

#### **Создание контрольного проекта**

- 1. Нажмите клавишу MENU чтобы открыть экран МЕНЮ.
- 2. Нажмите <sup>1</sup> чтобы открыть менеджер проектов.
- 3. Подведите курсор к проекту, который вы хотите использовать в качестве контрольного.
- 4. Нажмите программную клавишу «Ктрл».
- 5. Нажмите программную клавишу «Да».

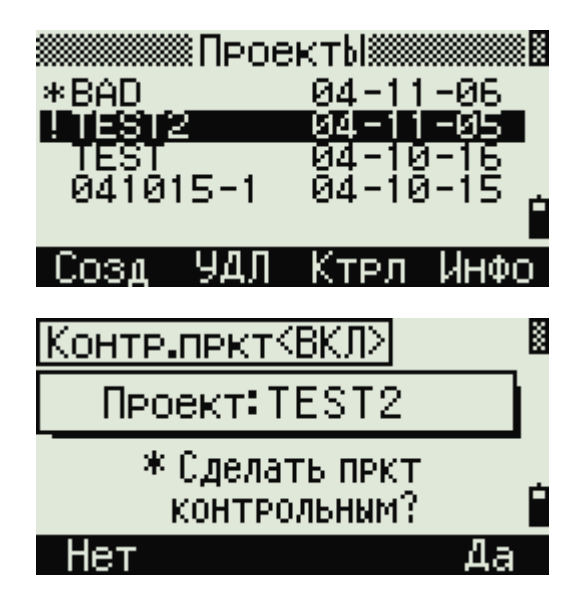

Когда вы вводите имя или номер точки, система сначала ищет эту точку в текущем проекте. Если точка не будет найдена, поиск автоматически будет продолжен в контрольном проекте. Если эта точка будет найдена в контрольном проекте, она

#### **Проекты созданные в версии ранее 1.10**

Текущей версией баз данных является 1.10. Проекты с приставкой «?» были созданы при помощи более ранних версий баз данных и не могут быть использованы в версии 1.10. Если проект из более ранней версии, вы не сможете открыть его, установить в качестве контрольного или просмотреть информацию об этом проекте. Однако вы можете использовать программную клавишу «УДЛ» для удаления этого проекта.

Проекты созданные при помощи версии 1.02 или боле ранней не совместимы с версией 1.10 или более поздней. Выгрузите все проекты перед обновлением программного обеспечения прибора.

#### **Измерение расстояний**

#### **Наведение на призменный отражатель**

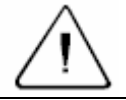

**Предупреждение –** Никогда не смотрите через трубу на солнце – это может привести к повреждению глаз и потере зрения.

Информация по сборке призменного отражателя приведена в разделе «Установка призменного отражателя».

Наведите зрительную трубу на перекрестие в центре призменного отражателя.

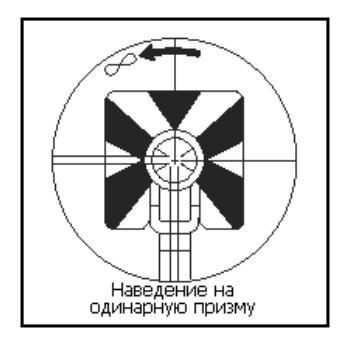

После обнаружения отраженной световой волны индицируется уровень сигнала.

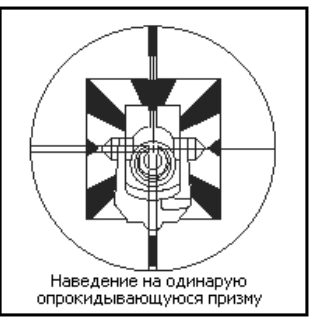

#### **Измерение расстояний**

Чтобы измерить расстояние нажмите клавишу  $(MSH)$ <sub>или</sub>  $(MSH2)$ <sub>на Экране основных</sub> измерений на любом экране наблюдений.

Пока прибор делает измерение, постоянная призмы отображается маленьким шрифтом.

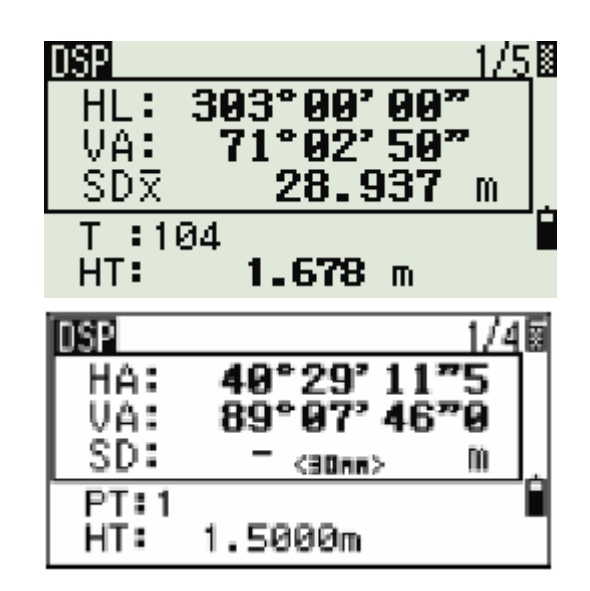

вы не нажмете клавиши  $(MSR1)$ ,  $(MSR2)$   $_{HJM}$  (ESC), После каждого измерения значение расстояния обновляется.

Если количество измерений для нахождения средней величины установлено равным значению от 1 до 99, среднее расстояние будет показано только при завершении последнего измерения. Когда отображается усредненная величина, поле SD меняет свое название на SDx.

Если уровень сигнала недостаточный для проведения измерения, иконка уровня сигнала мигает. Дополнительная информация находится в разделе «Панель состояния».

Для изменения высоты цели НТ, температуры и давления нажмите клавишу **HOT**. Дополнительная информация находится в разделе «Клавища  $(HOT)$ ».

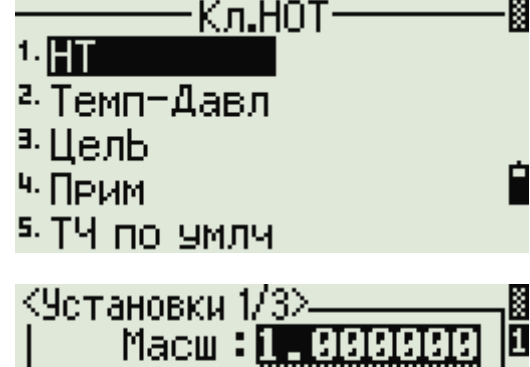

T-P Коее,: ВКЛ .<br>Ур.Моря: ВЫКЛ Рефракц.: 0,132

Настройки, от которых зависят величины поправок (Т-Р Корр, Уровень моря и Картографическая проекция) включены в настройки проекта. Эти установки индивидуальны для каждого проекта. Если вам необходимо изменить эти установки, создайте новый проект. Дополнительная информация имеется в разделах «Настройки проекта» и «Настройки».

#### **Настройки измерений**

Чтобы просмотреть настройки измерений, подержите нажатой одну секунду клавишу [MSR1]  $_{\text{V}\text{TH}}$  [MSR2]

Используйте клавиши курсора  $\boxed{\wedge}$  или  $\boxed{\vee}$ , чтобы переместить курсор между полями. Используйте клавиши курсора  $\subseteq$  или  $\subseteq$  для изменения значения выбранного поля.

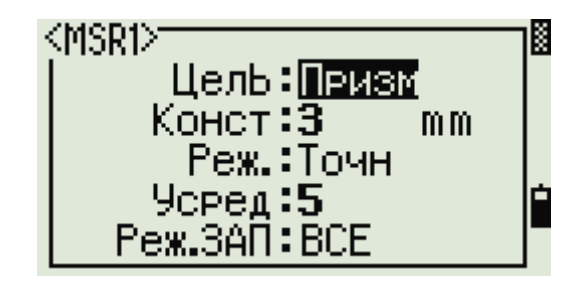

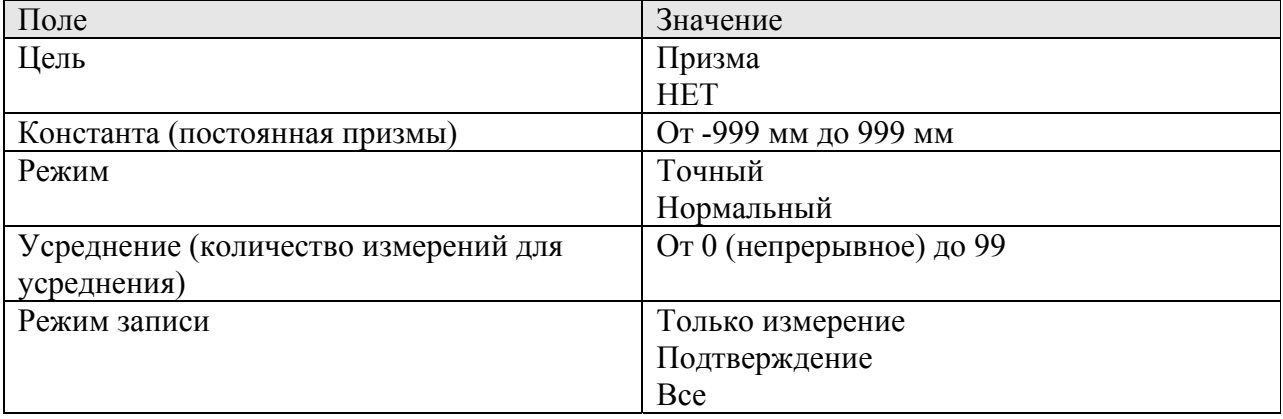

#### **Поле цели**

Символ «–» (тире) появляется при измерении перед величиной постоянной призмы, если в поле «Цель» установлено значение «**Призма**».

Символ «]» (правая скобка) появляется при измерении перед величиной постоянной

призмы, если в поле «Цель» установлено значение «**НЕТ**».

Символ постоянно перемещается по экрану слева направо в поле постоянной призмы. Когда выбран безотражательный режим измерений, на панели состояния появляется иконка  $\mathbf{h}$  (ниже иконки батареи).

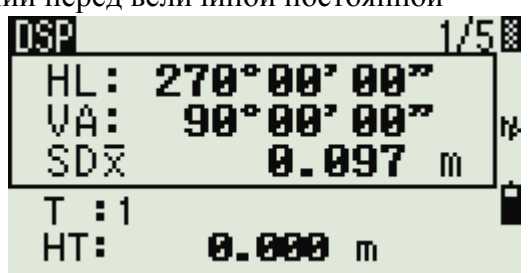

Неверные установки цели могут привести к результатам измерений, выходящим за пределы точности и интервалов, присущих инструменту.

Измерения сделанные непосредственно после изменения настроек цели могут занять больше времени, чем обычно.

Настройки цели необходимы для лучшей компенсации циклических ошибок при измерении расстояний. Они рационально устраняют многопутные отражения.

#### **Поле режима записи**

Настройки режима записи контролируют работу клавиш [MSR1] и [MSR2] на Экране основных измерений. Значение «**Толь.ИЗМ**» установлено по умолчанию. После измерения инструмент возвращается к Экрану основных измерений и ожидает нажатия клавиши **ENT** перед записью точки.

При установленном значении «*Подтв*.» перед записью данных отображается экран «Запись ТЧ».

При установленном значении «**ВСЕ**», прибор переходит в режим быстрого измерения и записи данных. Он автоматически запишет точку, используя значения Т и CD по умолчанию. После измерения инструмент возвращается к Экрану основных измерений для проведения следующего измерения.

# **ГЛАВА**

# **4**

# **Применение**

#### **В этой главе:**

- **Сброс НА и угловые измерения**
- **Установка станции**
- **Вынос в натуру**
- **Программные клавиши**
- **Запись измеренных данных**
- **Измерения со смещением**

# **Сброс НА (горизонтального угла) и угловые измерения**

Чтобы открыть меню «Угол», нажмите клавишу из Экрана основных измерений. Для выбора команды из этого меню нажмите соответствующую цифровую клавишу или, используя клавиши курсора  $\leq$  или  $\geq$ , выберите команду и затем нажмите  $[ENT]$ 

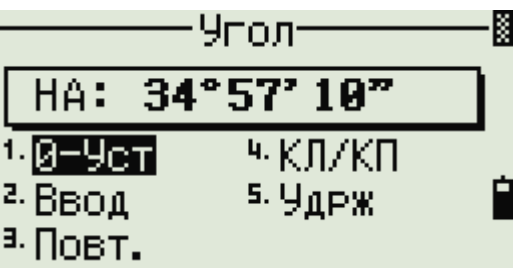

В

E

Режим КЛ/КП не поддерживается тахеометром серии NPL -332.

#### **Установка горизонтального угла - HA в 0**

Нажмите клавишу  $\Box$  или выберите «0-Уст» в меню «Угол» для установки горизонтального угла в 0. После установки угла вы вернетесь к Экрану основных измерений.

#### **Ввод горизонтального угла**

Нажмите клавишу <sup>2</sup> или выберите «Ввод» в меню «Угол» для появления строки ввода угла. Введите горизонтальный угол, используя

цифровые клавиши, и затем нажмите [ENT]

Для ввода 123?45'50", наберите  $\boxed{1}$  2 3  $\boxed{3}$   $\boxed{4}$  5  $\boxed{5}$  0  $\boxed{0}$  отображаемое значение будет округлено до минимального приращения угла.

#### **Запись передней точки после повторных угловых измерений**

- 1. Нажмите клавишу <sup>3</sup> или выберите «Повт.» для активизации режима повторных угловых измерений. На экране будет показано "HR=0".
- 2. Наведите на заднюю точку (BS) и нажмите ENT
- 3. Наведите на переднюю точку (FS) и
- нажмите **ENT**. Горизонтальный угол накапливается, и значение снова зафиксировано.
- 4. Для прекращения угловых измерений нажмите **ESC**
- \*Нав. на Пер.тч Haw. [ENT]/[MSR] 5. Когда вы накопите достаточное количество измерений

Ввод углі

HA: 125.243

\* Введи Гориз. Угол

и наж.[ENT]

горизонтального угла между задней и передней точками, произведите измерение на переднюю точку, нажав MSR1

Будет показано и зафиксировано усредненное значение угла до окончания процесса.  $HRx = HR?$  ? N

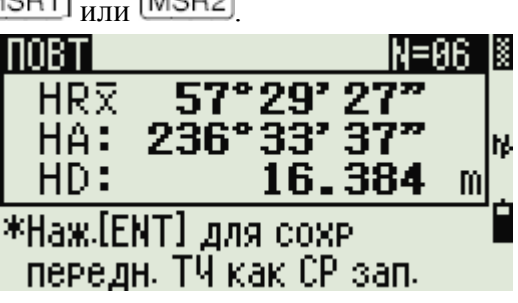

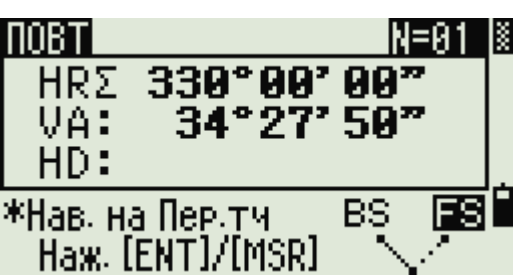

 $HA = BSAz + HRx$  (нормализовано) HRx не обновляется, даже если инструмент будет перемещен.

1. Нажмите клавишу **ENT** для сохранения наблюдения на переднюю точку как CP запись. Проверьте значения PT/HT/CD и затем нажмите  $[ENT]$  лля записи.

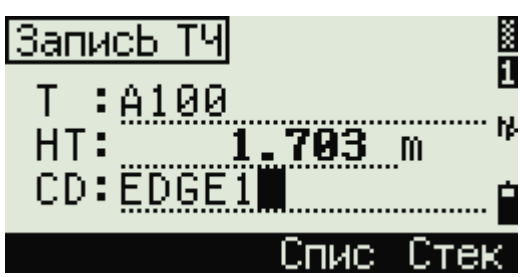

При повторных угловых измерениях значение НА меняется на HR? . Количество повторений углов отображается вверху экрана (например, N=006). Измеренное значение горизонтального угла может быть не более 1999?59'59". Эта функция сохраняет сырые и XYZ данные в виде СР записей невзирая на настройки хранения БД.

#### **Измерения при круге вправо/круге влево**

Используйте измерения Круг вправо/Круг влево (КП/КЛ) чтобы добиться максимальной точности угловых измерений. Применение измерений КП/КЛ эффективно исключает постоянные механические погрешности за исключением некоторых особенных ошибок, таких как ошибка вертикального угла. Дополнительная информация приведена в разделе «Измерения Круг вправо/Круг влево».

Вы можете производить угловые измерения при КП/КЛ без измерения расстояния, нажав 4 или выбрав «КП/КЛ» в меню «Угол».

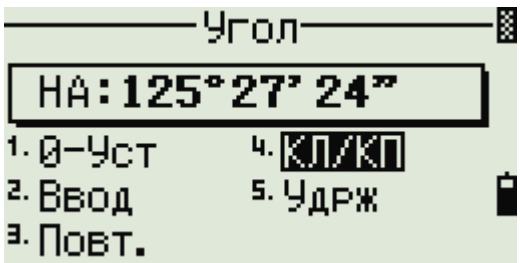

Если уже было произведено измерение расстояния, вы можете и инициализировать усреднение при КП/КЛ, переведя зрительную трубу на другую сторону.

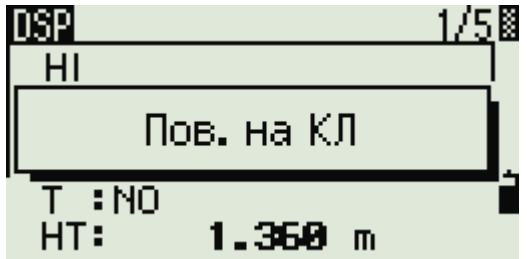

Чтобы настроить НА с использованием КП/КЛ измерения, задняя точка также должна быть измерена в режиме КП/КЛ в процессе установки станции.

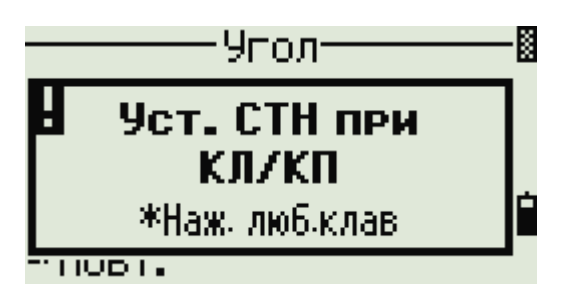

#### **Фиксирование горизонтального угла**

Нажмите клавишу **[5]** или выберите «Удрж» в меню угловых измерений для фиксации текущего значения горизонтального угла.

Чтобы установить отображаемое на экране

значение горизонтального угла нажмите **ENT** или программную клавишу «Уст».

Чтобы прервать процесс и вернуться к Экрану

основных измерений нажмите **ESC** или программную клавишу «Прерв».

#### **Установка станции**

Нажмите клавишу **STN** из Экрана основных измерений для входа в меню установки станции.

Для выбора команды из этого меню нажмите соответствующую цифровую клавишу или,

используя клавиши курсора  $\subseteq$  или  $\subseteq$ , выберите

команду и затем нажмите  $[ENT]$ . Нажмите  $[③]$ или

для перемещения к другой странице.

Подсвеченной остается последняя использованная функция.

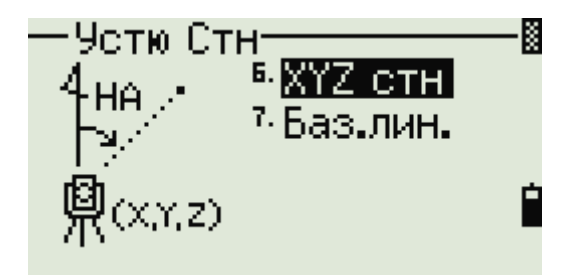

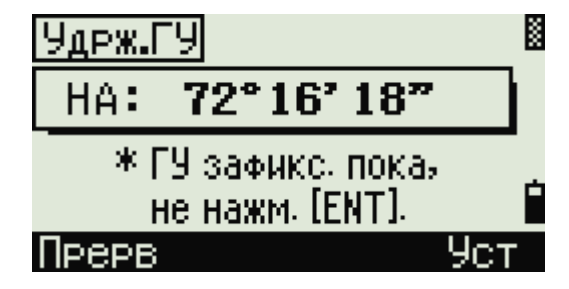

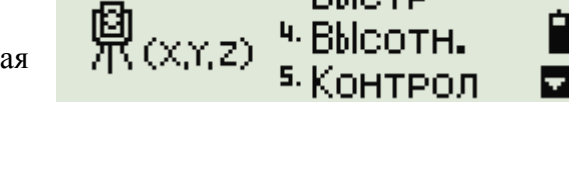

1 Извет 2. Засечка a. BMCTP

Устю Стн

В

#### **Установка станции по точке с известными координатами и азимутом**

- 1. Нажмите клавишу  $\Box$  или выберите «Извест» в меню установки станции.
- 2. Введите имя или номер точки в поле ST.
	- Если ввести номер известной точки, то на экране появятся координаты этой точки и курсор автоматически установится в поле высоты инструмента – HI (Height of instrument).
	- Если вводится номер точки, которая не существует, то появляется экран ввода координат точки. Введите координаты и

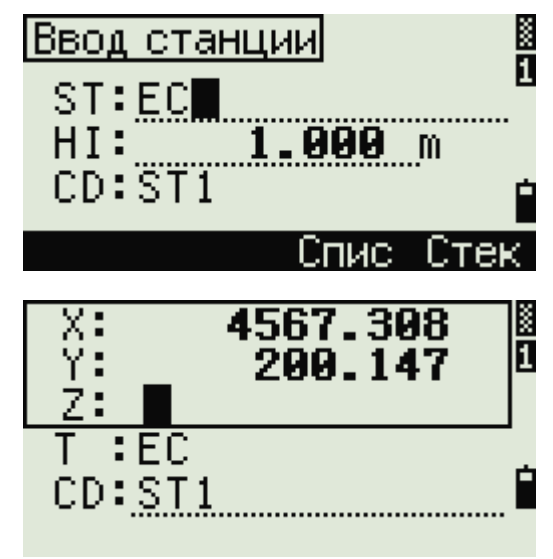

нажмите **ENT** после ввода каждого поля. Новая точка сохраняется в памяти после нажатия клавиши  $[ENT]$  на последнем поле CD.

- 3. Введите высоту инструмента и затем нажмите [ENT]
- 4. Выберите способ, который Вы будете использовать для ориентировки на заднюю точку.
	- Путем ориентации на заднюю точку по введенным координатам.
	- Путем ориентации на заднюю точку по введенным азимуту и углу.

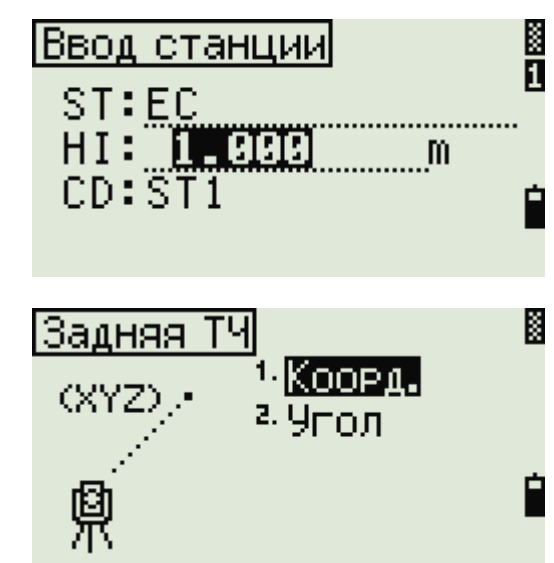

#### **Ориентация на заднюю точку с известными координатами**

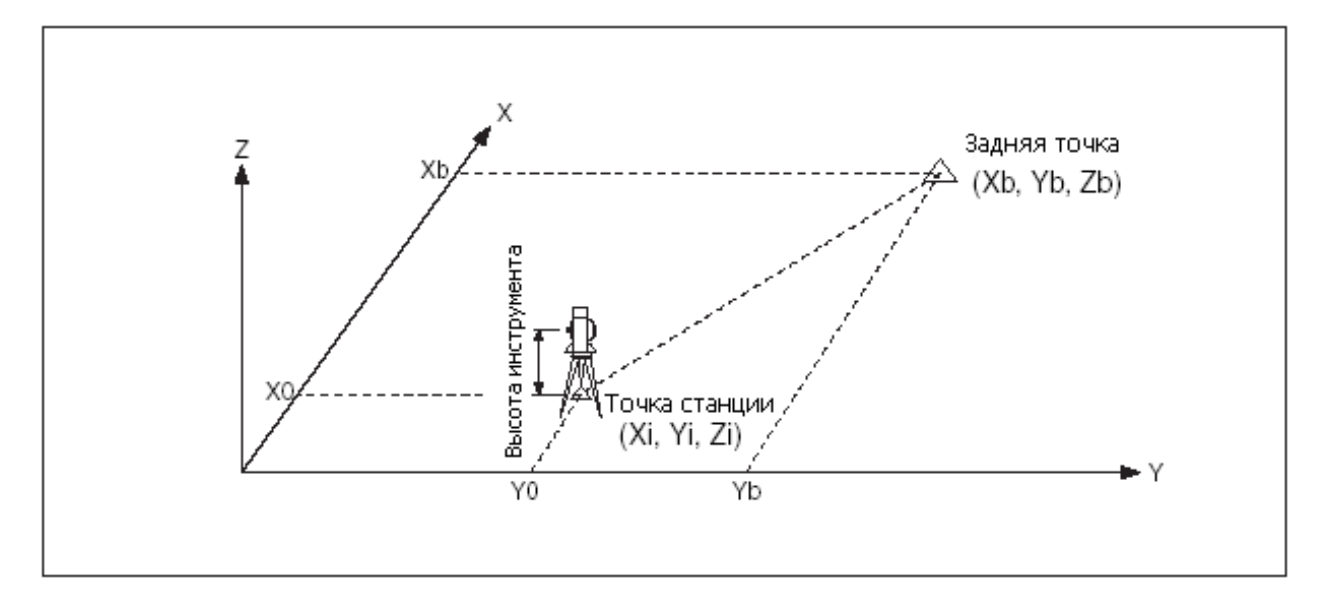

- 1. Нажмите клавишу  $\Box$  или выберите «Корд.» в меню ввода задней точки для появления экрана ввода координат задней точки.
- 2. Введите имя задней точки. Если точка существует в текущем проекте, то на экране появятся ее координаты.
- 3. Если Вы будете проводить измерение расстояния на ЗТ, то введите высоту отражателя в поле HT.
- 4. Наведитесь на ЗТ при КП и нажмите клавишу **ENT** для завершения установки станции.
	- Если вам необходимо записать полноценное наблюдение, т.е.  $(HA/VA/SD)$  нажмите  $(MSRI)$   $_{HJIH}$   $(MSR2)$

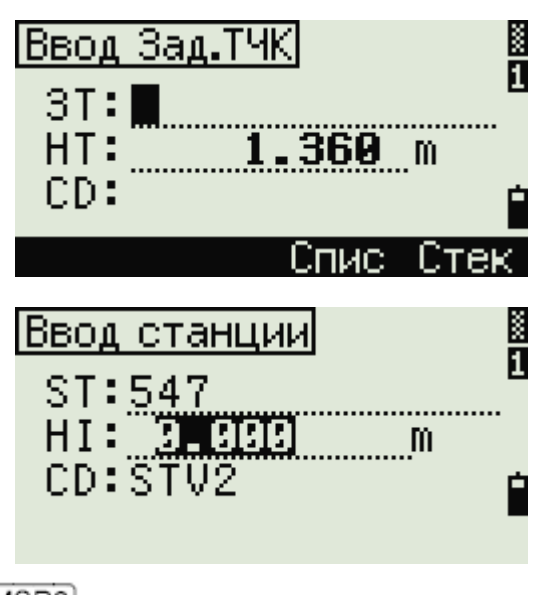

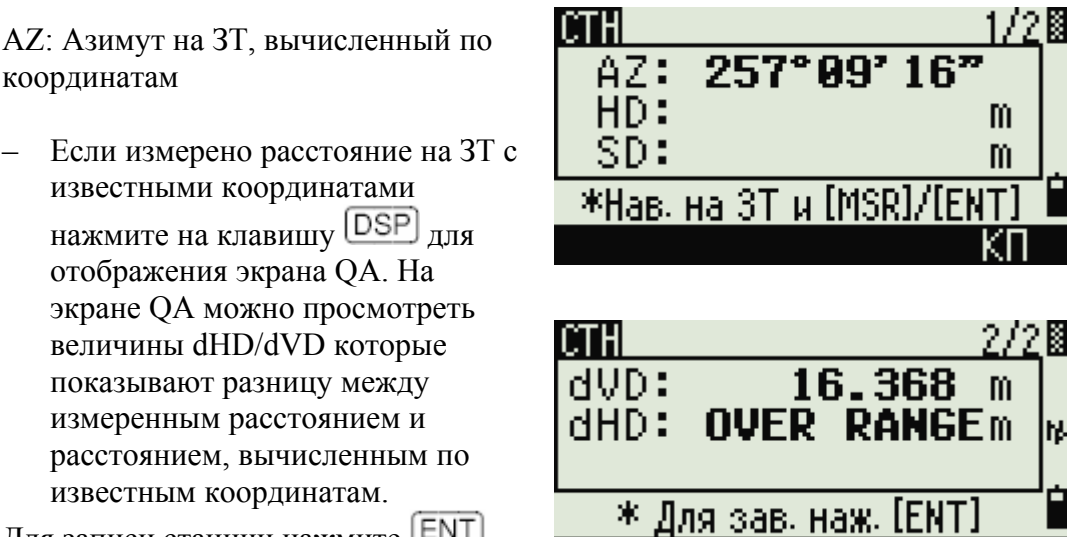

- 5. Для записи станции нажмите  $E_{\text{NL}}$ .
- 6. После измерения расстояния нажмите

для завершения установки станции. Записи ST и F1 сохраняются в текущем проекте.

#### *Дополнительные возможности: Измерения при КЛ/КП*

Режим КЛ/КП не поддерживается тахеометром серии NPL-332.

Программная клавиша «КП» используется для углового измерения при Круге вправо.

После того как вы произвели измерение расстояния на ЗТ при КЛ, Вы можете просто перевести зрительную трубу на КП для измерения при Круге вправо. Инструмент автоматически определяет положение КЛ/КП.

После нажатия **ENT** при КП, появляется экран ошибок наведения.

Нажав на программную клавишу «CP» вы произведете CP запись, которая содержит средние значения HA,VA и SD из измерений при КЛ/КП. Если нажать программную клавишу «ДА», то будет записаны только ST и КЛ/КП записи без записи CP (Control Point –Контрольная точка).

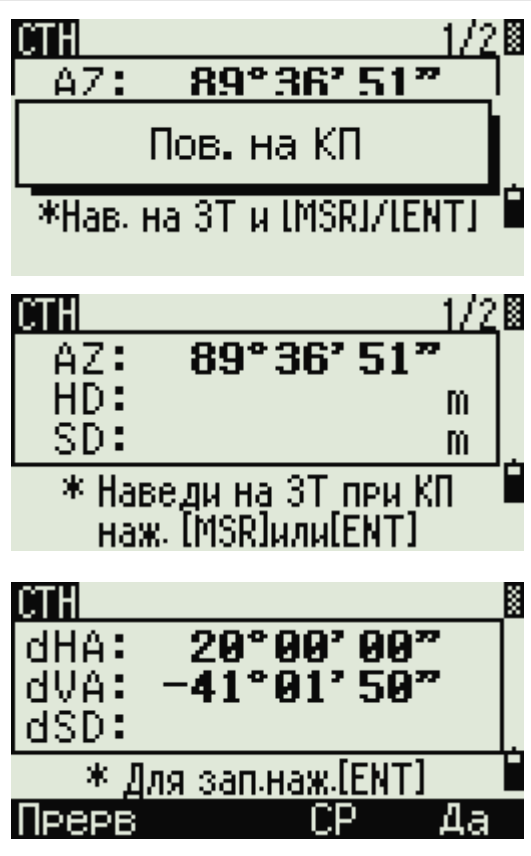

#### **Наведение на заднюю точку посредством ввода азимута**

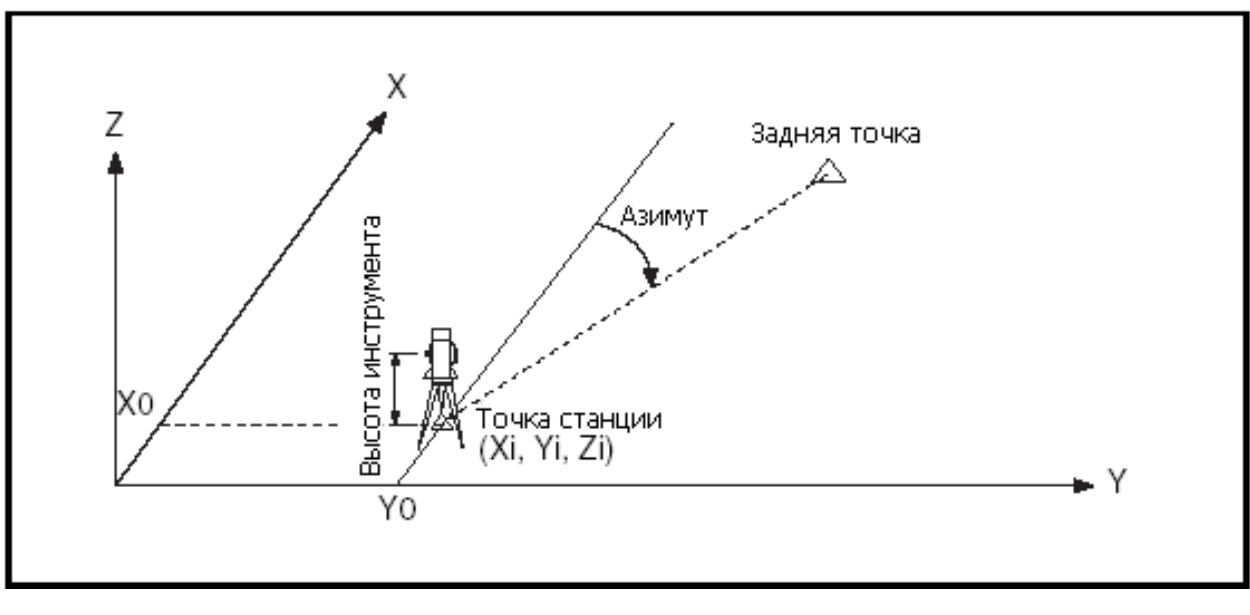

- 1. Нажмите <sup>2</sup> или выберите «Угол» на экране выбора типа задней точки для ввода азимута.
- 2. Если вы не желаете вводить какое либо имя задней точки (только ввести азимут), нажмите клавишу в поле ЗТ.
- 3. Введите азимут на заднюю точку в поле AZ.

При нажатии на клавишу [ENT] без ввода азимута в поле AZ будет автоматически установлено значение 0?00'00".

4. Наведите на 3T и нажмите **ENT** Записи ST и F1 будут сохранены в проекте.

Вы также можете использовать измерения при КЛ/КП, если нажмете на программную клавишу «КП».

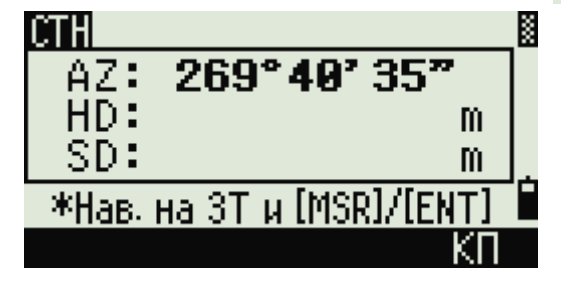

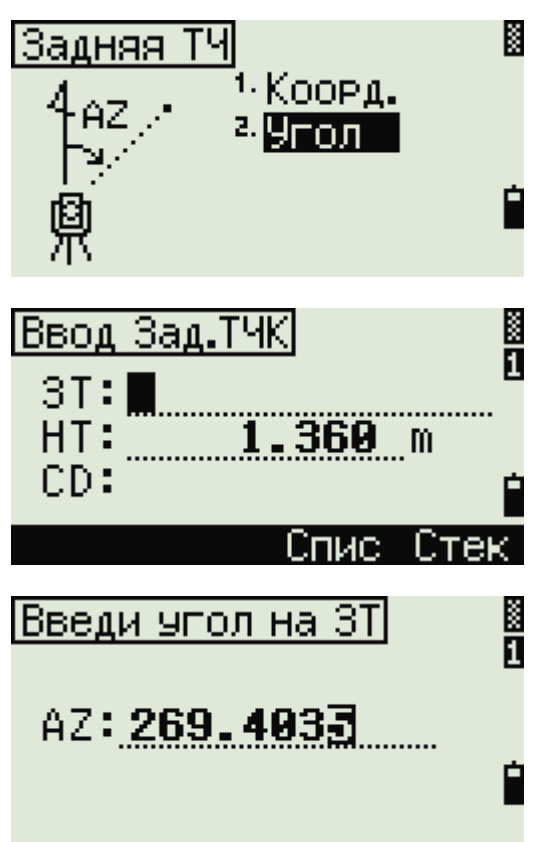

Программная клавиша «КП» не доступна в тахеометре серии NPL-332.

#### **Установка станции с использованием обратной засечки на известные точки**

Для установки станции при помощи обратной засечки используются измерения углов/расстояний на известный точки.

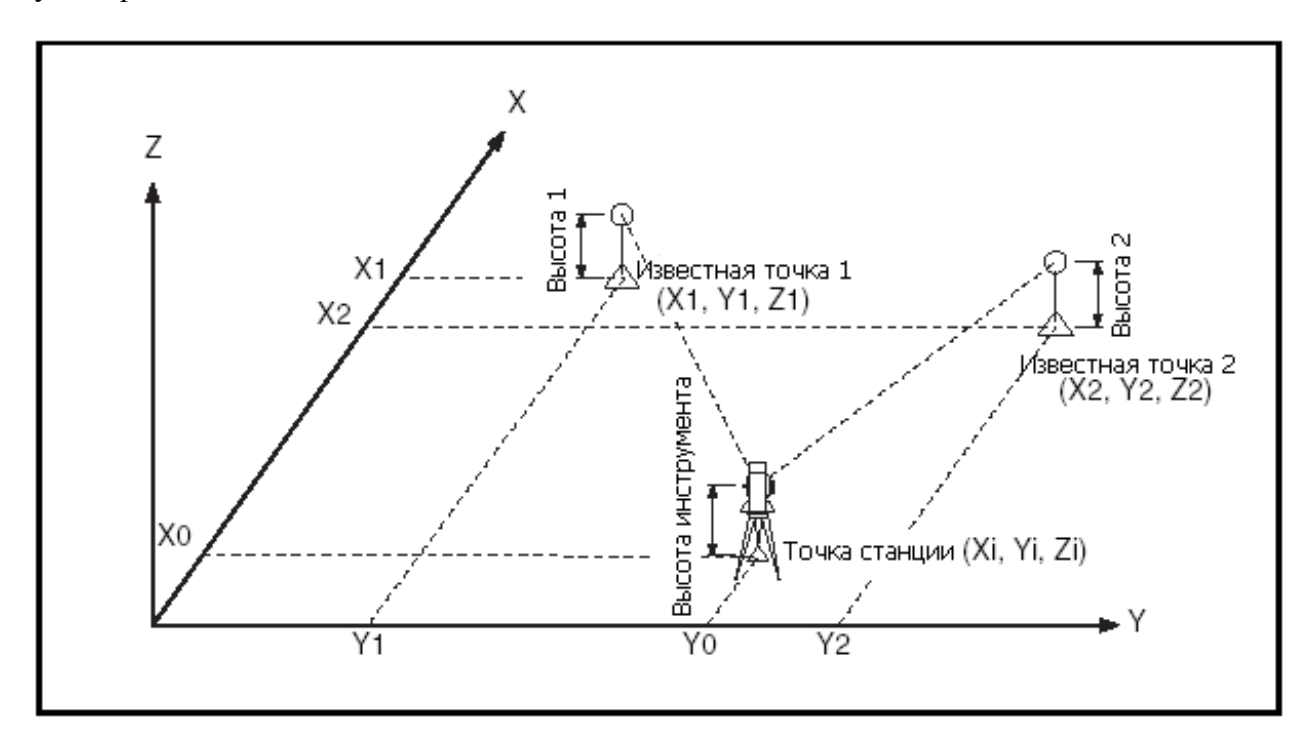

Вы можете использовать максимум 10 точек для засечки. Можно производить измерения как углов и расстояний, так и только углов. Вычисление производиться автоматически, как только будет сделано необходимое количество измерений.

Можно удалить неправильно сделанные измерений и произвести перерасчет при необходимости. Также вы можете выбрать заднюю точку.

Если угол между известной точкой 1 и известной точкой 2 (измеренные от точки станции) очень острый или тупой результирующее решение может быть геометрически неверным. Для достижения геометрической достоверности выбирайте известные точки (или точку станции) так, чтобы они были разнесены в пространстве.

- 1. Нажмите клавишу  $\boxed{2}$  или выберите «Засечка» в меню «Установка Станции» для входа в меню обратной засечки.
- И Устю Стн 1 Извет ≌Засечка 3. F жств <sup>ч.</sup> ВЫсотн. онтрол Ŧ
- 2. Введите имя первой наблюдаемой точки (TЧ1).

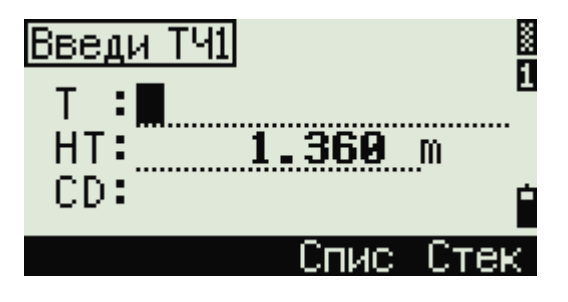

3. Введите высоту цели и нажмите  $[ENT]$ 

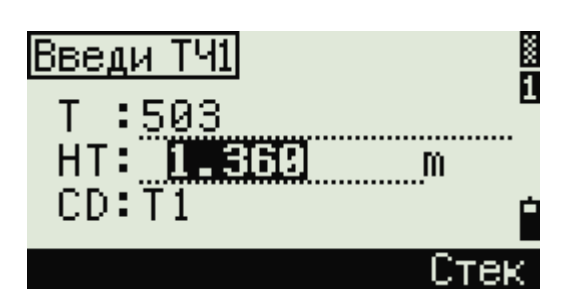

4. Наведитесь на PT1 и нажмите [MSR1] или [MSR2]. Программная клавиша «КП» также доступна для измерений при КЛ/КП.

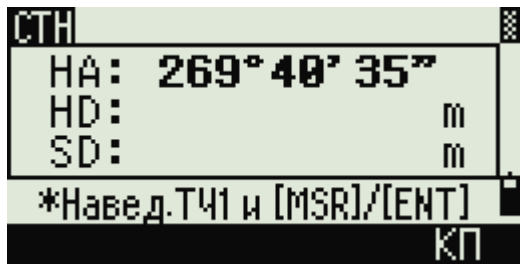

Программная клавиша «КП» не доступна в тахеометре серии NPL-332.

5. Нажмите **ENT** для измерений следующей точки.

отражателя.

**CTH** X 0°00'00" HA: HD: 31.985  $\mathbf{m}$ SDR 33.928 m \* Для след T4 наж. [ENT 6. Введите вторую точку (ТЧ2) и высоту i<br>D Введи ТЧ2 Τ Ν HT: 360 - M CD: лис **CTH**  $81°99'99"$ HA: HD: m SD: m \*Навед.T42 и [MSR]/] 1/2閣 **CTH** 6X: Ø. 166 đY: 8.881 lΜ σZ: 544

\* Для завінаж

Ľм

Зап

ЭКР

Доб

- 7. Измерьте вторую точку и нажмите . Когда инструмент получит достаточное количество данных, он вычислит координаты станции.
	- Если доступно больше минимального количества данных, появится экран стандартных отклонений.
	- Нажмите программную клавишу «Доб» для измерений еще одной точки, чтобы увеличить точность засечки.
- 8. Если результат вас устраивает, нажмите программную кнопку «Зап» или  $[ENT]$  лля записи станции.
- 9. Введите высоту инструмента, если это требуется и нажмите **ENT** "ST" устанавливается по умолчанию как "последняя запись  $PT+1"$
- 10. Имя можно изменить, если установить курсор в поле ST и редактировать или поменять текст. Задняя точка по умолчанию устанавливается как первая, измеренная при засечке точка.
- 11.Вы можете изменить заднюю точку ЗТ нажав на программную клавишу «Замен».
- 12.Выберите заднюю точку ЗТ и нажмите клавишу  $[ENT]$
- 13.Для завершения засечки нажмите когда курсор находится в поле "ЗТ".

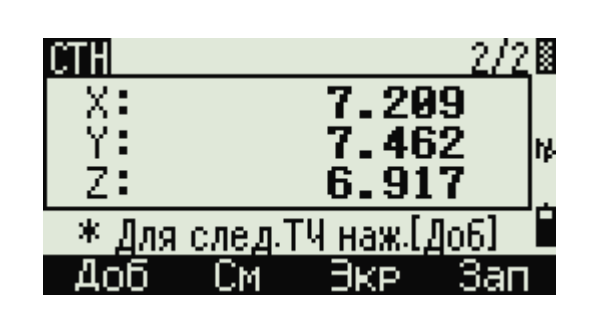

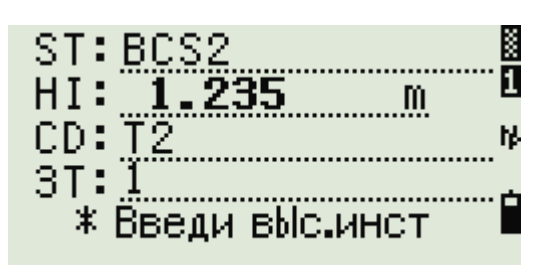

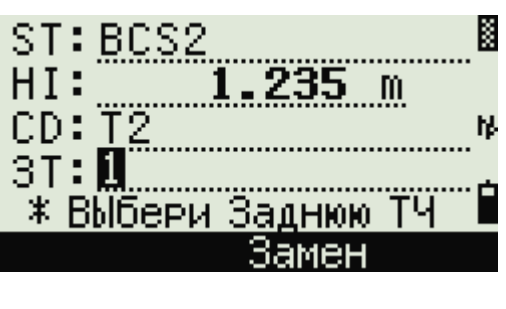

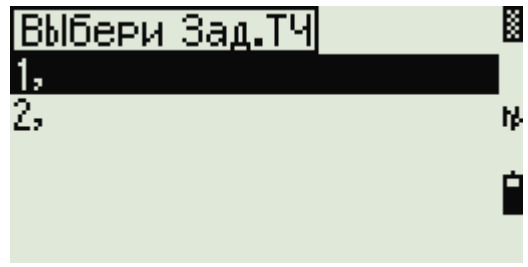

Для вычисления засечки должны быть произведены измерения углов минимум на 3 точки или одно угловое измерение и одно измерение расстояния и угла.

Высота станции может быть вычислена, если измерялось расстояние. Если расстояние не измерялось, то высота станции рассчитывается с использованием только угловых измерений на точки с известными трехмерными координатами.

#### *Дополнительные возможности: просмотр и удаление измерений засечки*

Нажмите программную клавишу «См» на экране вычисления STN для контроля измерений на каждой точке.

dHA: Ошибка HA на данное направление dVD: Ошибки в VD между измеренным и вычисленным расстояниями

dHD: Ошибка в HD между измеренным и вычисленным расстояниями

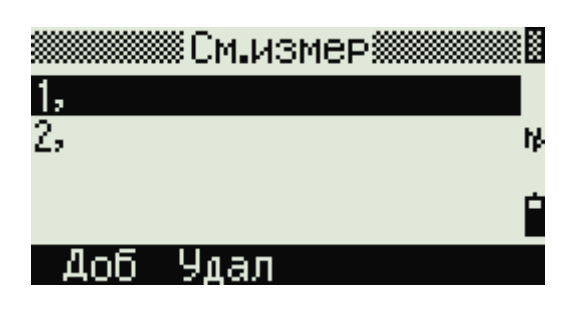
Если требуется удалить измерение (возможно из-за больших ошибок), установите курсор на ту точку, которую надо удалить, и затем нажмите программную клавишу «Удал». После удаления, координаты станции будут автоматически перевычислены.

Чтобы продолжить наблюдения, нажмите программную клавишу «Доб». Появиться экран для ввода следующей точки ТЧ.

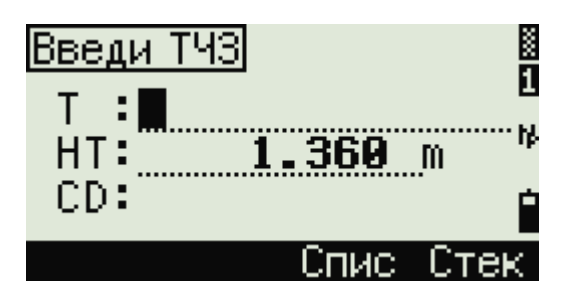

## **Быстрая установка станции без ввода координат**

Точка станции (ST) в этой функции определяется как точка с новым номером. Для новой точки координаты сохраняются как MP (0, 0, 0). Если станция ST была вручную изменена на известную точку, то установка станции производится с координатами этой точки.

- 1. Для быстрой установки станции нажмите клавишу <sup>[3]</sup> или выберите «Быстр» в меню установки станции. ST: Точка станции (по умолчанию – последняя записанная точка ТЧ+1 или ST+1 в зависимости от установки «Разм.СТ») H I: Высота инструмента ЗТ: Задняя точка (пустое поле) AZ: Азимут на заднюю точку (по умолчанию равен нулю)
- 2. Поле имени задней точки ЗТ по умолчанию остается пустым. Вы можете оставить это поле пустым, или ввести имя точки.

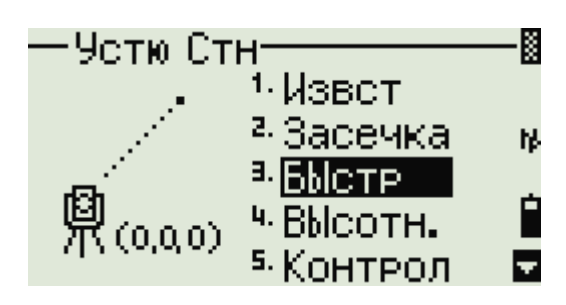

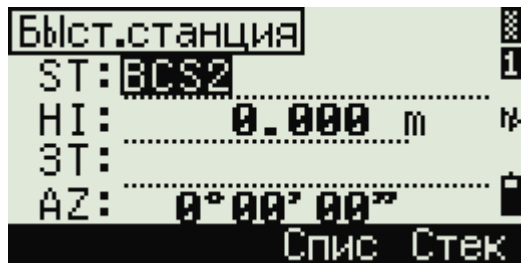

- 3. Азимут на заднюю точку AZ по умолчанию равен нулю, но вы можете ввести любое значение в эту строку. 4. Наведитесь на заднюю точку 3T и нажмите клавишу  $\boxed{\text{ENT}}$  для завершения
- установки станции. Значениям горизонтального угла HA и азимута AZ будет присвоены

введенные вами данные после нажатия на  $\overline{\text{ENT}}$  в поле AZ.

Даже если значения ST и BS являются известными точками, эта функция не вычисляет угол на заднюю точку AZ автоматически. Для вычисления AZ между двумя известными точками (ST и BS) используйте функцию Установка станции > Известная. Дополнительная информация содержится в разделе «Установка станции по точке с известными координатами или азимутом».

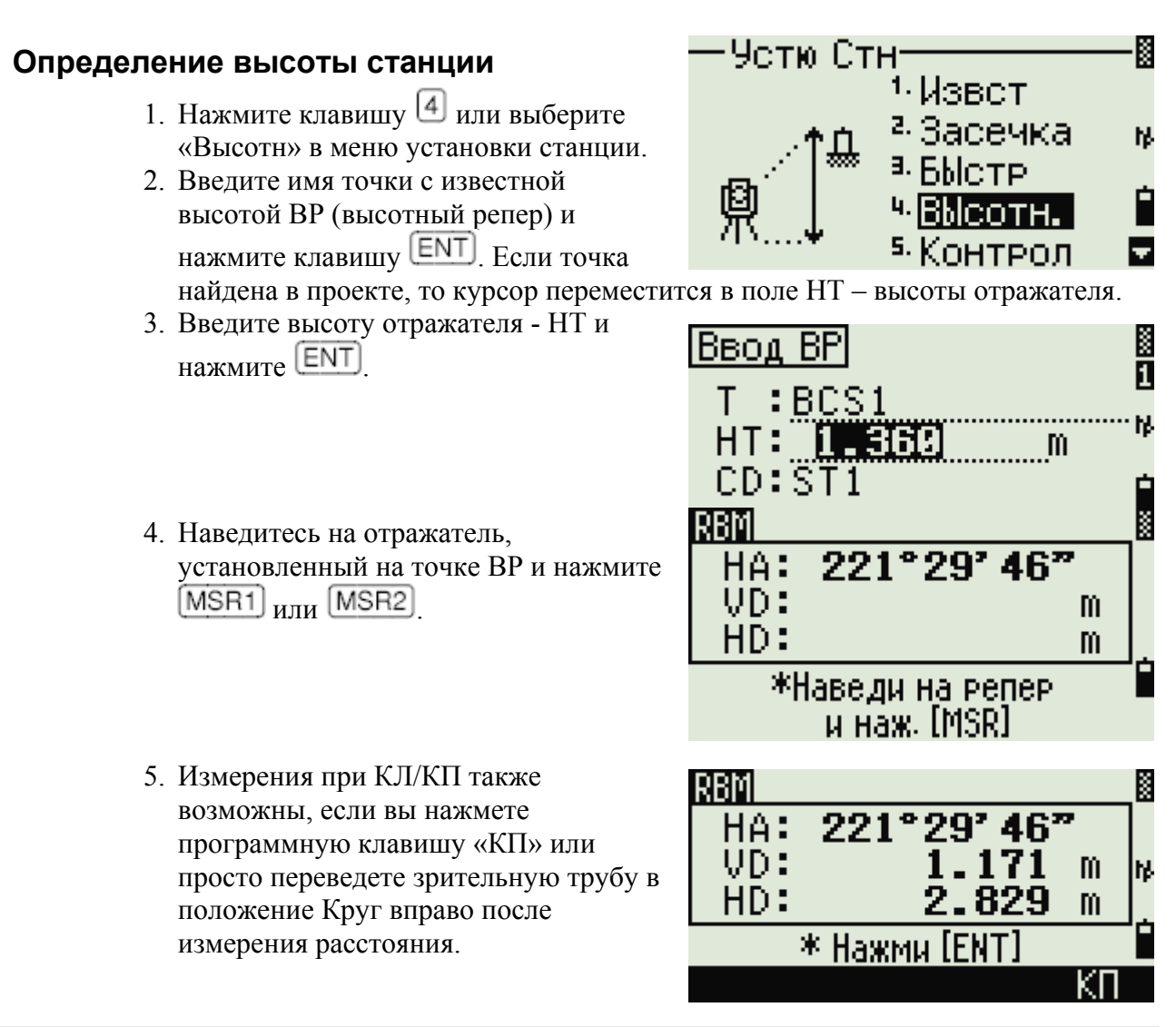

Программная клавиша «КП» не доступна в тахеометре серии NPL-332.

Будут показаны обновленные координаты станции. Высота инструмента HI может быть изменена на этом экране.

6. Нажмите **ENT** для записи обновленной станции STN.

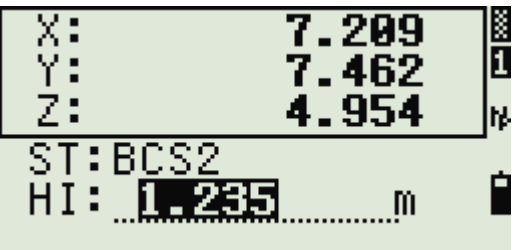

Когда высота инструмента HI была изменена, координата Z-будет обновлена до записи станции. Установка станции должна быть сделана перед использованием функции Высотной привязки.

## **Контроль и восстановление направления на заднюю точку**

Установка станции должна быть сделана до выполнения функции контроля задней точки. Эта функция всегда ссылается на заднюю точку из последней записи станции, сохраненной в текущем открытом проекте.

- 1. Нажмите <sup>[5]</sup> или выберите Устю Стні И «Контрол» в меню установки 1 Извет, станции для выбора функции <sup>а,</sup> Засечка<br><sup>а,</sup> БЫстр контроля задней точки. Iт 腏 HA: Текущий отсчет HA:221°29'46"<br>3T:217°29'46" горизонтального угла HA BS: Горизонтальный угол HA на заднюю точку ЗТ в последней \*Проверь зад.тчк установке станции. Введите координаты станции для Сброс Прерв наблюдения без записи данных.
- 2. Сделайте одно из следующего:
- Для восстановления горизонтального угла, такого, каким он был при установке последней станции, наведите трубу на заднюю точку и нажмите программную клавишу «Сброс» или **ENT**
- Нажмите программную клавишу «Прерв» или  $\left[\text{ESC}\right]$  для отмены действия и возврата в Экран основных измерений.

## **Функция Базовые координаты XYZ:**

Функция Базовые координаты XYZ не сохраняет запись станции т.к. функция Контроль ЗТ не может проверить заднюю точку, если вы устанавливаете станцию при помощи функции Базовые координаты XYZ.

Чтобы сохранить сырые данные, используйте любую другую функцию из меню «Установка станции». Эта функция не сохраняет в проекте записи станции. Вы можете использовать эту функцию без открытия проекта. Если при использовании этой функции открыт какой-то проект СО записи хранятся чтобы показать, что базовые координаты инструмента были изменены.

> 1. Чтобы вызвать функцию Базовые координаты XYZ, нажмите  $\boxed{6}$  или выберите «XYZ стн» в меню установки станции.

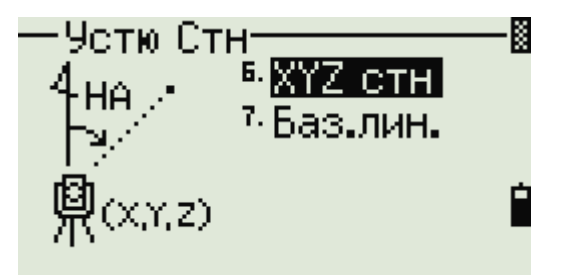

По умолчанию показываются текущие значения XYZ для инструмента.

- 2. Введите новые значения XYZ для инструмента и нажмите **ENT**
- 3. Сделайте одно из следующего:
	- Для восстановления горизонтального угла, введите значение в поле НА и нажмите  $[ENT]$
	- Если необходимости в восстановлении значения горизонтального угла нет, оставьте поле НА пустым и нажмите **ENT**)

Вы вернетесь к Экрану основных измерений.

## **Засечка по двум точкам вдоль известной линии**

- 1. Для вызова функции Известная линия нажмите  $\Box$  или выберите «Баз.лин.» в меню установки станции.
- 2. Ввод известной точки как ТЧ1 Если вы вводите имя новой точки, появляется экран ввода координат.

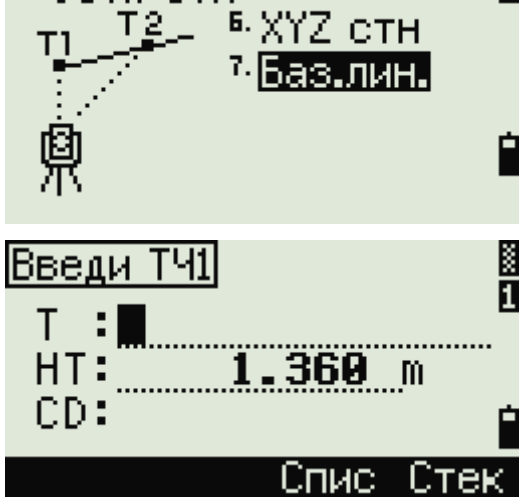

Устю Стн

Наведитесь на ТЧ1 и нажмите [MSR1] или [MSR2] для проведения измерения. Нажмите  $[ENT]$ 

- 3. Выберите способ определения известной линии:
	- Для определения линии путем ввода координат ТЧ2, нажмите или выберите «По кд».

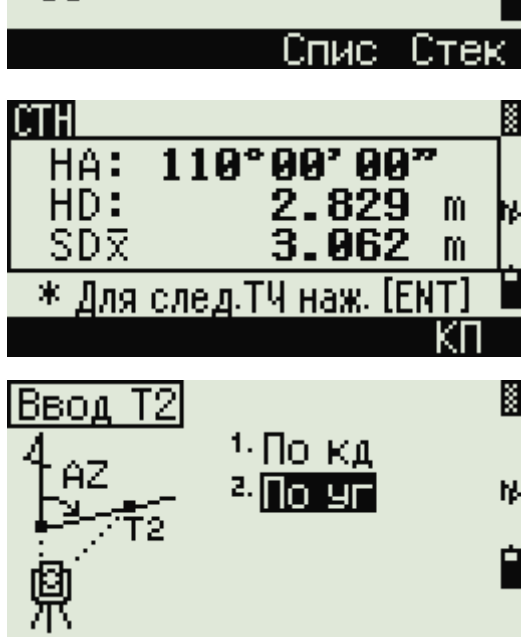

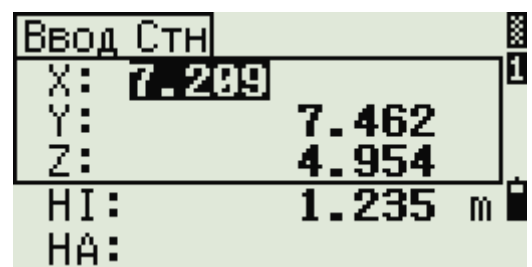

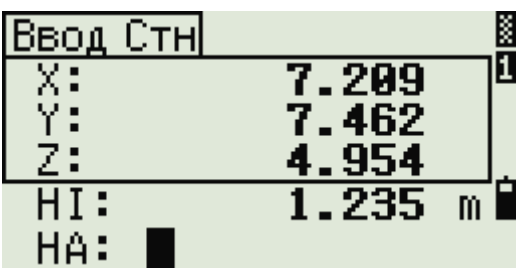

И

- Для определения линии путем ввода азимута  $\gtrsim$ или выберите «По уг».
- 4. Если вы выбрали «По углу», появится экран ввода азимута. Введите значение угла и нажмите  $[ENT]$

Появится экран измерений.

5. Наведитесь на ТЧ2 и нажмите [MSR1] или [MSR2] для проведения измерения. Нажмите **ENT** 

Когда ТЧ2 будет измерена, прибор вычислит координаты станции.

- 6. Чтобы записать станцию нажмите или программную клавишу «Зап».
- 7. Для проверки вашего измерения нажмите программную клавишу «Экр». Если вы определяете линию путем ввода азимута, будут показаны величины HD и VD между ТЧ1 и ТЧ2.

Если вы определяете линию путем ввода координат ТЧ2, будут показаны разности HD (dHD) и VD (dVD) между измеренными данными и введенными вами данными.

8. Введите имя станции, высоту инструмента (HI) и код объекта (CD) при необходимости. По умолчанию имя станции будет

соответствовать последней записанной ТЧ+1 или последней записанной ST+1 в зависимости от установки «Разм.СТ».

9. По умолчанию задняя точка становится первой точкой (ТЧ1). Чтобы изменить это, выберите поле ЗТ и затем нажмите программную кнопку «Замен».

10. Чтобы закончить запись станции, нажмите [ENT] в поле ЗТ.

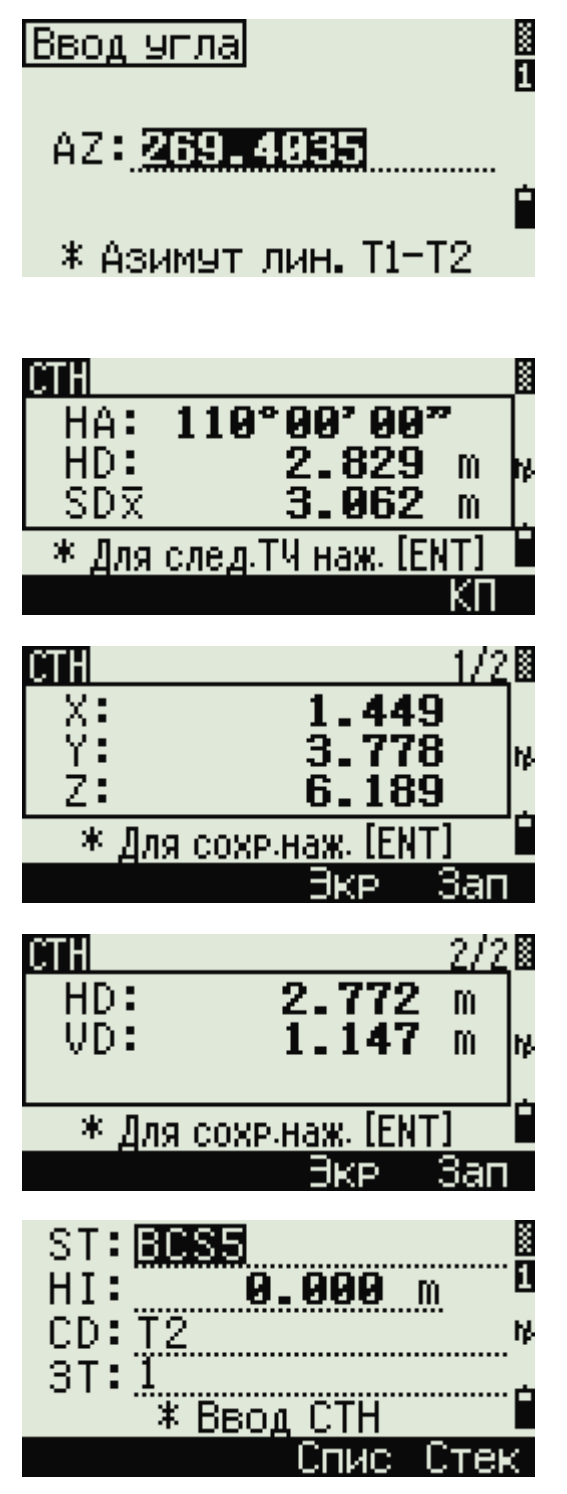

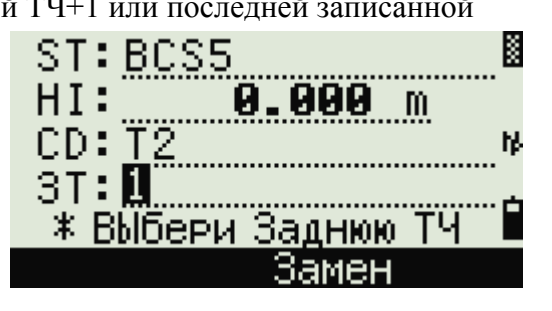

## **Примеры записей**

CO, Температура:20C Давление:1013hPa Призма:0 … ST,9005, ,265, ,1.2350,150.40300,150.40300 КЛ,265,1.6040,79.0010,90.30150,89.35260, КЛ,200,1.4590,50.2300,269.4035,93.50110, CO, P1-P2 HD=122.0350 VD=0.5600

## **Вынос в натуру**

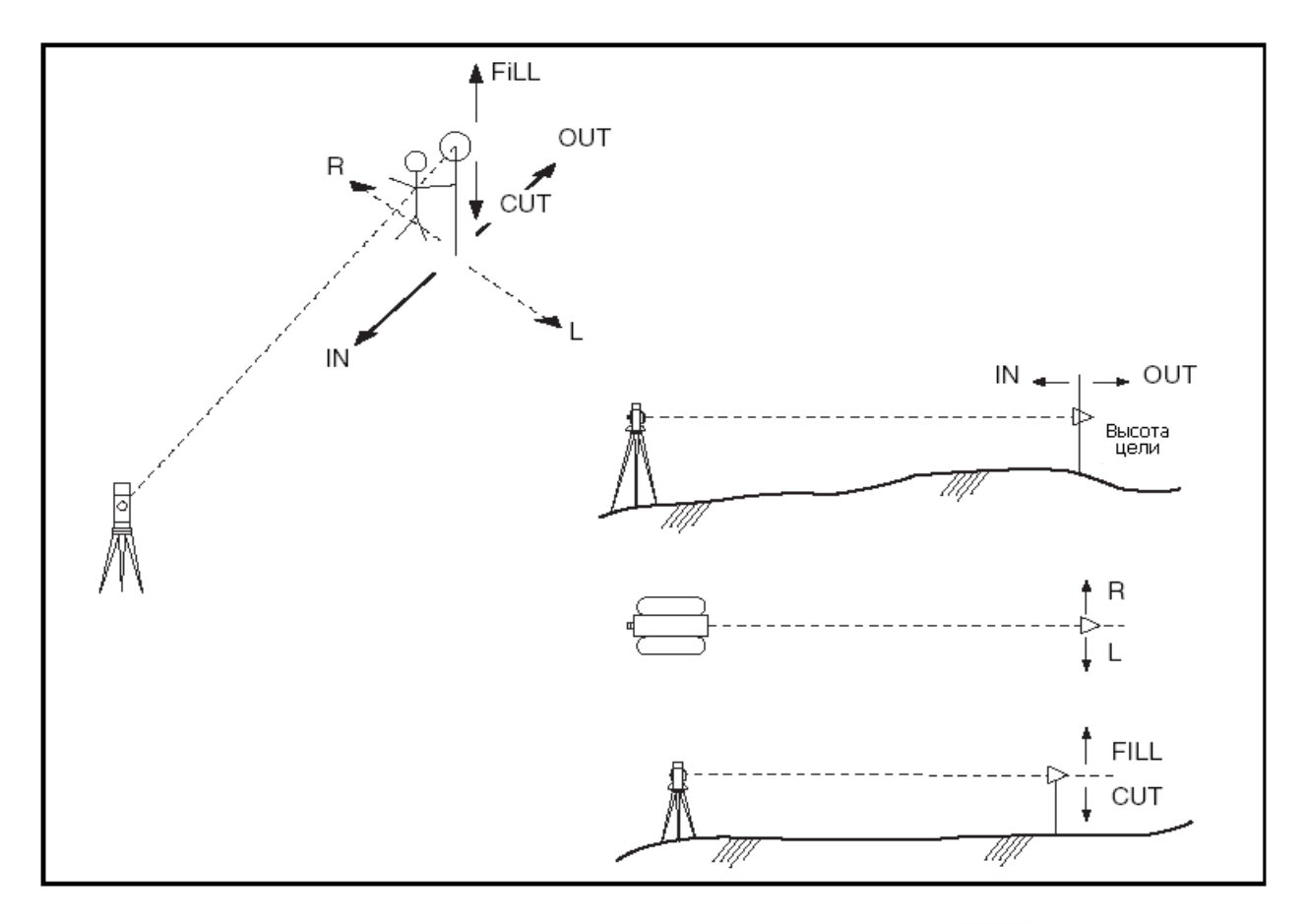

Чтобы получить доступ к меню Выноса в натуру нажмите клавишу **[S-O]** 

#### **Вынос в натуру точки по углу и расстоянию**

- 1. Нажмите клавишу  $\Box$  или выберите «HA-HD» в меню выноса в натуру для ввода горизонтального проложения и угла.
- 2. Введите их значения и нажмите **ENT** HD: Горизонтальное проложение от точки стояния до выносимой точки dVD: Превышение от точки стояния до выносимой точки HA: Горизонтальный угол

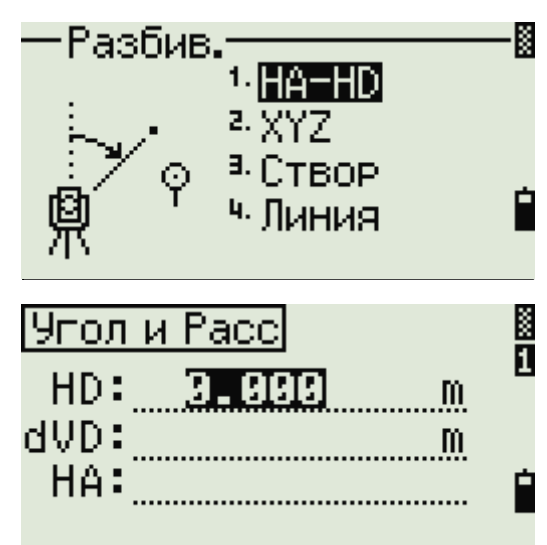

Когда клавиша нажата без ввода HA, то будет автоматически использоваться текущий угол.

- 1. Поверните инструмент до тех пор, пока dHA не будет равным 0?00'00".
- 2. Наведите зрительную трубу на отражатель и нажмите [MSR1] или MSR<sub>2</sub>

Когда измерение будет завершено, то на экране будет показана разница между текущей позицией отражателя и требуемой.

dHA: Разница в горизонтальном угле П/Л: Вправо/Влево (Боковые ошибки) ВП/НАЗ: Вперед/Назад (Продольные ошибки) НИЖ/ВЫШ: Ниже/Выше

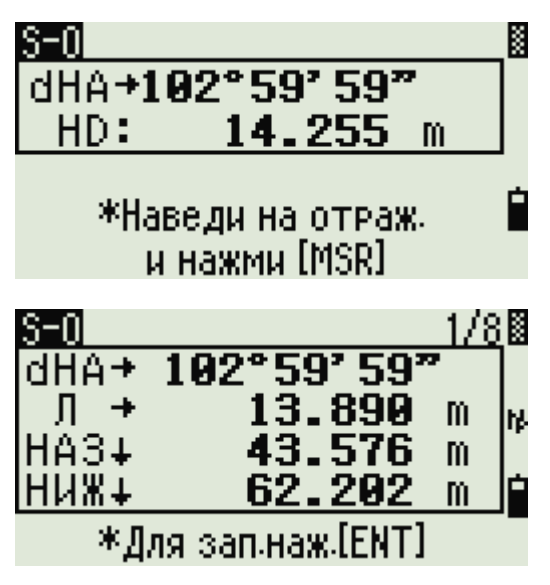

Для однажды полученного измерения величина НИЖ/ВЫШ и Z координата обновляются при изменении вертикального угла VA.

Если вы нажмете клавишу **HOT** на любом экране наблюдений, появится меню горячих клавиш. Вы можете использовать это меню в любое время чтобы изменить высоту отражателя HT, температуру и давление T - P.

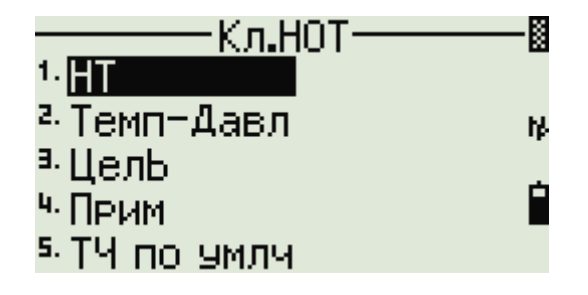

## **Использование клавиши для переключения между экранами**

Нажмите клавишу **DSP** для переключения между экранами выноса в натуру. Доступны следующие экраны:

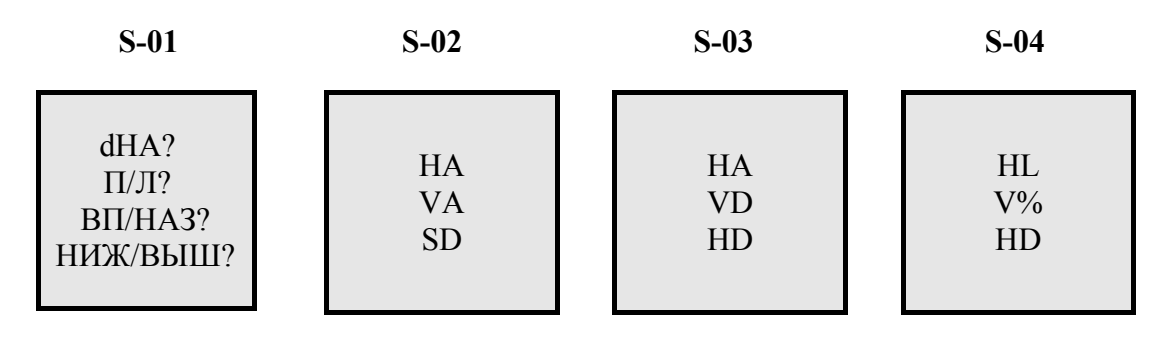

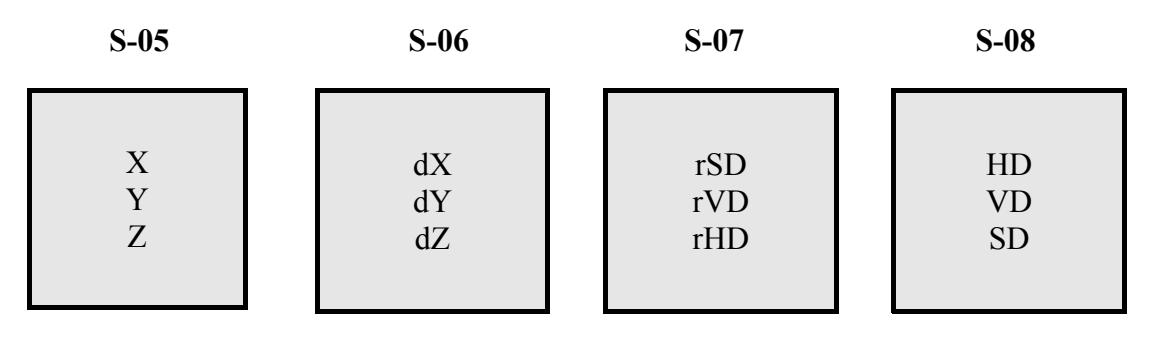

Экран S-08 доступен только в том случае, если установлены вторые единицы измерения расстояния. Дополнительная информация приведена в разделе «Другие установки».

Каждый раз, когда вы нажимаете клавишу <sup>[DSP]</sup>, появляется следующий экран. Если нажать **DSP** на последнем экране (S-07 или S-08 если установлены вторые единицы измерения расстояния), появится экран S-01.

Чтобы изменить экраны S-02, S-03 и S-04, подержите 1 секунду клавишу **DSP**. Дополнительная информация приведена в разделе «Выбор величин на экране основных измерений».

Для записи выносимой точки нажмите [ENT] Номер точки по умолчанию - ТЧ будет как последняя точка ТЧ+1. Нажмите  $[ENT]$  лля записи точки.

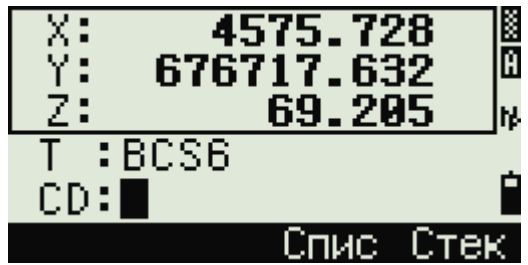

После записи точки прибор вернется в экран измерений. Вы можете продолжить наблюдения или нажать клавишу **(ESC)** для ввода нового расстояния и угла.

## **Вынос в натуру точки по координатам**

- 1. Нажмите клавишу  $\boxed{2}$  или выберите «XYZ» в меню выноса в натуру для выноса точки по координатам.
- 2. Введите имя точки, которую вы хотите вынести в натуру и нажмите  $[ENT]$

Вы можете также задать точку, введя код точки или радиус от инструмента.

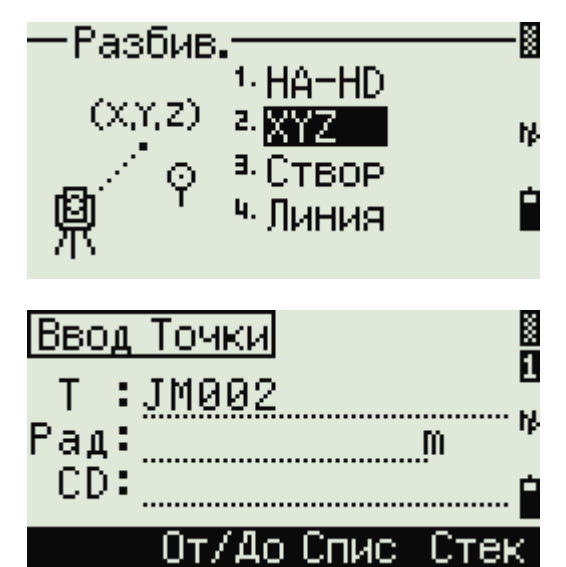

После записи точки вы вернетесь в экран измерений. При нажатии клавиши [ESC] вы сможете выбрать новую точку в экране ввода ТЧ/CD/R. Если для введенной точки выноса использовалось одно имя точки, ТЧ по умолчанию будет следующая ТЧ+1.

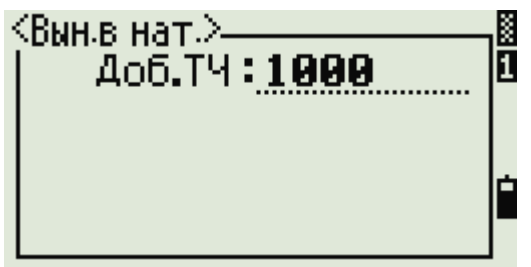

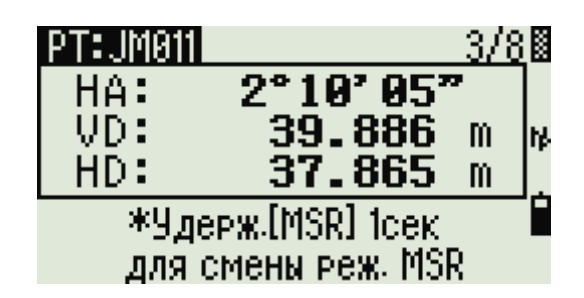

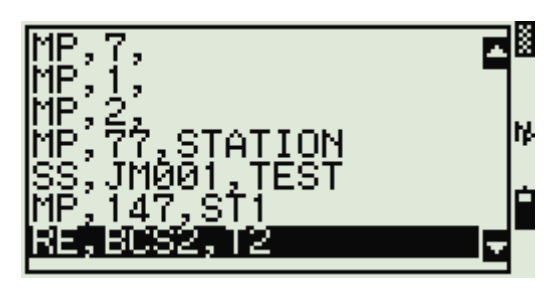

Если вы выбирали точку из списка, то вы вернетесь обратно в список выбора точек, в котором не будет уже выбранных точек.

Нажмите клавишу [ESC] для возврата в экран ввода точки.

## *Дополнительные возможности: задание списка точек по диапазону их имен*

- 1. Нажмите программную клавишу «От/До» когда курсор находится в поле ТЧ для ввода точек по их диапазону.
- 2. Введите первую точку в поле «От» и последнюю точку в поле «До». Диапазон может быть меньше чем 1001 точка.

Если точки были найдены, то появляется список точек 'От' и 'До'. Выберите точку, используя клавиши курсора  $\left(\Delta\right)$  или  $\left(\nu\right)$ , и нажмите  $\left(\overline{\text{ENT}}\right)$ для перехода в экран выноса в натуру.

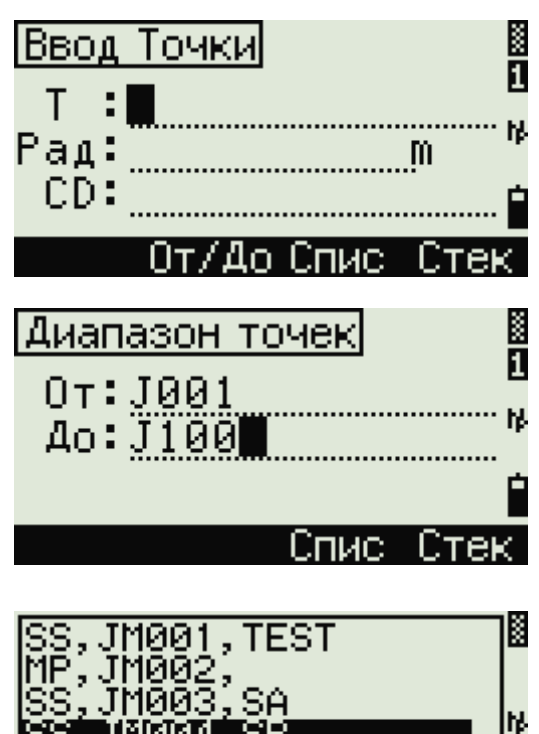

Если у Вас имеется контрольный проект и дополнительные точки найдены в нем, то в конце списка появляется программная клавиша «Конт».

## **Вынос в натуру створа**

Эта функция делит линию между инструментом и первой измеренной точкой на введенное число, что позволяет вам сделать вынос в натуру точек через определенный шаг.

1. Нажмите <sup>3</sup> или выберите «Створ» в меню выноса в натуру.

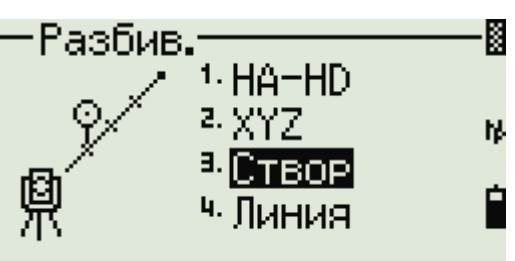

2. Установите базовую линию. Для этого установите отражатель на линию (конечная точка) и нажмите  $(MSRI)_{HIH}$   $(MSR2)$ 

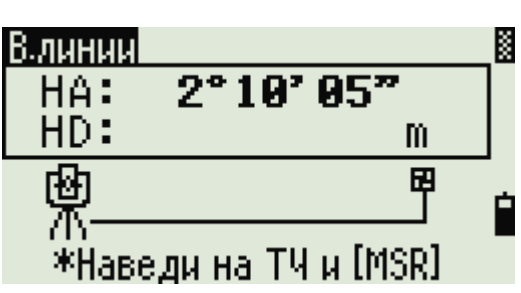

3. Введите количество точек разбивки в поле «Итого».

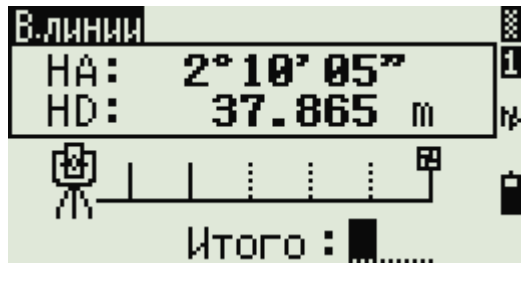

na dawa

**M** 

Появляется экран для выноса первой точки (от инструмента).

- 4. Наведитесь на призму и нажмите  $K_{\text{HABHIIIV}}$   $\overline{\text{MSR1}}$   $_{\text{HIIIV}}$   $\overline{\text{MSR2}}$
- 5. Для перехода к следующей точке воспользуйтесь клавишами курсора  $\boxed{\circ}$ или  $\boxed{\vee}$
- 6. Нажмите  $\boxed{\text{ENT}}$  для записи точки, как запись SO (выноса в натуру).

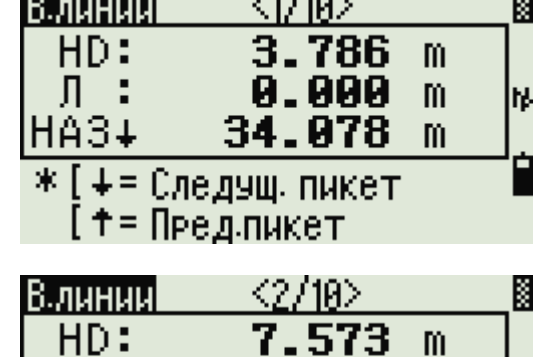

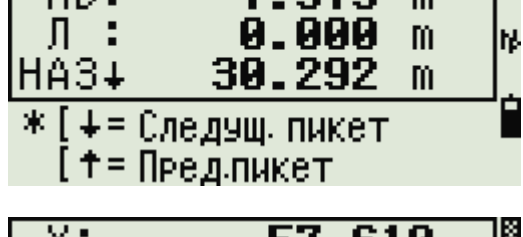

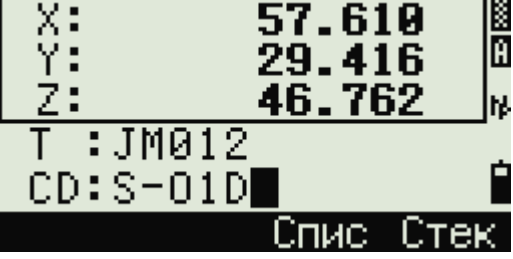

Например, если измеренная вами точка находится на расстоянии 100 м от инструмента и в поле «Итого» установлено 2, будут вычислены для выноса в натуру следующие четыре точки:

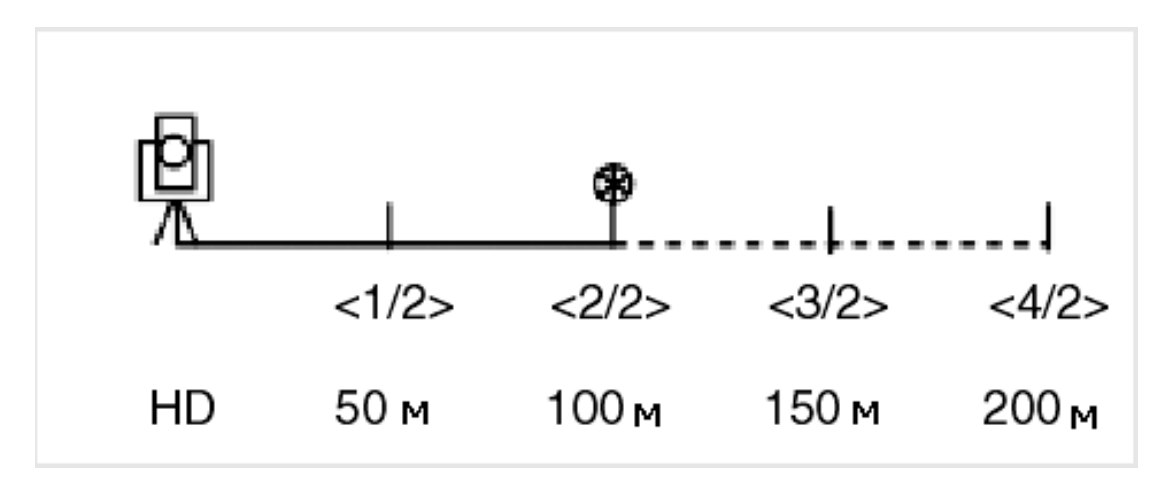

## **Вынос в натуру линии**

Эта функция позволяет сделать вынос в натуру линии по расстоянию от первой точки Sta, смещению O/S и превышению dZ от заданной линии.

> 1. Нажмите 4 или выберите «Линия» в меню выноса в натуру.

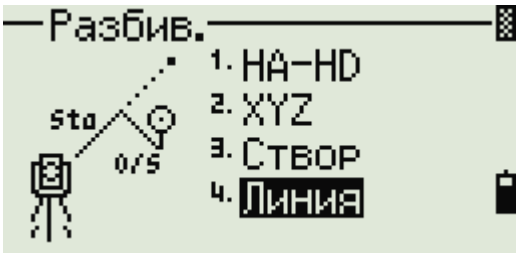

2. Введите первую точку линии (Т1).

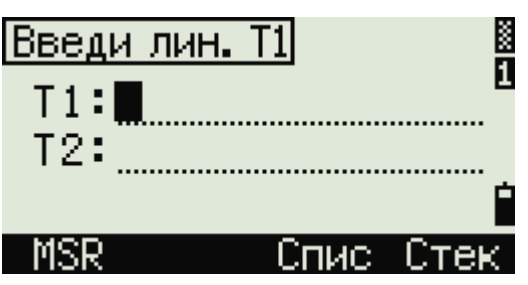

Если нажать **ENT** без ввода имени точки, вы сможете ввести временные координаты, которые не сохраняются в проекте.

Иначе можно нажать программную клавишу «MSR», чтобы измерить точку.

3. Введите вторую точку (P2) линии.

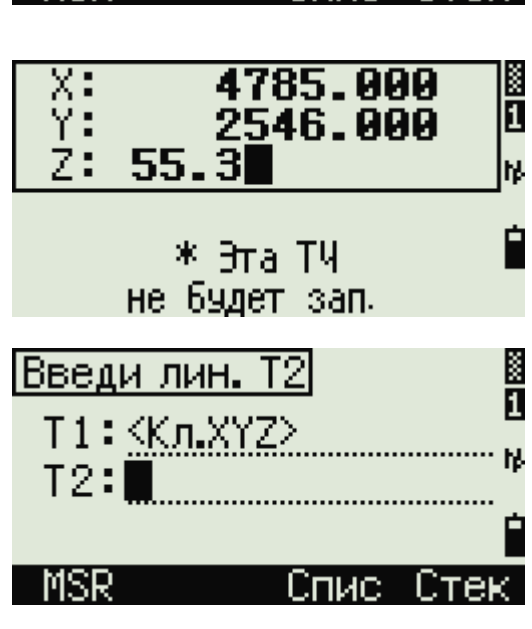

4. Введите смещение от линии.

Нажмите клавишу **ENT** в пустом поле для ввода значения 0.0000.

- Sta: Расстояние от первой точки Т1 вдоль линии
- O/S: Расстояние
- (+): Смещение в правую сторону по направлению Т1–Т2
- (-): Смещение в левую сторону
- по направлению Т1–Т2
- dZ: Разница в высоте от линии
- 5. Поворачивайте инструмент до тех пор пока dHA не станет равным 0?00'00".
- 6. Наведитесь на отражатель и нажмите  $(M<sub>SH</sub>)$ <sub>или</sub>  $(M<sub>SH2</sub>)$

Когда измерение расстояния будет произведено, то на экране будет показана разница между проектной точкой и текущим положением отражателя.

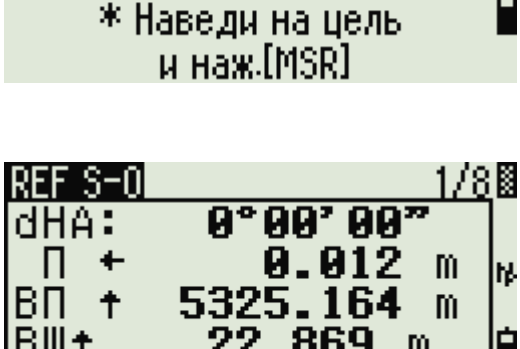

\*Для зап.наж.[ENT]

 $0°18'45"$ 

HD: 5349.260 m

dHA+

В

7. Нажмите  $\boxed{\text{ENT}}$  для записи точки. как запись SO (выноса в натуру).

## **Использование клавиши для переключения между экранами**

Нажмите клавишу **DSP** для переключения между экранами. Эта функция работает так же, как для выноса в натуру по углу-расстоянию. Дополнительная информация приведена в разделе «Использование клавиши DSP) для переключения между экранами».

## **Программные клавиши**

Для доступа к меню Программы, нажмите клавишу [PRG]

## **Измерение расстояния и величин смещения вдоль заданной линии**

1. Нажмите <sup>1</sup> или выберите «2–ТЧ лин.отс» в меню программ.

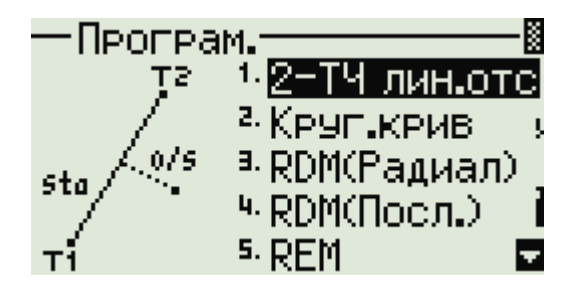

2. Введите первую точку опорной линии. Эта точка может быть также измерена. Нажмите программную клавишу «MsrPT» для входа в экран измерений.

#### **Экран прямых измерений**

Нажмите программную клавишу «MsrPT» для входа в экран прямых измерений. Наведите трубу на отражатель и нажмите [MSR1] или [MSR2]. После измерения прибор автоматически войдет в экран записи точки. Если нажать  $\left[\text{ESC}\right]$  в экране записи точки, то эта точка не запишется в проект, но будет использоваться для расчета.

> 3. Введите вторую точку опорной линии.

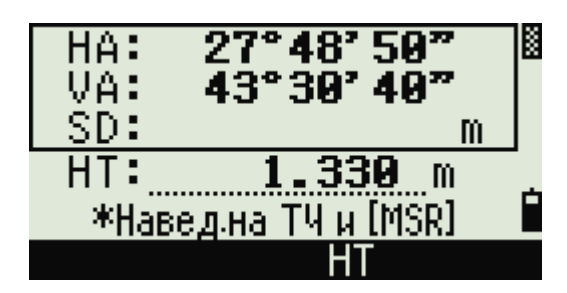

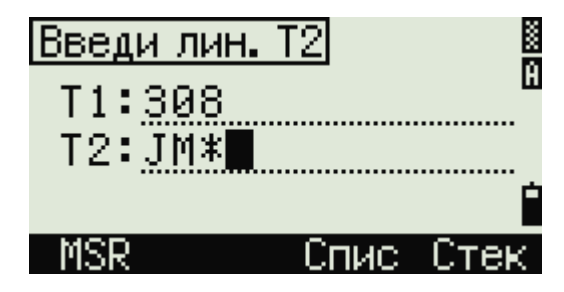

4. Введите значок «звездочка» (\*) в строке имени точки, для выполнения поиска по групповому символу. На экране появиться список точек. Выберите клавишами курсора точку и нажмите  $[ENT]$ 

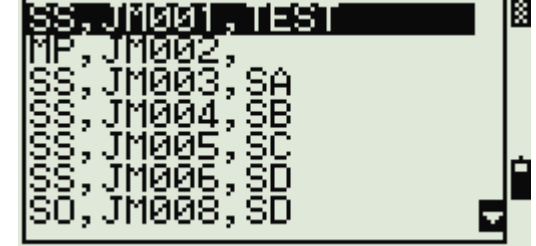

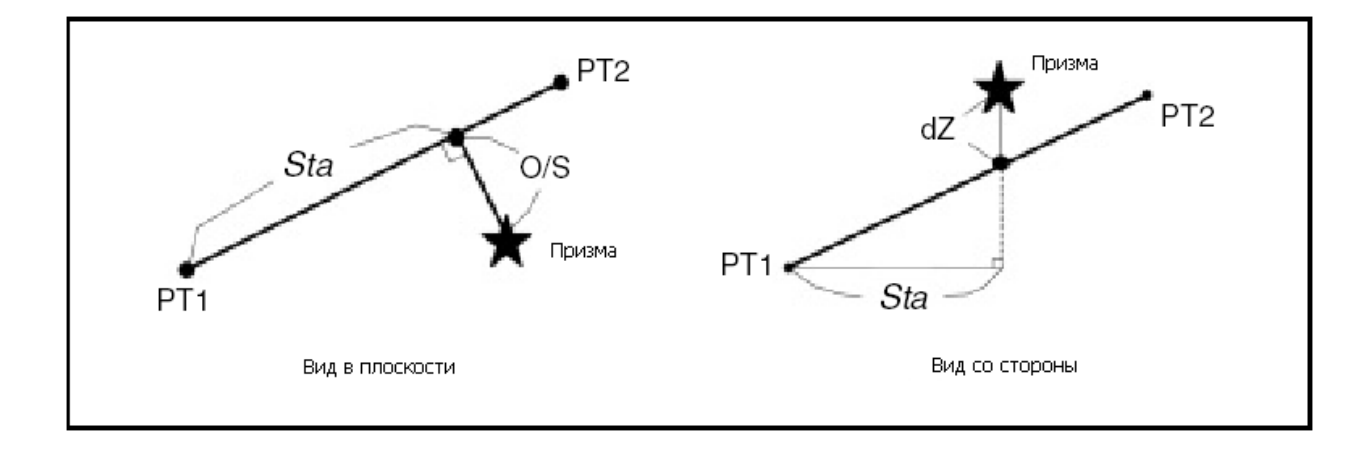

3. Наведитесь на призменный отражатель и нажмите **MSR1** или **MSR2**.

Sta: Горизонтальное проложение для измеренной точки от точки P1 вдоль линии P1-P2

O/S: Смещение вправо/влево по направлению линии P1-P2

dZ: Вертикальное смещение от линии P1-P2

## **Использование клавиши для переключения между экранами**

Нажмите клавишу **DSP** для переключения между экранами выноса в натуру. Доступны следующие экраны:

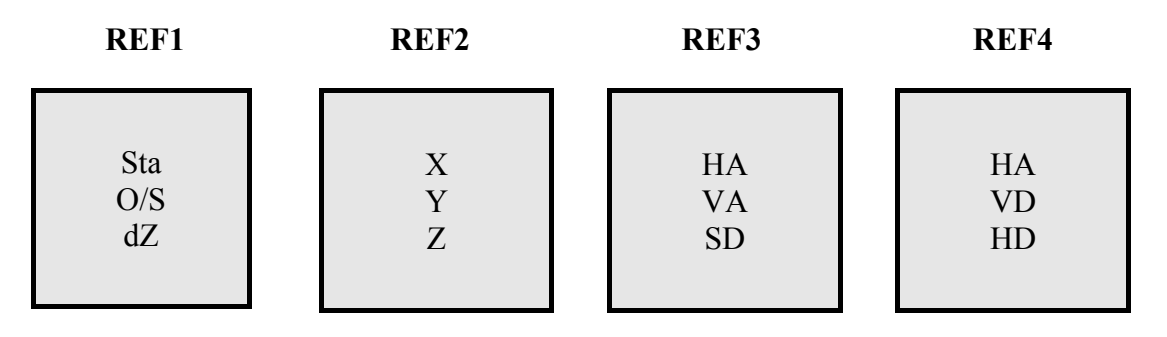

**REF5** 

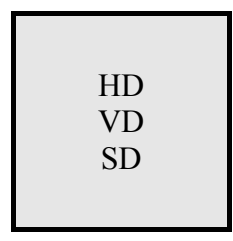

Экран REF5 доступен только в том случае, если установлены вторые единицы измерения расстояния. Дополнительная информация приведена в разделе «Другие установки». Каждый раз, когда вы нажимаете клавишу <sup>(DSP)</sup>, появляется следующий экран. Если нажать  $[$  DSP на последнем экране (REF4 или REF5 если установлены вторые единицы измерения расстояния), появится экран REF1.

Нажмите клавишу **[ENT**] для сохранения точки и 國國 Запись ТЧ информации о смещении относительно :309 заданной линии. Ŋ. HT: Введите имя точки и код. Высота отражателя - HT также может быть CD: изменена на этом экране. спис

#### **Пример записи данных для этой функции**

CO, 2pt-Ref Pt:16 & Pt:13 Az:311.2932 CO, Sta= -12.6876 Offset= 1.3721 dZ= 0.0971 SS,17,1.0000,6.9202,18.4700,80.3120,15:48:48,2REF-LINE

#### **Определение расстояние и смещение относительно круговой кривой**

Нажмите клавишу  $\boxed{2}$  в или выберите «Круг. Крив» в меню «Программы».

Введите точку начала круговой кривой (Т1) и азимут линии тангенса (AЗ1).

Точка Т1 может быть введена непосредственными измерениями, посредством нажатия программной клавиши «MSR».

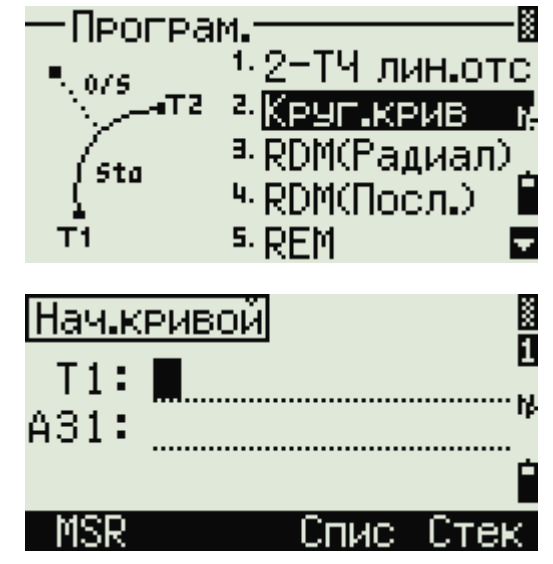

Зад. кривую

В

Ŋ

Ė

-Длина

Выберите метод задания кривой.

Точка P2 может быть любой точкой на линии тангенса.

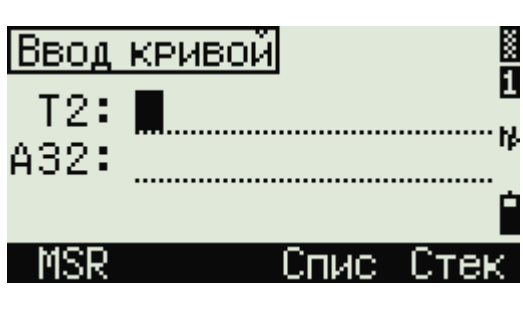

a Pan-

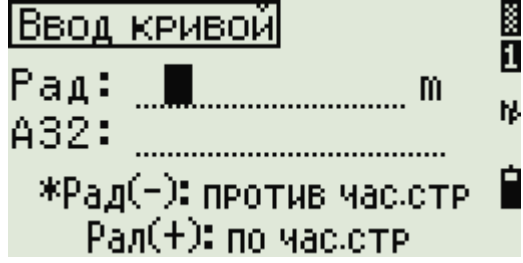

Когда вводится радиус (Rad), положительное значение задается по часовой стрелке и негативное значение – против часовой стрелке.

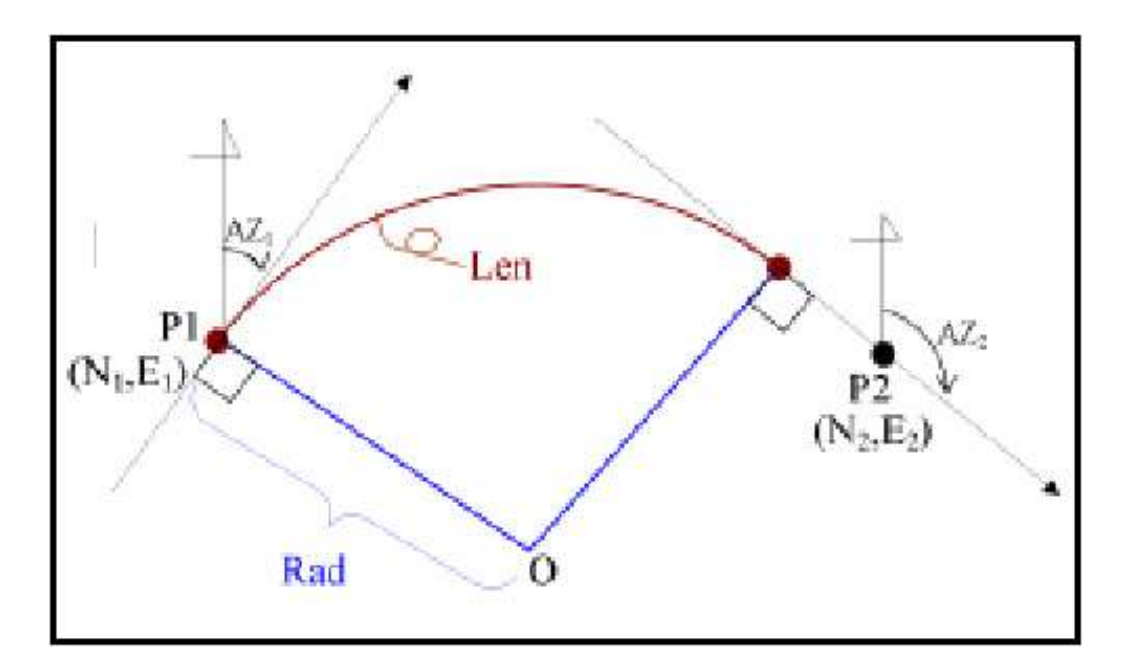

После ввода всех данных будет вычислена кривая.

Если введенная длина кривой "Len" больше, чем возможно для этой кривой (зависит от радиуса), она будет соответственно укорочена.

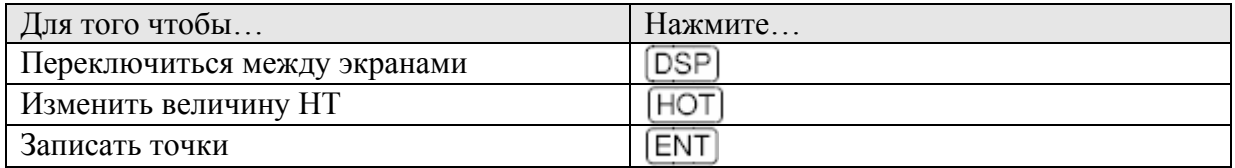

## **Использование клавиши для переключения между экранами**

Нажмите клавишу **DSP** для переключения между экранами выноса в натуру. Доступны следующие экраны:

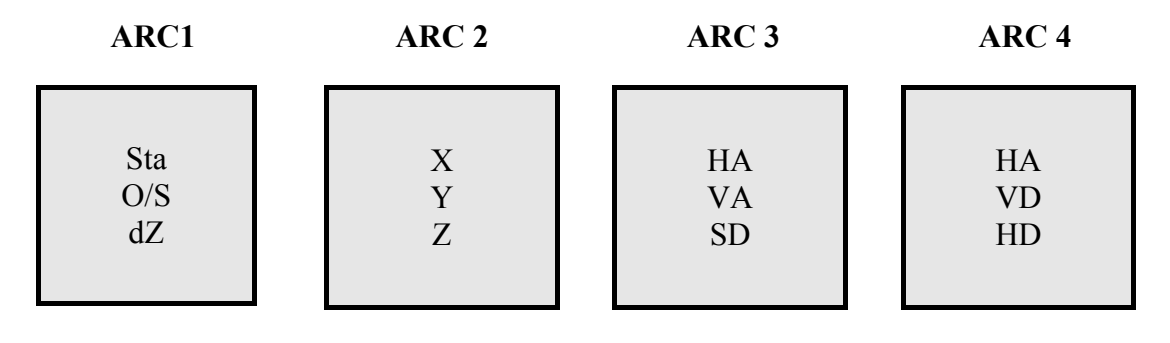

**ARC 5** 

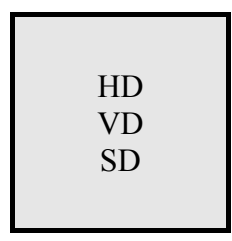

Экран ARC5 доступен только в том случае, если установлены вторые единицы измерения расстояния. Дополнительная информация приведена в разделе «Другие установки».

Каждый раз, когда вы нажимаете клавишу <sup>[DSP]</sup>, появляется следующий экран. Если нажать **DSP** на последнем экране (ARC 4 или ARC 5 если установлены вторые единицы измерения расстояния), появится экран ARC 1.

Нажмите клавишу **ENT** для сохранения точки на любом экране наблюдений .Дуга сохранится в записях примечаний.

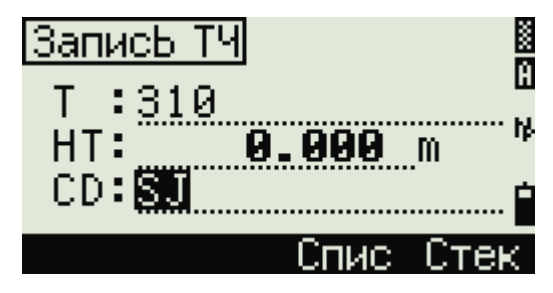

**Пример записи данных для этой функции**  CO,Arc P1:583 AZ1=0.0000 P2:102 CO, AZ2=311.2932 Radius=50.0000 Length=125.6637 CO, Sta= -12.6876 Offset= 1.3721 dZ= 0.0971 SS,17,1.0000,6.9202,18.4700,80.3120,15:48:48,2REF-LINE

## **Удаленное измерение расстояний**

При помощи этой функции измеряется горизонтальное проложение, превышение и наклонное расстояние между двумя точками.

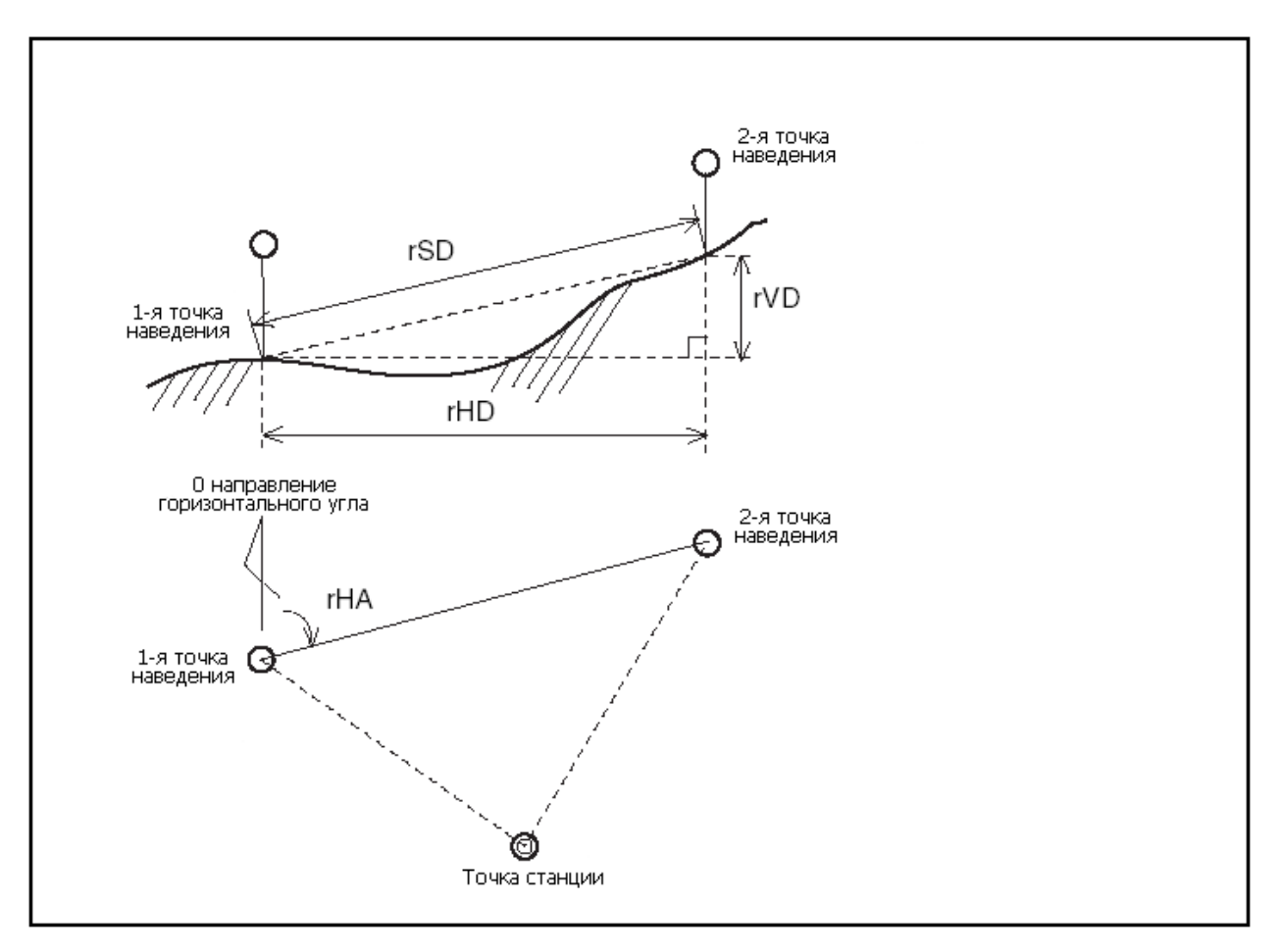

- rSD: Наклонное расстояние
- rHD: Горизонтальное проложение
- rVD: превышение

г $V\%$ : уклон в процентах (rVD/rHD) х  $100\%$ 

- rGD: Заложение (rHD/rVD) :1
- rAZ: азимут от первой на вторую точку

## **Измерение между текущей и первой точкой**

1. Нажмите клавишу  $\boxed{3}$  в меню программ – PRG или выберите «RDM(Радиал)» для входа в эту функцию.

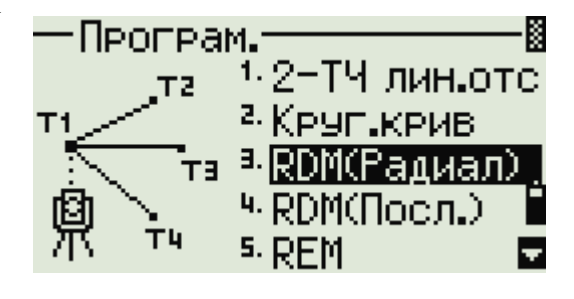

- 2. Наведите трубу на первую точку и нажмите  $(M<sub>SH</sub>)$  <sub>или</sub>  $(M<sub>SH2</sub>)$ На экране появиться расстояние между точкой станции и первой точкой.
- 3. Наведите на вторую точку и нажмите [MSR1] или [MSR2]. На экране появится расстояние между первой и второй точкой.

rSD: Наклонное расстояние между двумя точками.

rVD: Превышение

rHD: Горизонтальное проложение между двумя точками

- 4. Нажмите **DSP** для смены экрана. rAZ: Азимут от 1й точки до 2й точки rV%: Уклон (rVD/rHD) x 100% rGD: Заложение (rHD/rVD): 1
- 5. Вы можете записать эти данные, но только как строку комментариев (примечаний), если нажмете клавишу  $[ENT]$  на экране  $1/2$ или 2/2.

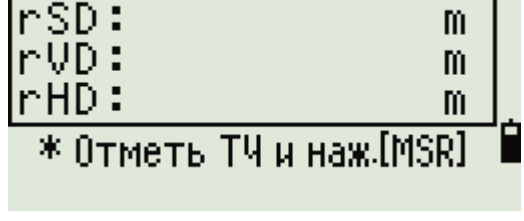

ЗпИ

1/2腳

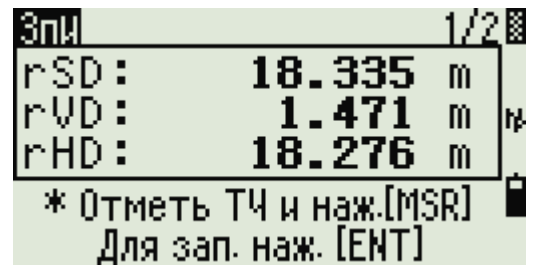

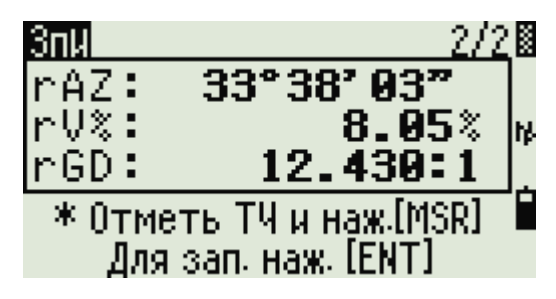

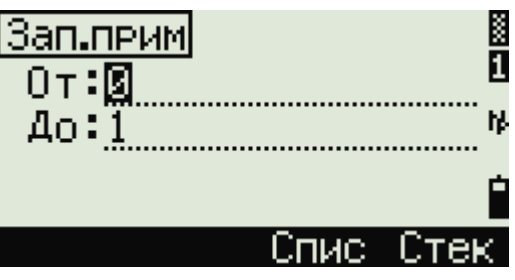

Номера точек «по умолчанию» будут показаны на экране. Эти номера могут быть изменены по

вашему усмотрению. Нажмите  $[ENT]$  в строке "До" для записи комментария.

Данные, записываемые при помощи функции RDM сохраняются в RM записях. Когда вы загружаете данные в формате Nikon RAW они выводятся в виде записей примечаний (СО).

## **Измерение расстояния между предыдущей и текущей точкой**

- 1. Для работы с этой функцией нажмите [4] или выберите «RDM (Посл.)» в меню программ.
- 2. Весь процесс использования этой функции аналогичен функции «RDM (Радиал)». (см. предыдущий раздел).

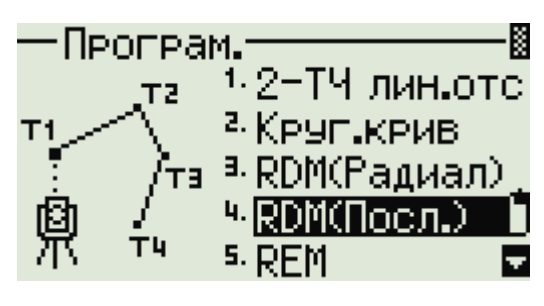

S. I

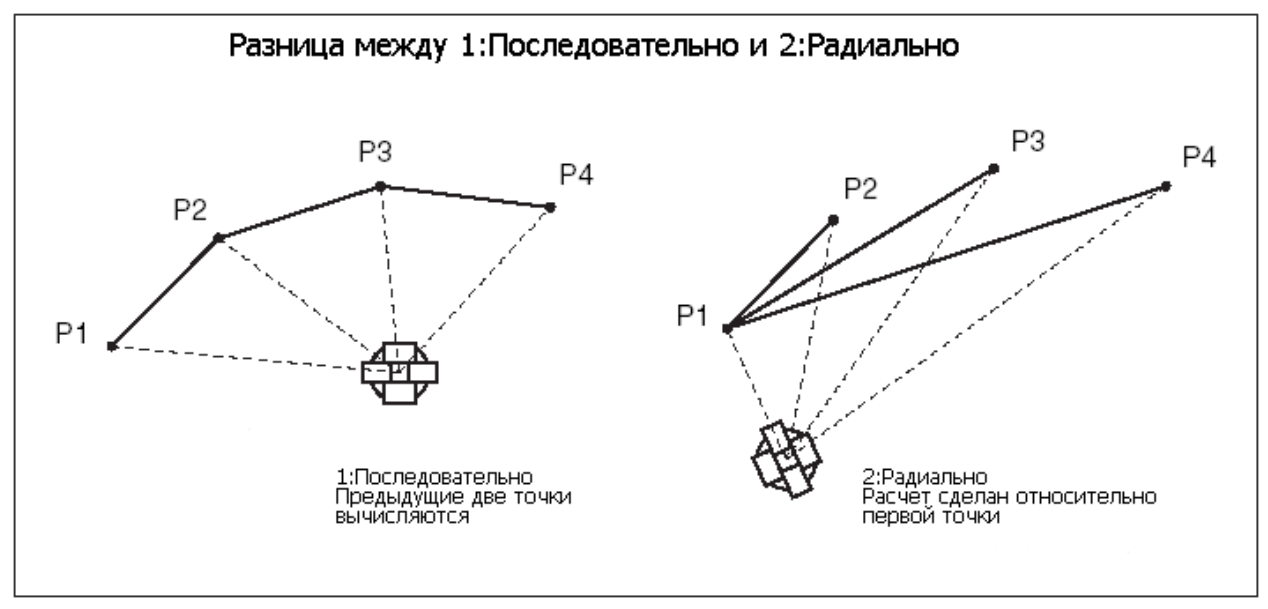

## **Измерение высот недоступных объектов**

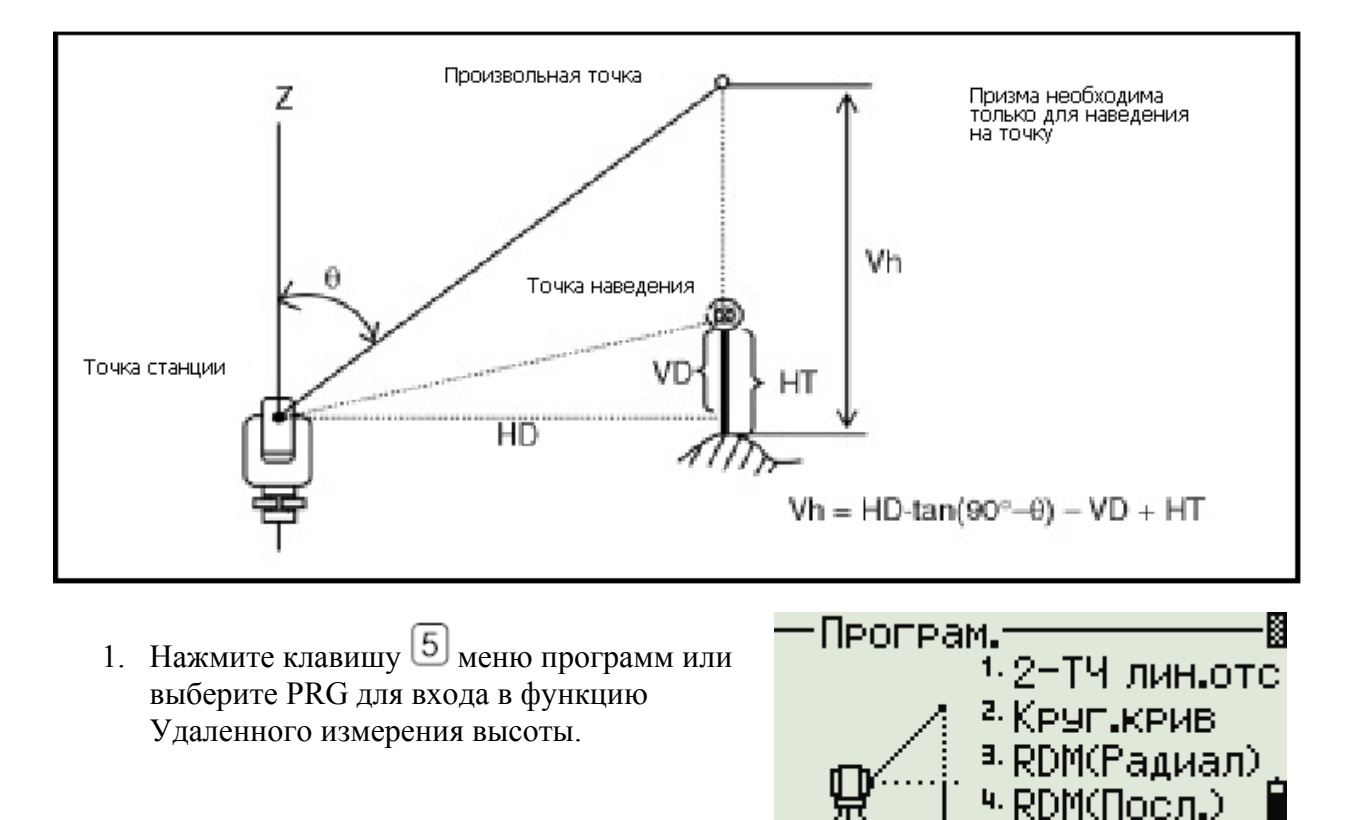

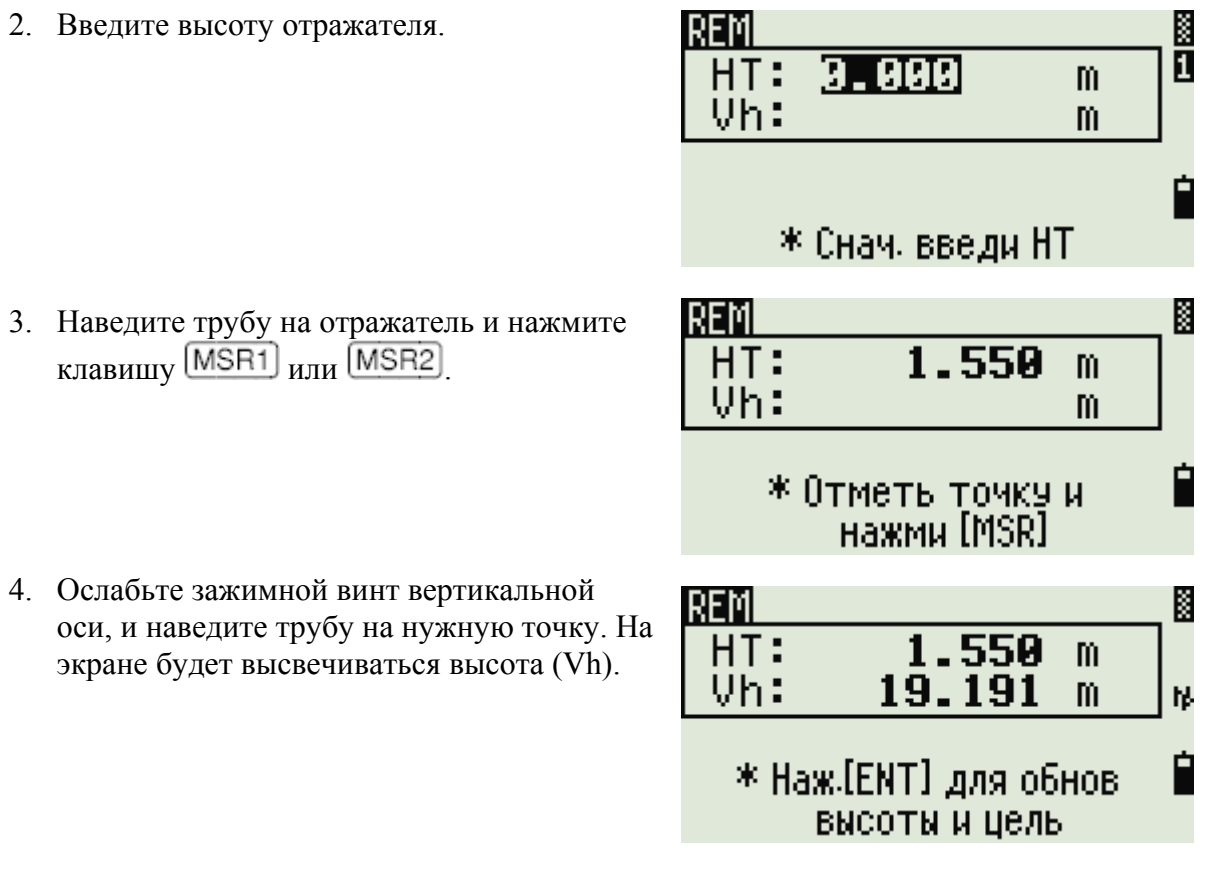

Вы можете использовать REM измерения для обновления высоты цели. Произведите измерение на призму, наведитесь на низ вехи и нажмите  $[ENT]$ 

## **Измерение расстояния и смещения в вертикальной плоскости**

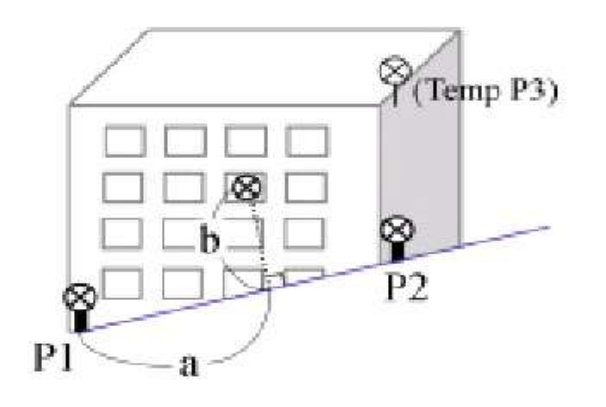

1. Нажмите клавишу  $\boxed{6}$  в меню программ или выберите «V-плоск» для входа в функцию вертикальной планировки.

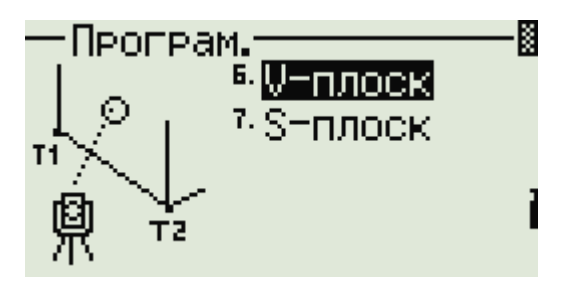

2. Введите две точки, определяющие базовую линию.

> – Для ввода точки путем непосредственного измерения, нажмите программную клавишу «MSR».

После нажатия клавиши «MSR» появится экран измерений.

- 3. Нажмите  $(MSRI)$  или  $(MSRI)$  клавиши. После измерения появится экран для записи точки.
- 4. Введите ТЧ и код CD затем нажмите  $[ENT]$
- 5. Введите вторую точку в вертикальной плоскости и нажмите **ENT**

Как только плоскость будет определена, то будет вычисляться Sta/dZ и их значения будут обновляться при перемещений трубы. При этом измерять расстояние не требуется.

- Sta Горизонтальное проложение от P1на точку наведения вдоль базовой линии
- dZ Превышение от P1 до точки наведения.

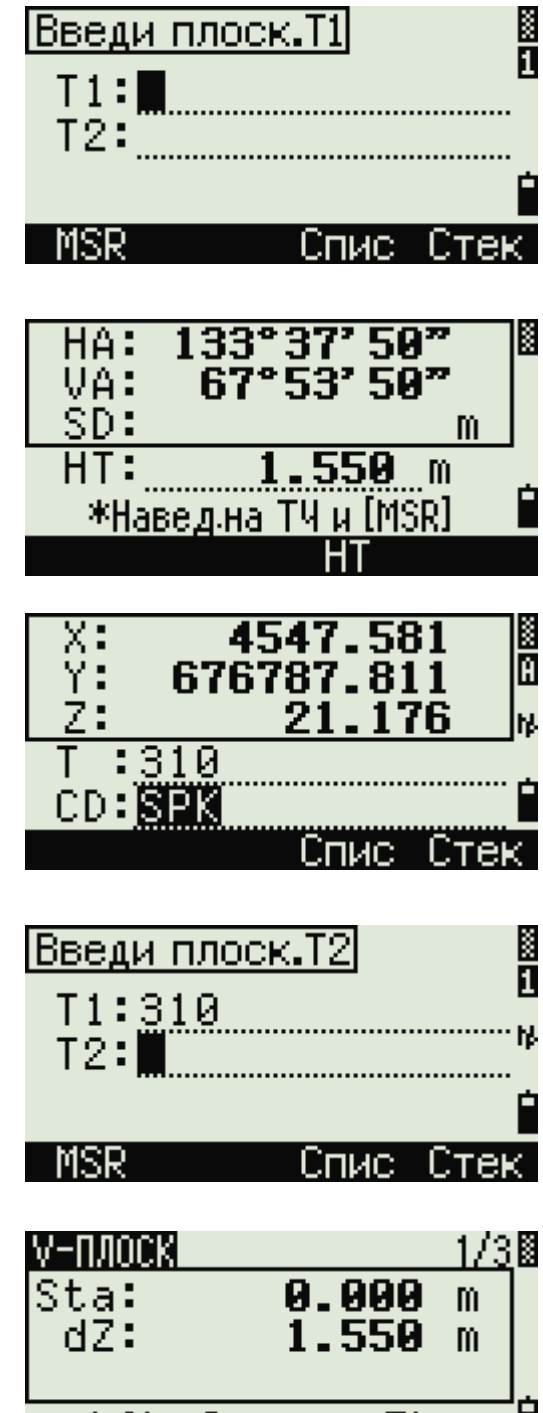

\* Stat Pacem.or T1 вдоль лин.Т1-Т2

## **Использование клавиши для переключения между экранами**

Нажмите клавишу **DSP** для переключения между экранами плоскости. Доступны следующие экраны:

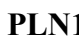

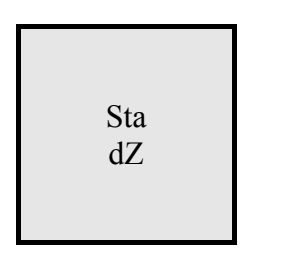

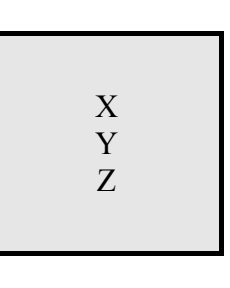

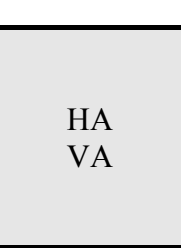

Каждый раз, когда вы нажимаете клавишу **DSP** 

появляется следующий экран. Если нажать на последнем экране (PLN3), появится экран PLN1.

Нажмите клавишу **ENT** для сохранения точки на любом экране наблюдений.

Для записи точки нажмите **ENT** в любом экране (от V-ПЛОСК1/3 до V-ПЛОСК3/3).

Введите ТЧ и CD затем нажмите **ENT** 

## **Пример записи для этой функции**

CO,Vertical Ref Plane Pt1:516-A1 Pt2:530 CO,Sta=68.021 dz=17.459 SS,30123-A48,1.5480,16.4020,40.4720,89.0730,14:22:47,

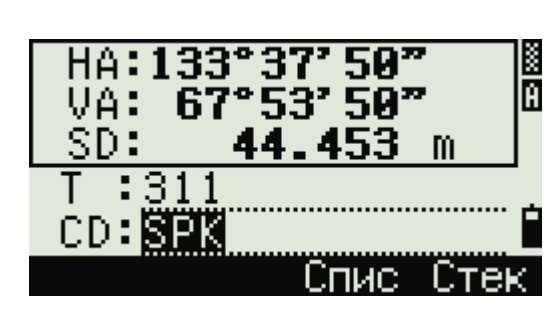

## **Измерение расстояния и смещения в наклонной плоскости**

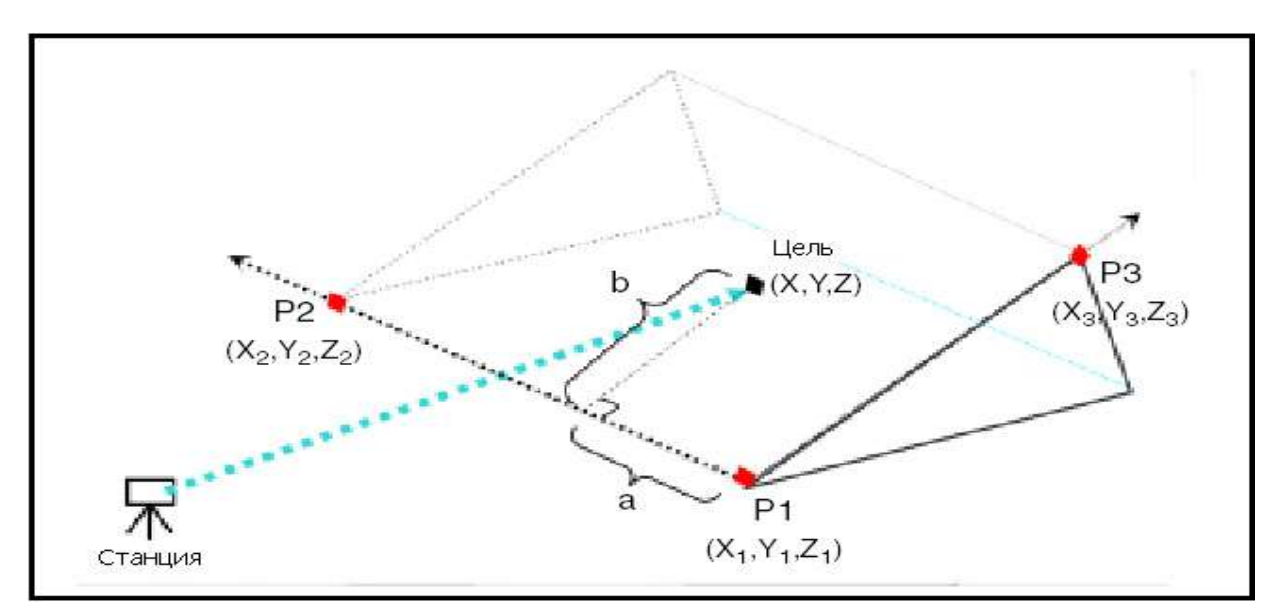

1. Нажмите клавишу  $\overline{Z}$  или выберите «Sплоск» в меню программ для входа в эту функцию.

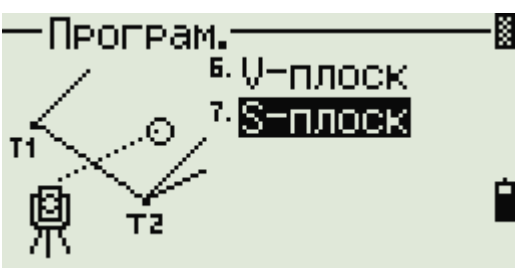

2. Введите три точки, определяющие плоскость. Можно также непосредственной измерить эти точки, нажав программную клавишу «MSR».

Если не вводить номер точки, а нажать клавишу **ENT** в пустом поле, то можно будет ввести координаты, не записывая их в память прибора.

После ввода временных координат в строке номера точки будет надпись: <Кл.XYZ>.

При уже определенной плоскости для вычисления значений 'a' и 'b' достаточно переместить трубу. Измерять расстояние не требуется.

a Расстояние между Т1 перпендикуляром к точке наведения, вдоль линии Т1-Т2

b Длина перпендикуляра от линии Т1-Т2 к точке наведения трубы

В случае, если точка определяется двумя точками (выбором [2ТЧ]), то работа функции будет аналогична функции V-План но будут отображаться следующие величины: Sta и dZ, а не a и b. Подробная информация имеется в предыдущем разделе.

## **Использование клавиши для переключения между экранами**

Нажмите клавишу **DSP** для переключения между экранами плоскости. Доступны следующие экраны:

Pl

a

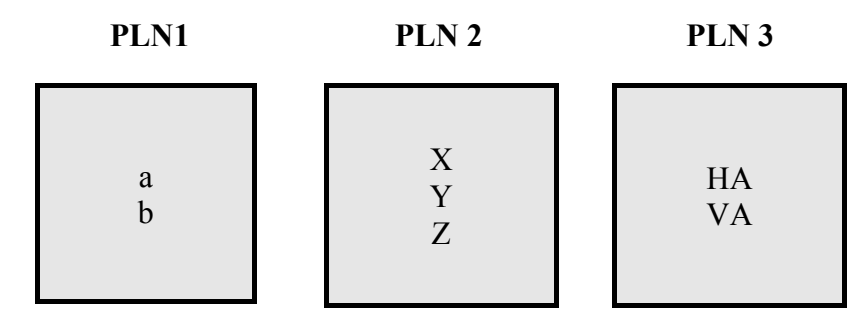

Каждый раз, когда вы нажимаете клавишу <sup>[DSP]</sup>, появляется следующий экран. Если нажать **DSP** на последнем экране (PLN3), появится экран PLN1. Нажмите клавишу  $\boxed{\text{ENT}}$  для сохранения точки на любом экране наблюдений.

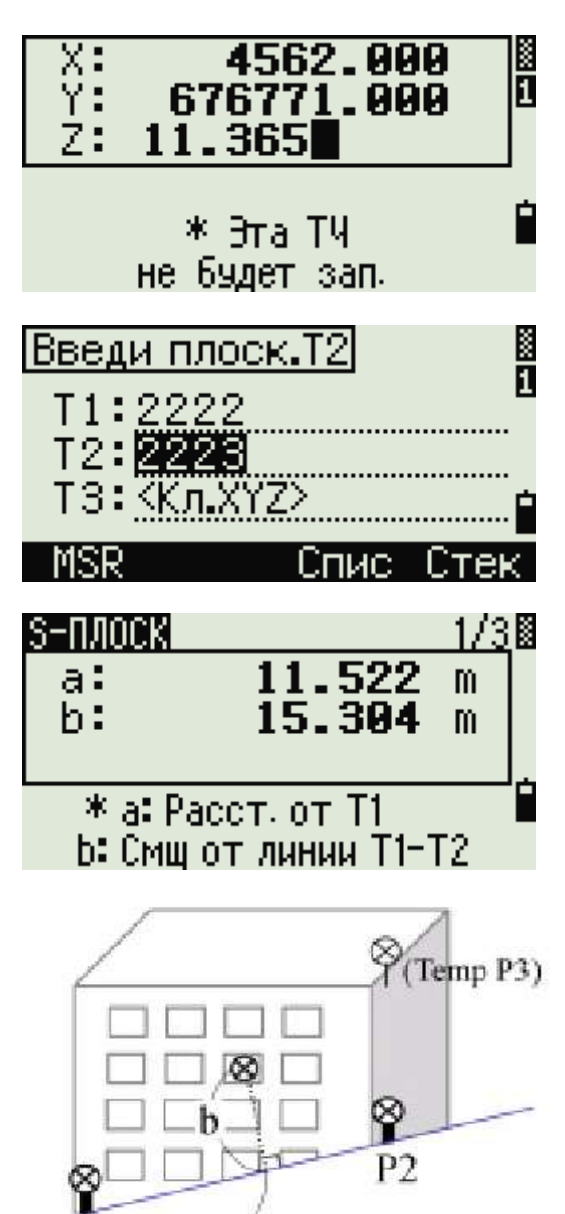

Для записи точки нажмите **ENT** в любом экране (от V-ПЛОСК1/3 до V-ПЛОСК3/3). Введите ТЧ и CD затем нажмите [ENT] HA:

> VA: SD:

31 CD: SPI

### **Пример записи данных для этой функции**

CO,3ptPlane P1:1062 P2:2902 P3:1547  $CO$ <sub>3</sub> $=$ 31.497 b=14.239 SS,30123- A49,1.6110,0.0000,234.3210,86.0955,16:07:18,

## **Запись измеренных данных**

## **Запись данных из любого экрана измерений**

Нажмите клавишу **ENT** на экране измерений для записи точки.

По умолчанию имя точки – ТЧ принимается как последняя записанная точка –TЧ+1.

Список имен точек (Спис.), и стек имен точек (Стек) также доступны для использования. Вы также можете использовать список или стек кодов.

Нажмите **ENT** на последней строке для записи точки. При записи обычных измерений, записи измерений, сделанных при выносе в натуру и измерений контрольных точек из функции ANG/Повт. могут быть сохранены, как "RAW данные" – сырые данные, или "XYZ", или и сырые данные и координаты.

Если HA/VA были изменены после взятия

измерений но до нажатия  $[ENT]$ , то

будут записаны последние значения углов. В записях только угловых измерений значение SD всегда записывается как 0.0000.

Если записывается имя точки, которая уже существует в проекте, то будет появиться сообщение об ошибке. В зависимости от типа существующих данных, вы можете заменить старую запись на новые данные. Дополнительная информация приводится в разделе «Запись данных».

Нажатие и удержание клавиши **ENT** более 1 сек позволит вам записать точку как CP запись.

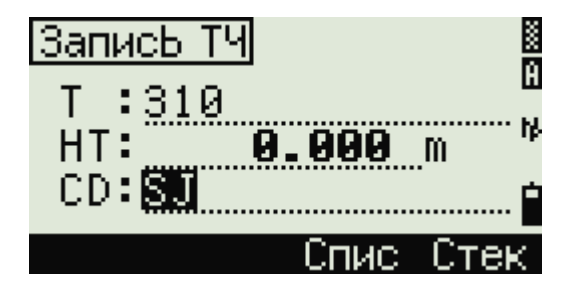

Спис

面

Стек

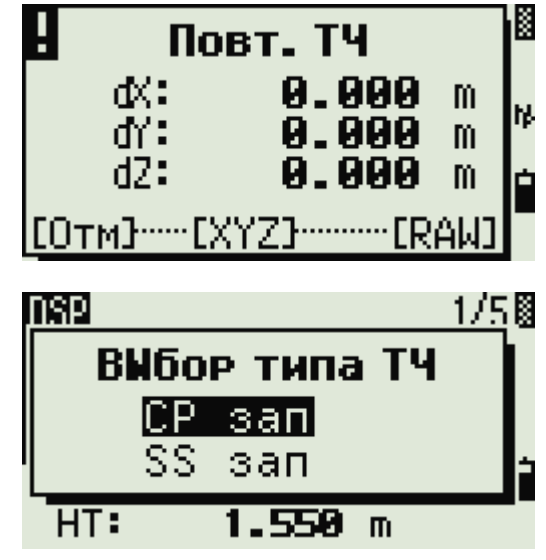

## **Вывод данных на COM порт**

Нажмите ENT, когда иконка **СОМ** видна на экране измерений и строка данных будет передана через COM порт.

**Примечание** – Если высвечивается иконка **COM**, *то измеренные данные не будут записаны в проект, когда вы нажимаете .* 

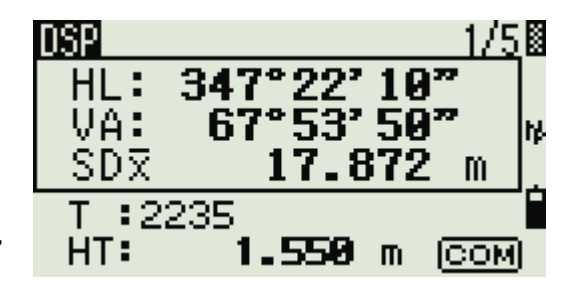

Формат выводимых данных может быть определен настройкой «Вн.связь» в «Меню > Установки > Связь».

Для вывода данных на СОМ порт необходимо установить «COM» в «Меню > Установки > Запись». Дополнительная информация имеется в разделе «Запись».

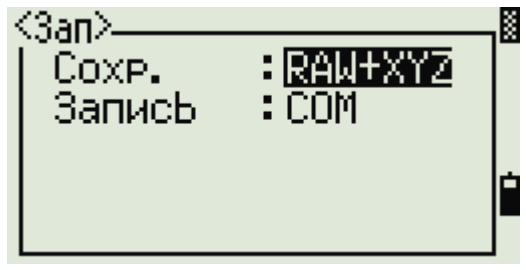

## **Пример данных выдаваемых на COM порт**

<Ext.Comm=NIKON> TR PN: PT8 SD:000066626 HA:003856010 VA:008048500 HT:0000061757 (TR PN: имя точки SD HA VA HT; когда возвращается ACK, PN увеличивается.) <Ext.Comm=SET> 0006662 0804806 0394324 97 (SD VA HA Chk-SUM)

## **Измерение смещений**

## **Измерения линейных смещений**

1. Нажмите  $(1)$  или выберите «Лин.» в меню «Смещения» для входа в эту функцию.

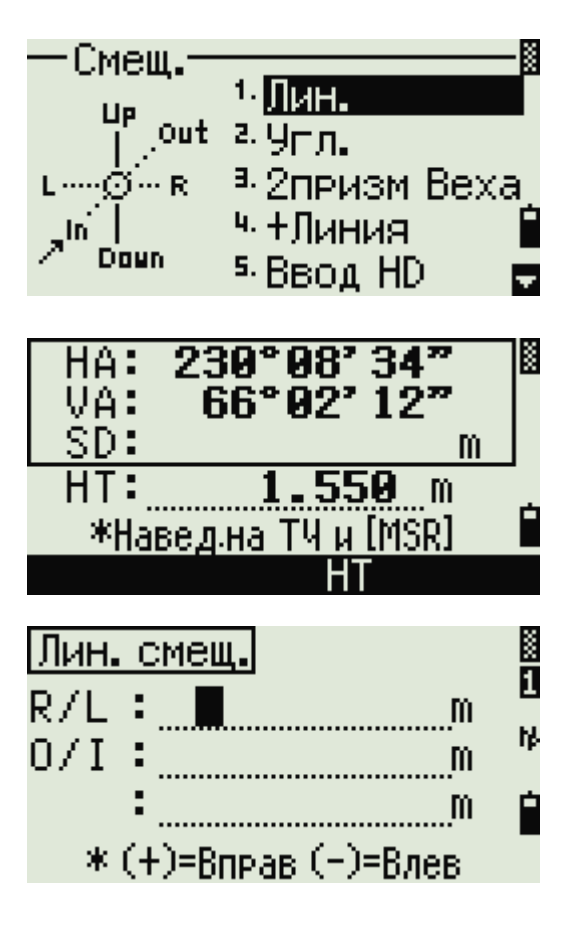

Если расстояние не было измерено перед использованием этой функции, то появляется временный экран измерений.

- 2. Наведите трубу на отражатель и нажмите  $(MSRI)_{HIII}$   $(MSRI)$
- 3. Введите смещение от измеренной до определяемой точки. Клавишами курсора  $\mid$ или  $[\nu]$ вы можете выбрать

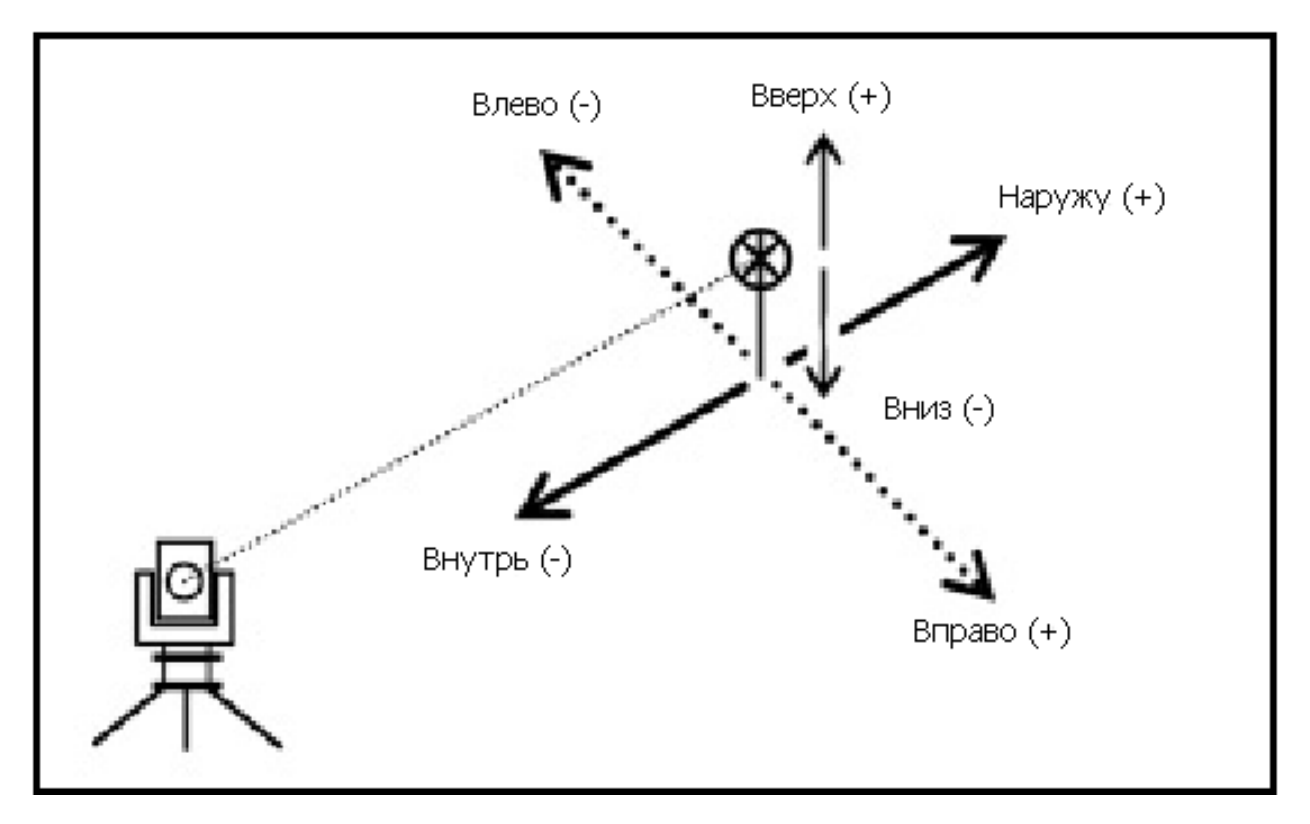

Вы можете вводить любую комбинацию линейного смещения расстояний для определенной точки.

4. Нажмите **ENT** на последней строке для завершения ввода.

На экране появятся вычисленные координаты точки.

- 5. Введите имя точки и код.
- 6. Нажмите **ENT** для записи данных.

Сырые данные-RAW будут также пересчитаны на основании величины линейного смещения.

#### **Измерение с угловым смещением**

1. Для входа в функцию углового смещения нажмите 2 или выберите «Угл.» в меню «Смещения».

Если измерение расстояния не было сделано до входа в эту функцию, то появится временный экран для измерения.

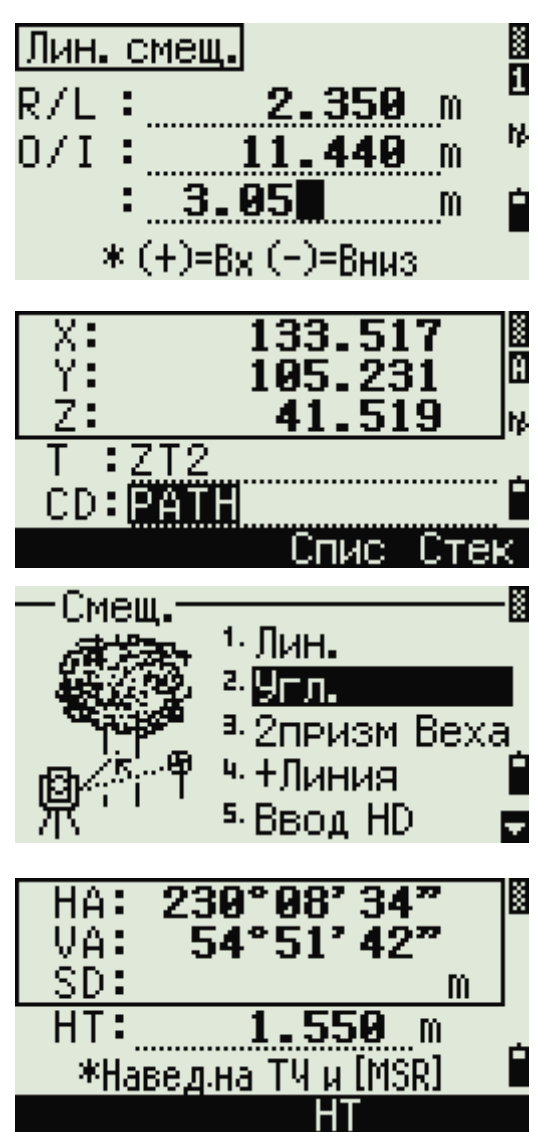

- 2. Наведите трубу на отражатель и нажмите  $(MSRI)_{H\text{THM}}$   $(MSR2)$
- 3. Чтобы получить угловое смещение, поверните алидаду и зрительную трубу на требуемый угол. Измеренное расстояние останется неизменным.
- 4. Нажмите **ENT** или программную клавишу «OK» для записи точки.

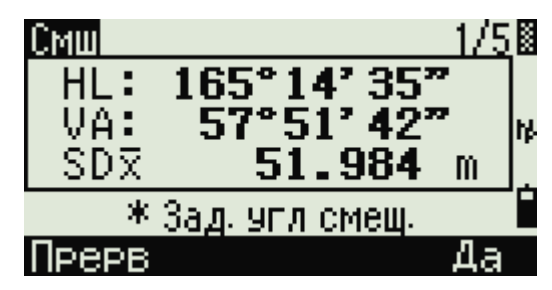

Координаты XYZ будут перевычислены с учетом нового угла.

Вы можете записывать угловые смещения на Экране основных измерений. После измерения расстояния, поверните алидаду и/или зрительную трубу. Затем нажмите [ENT] для записи измеренного расстояния и обновленной величины угла. Если вы используете этот метод, измерение углового смещения не хранится в виде СО записей. Для сохранения СО записей используйте функцию «Смещение».

#### **Веха с двумя призмами**

- 1. Для входа в функцию двухпризменной вехи нажмите [3] или выберите «2призм Веха» в меню «Смещения».
- 2. Наведите трубу на первую призму и нажмите клавишу **[MSR1]** или [MSR2]
- 3. Наведите трубу на вторую призму и нажмите клавишу [MSR1] или [MSR2]
- 4. Введите расстояние между второй призмой и целью. Расстояние между первой и второй призмой можно не вводить, если нет необходимости контроля качества.
- 5. Если вы ввели расстояние между призмами, появится экран контроля качества. Сравниваются введенная величина и измеренное расстояние для проверки точности измерений.
- 6. Нажмите **ENT** или программную клавишу «OK» для записи точки.

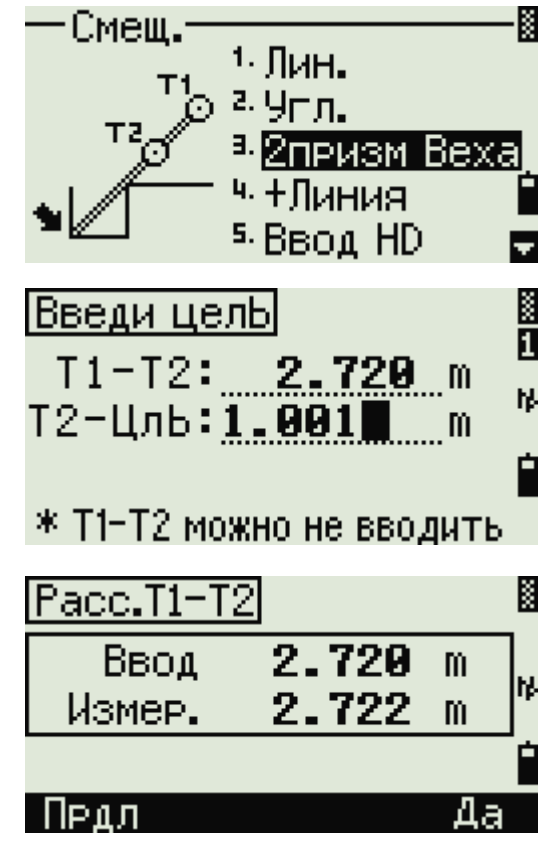

#### **Пример записи данных для этой функции**

SS,14,0.0000,38.9200,271.0350,89.2630,11:04:15,DITCH CO,2Prism O/S: P1-P2= 0.5090( 0.5060) P2-Tgt= 0.5020 Измеренное значение 0.5090 Введенное значение 0.5060

## **Продолжение линии по смещению горизонтального угла (+Линия)**

Смш

**Continued** 

HL:

VA:  $SD:$ 

165

\*Наведи на 1-ю ТЧ и наж. [MSR].

- 1. Для входа в эту функцию нажмите  $\left(4\right)$  или выберите «+Линия» в меню «Смещения».
- В Смеш. 1. Лин. <sup>а, у</sup>гл. <sup>а,</sup> 2призм Веха. Пиния <sup>5.</sup> Bboa HD lv

/50

m

' 35'

 $42<sup>n</sup>$ 

2. Наведите трубу на первую призму (или цель) и нажмите клавишу  $(MSRI)$ <sub>или</sub>  $(MSR2)$ 

На дисплее появится следующий экран.

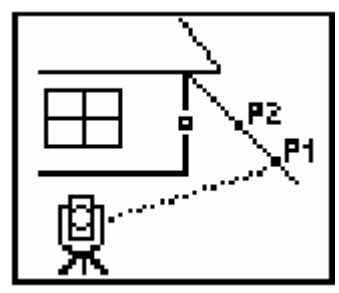

3. Наведите трубу на вторую призму (или цель) и нажмите клавишу [MSR1] или

MSR2

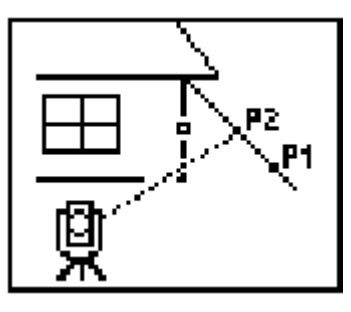

4. Наведите трубу на «альтернативную» точку (ALT на рисунке), которая находится на той же вертикальной линии, что и измеряемая.

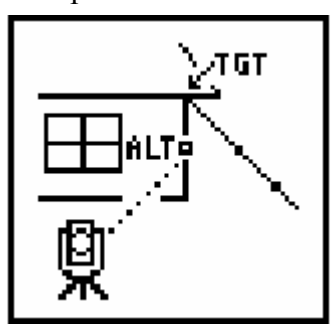

- 5. Для вычисления координат и сырых данных для этой точки нажмите [ENT]
- 6. Введите имя точки PT (и код CD) и нажмите **ENT** для записи точки. Высота отражателя устанавливается как 0.0000.

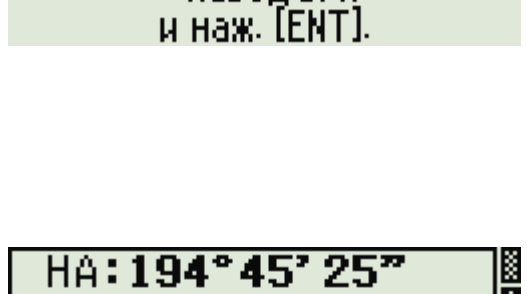

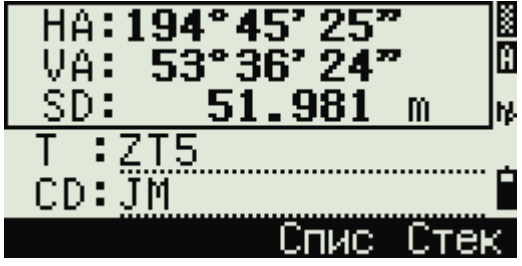

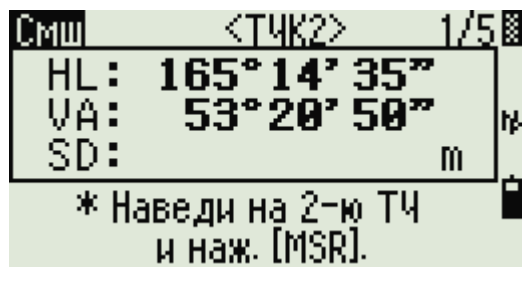

**ZTUDAN** 

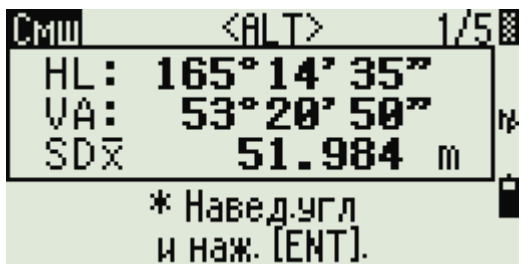

#### **Пример записи для этой функции**

SS, 40, 0.0000, 48.3304, 169.20370, 82.02470, 10:52:37 CO, PT1, 0.0000, 48.3020,169.19165, 83.58565 CO, PT2, 0.0000, 48.3155,168.54250, 85.42440 CO, O/S MSR:40 0.0000 169.20370 87.02340

Вычисленная точка сохраняется как SS запись. Измерения на первую и вторую точку (P1 и P2) сохраняются как записи комментариев T1 и T2. Последняя строка представляет собой запись углового измерения на точку ALT (вертикальное смещение точки от действительной точки цели).

#### **Ввод горизонтального расстояния после измерения угла**

Эта функция может быть использована, если определяемая точка не может быть измерена непосредственно.

1. Для входа в эту функцию нажмите  $(5)$  или выберите «Ввод НD» в меню «Смещения».

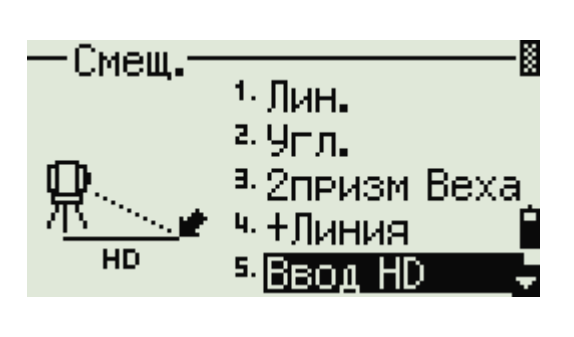

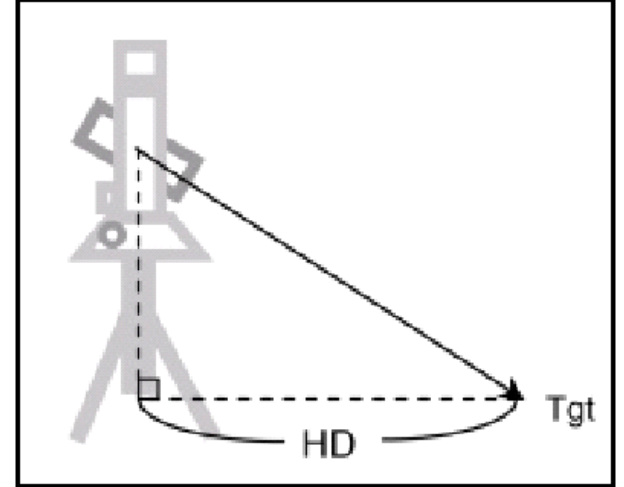

- 2. Наведите трубу в направлении точки, которую вы хотите сохранить.
- 3. Введите расстояние HD. Обычно это линейное расстояние от инструмента.
- 4. Введите имя точки PT (и код CD) и нажмите  $[ENT]$

Целевая точка будет вычислена и сохранена как SS запись.

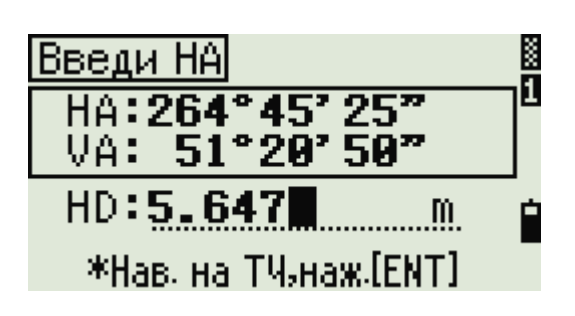

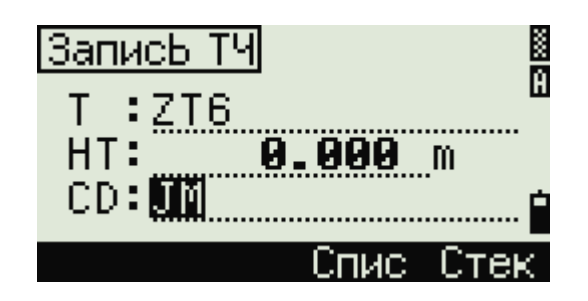

#### **Пример записи для этой точки**

SS,158,0.0000,77.0518,62.08380,108.06510,11:51:48, CO, Input HD:76.1243

## **Вычисление угловой точки (Угол)**

- 1. Для входа в функцию угловой точки нажмите **6** или выберите «Угол» в меню «Смещения».
- 2. Сделайте измерение расстояния на первую призму (или цель) на стене. Нажмите  $(MSRI)_{VIIW}$   $(MSR2)$
- 3. Наведите на вторую точку на этой же стене. Нажмите MSR1 или MSR2

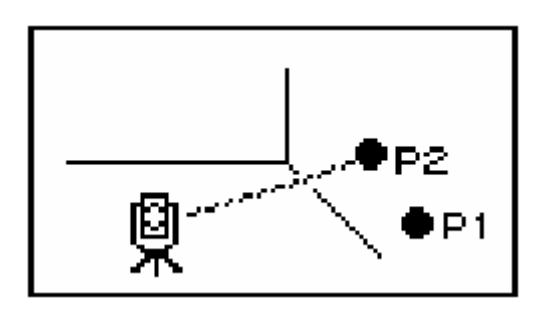

4. Наведите на третью точку, которая находится на другой стене. Нажмите  $(MSRI)_{VIIW}$   $(MSR2)$ 

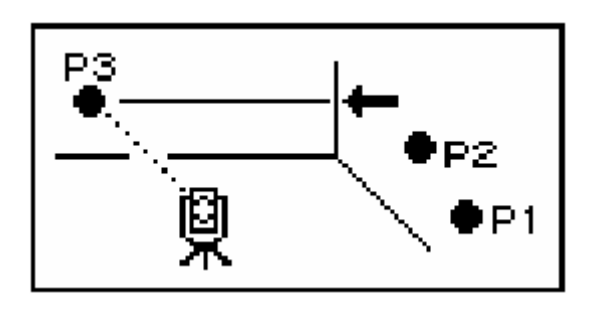

5. Если две стены находятся под прямым углом, нажмите программную клавишу «Вчсл» для расчета по трем точкам угловой точки.

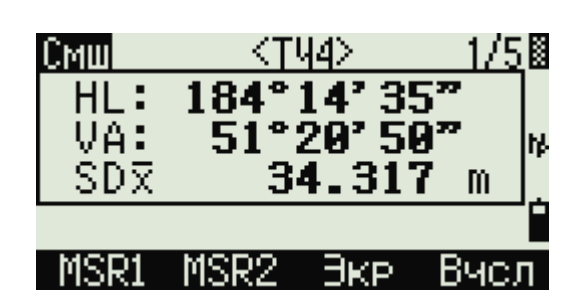

6. Также вы можете измерить четвертую точку, для определения угла пересечения

двух не перпендикулярных плоскостей (P1-P2 и P3-P4). По умолчанию высота принимается как для точки ТЧ4.

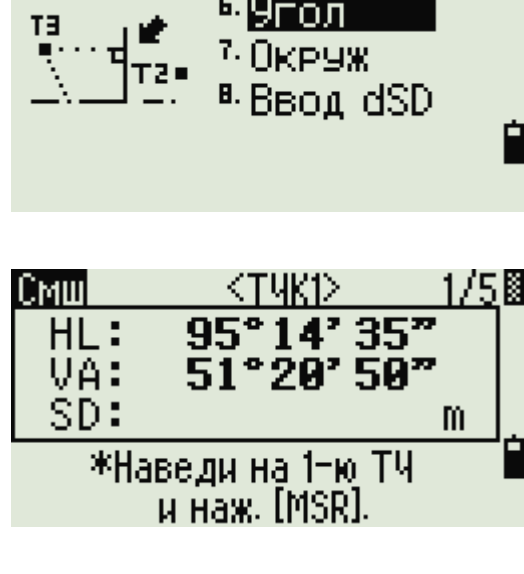

Смеш.

В

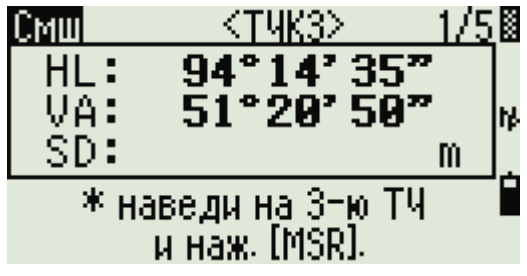

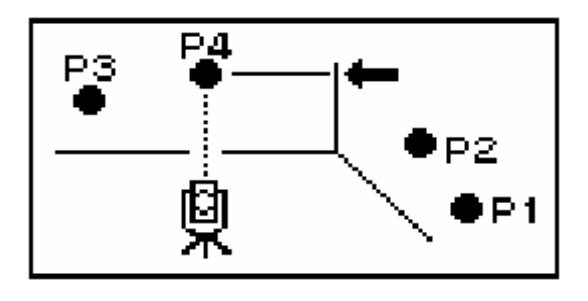

7. Введите имя точки - T (и код CD). По умолчанию высота устанавливается в значение, которое было в последнем измерении.

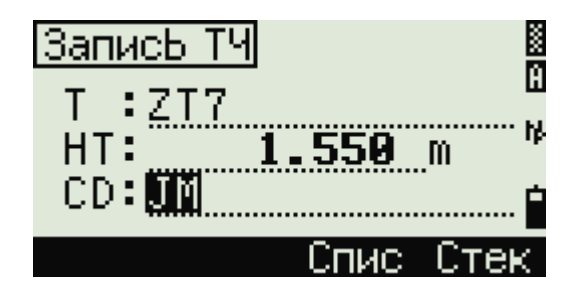

8. Нажмите  $[ENT]$  для записи точки.

#### **Пример записи для этой функции**

SS, 58, 0.0000, 48.3304, 169.19165, 82.02470, 10:52:37, FLOOR2 CO, PT1, 1.0080, 48.3020,169.19165, 83.58565 CO, PT2, 1.0080, 48.3155,128.54250, 85.42440 CO, PT3, 1.6528, 74.0362,57.07330, 80.11485

#### Вычисленная точка сохраняется как SS запись. Следующие три или четыре записи комментариев являются измерениями точек.

#### **Измерение центра окружности (Окруж)**

1. Для входа в функцию центра окружности нажмите  $\boxed{7}$ или выберите «Окруж» в меню «Смещения».

Если расстояние не было измерено до входа в функцию, то появится экран измерения точки.

2. Наведитесь на любую точку на поверхности «цилиндра» и нажмите  $(MSRI)_{H\overline{I}I\overline{I}}$   $(MSR2)$ 

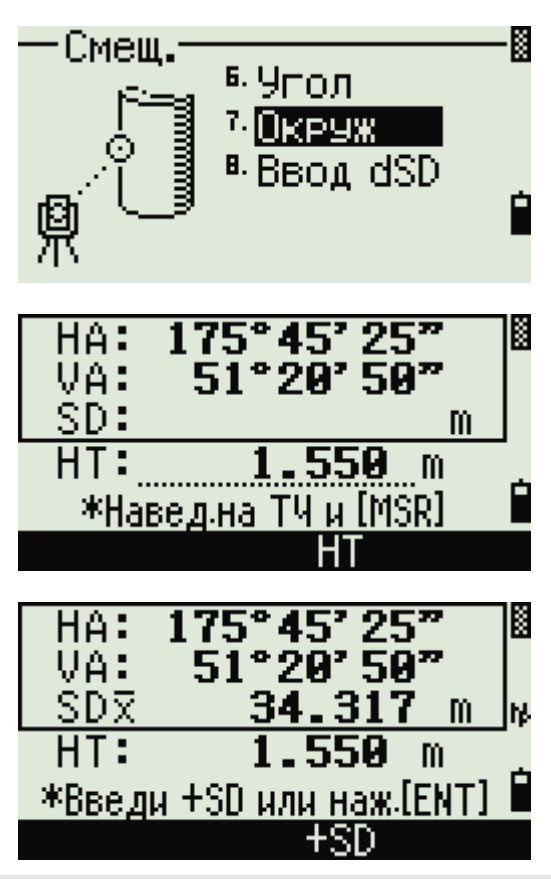

Если используется призма, приставляемая к поверхности цилиндра на расстоянии измерения, нажмите программную клавишу «+SD» для устранения ошибки смещения (от точки соприкосновения до измеряемой поверхности призмы) перед нажатием **ENT** 

3. Наведите трубу на край цилиндра и нажмите **ENT** 

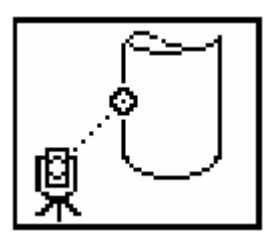

Если измерение расстояние было произведено до центра цилиндра, то достаточно сделать измерение только на одну границу цилиндра и нажать программную клавишу «Вчсл» для вычисления центра и радиуса окружности.

4. Наведите на другую границу и нажмите  $[ENT]$ 

Инструмент вычислит и запишет центр цилиндра.

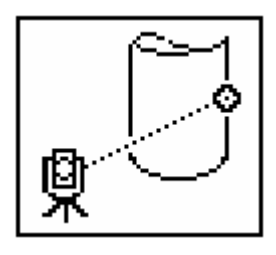

Также будут вычислены координаты центра цилиндра и его радиус.

5. Нажмите **ENT** или программную клавишу «ДА» для записи точки.

#### **Пример записи данных для этой функции**

SS,71,1.5000,37.0518,32.08380,81.06510,11:51:48, CO, PT1, 0.0000, 0.0000,47.05350, 83.58560 CO, PT2, 0.0000, 0.0000, 29.53010, 83.58560 CO,O/S MSR:71 36.5418 38.28360 81.06510 CO,Radius of circle 0,356 CO,Input +SD:0.0020

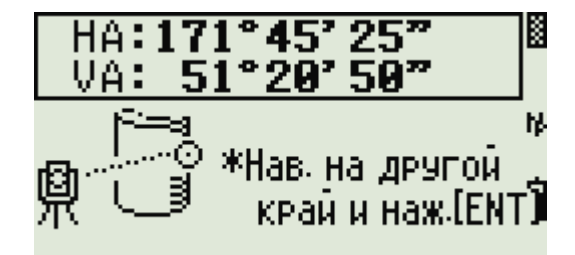

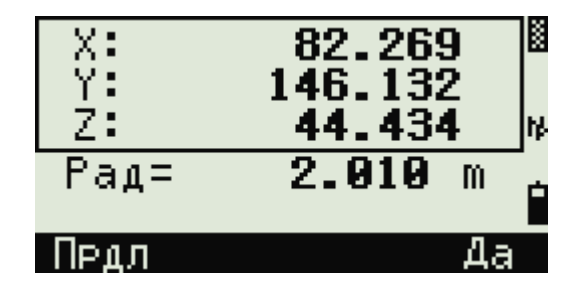

Вычисленная точка (центр окружности) сохраняется как SS запись. Следующие три или четыре записи комментариев являются измерениями точек. Если нажать программную клавишу «+SD» перед наведением на первую границу, введенная величина сохраняется в конце.

#### **Продление наклонного расстояния**

1. Для входа в эту функцию нажмите 8 или выберите «Ввод dSD» в меню «Смещения».

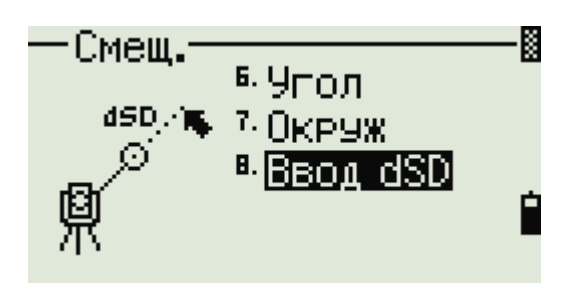

Если расстояние не было измерено до входа в функцию, то появится экран измерения точки.

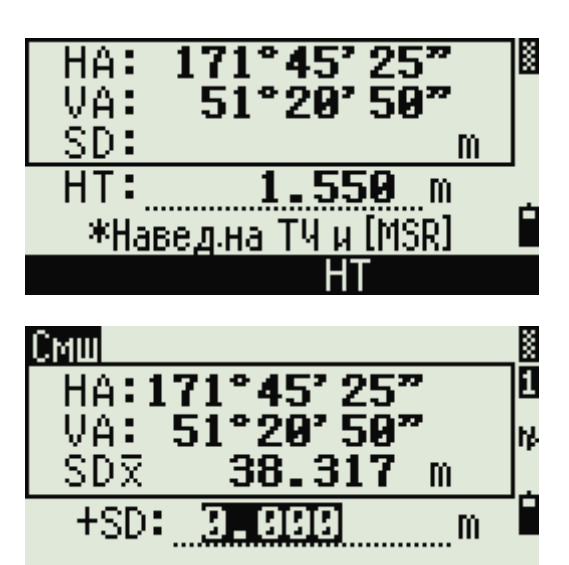

- 2. Введите расстояние, которое вы хотите прибавить или отнять. Вы можете ввести любое число в диапазоне от -99 990 до +99 990 м.
- 3. Нажмите **ENT** для записи точки.

#### **Пример записи данных для этой функции**

SS,83,1.5000,77.0518,62.08380,81.06510,11:51:48, CO,O/S MSR:83 76.5518 62.08380 81.06510

# **ГЛАВА**

# **5**

# **Клавиши меню**

## **В этой главе:**

- **Введение**
- **Менеджер проектов**
- **Задачи (координатная геометрия)**
- **Настройки**
- **Данные**
- **Связь**
- **1-секундные кнопки**
- **Калибровка**
- **Время**

## **Введение**

Используйте экран «Меню» для доступа к важным функциям и настройкам. Для отображения экрана «Меню» нажмите клавишу [MENU]

## **Менеджер проектов**

Используйте менеджер проектов для открытия, создания, удаления проектов и для

управления ими. Чтобы открыть менеджер проектов, нажмите клавишу  $\Box$  или выберите «Проекты» на экране меню.

Появится список всех проектов, которые были сохранены в памяти инструмента. Последний созданный проект отображается вверху списка.

Если ранее сохраненных проектов нет в памяти, появится экран создания проекта. Смотрите раздел «Создание нового проекта».

## **Открытие существующего проекта**

В списке проектов показываются все проекты в порядке, обратном их созданию. Для предоставления дополнительной информации о проекте могут быть использованы следующие символы:

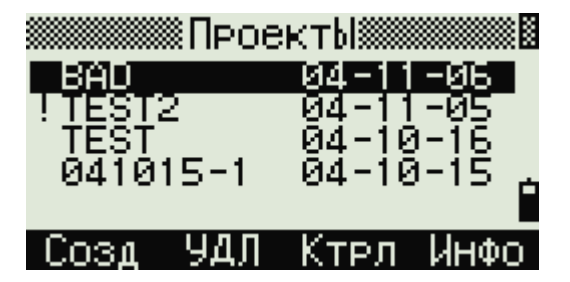

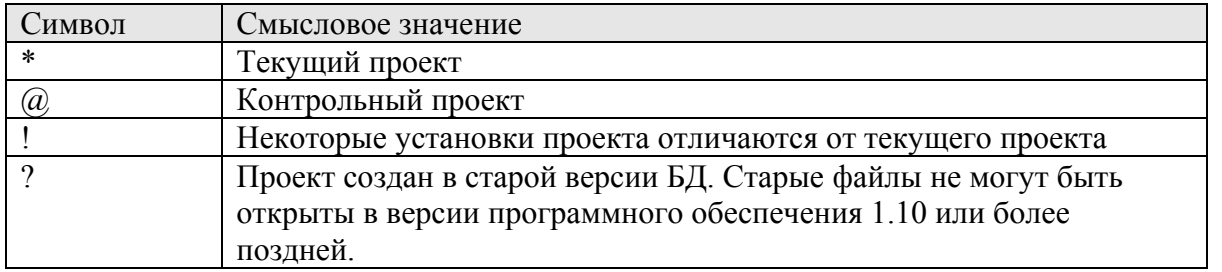

Нажмите клавишу курсора  $\Omega$  или  $\nabla$  для перемещения по списку. Нажмите  $\boxed{\text{ENT}}$ , чтобы открыть выбранный проект. Когда вы откроете проект, настройки автоматически изменятся таким образом, чтобы максимально соответствовать используемым настройкам открытого проекта.

## **Создание нового проекта**

1. Нажмите программную клавишу «Созд» в списке проектов.

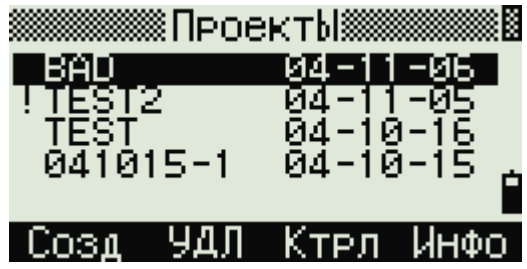

- 2. Введите имя проекта из не более чем 8 символов. Нажмите **ENT**
- 3. Сделайте одно из следующего:
	- − Для проверки настроек проекта нажмите программную клавишу «Уст».
	- Для создания нового проекта с использованием настроек текущего проекта, нажмите **ENT** или программную клавишу «Да».

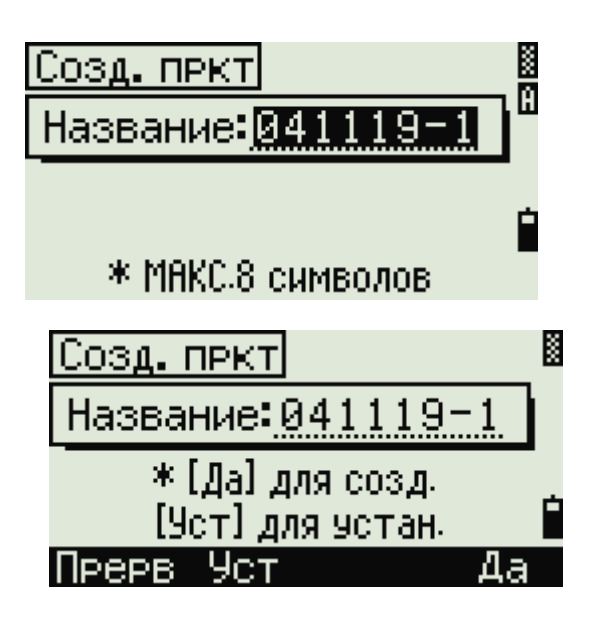

#### **Настройки проекта**

Следующие настройки устанавливаются при создании проекта и их нельзя будет изменить потом. Это дает гарантию, что данные будут верно сохраняться в базе данных и что все необходимые поправки будут применены при сохранении каждой записи.

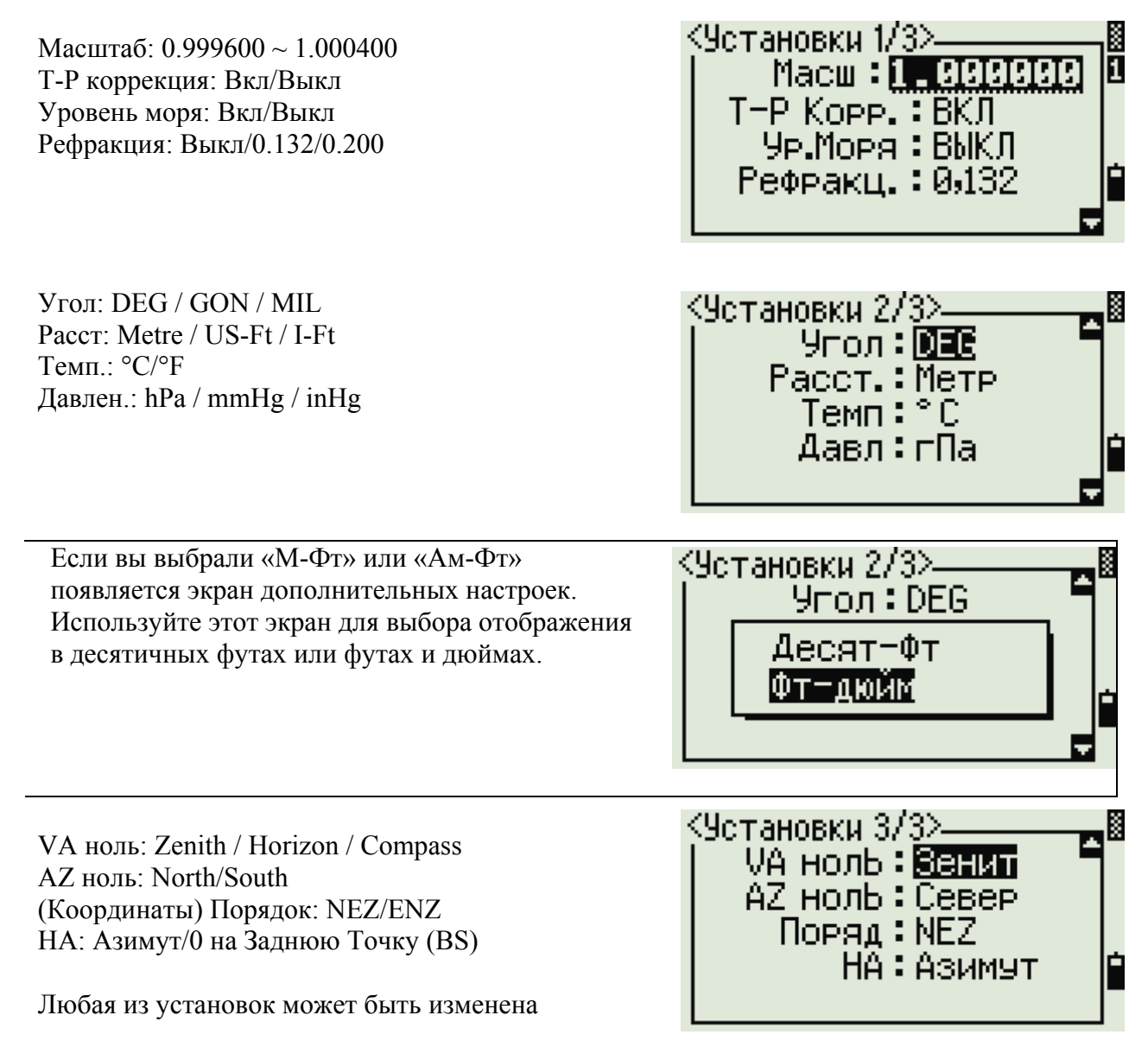
клавишами курсора  $\bigcirc$ или  $\bigcirc$ 

По строкам курсор можно перемещать клавишами  $\boxed{\wedge}$  или  $\boxed{\vee}$ .

Нажмите клавишу  $\boxed{\text{ENT}}$  или  $\boxed{\text{V}}$ на любой строке для того, чтобы перейти на следующую строку.

Проект будет создан после нажатия клавиши **ENT** на последней строке. Эти настройки будут обособлены от других временных настроек.

## **Удаление проекта**

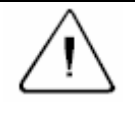

**Предостережение –** Эта функция безвозвратно удаляет проект. Прежде чем нажать **ENT** или выбрать «УДЛ», убедитесь, что выбранный проект вы действительно хотите удалить.

- 1. В меню проектов, переместите курсор на имя проекта, который требуется удалить.
- 2. Нажмите программную клавишу «УДЛ». Появится экран подтверждения.
- 3. Сделайте одно из следующего:
	- Нажмите **ENT** или «Удал» для удаления проекта.
	- Нажмите **ESC** или «Прерв» для отмены процедуры удаления проекта.

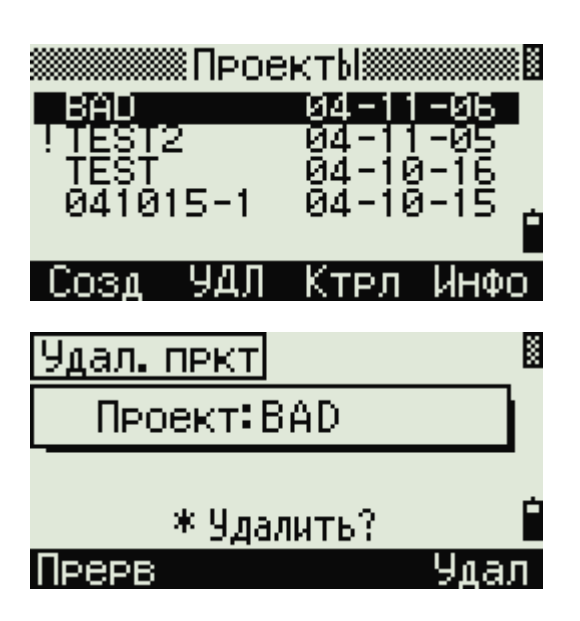

После удаления проекта прибор вернется в экран основных измерений.

### **Настройка контрольного проекта**

Контрольный проект предназначен для сохранения данных (координат опорных точек), которые в дальнейшем могут быть использованы другими проектами. Если выбираемая точка, например при установке станции, не найдена в текущем проекте, то будет автоматически произведен поиск этой точки в контрольном проекте и в случае положительного результата скопирована в текущий проект как UP запись. Контрольный проект имеет тот же самый формат, как и обычный проект. Он может быть открыт и модифицирован. Вы можете использовать его для записи любых данных.

Для установки контрольного проекта: Переместите курсор на проект, который вы хотите назначить контрольным. Нажмите программную клавишу «Ктрл».

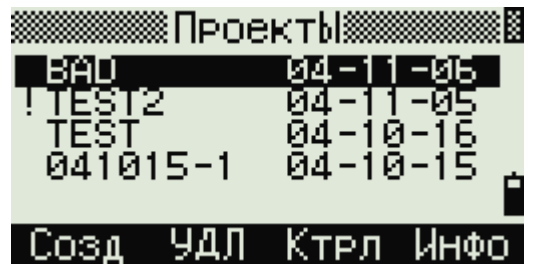

Появиться экран подтверждения. Сделайте одно из следующего: Нажмите [ENT] или «Ла» лля назначения контрольного проекта.

Нажмите клавишу **ESC** или «Нет» для отмены процесса.

Если контрольный проект уже назначен, вновь назначенный проект заменит его в качестве контрольного. Для того чтобы отменить контрольный проект установите курсор на него, и вновь нажмите программную клавишу «Ктрл». Нажмите **ENT** или «Да» для подтверждения.

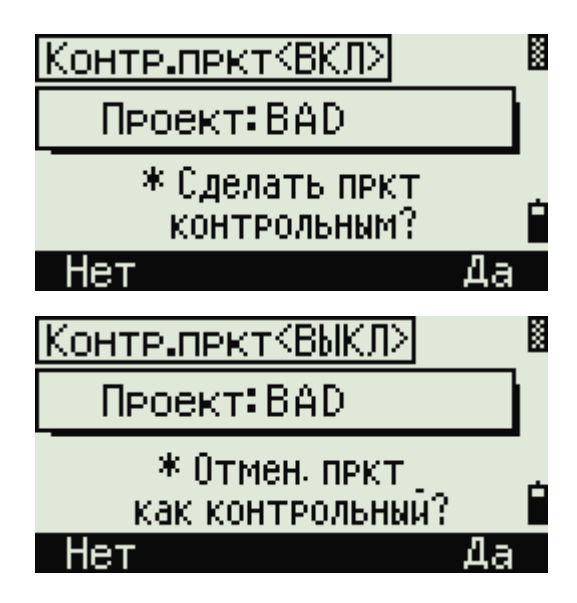

## **Просмотр информации о проекте**

Установите курсор на тот проект информацию о котором требуется просмотреть и нажмите программную клавишу «Инфо». Будет показано количество записей в проекте, свободное пространство и дата создания проекта. Свободное место показывает, сколько новых точек могут быть сохранены в проекте. Нажмите любую клавишу для возврата.

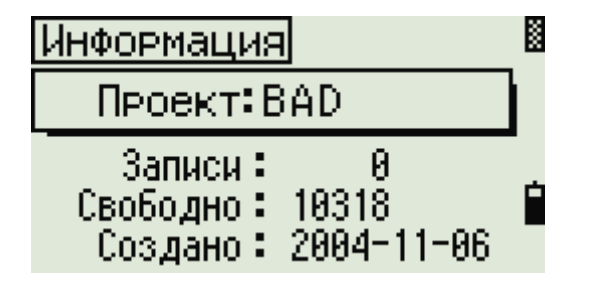

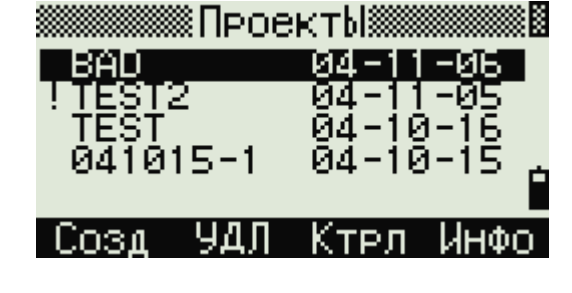

# **Задачи (координатная геометрия)**

Используйте меню «Задачи» для выполнения расчетов координатной геометрии (COGO). Доступ к этому меню вы можете получить в любое время из экранов наблюдений или ввода точки.

Нажмите клавишу  $\gtrsim$ или выберите «Залачи» в главном меню для входа в меню задач координатной геометрии.

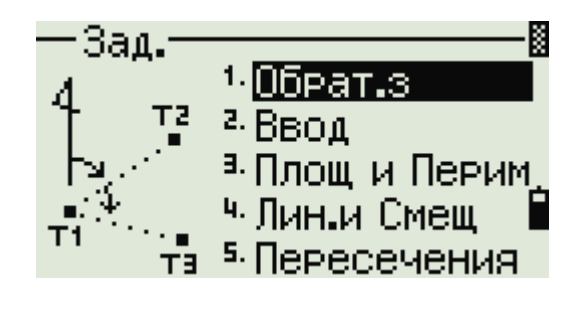

### **Обратная задача: вычисление угла и расстояния по двум точкам с известными координатами**

Чтобы открыть меню обратной задачи нажмите клавишу  $\Box$  или выберите «Обрат.з» в меню задач.

### **"ТЧ-ТЧ" – вычисление по двум точкам**

Эта функция вычисляет расстояние и угол между двумя введенными точками. Для расчета обратной задачи по двум точкам:

1. Нажмите  $\left(1\right)$  или выберите «ТЧ-ТЧ» в меню обратной задачи.

2. Введите имя первой точки и нажмите

.

И Обрат.з г. <u>Угол Зтч</u> Ввод T 1 : MSR Спис

Если вы нажмете в этой строке [ENT] не вводя номер точки, то появится экран ввода координат. Эти координаты не будут сохранены в базе данных проекта. Если вы хотите сохранить точку, определите новое имя для этой точки.

3. Введите вторую точку и нажмите  $[ENT]$ Программная клавиша «MSR» позволяет вам провести измерение на точку для использования ее в вычислениях.

На экране появиться азимут, горизонтальное проложение, и превышение от первой до второй точки.

- lBeor T1 T1:ZT11 T2: **MSR** Спис Стек /2閣 AZ: 34 dHD: 627 m dVD: AAA m \*Для оконч. [ENT] 2/20 Gd: A. 32A: 1 Ū&: -100%  $0$ ver $\,$   $\, \cdot$ rŠĎ: 215 86.  $\blacksquare$
- 4. Сделайте одно из следующего:
	- − Нажмите **ESC** для возврата в экран ввода номера точки T.
	- − Нажмите **[ENT**] <sub>для возврата в меню</sub> задач.
	- Нажмите **DSP** для просмотра других величин.

\*Для оконч. [ENT]

Gd: Уклон (HD/VD) V%: 100/Gd rSD: Наклонное расстояние от T1 до T2

### **Угол, образованный тремя точками**

Эта функция позволяет вычислить угол между двумя прямыми, заданными по трем точкам. Для расчета угла, образованного тремя точками:

- 1. Нажмите <sup>[2]</sup> или выберите «Угол 3тч» в меню обратной задачи. Т1 – базовая точка. Два прямые определяются точками Т2 и Т3 и общей точкой Т1.
- 2. Введите имя точки или произведите измерение, используя программную клавишу «MSR».
- 3. Введите вторую точку (Т2) для задания базовой линии (Т1 – Т2). Угол (dHA) измеряется от базовой линии.
- 4. Введите третью точку (Т3) для задания второй прямой (Т1 – Т3).

Когда вы нажимаете программную клавишу «MSR» появляется временный экран измерений. Наведитесь на цель и нажмите MSR1 или , чтобы сделать измерение. После измерения, появится экран сохранения точки. Для

сохранения измеренной точки введите значения в поля Т, НТ и CD и нажмите **ENT**. Чтобы использовать точку не записывая ее, нажмите

 $ESC$ 

После ввода всех трех точек будет вычислен угол между двумя направлениями и расстояния.

- 5. Для этого сделайте одно из следующего:
	- − Нажмите **ENT** для возврата в меню.
	- Нажмите **ESC** для возврата в экран ввода точек.

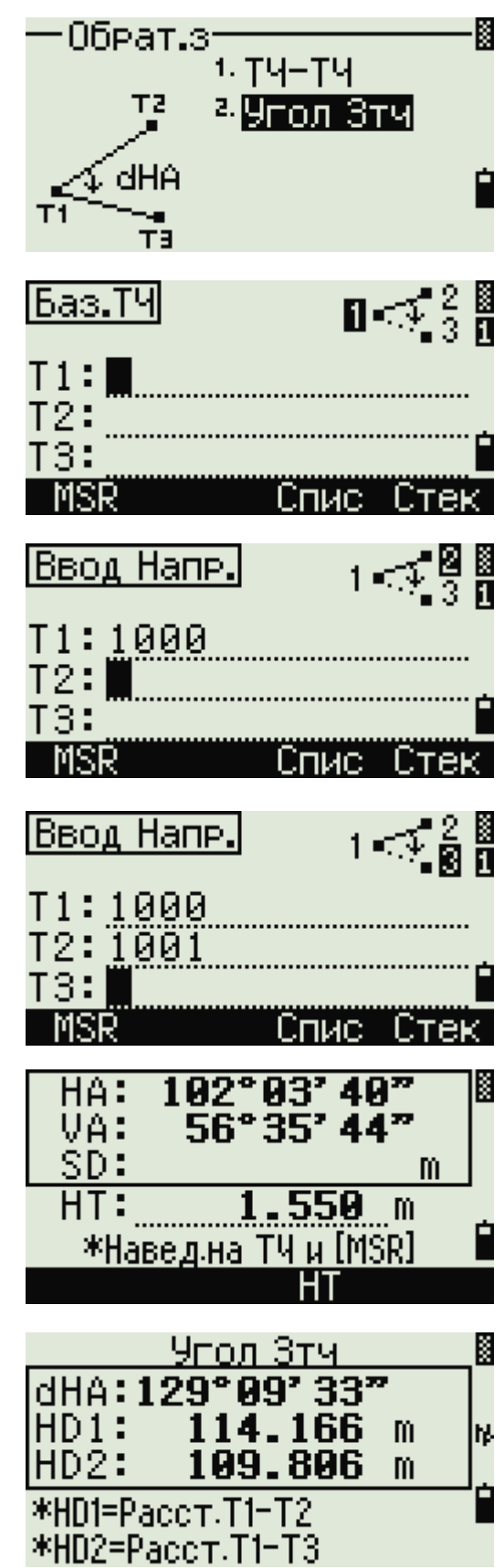

### **Вычисление и ввод координат вручную**

Чтобы открыть меню «Ввод», нажмите клавишу или выберите «Ввод» в меню «Задачи». Эта функция в свою очередь содержит три меню, чтобы записать новые координаты точек.

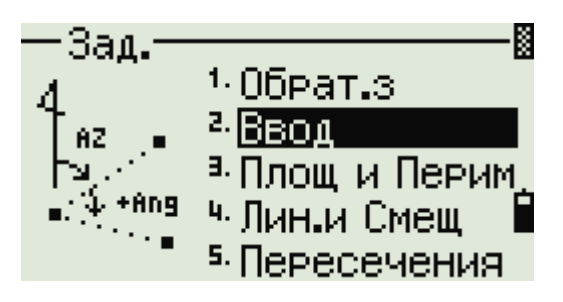

#### **Азимут + HD (горизонтальное проложение)**

Для вычисления координат по углу и расстоянию от базовой точки (Т1), нажмите  $\Box$  или выберите AZ+HD в меню «Ввод».

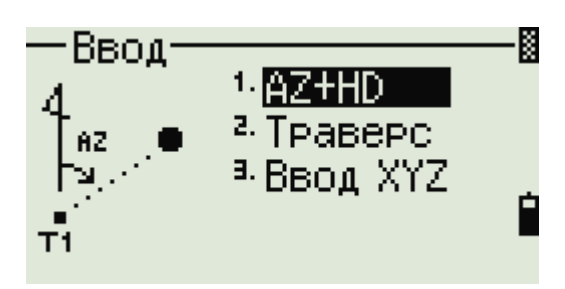

Введите базовую точку (Т1) – наберите ее имя и нажмите **ENT** 

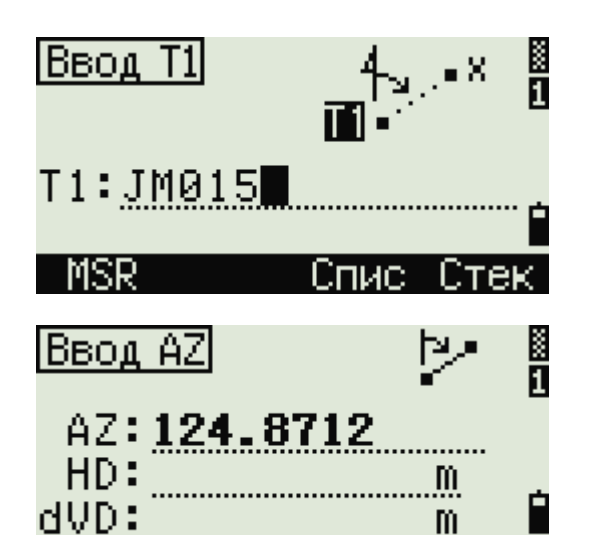

m

Введите азимут, горизонтальное проложение, и превышение, затем нажмите **ENT** 

Для ввода 14°32'14", наберите 14.3214 и нажмите  $[ENT]$ 

Если превышение - "dVD" оставить пустым, то ему будет присвоено значение 0.0000.

После ввода появится экран сохранения точки. Имя точки T по умолчанию – последняя записанная точка T+1.

Нажмите **ENT** для сохранения точки.

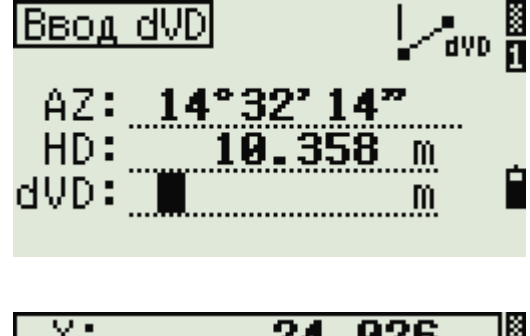

dVD:

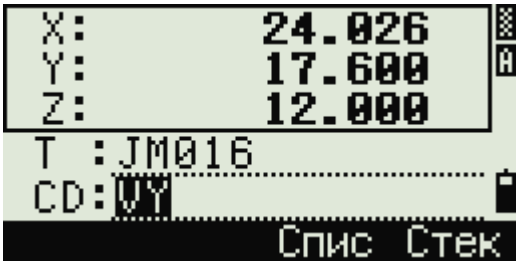

# **Траверс**

Чтобы открыть меню «Траверс» (2 точки и угол), нажмите клавишу  $\boxed{2}$  или выберите «Траверс» в меню «Ввод».

Функция "Траверс" позволяет вычислить

координаты точки, образованная отложением угла от линии, образованной известными точками Т1 и Т2, а также вводом горизонтального проложения и превышения от этой линии.

Введите имена Т1 и Т2 или проведите измерение на них.

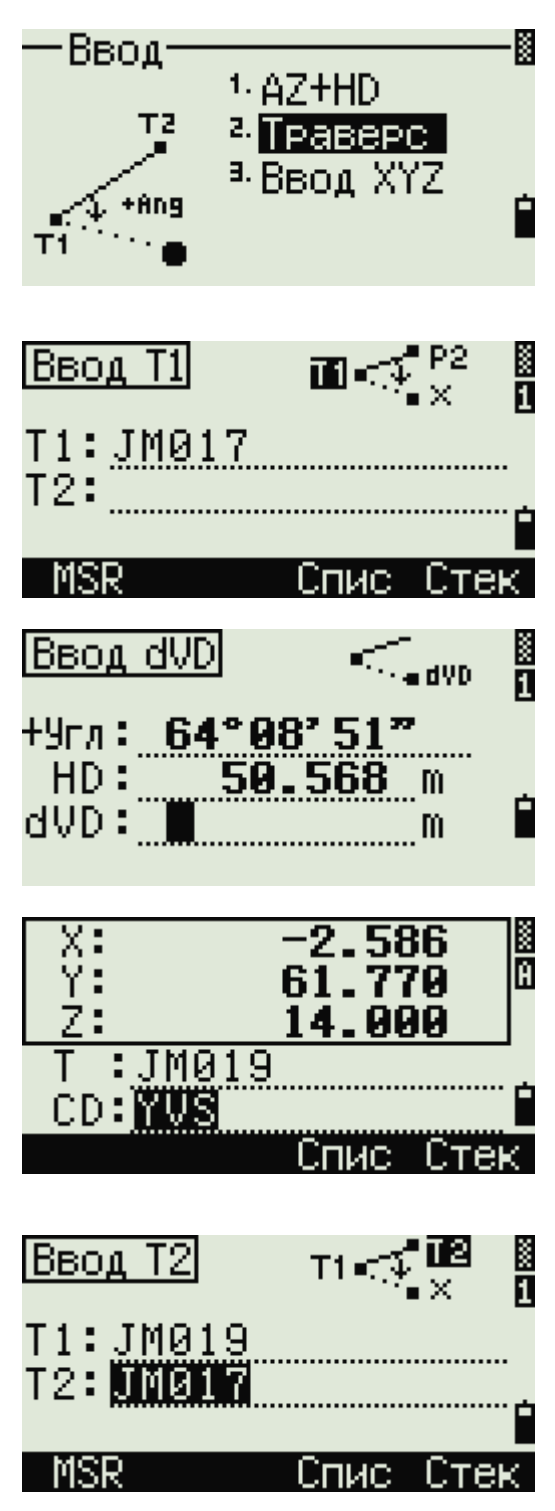

Введите положительное или отрицательное значение угла, горизонтальное проложение и превышение от базовой линии Т1-Т2. Если строку "dVD" оставить пустой, то будет установлено 0.0000.

После нажатия **ENT** в строке "dVD" будет вычислены координаты новой точки и появится экран записи точки. Имя точки T по умолчанию – последняя записанная точка T+1. Измените номер, если требуется, и нажмите **ENT**. После записи точки прибор вернется в экран ввода имени точки.

Имя точки Т2 по умолчанию будет соответствовать имени точки, предшествующей Т1.

Для продолжения вычисления новой точки, введите положительное значение угла, HD и dVD от предыдущей опорной линии. Это удобный метод для ввода точек пересечения.

### **Ввод координат**

Для ручного ввода координат XYZ, нажмите клавишу  $\boxed{3}$  или выберите «Ввод XYZ» в меню

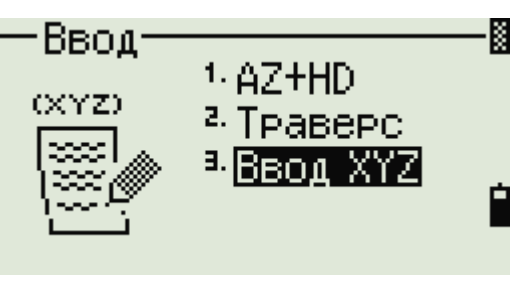

Введите координаты при помощи цифровых клавиш. Чтобы перейти к следующему полю, нажимайте клавиши  $[ENT]$  или  $[V]$ 

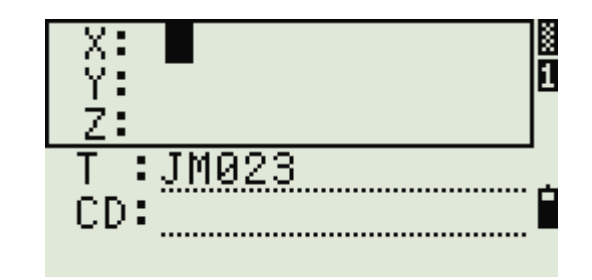

После нажатия клавиши **ENT** в поле Z, точка будет сохранена как MP запись и снова появится экран ввода точки. Значение имени по умолчанию увеличивается на 1.

В базе данных вы можете сохранять только данные типа NE, NEZ или Z.

### **Вычисление площади и периметра**

Для расчета площади или периметра, нажмите клавишу <sup>3</sup> или выберите «Площ и Перим» в меню задач.

Введите первую точку и нажмите  $[ENT]$ , или нажмите программную клавишу «MSR».

В верхнем правом углу экрана будет показано количество точек, которые уже были внесены. Чтобы последовательно вводить точки, используйте программную клавишу «От/До». Дополнительная информация приведена в разделе «Расширенные возможности: ввод диапазона точек».

Если вы введете новое имя точки, то можно будет ввести координаты точки. Если вы не хотите записывать точку в память, просто нажмите не вводя имя точки в поле T. Появится экран ввода XY.

Введите все точки, которые будут участвовать в расчете. Затем нажмите клавишу курсора  $\cup$  или программную клавишу «Вчсл» для выполнения расчета.

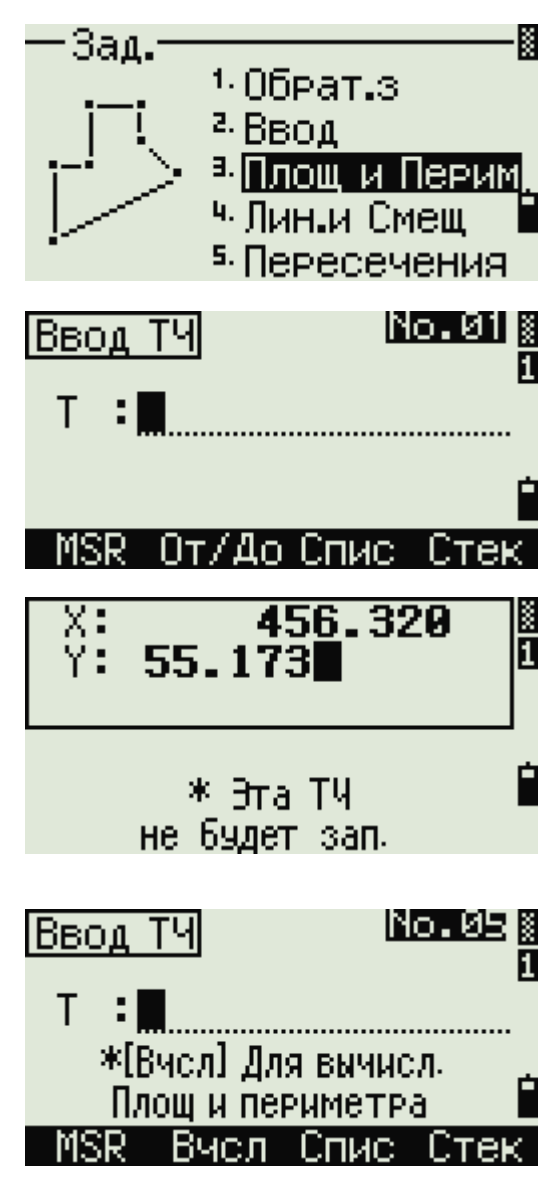

По умолчанию программа замыкает периметр между первой и последней введенной точкой. Чтобы получить правильный результат необходимо в правильной последовательности вводить точки. Максимум может быть введено 99 точек.

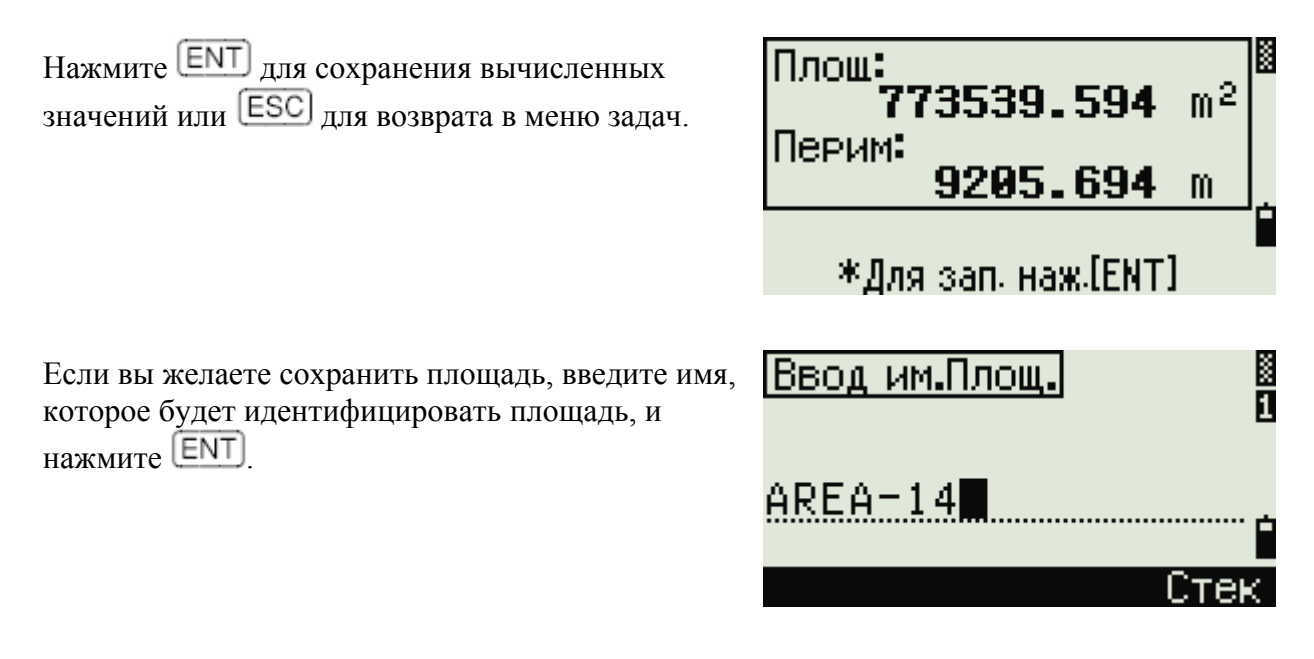

При загрузке данных в формате Nikon RAW, записи площади выводятся как записи примечаний (СО).

### *Расширенные возможности: ввод диапазона точек*

Для быстрого ввода последовательного диапазона Ввод точек используйте функцию диапазонного ввода. Для доступа к этой функции нажмите программную клавишу «От/До» на экране ввода No. 01 или No. 02.

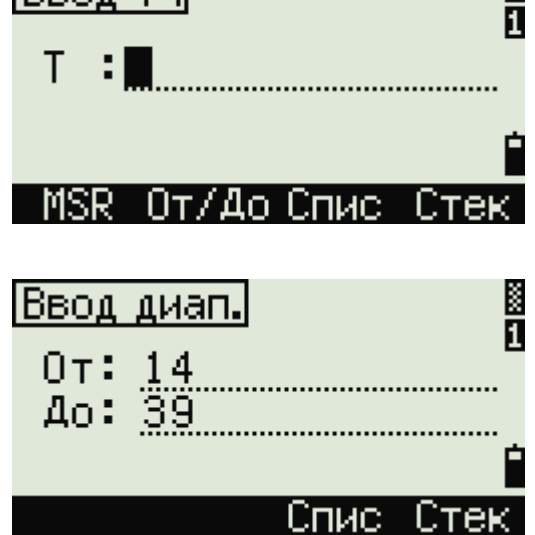

|No.01∥§

Введите имя начальной точки в поле «От:» и имя конечной точки в поле «До:». Вы можете использовать буквы и дефис в имени точки, но последний символ должен быть цифрой.

Нажмите **ENT** в поле «До:» чтобы начать поиск точек. Будет показано количество найденных в данном диапазоне точек.

По окончании поиска вы вернетесь к экрану вода точки.

Нажмите программную клавишу «Вчсл» для выполнения расчета площади и периметра или введите имя точки в поле Т.

Нажмите **[ESC]** чтобы вернуться к экрану ввода точки с предыдущим именем.

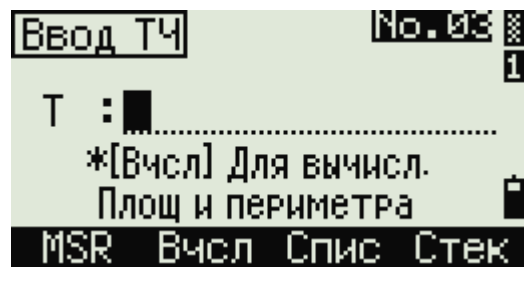

### **Вычисление координат точки по линии и смещению**

Нажмите <sup>4</sup> или выберите «Лиин.и Смещ» в меню задач для входа в эту функцию.

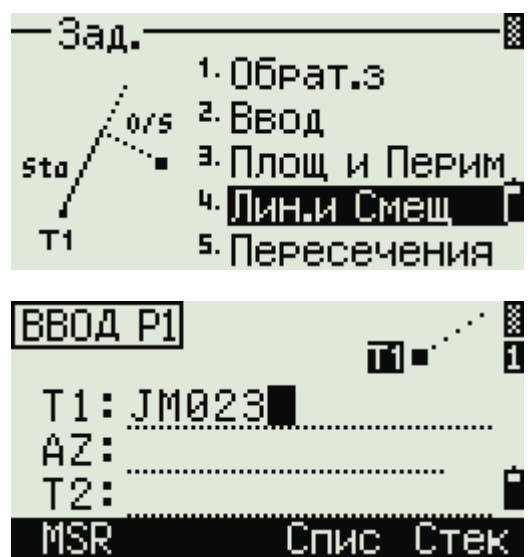

Определите азимут. Для этого введите значения в поля AZ или Т2. Т2 – вторая точка на

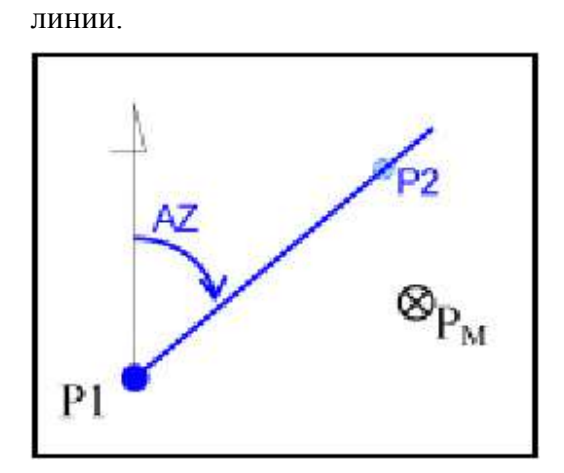

Введите базовую точку (Т1).

После ввода базовой точки и азимут, введите расстояние от точки Т1 - (Sta), горизонтальное проложение перпендикулярно линии – (O/S) и превышение (dVD).

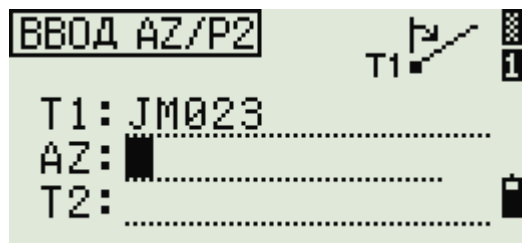

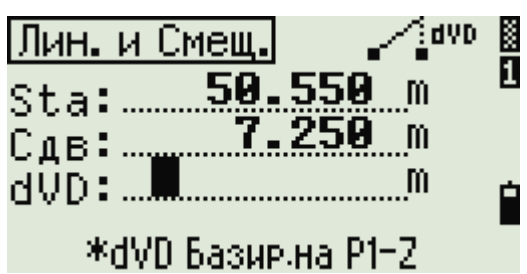

Отрицательное значение "Sta" означает обратное направление. Отрицательно значение "O/S" означает смещение в левую сторону от направления введенной линии.

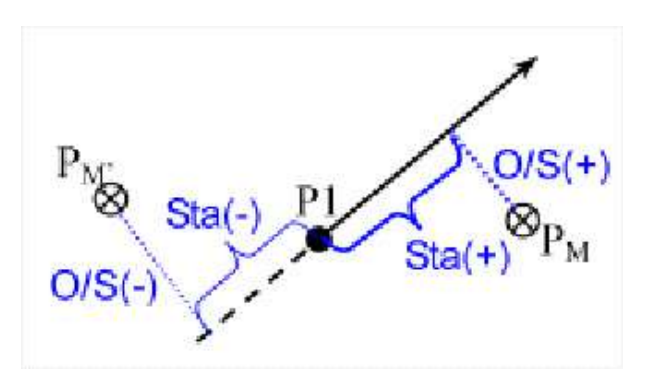

После нажатия **ENT** в строке "dVD" будут вычислены координаты новой точки (PM). Вы можете изменить значение координаты Z.

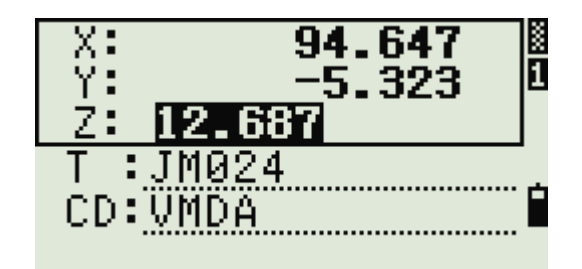

Нажмите **ENT** на последней строке (CD) для записи точки. Координаты сохраняются как CC запись. Информация о линии: "Sta", "O/S" и "dVD" сохраняется как комментарий (СО).

## **Расчет координат с использованием функций пересечения**

Для входа в меню «Пересечения» нажмите клавишу  $[5]$  или выберите «Пересечения» в меню задач. В этом меню имеются четыре функции для расчета координат.

### **Расчет пересечения типа азимут-азимут**

Пересечения типа азимут-азимут являются точкой пересечения двух линий.

- 1. Для расчета пересечения типа азимутазимут нажмите клавишу [1] или выберите «Азим-Азим» в меню «Пересечения».
- 2. Введите имя точки и нажмите **ENT**. Иначе, для измерения точки непосредственно, нажмите программную клавишу «MSR».
- 3. Определите первую линию, для чего введите азимут.
- 4. Чтобы определить линию по двум точкам, нажмите программную клавишу «Тчк». Поле «От:» по умолчанию принимает значение точки Т1, но вы можете изменить его. Введите имя точки в поле «До:» или измерьте эту точку.

Дополнительная информация о

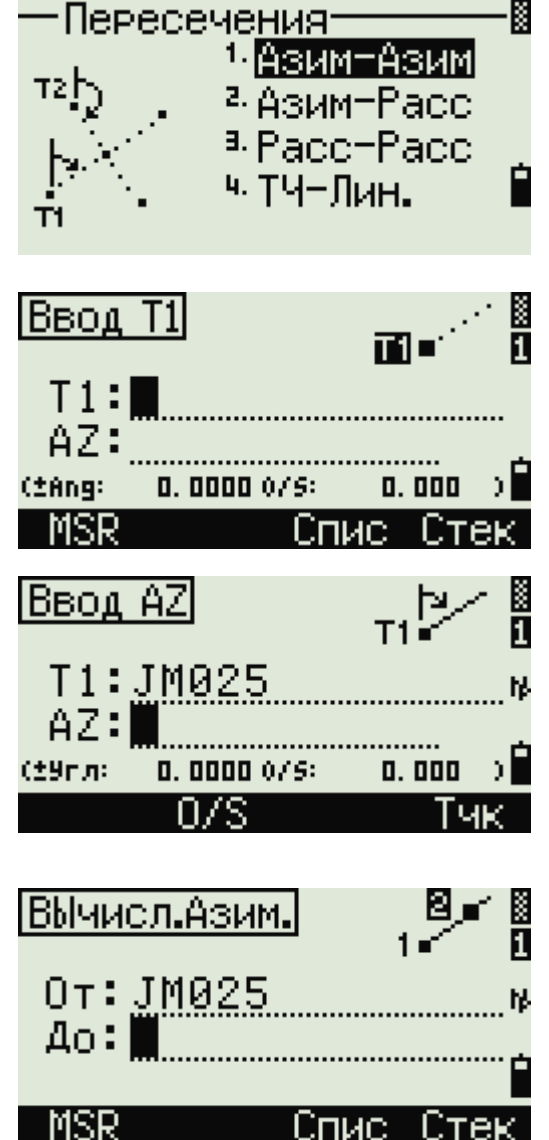

Спис

стек

программной клавише «O/S» приведена в разделе «Расширенные возможности: ввод смещений углов и расстояния».

- 5. Сделайте одно из следующего:
	- − Для возврата к предыдущему экрану нажмите **[ESC]**. Рассчитанное значение появится в поле AZ.

Ϋ

÷ Z ÷

: JM028

CD: UMDA

- − Для перехода к следующему экрану нажмите **ENT**
- 6. Определите вторую линию по двум точкам, или по точке Т2 и азимуту.

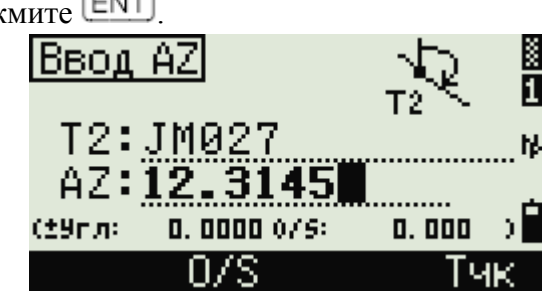

75.501

172.216

K

π

'n.

- 7. Для вычисления координат точки пересечения нажмите  $[ENT]$  в поле AZ. Появятся вычисленные координаты. При необходимости вы можете ввести значение в поле Z.
- 8. Введите значения в поля Т и CD.
- 9. Нажмите **ENT** чтобы сохранить точку.

### **Пример записи**

CO,Int BB P1:P10 AZ:330.54175-90.00000 CO, P2:408 AZ:100.0000+0.0000 CC,A123,,4567.3080,200.1467,-1.2056,POT

### **Расчет пересечения типа азимутрасстояние**

- 1. Для расчета пересечения типа азимутрасстояние нажмите клавишу  $\boxed{2}$  или выберите «Азим-Расс» в меню «Пересечения». Пересечения типа азимут-расстояние являются точкой пересечения одной линии с одним расстоянием (радиусом).
- 2. Введите имя точки на линии. Линия может быть задана двумя точками или одной точкой и азимутом.
- 3. Введите вторую точку (Т2), которая будет являться центром радиуса..

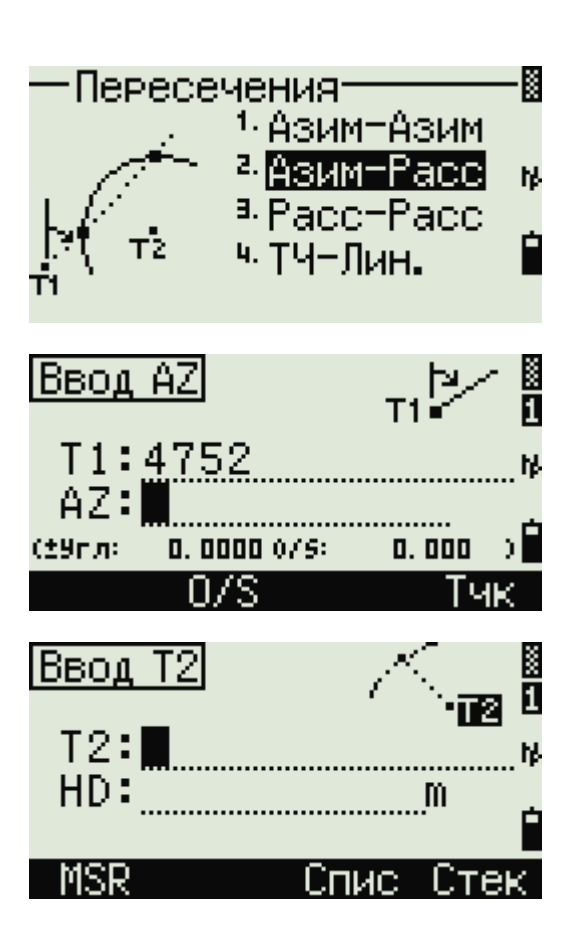

- 4. Введите расстояние от Т2:
	- − Чтобы определить расстояние (HD) по двум точкам, нажмите программную клавишу «Тчк».
- **BBOA HD** В E T2: JM028 Ν HD: 'чк.
- Для вычисления координат точки пересечения нажмите **ENT** в поле HD.

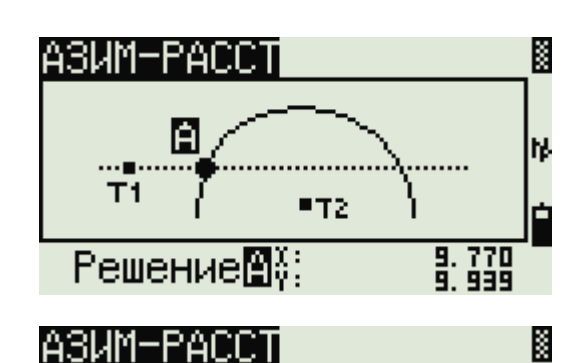

T1

Решение ∰∷

Β

B2. 702<br>B4. 278

h.

- 5. Если результатом решения являются две точки, первое решение отображается в виде диаграммы относительно точек Т1 и Т2. Чтобы посмотреть второе решение, нажмите клавишу курсора  $\text{S}_{\text{HJIH}}$   $\text{S}_{\text{I}}$ .
- 6. Для записи точки нажмите **ENT**, когда на дисплее будет интересующее вас решение.
- 7. При необходимости вы можете ввести значение в поле Z.
- 8. Для перехода к полям РТ и CD нажмите  $[ENT]$

### **Пример записи**

CO,Int BD P1:4672 AZ:330.54175+0.00000 CO, P2:71 HD:100.0000 CC,504,,-839.3065,347.6682,,SIGN

### **Расчет пересечения типа расстояние-расстояние**

- 1. Для расчета пересечения типа расстояние
	- расстояние нажмите клавишу  $\boxed{3}$  или выберите «Расс -Расс» в меню «Пересечения».
- 2. Введите имя точки и нажмите [ENT]. Иначе, для измерения точки непосредственно, нажмите программную клавишу «MSR».

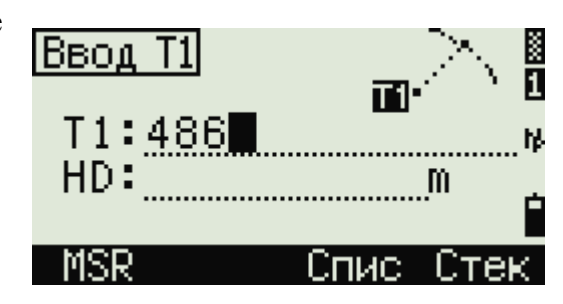

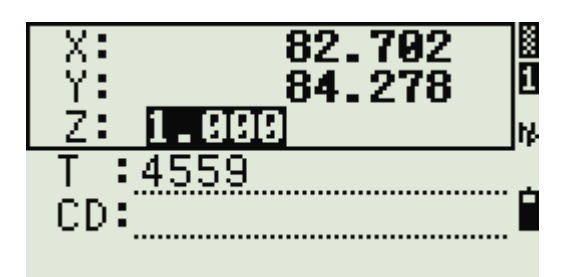

 $-72$ 

- 3. Введите расстояние от Т1 и нажмите **ENT**.
- 4. Чтобы определить расстояние (HD) по двум точкам, нажмите программную клавишу «Тчк».
- 5. Введите Т2 и расстояние от Т2 (HD). Ввод HD 6. Для вычисления координат точки пересечения нажмите  $[ENT]$  в поле HD. T2:3478 Ν HD: чк 7. Нажмите клавишу курсора  $\text{S}_{\text{HJIH}}$ ΆC PAC И чтобы увидеть второе решение.  $\sqrt{12}$ 8. Для записи точки нажмите **ENT**, когда Ν на дисплее будет интересующее вас ΙA решение. T1ė 47. 226<br>-8. 589 Решение⊠∛;
- 9. При необходимости вы можете ввести значение в поле Z. Для перехода к полям РТ и CD нажмите **ENT**

**Пример записи**

CO,Int DD P1:486 HD:330.6020 CO, P2:7 HD:100.0000 CC,505,,236.5817,50.0461,0.0000,

### **Расчет пересечения типа точка-линия**

- 1. Для расчета пересечения типа точкалиния нажмите клавишу  $\Box$  или выберите «ТЧ -Лин» в меню «Пересечения».
- 2. Введите имя точки и нажмите **ENT** или для измерения точки непосредственно, нажмите программную клавишу «MSR».

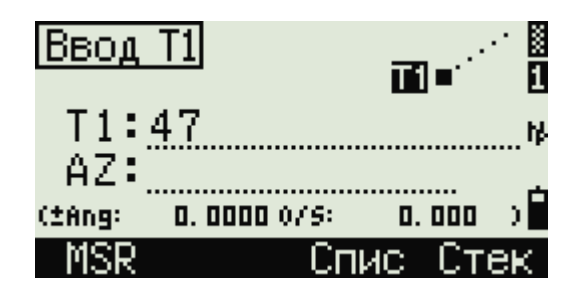

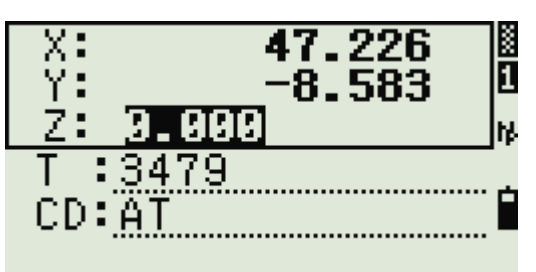

- 3. Введите азимут или нажмите программную клавишу «Тчк» для ввода имени точки на линии.
- 4. Введите точку, из которой проводится перпендикуляр к линии, или для измерения точки непосредственно, нажмите программную клавишу «MSR».
- 5. Чтобы вычислить координаты точки пересечения, нажмите **ENT**

Если Т1 и Т2 описываются 3-х мерными координатами, координата Z искомой точки вычисляется относительно наклона между Т1 и Т2.

6. Введите РТ и CD и затем нажмите для записи точки.

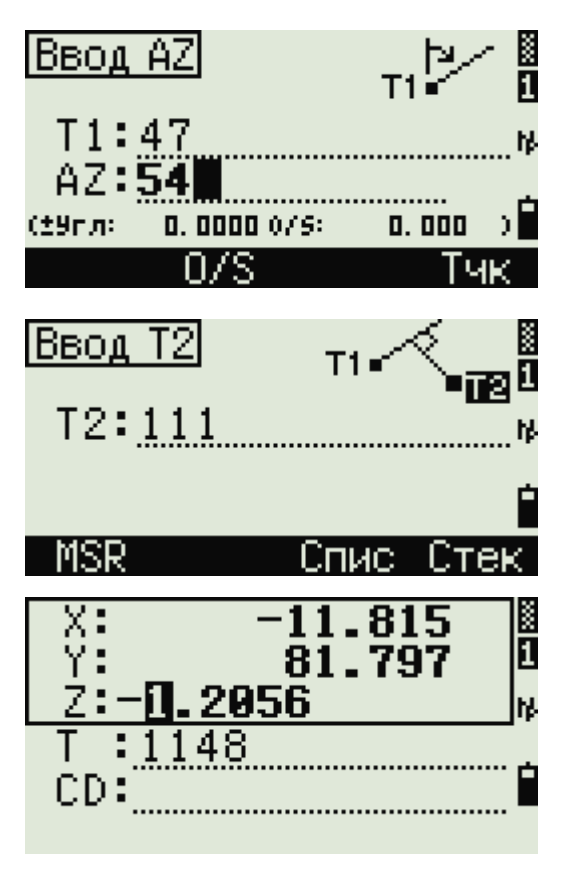

### **Пример записи**

CO,Int PtLine P1:38 AZ:90.00000+0.00000 CO, P2:506 CC,A-123,,4567.3080,200.1467,-1.2056,POT

### *Расширенные возможности: Ввод смещения угла и расстояния*

Чтобы перейти к экрану ввода смещения, нажмите программную клавишу «O/S».

В поле «±Угл» вводится положительное значение, если угол отсчитывается по часовой стрелке и отрицательное, если против часовой стрелки.

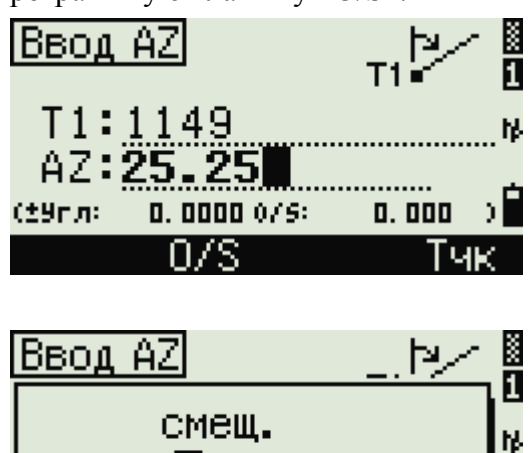

土5円加.  $0/S:$ 

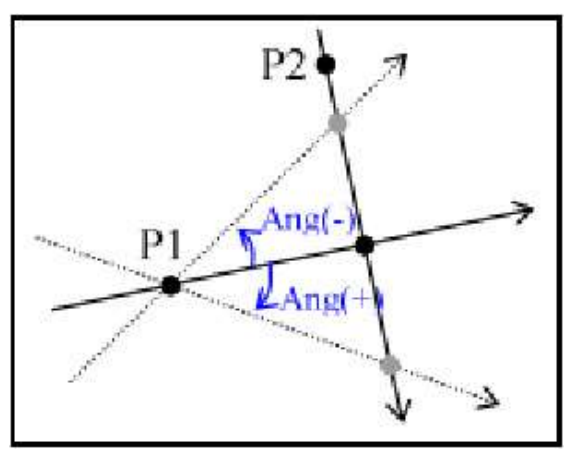

В поле O/S вводите положительное значение для смещения вправо и отрицательное, для смещения влево.

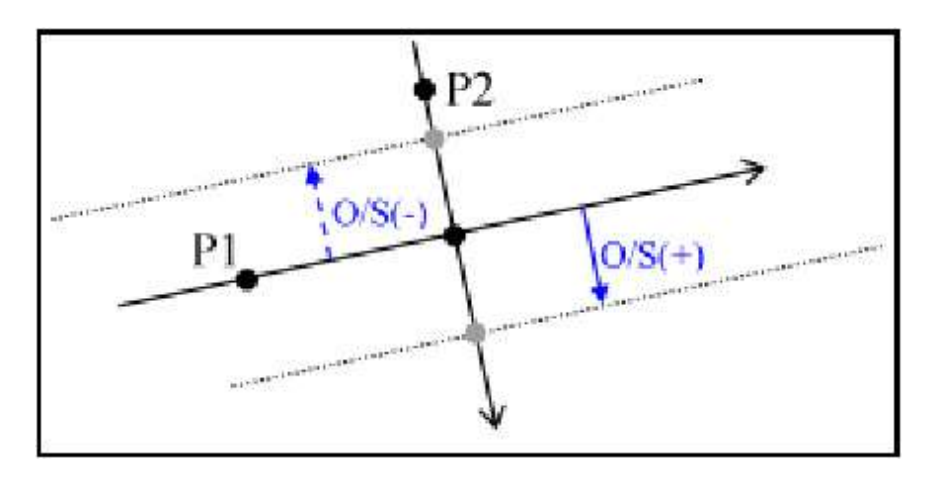

# **Настройки**

Чтобы войти в меню настроек нажмите клавишу

или выберите «Установ» в главном меню. Используйте это меню для начальных установок проекта.

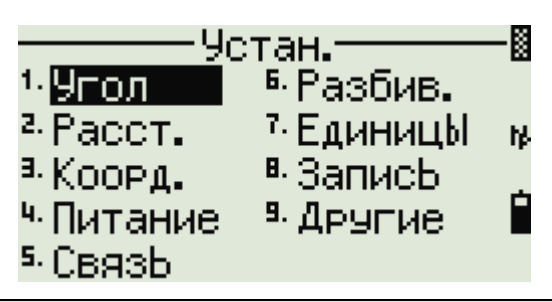

Некоторые установки проекта, определенные в следующих разделах, не могут быть изменены в однажды созданном проекте. Если изменялись некоторые установки в то время, когда проект был открыт, появляется экран, на котором спрашивается – создавать ли новый проект с новыми настройками или применить настройки к текущему проекту без сохранения данных.

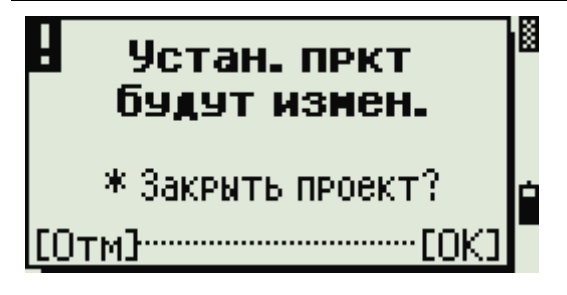

## **Угол**

Чтобы открыть меню «Угол», нажмите клавишу или выберите «Угол» в меню «Установки».

**VA ноль** Зенит/Горизонт/Компас

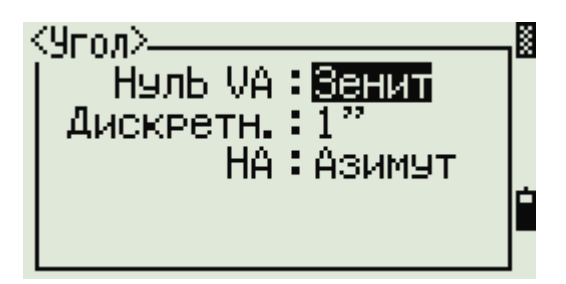

**VA ноль** в проекте может быть установлена только при его создании.

**Дискретн.** 1"/5"/10"

### **HA** 0 к ЗТ / Азимут

**НА** в проекте может быть установлена только при его создании. Если установить в этом поле значение «Azimuth», то в проекте, в значениях горизонтального угла будет записан азимут (HA). Если в этом поле значение «0 к ЗТ», то будет записан 0 при наблюдении на заднюю точку – ЗТ.

### **Расстояние**

Чтобы открыть меню «Расстояние», нажмите клавишу <sup>2</sup> или выберите «Расст.» в меню «Установки».

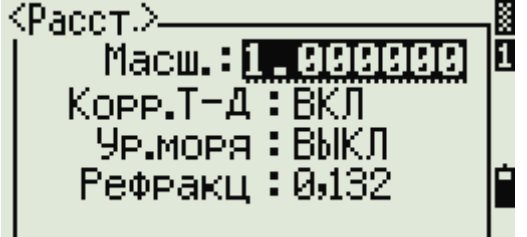

**Масштаб** Цифровой ввод от 0.999600 до 1.000400.

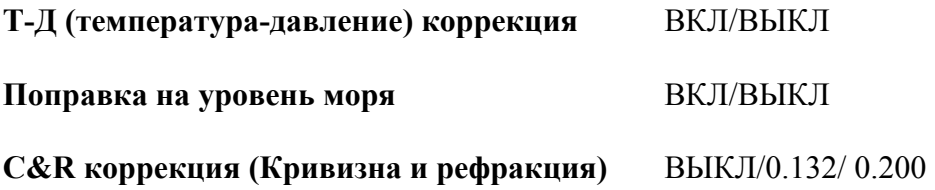

Установки масштаба, Т-Д коррекции, поправки на уровень моря и кривизны и рефракции в проекте могут быть установлены только при его создании.

#### **Поправки температуры и давления**

$$
K = 275 - \frac{106 \times P \times \left(\frac{10000.0}{13.5951 \times 980.665}\right)}{237 + T}
$$

$$
SD' = \left(1 + \frac{K}{1000000}\right) \times SD
$$

В этих формулах:

- SD Наклонное расстояние (до настройки)<br>SD' Наклонное расстояние (после настрой
- Наклонное расстояние (после настройки)
- К Компенсационный коэффициент
- Р Давление (кПа)
- Т Температура (°C)

#### **Поправка на уровень моря**

$$
\mathrm{HD}'\,=\,\frac{\mathrm{HD}\times\mathrm{R_{e}}}{\mathrm{R_{e}}+\mathrm{Z_{STN}}}
$$

В этой формуле:

HD Горизонтальное расстояние (до настройки)

HD' Горизонтальное расстояние (после настройки)

Z<sub>STN</sub> Координата Z инструмента

Re 6370 км

### **Поправка кривизны и рефракции**

Так поверхность земли неровная, вертикальные высоты (VD и Z) для измеренных точек различны относительно к горизонтальному плану и включают в себя некоторую ошибку. Эта ошибка называется *ошибкой кривизны*. Также, поскольку плотность воздуха, окружающего землю, уменьшается с высотой, световая рефракция имеет разный коэффициент на разной высоте. Ошибка в результате таких изменений рефракции называется *ошибкой рефракции.*

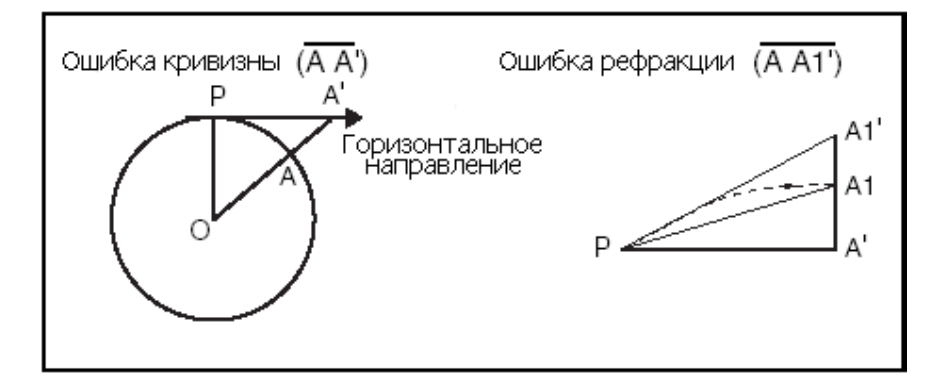

$$
HD' = HD - \frac{SD^2 \sin(2VA)}{2R_e} \left(1 - \frac{k}{2}\right)
$$

$$
VD' = VD + \frac{HD^2}{2R_e}(1 - k)
$$

В этих формулах:

- VD Вертикальное расстояние (до настройки)
- VD' Вертикальное расстояние (после настройки)
- HD Горизонтальное расстояние (до настройки)
- HD' Горизонтальное расстояние (после настройки)
- SD Наклонное расстояние
- VA Вертикальный угол
- Re 6370 км
- k константа C&R (0.132 0.200)

### **Координаты**

Чтобы открыть меню «Координаты», нажмите клавишу  $\boxed{3}$  или выберите «Коорд.» в меню «Установки».

**Порядок координат** NEZ/ENZ **Обозначение**  XYZ/YXZ/NEZ(ENZ)

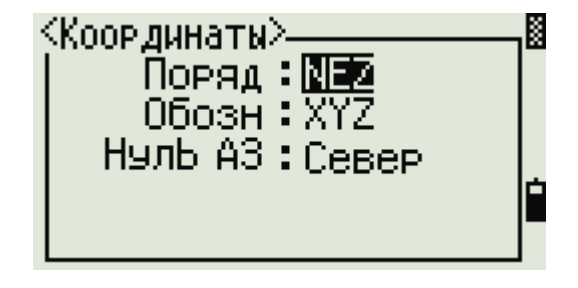

**Ноль азимута** Север/ЮГ

Установки порядка и нуля азимута в проекте могут быть установлены только при его создании.

## **Электропитание**

Чтобы открыть меню «Питание», нажмите клавишу или выберите «Питание» в меню «Установки».

**Основное** OFF/5мин/10 мин /30 мин

**EDM (дальномер)** OFF/сразу/0.1 мин /0.5 мин /3 мин /10 мин

**Ожидание** OFF/1 мин /3 мин /5 мин

## **Связь**

Чтобы открыть меню «Связь», нажмите клавишу **5** или выберите «Связь» в меню «Установки».

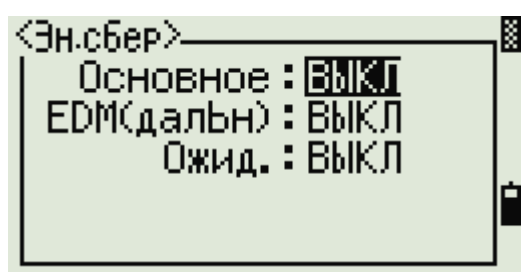

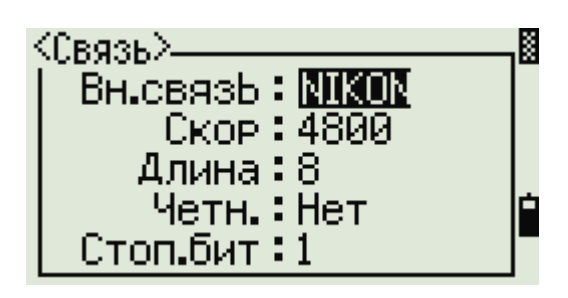

**Внешняя связь** NIKON/SET

**Скорость** 1200/2400/4800/9600/19200/38400 bps

**Длина** 7/8

**Четность** Нет/Чет/Нечет

**Стоп. Бит** ?

## **Вынос в натуру**

Чтобы открыть меню «Вынос в натуру», нажмите клавишу  $\boxed{6}$  или выберите «Разбив.» в меню «Установки».

Доб.ТЧ используется для добавления целого числа к номеру вынесенной точки  $(1 \sim 999.999)$ .

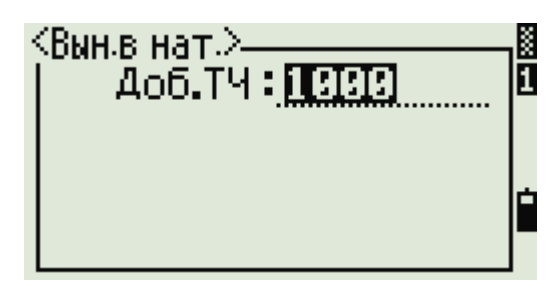

Это поле используется для присваивания номера по умолчанию точке, для записи измеренных данных выноса в натуру.

## **Единицы**

Чтобы открыть меню «Единицы», нажмите клавишу  $\boxed{7}$ или выберите «Единицы» в меню «Установки».

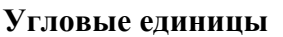

**DEG** (Degree) GON (GON) MIL (Mil6400) **Единицы расстояния** Метр/Ам-Фт/М-Фт

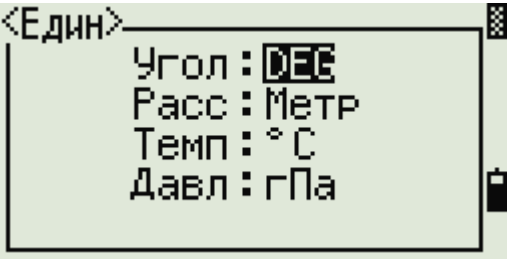

Если вы выбираете американские футы или морские футы, появляется экран дополнительных установок. Используйте этот экран для определения отображаемых величин в десятичных футах или футах и дюймах.

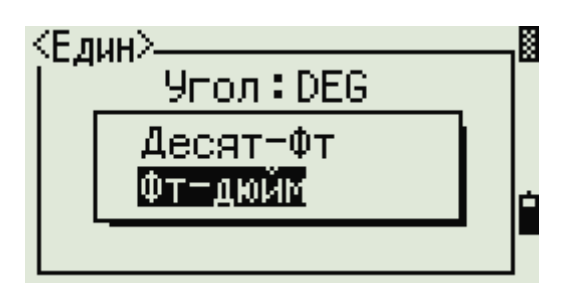

**Единицы температуры** °C (градусы Цельсия) °F (градусы Фарингейта)

**Единицы давления** гПа/ммРС/мжHg

Установки единиц угла, расстояния, температуры и давления в проекте могут быть установлены только при его создании.

## **Запись**

Чтобы открыть меню «Запись», нажмите клавишу или выберите «Запись» в меню «Установки».

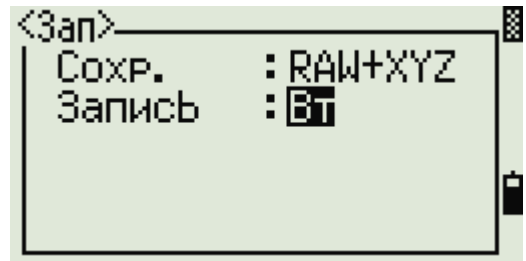

**Сохранять данные** RAW / XYZ / RAW+XYZ Эта установка определяет, какой тип данных (сырые данные или координаты) будет сохраняться, когда вы записываете SS, CP или SO записи в Экране основных измерений или Экране выноса в натуру. **Запись данных** Вт / COM

> Установка «COM» служит для вывода данных на COM порт без записи данных в проект после нажатия клавиши **ENT** на Экране основных измерений или Экране выноса в натуру. Дополнительная информация приведена в разделе «Вывод данных на СОМ порт».

## **Другие установки**

Чтобы открыть меню «Другие», нажмите клавишу или выберите «Другие» в меню «Установки».

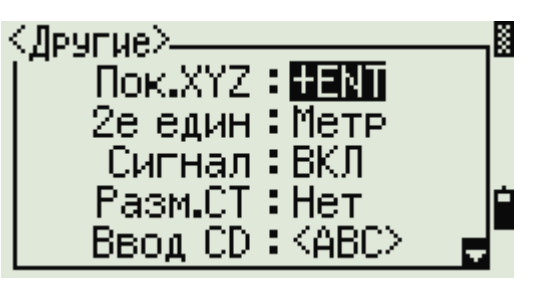

## **Пок.XYZ** Быстро/Норма/Медл/+ENT Определяет скорость смены экрана XYZ после ввода PT.

### **2е Единицы** Нет/Метр/АМ-Фт/М-Фт

Если вторые единицы установлены, они будут доступны на Экране основных измерений, Экране измерений при выносе в натуру и экране опорной линии, заданной по двум точкам. На дополнительном экране показываются вторые единицы значений HD, VD и SD.

Если вы выбираете американские футы или морские футы, появляется экран дополнительных установок. Используйте этот экран для определения отображаемых величин в десятичных футах или футах и дюймах.

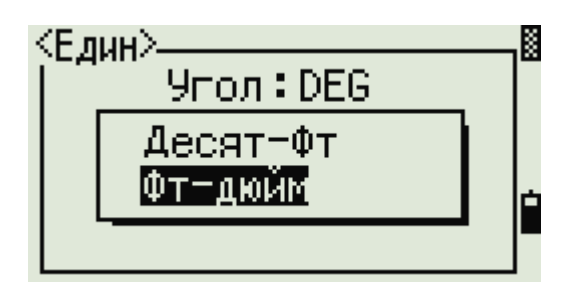

**Сигнал** ВКЛ/ВЫКЛ

**Разм. СT** Нет/Да Выберите «Да», чтобы номер точки станции может быть выбран из записей другого типа точек.

Если установить «Да» в поле «Разм.СТ», появится экран дополнительной установки. Используйте этот экран для определения начального номера станции.

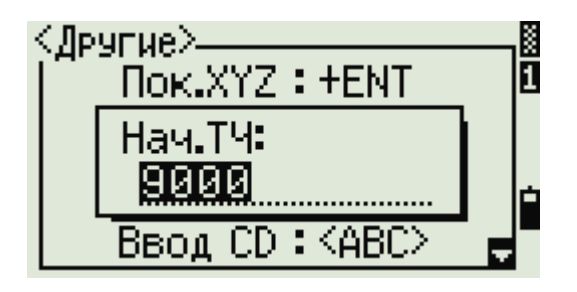

Ввод CD ABC/123 Режим ввода кода «по умолчанию». **Владелец** Вы можете ввести до 20 символов, которые будут показываться в первом экране при включении прибора.

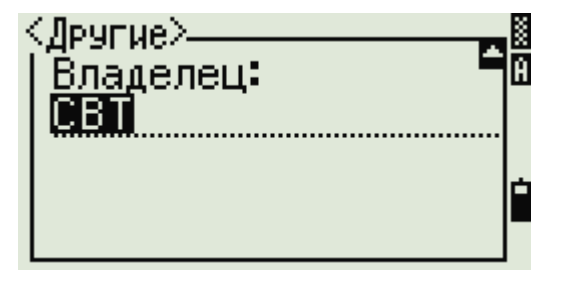

**Совет –** Для наиболее простой настройки общепринятых региональных установок вы можете быстро настроить инструмент Nikon на предустановленную комбинацию региональных настроек. Дополнительная информация приводится в разделе Изменение предустановленных региональных настроек.

**Совет –** Инструмент Nikon поддерживает до трех языков. Дополнительная информация об изменении языковых установок приводится в разделе Выбор языка.

# **Данные**

Нажмите клавишу  $\boxed{4}$  в главном меню для входа в меню просмотра или редактирования данных.

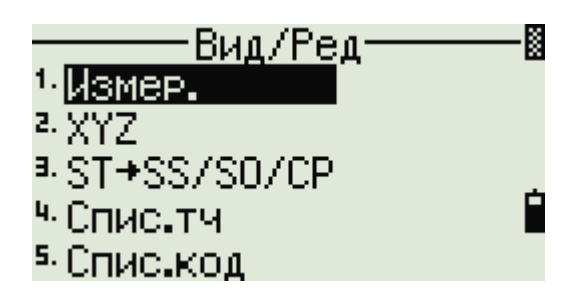

## **Просмотр записей**

Вы можете просматривать данные в любое время, даже из экрана наблюдений или когда вводите точки.

## **Просмотр «сырых»-RAW данных**

Нажмите  $\Box$  в меню данных для вывода списка строк «сырых» данных. Если вы впервые просматриваете список «сырых» данных, то прибор установит курсор на последнюю записанную строку данных в текущем проекте. Для «прокрутки» вы можете использовать клавиши курсора  $\Omega$  или  $\mathbb{U}$ . Нажмите **ENT** для детального просмотра данных.

Нажмите **ESC** для возврата в список точек.

### **SS/CP/F1/F2 записи**

RAW записи SS, CP, F1 и F2 состоят из полей "PT", "HT", "CD", "HA", "VA" и " SD".

SS: Любое измерение. Все измерения из Экрана основных измерений хранятся как SS записи.

CP: Измерения сделанные в меню «Угол» или «Повтор» и в Экране основных измерений. F1 и F2: Записи измерений при КЛ/КП.

Нажав клавишу **DSP** вы можете переключить экран с первого (показывающего НА, VA SD, PT и CD) ко второму (показывающему X, Y, Z, PT и CD), если в установках было установлено сохранение данных как "RAW+XYZ".

В записях F1 и F2 координаты не доступны.

Когда вы делаете несколько измерений одной и той же точки и перезаписываете данные, старые сырые данные становятся только сырыми данными. Как результат, только одна SS(RAW) запись хранит соответствующую SS(XYZ) запись. Другие SS(RAW) записи этой же точки больше не имеют координат.

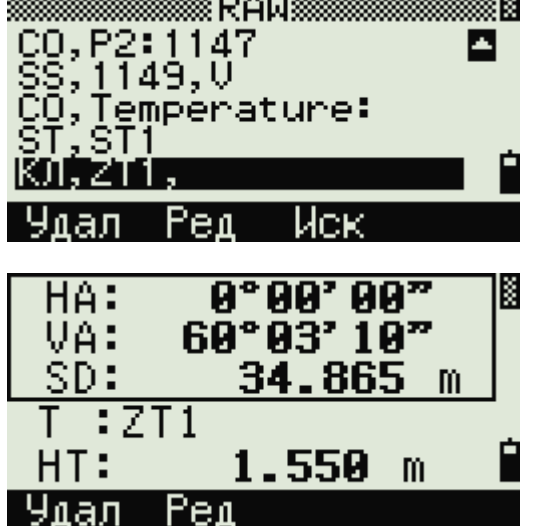

ессидентизационного гъд 1 технологического како

## **ST Записи**

Этот тип записи состоит из полей "ST", "HI", "BS", и "Az".

Нажав клавишу **DSP** вы можете переключить экран с первого (показывающего ST, HI, BS и Az) ко второму (показывающему X, Y, Z, PT и CD).

При установке новой станции с помощью меню «Установка станции > Быстро», координаты станции будут записаны как (0, 0, 0).

### **SO записи**

SO: Измерения сделанные при выносе в натуру.

Нажав клавишу **DSP** вы можете переключить экран с первого (показывающего НА, VA SD, PT и CD) ко второму (показывающему X, Y, Z, PT и CD) и к третьему

(показывающему dX, dY, dZ, PT и CD), если в установках было установлено сохранение данных как "RAW+XYZ".

В полях dX, dY и dZ хранится разница между действительными и планируемыми местоположениями при выносе в натуру. Эти поля загружаются как записи примечаний в формате Nikon RAW.

### **CO записи**

Комментарии, добавленные пользователем или системой в файл проекта.

Например, когда вы меняете значение Stn-Z используя функцию Удаленного репера, или сбрасываете горизонтальный угол при помощи функции проверки задней точки, система создает записи комментариев.

Если вы вводите координаты станции при помощи функции «База XYZ», запись станции отображается в виде комментариев.

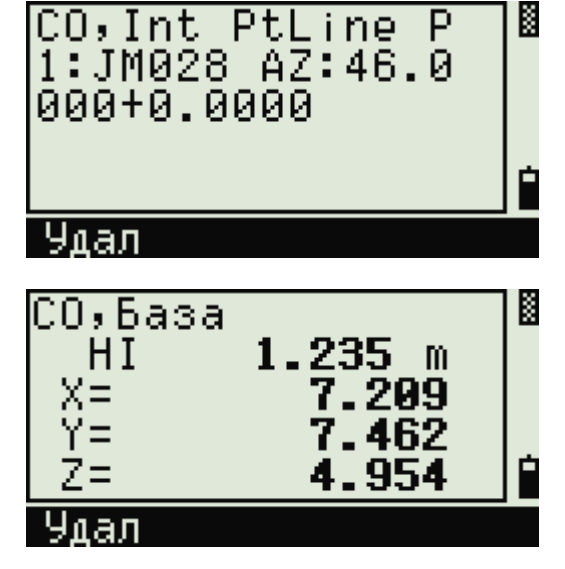

### **SY записи**

Запись SY сохраняется, когда вы завершите установку станции. Эта запись содержит значения температуры, давления и постоянной призмы.

## **RM записи**

Когда вы записываете измерения в RDM (Cont) или RDM (Rad), они маркируются как RM записи. Каждая RM запись содержит два экрана.

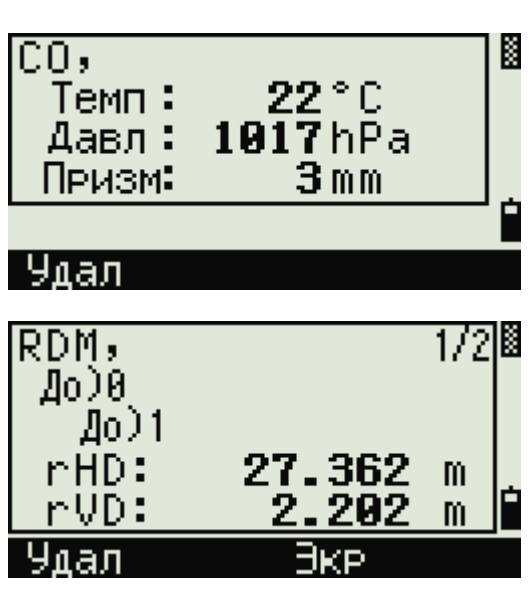

Нажав клавишу **DSP** вы можете переключить экран с первого (показывающего От, До, rHD и rVD) ко второму (показывающему rAZ, rSD, rV% и rGD).

Когда вы загружаете данные в формате Nikon RAW RM записи выводятся как записи примечаний (СО).

### **AR записи**

В виде AR записей сохраняются вычисленные площадь и периметр.

Когда вы загружаете данные в формате Nikon RAW АR записи выводятся как записи примечаний (СО).

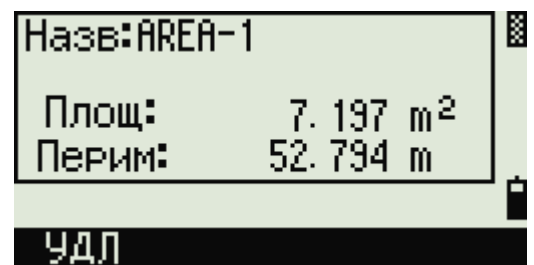

### **Просмотр записей координат**

Когда вы нажмете  $\boxed{2}$  или выберите «XYZ» в меню просмотра и редактирования данных, появится список с данными координат, в котором последние записи будут вверху экрана. Для перехода по записям использовать клавиши курсора  $\Omega$ или  $\mathbb{U}$ . При помощи клавиш  $\Omega$ или можно перемещаться по страницам. Нажмите [ENT] для просмотра детальной информации по выбранной записи.

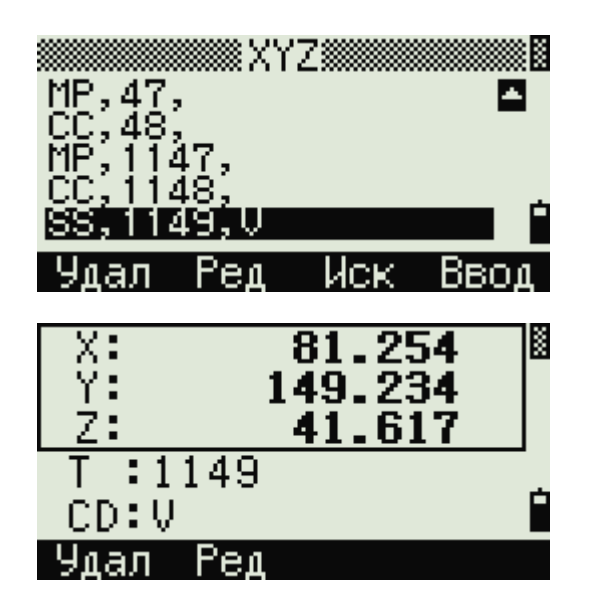

Тип заголовка (XYZ,YXZ,NEZ, или ENZ) определяется в меню «Установки > Координаты».

### **UP/MP/CC/RE записи**

Все записи координат содержат: "PT", "CD", и "X/Y/Z".

UP: Загружаемые координаты точек. MP: Координаты точек введенные вручную. CC: Вычисленные координаты. RE: Вычисленные координаты. Точки, вычисленные в «Засечках».

Если установлен формат сохранения данных RAW+XYZ или XYZ, измерения в Экране основных измерений (SS записи), в некоторых функциях смещений (SS записи), в экране опорной линии, заданной по двум точкам (SS записи), в функции «Программы» (SS записи) и в некоторых функциях выноса в натуру (SO записи) тоже сохраняются записи координат. Формат данных такой же как и для других записей координат.

## **ST Записи**

Этот тип записи состоит из полей "ST", "HI", "BS", и "Az".

Нажав клавишу **DSP** вы можете переключить экран с первого (показывающего ST, HI, BS и Az) ко второму (показывающему X, Y, Z, PT и CD).

При установке новой станции с помощью меню «Установка станции > Быстро», координаты станции будут записаны как (0, 0, 0).

### **SO записи**

SO: Измерения сделанные при выносе в натуру.

Нажав клавишу **DSP** вы можете переключить экран с первого (показывающего НА, VA SD, PT и CD) ко второму (показывающему X, Y, Z, PT и CD) и к третьему

(показывающему dX, dY, dZ, PT и CD), если в установках было установлено сохранение данных как "RAW+XYZ".

В полях dX, dY и dZ хранится разница между действительными и планируемыми местоположениями при выносе в натуру. Эти поля загружаются как записи примечаний в формате Nikon RAW.

### **CO записи**

Комментарии, добавленные пользователем или системой в файл проекта.

Например, когда вы меняете значение Stn-Z используя функцию Удаленного репера, или сбрасываете горизонтальный угол при помощи функции проверки задней точки, система создает записи комментариев.

Если вы вводите координаты станции при помощи функции «База XYZ», запись станции отображается в виде комментариев.

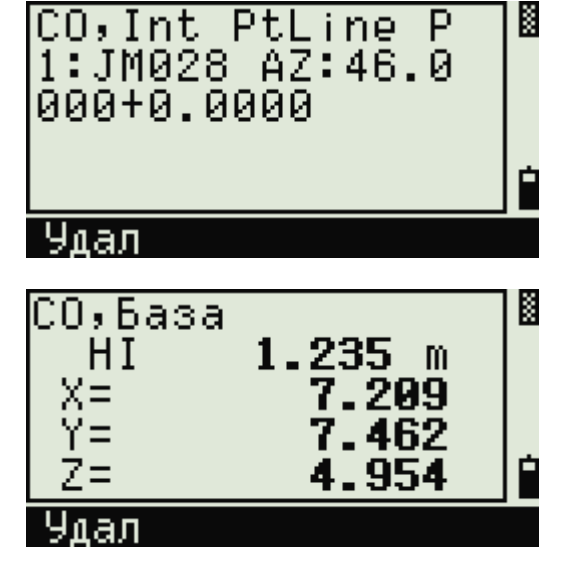

### **SY записи**

Запись SY сохраняется, когда вы завершите установку станции. Эта запись содержит значения температуры, давления и постоянной призмы.

## **RM записи**

Когда вы записываете измерения в RDM (Cont) или RDM (Rad), они маркируются как RM записи. Каждая RM запись содержит два экрана.

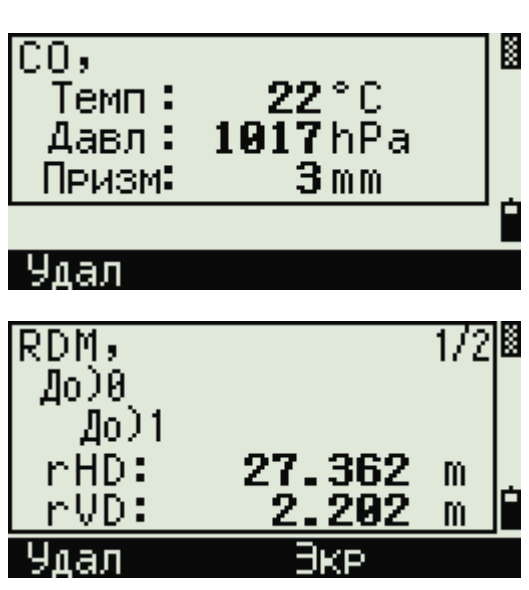

Нажав клавишу **DSP** вы можете переключить экран с первого (показывающего От, До, rHD и rVD) ко второму (показывающему rAZ, rSD, rV% и rGD).

Когда вы загружаете данные в формате Nikon RAW RM записи выводятся как записи примечаний (СО).

### **AR записи**

В виде AR записей сохраняются вычисленные площадь и периметр.

Когда вы загружаете данные в формате Nikon RAW АR записи выводятся как записи примечаний (СО).

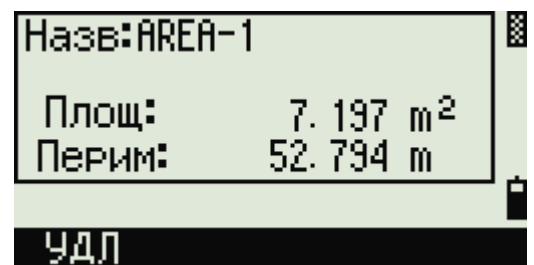

### **Просмотр записей координат**

Когда вы нажмете  $\boxed{2}$  или выберите «XYZ» в меню просмотра и редактирования данных, появится список с данными координат, в котором последние записи будут вверху экрана. Для перехода по записям использовать клавиши курсора  $\Omega$ или  $\mathbb{U}$ . При помощи клавиш  $\Omega$ или можно перемещаться по страницам. Нажмите [ENT] для просмотра детальной информации по выбранной записи.

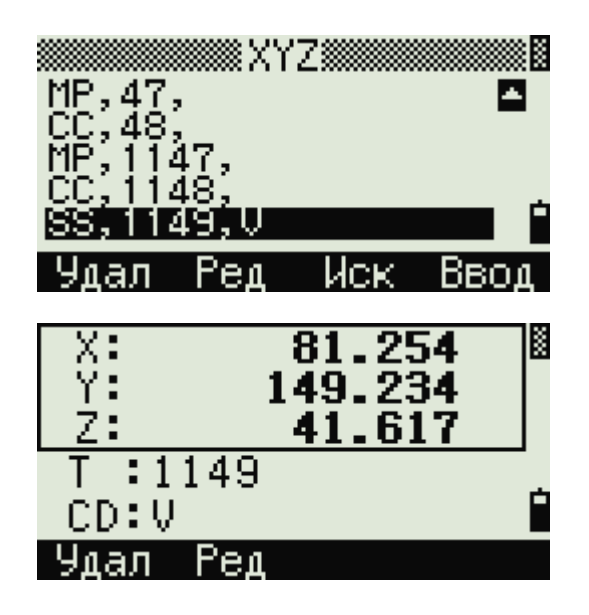

Тип заголовка (XYZ,YXZ,NEZ, или ENZ) определяется в меню «Установки > Координаты».

### **UP/MP/CC/RE записи**

Все записи координат содержат: "PT", "CD", и "X/Y/Z".

UP: Загружаемые координаты точек. MP: Координаты точек введенные вручную. CC: Вычисленные координаты. RE: Вычисленные координаты. Точки, вычисленные в «Засечках».

Если установлен формат сохранения данных RAW+XYZ или XYZ, измерения в Экране основных измерений (SS записи), в некоторых функциях смещений (SS записи), в экране опорной линии, заданной по двум точкам (SS записи), в функции «Программы» (SS записи) и в некоторых функциях выноса в натуру (SO записи) тоже сохраняются записи координат. Формат данных такой же как и для других записей координат.

## **Просмотр записей станции**

Нажмите <sup>3</sup> или выберите «ST->SS/SO/CP» в меню «Данные» для просмотра записей установок станции.

Появится список всех записей установок станции. Для перехода по строкам используйте клавиши курсора  $\circled{a}$  или  $\circled{v}$ . При помощи клавиш  $\circled{c}$  или  $\geq$  можно перемещаться по страницам.

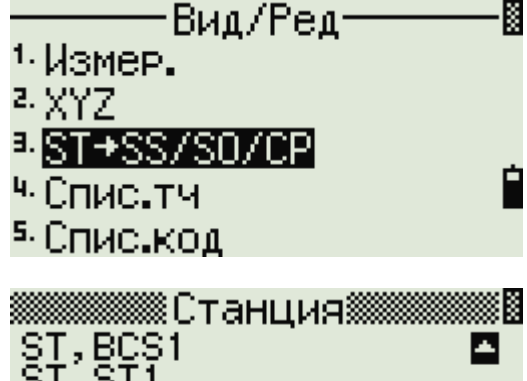

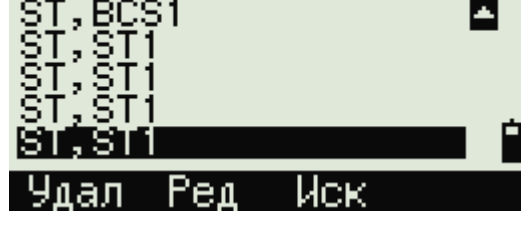

Нажмите клавишу **ENT** для просмотра детальной информации.

Если Вы нажмете клавишу **ENT** вновь, все измеренные данные на этой станции будут показаны в хронологическом порядке.

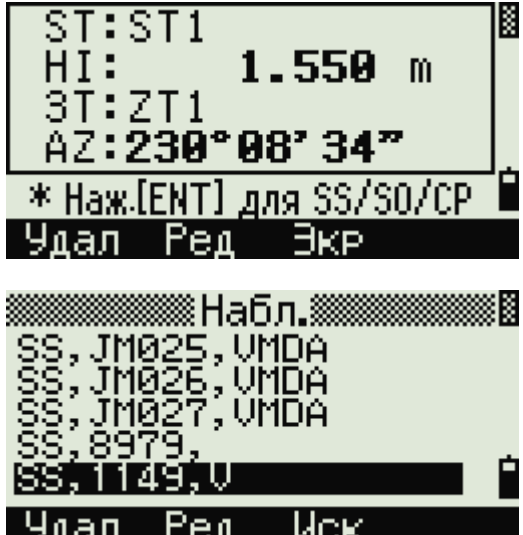

Показывается такая же детальная информация, как и для сырых данных.

## **Удаление записей**

### **Удаление сырых данных**

Выделите запись, которую вы хотите удалить при помощи клавиш курсора  $\textcircled{1}$  или  $\textcircled{1}$ , и нажмите программную клавишу «Удал».

Появится экран подтверждения. Нажмите или программную клавишу «Да» для удаления записи.

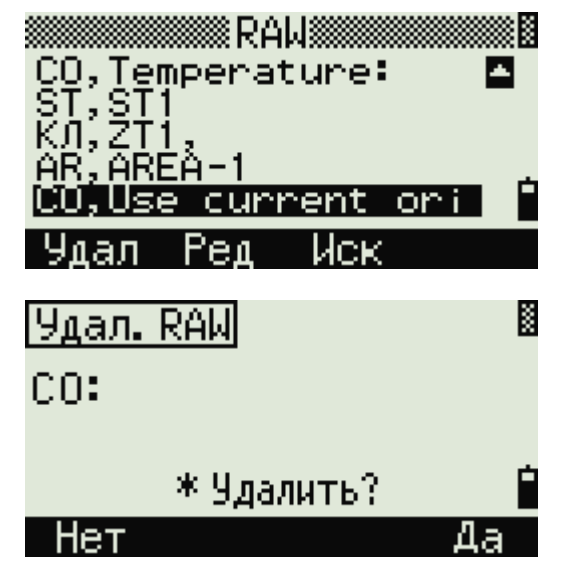

Если в «Установках > Запись» было установлено «сохранять и Сырые данные и Координаты» (RAW+XYZ), система также удалит координаты, если были удалены записи SS, SO или CP.

Можно также удалить сырые данные, нажав программную клавишу «Удал» из экрана детальной информации о записи.

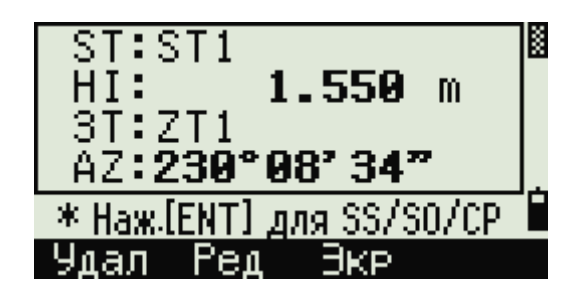

### **Удаление координат**

На экране координат XYZ выделите запись, которую вы хотите удалить при помощи клавиш курсора  $\circled{1}$ или  $\circled{v}$ , и нажмите программную клавишу «Удал».

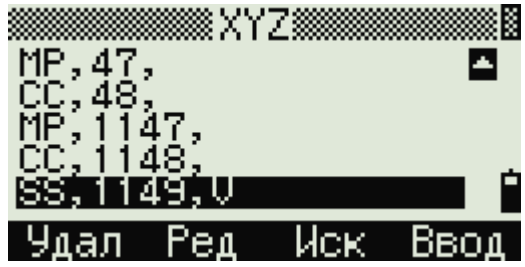

Появится экран подтверждения. Нажмите или программную клавишу «Да» для удаления записи.

Нажмите клавишу [ESC] или программную клавишу «Нет» для отмены.

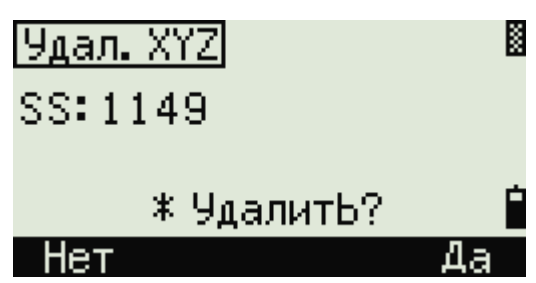

Удаление координат может быть также выполнено при просмотре детальной информации по точке. Нажмите программную клавишу «Удал».

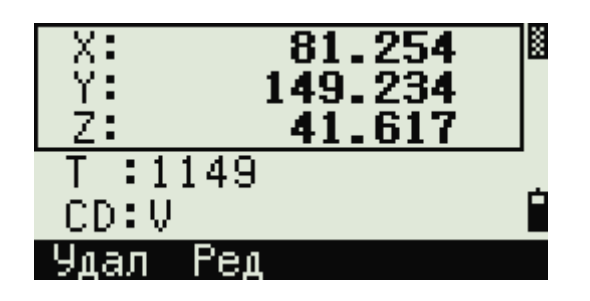

Если удаляемые данные относятся к записи станции ST, то появится экран подтверждения.

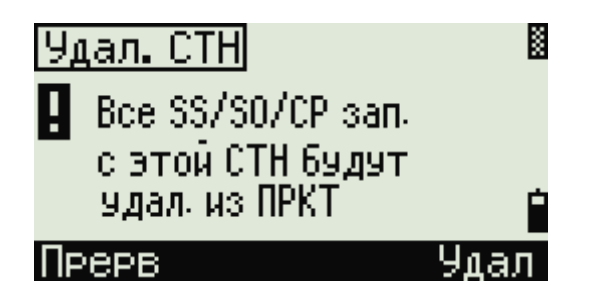

### **Удаление записей станции**

На экране станции выделите запись, которую вы хотите удалить при помощи клавиш курсора или  $\mathbb{U}$ , и нажмите программную клавишу «Удал».

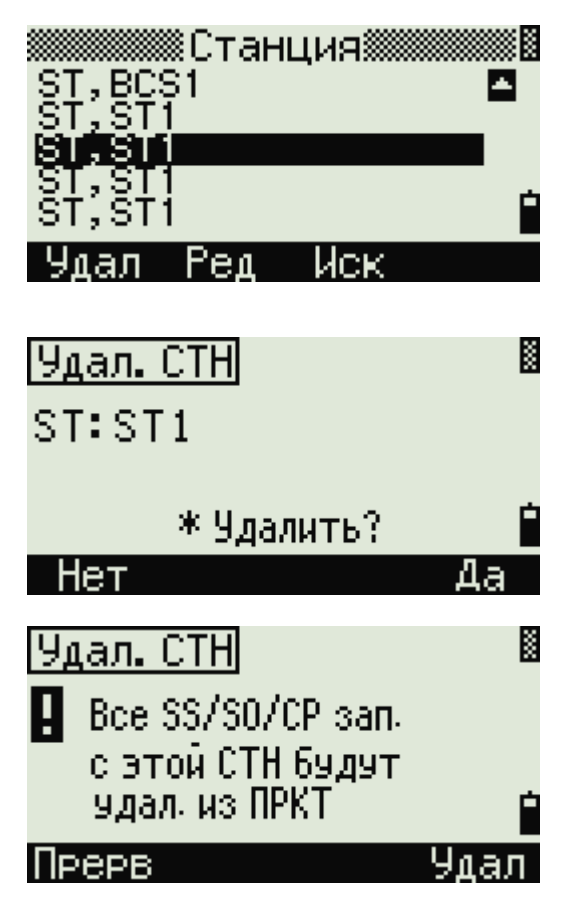

Появится экран подтверждения. Нажмите или программную клавишу «Да» для удаления записи.

Появится экран повторного подтверждения. Нажмите программную клавишу «Удал», чтобы подтвердить удаление.

Удаление станции происходит безвозвратно. Прежде чем нажать программную клавишу «Удал» убедитесь, что вы верно выделили запись для удаления. На этом экране вы не можете нажать  $[ENT]$ 

Все наблюдения со станции, которую вы выбрали, будут удалены.

Когда вы удаляете запись станции из вида сырых данных или вида данных станции, все данные наблюдения со станции также удаляются.

### **Редактирование данных**

Для любой записи вы можете отредактировать имя (Т) и код (CD) точек, а также высоту отражателя (HT), высоту инструмента (HI), заднюю точку (BS), и азимут на заднюю точку (Az).

Строка кода CD не редактируется для записей SO, F1 или F2. Значения HA,VA или SD не могут быть изменены.

#### **Редактирование сырых данных**

- 1. Сделайте одно из следующего:
	- На экране сырых данных, установите курсор на нужную строку и нажмите клавишу «Ред».
	- на экране детального просмотра данных нажмите клавишу «Ред».

2. Переместите курсор в поле при помощи клавиш  $\circlearrowright$  или  $\circlearrowright$ , которое вы хотите отредактировать. Затем измените значение в выбранном поле.

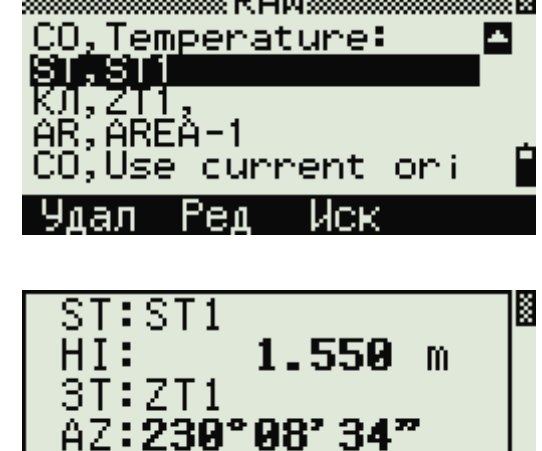

Удал Ред Эке.

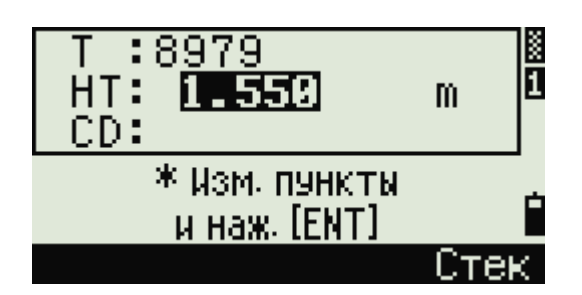

Координата Z будет перевычислена, если высота отражателя для записей SS, SO или СР будет изменена.

> 3. После нажатия **ENT** на последней строке экрана редактирования появится экран подтверждения.

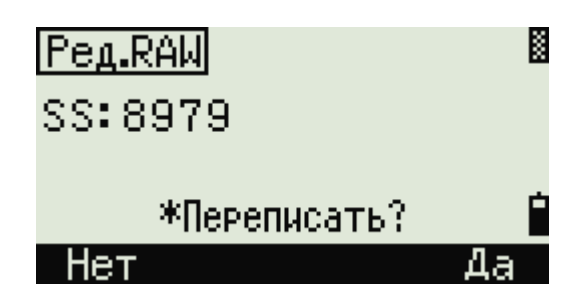

- 4. Сделайте одно из следующего:
	- − Нажмите программную клавишу «Да» или **ENT** для подтверждения изменений.
	- − Нажмите программную клавишу «Нет» или **[ESC**] для отмены.

### **Редактирование записей координат**

Вы можете отредактировать номер точки PT, код CD и значения координат в записях координат.

Вы не можете редактировать записи координат текущей станции.

- 1. Сделайте одно из следующего:
	- На экране координат, установите курсор на нужную строку и нажмите клавишу «Ред».
	- на экране детального просмотра данных нажмите клавишу «Ред».

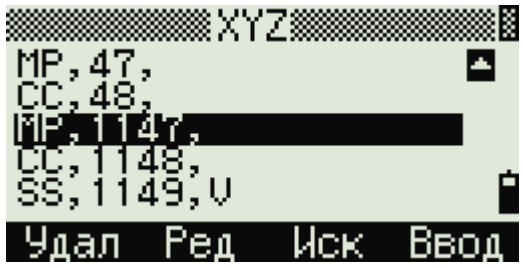

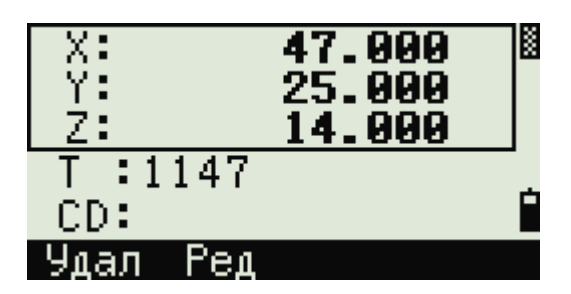

- 2. Переместите курсор в поле при помощи клавиш  $\Omega$  или  $\mathbb{U}$ , которое вы хотите отредактировать. Затем измените значение в выбранном поле.
- 3. Чтобы прекратить редактирование, нажмите  $\boxed{\text{ENT}}$  в поле CD.

Появится экран подтверждения.

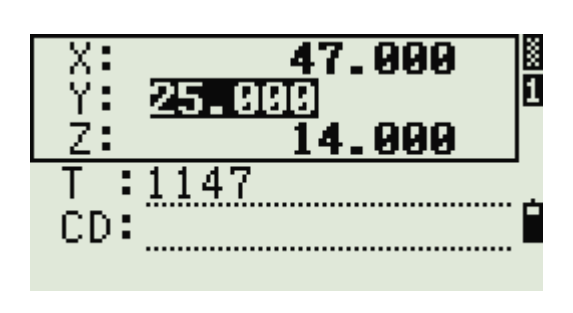

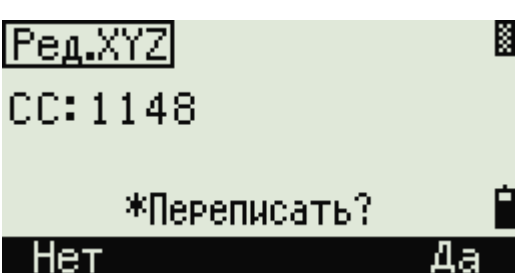

- 4. Сделайте одно из следующего:
	- Нажмите программную клавишу «Да» или  $[ENT]$ для подтверждения изменений.
	- Нажмите программную клавишу «Нет» или [ESC] для отмены.

### **Редактирование записей станции**

*Примечание – Система не будет перевычислять измерения, относящиеся к данной станции, если вы изменили записи станции. Все координаты и сырые данные наблюдений могут быть пересчитаны только в программном обеспечении пост-обработки.*

На экране сырых данных при помощи клавиш или  $\cup$  установите курсор на нужную строку записи станции и нажмите клавишу «Ред».

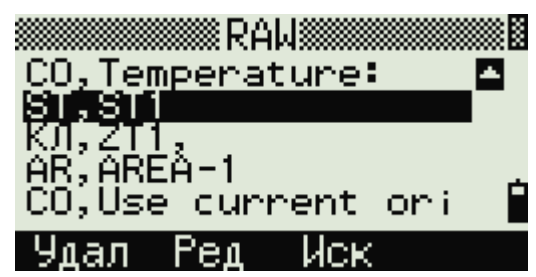

Все поля в записи ST могут быть отредактированы, но никаких перевычислений инструмент не производит. Нажмите **ENT** в последней строке (AZ) для подтверждения изменений.

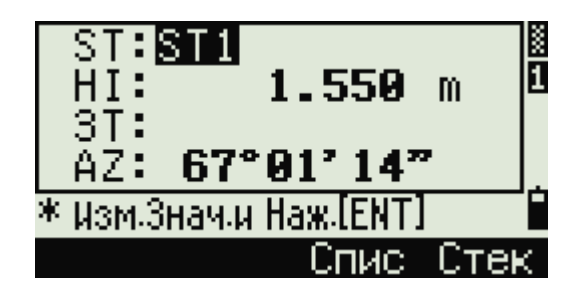

Если вы меняете значения ST или HI, координаты точек наблюдения не перевычисляются. Комментарии записи будут сохранены с записью изменений. Следующий пример демонстрирует записи комментариев при изменении величины HI:

CO,HI изменена для ST:9012 Old HI= 1.345 м

Если вы меняете значения BS или AZ, сырые записи не перевычисляются. Комментарии записи будут сохранены с записью изменений.

### **Поиск записи**

Вы можете осуществить поиск точек по их типу, имени точки, коду, или по любой комбинации из этих значений.

### **Поиск сырых записей**

Нажмите программную клавишу «Иск» для поиска в записях «сырых» данных.

Если Вы хотите найти точку по имени, введите имя точки в поле Т и нажмите  $\boxed{\text{ENT}}$  дважды для начала поиска.

Значок (\*) может быть использован для задания диапазона. Для примера, если вы ввели "30\*" в строку имени точки T, то система найдет точки с именем 300, 301, 302, 3000A2, 3010…и т.д..

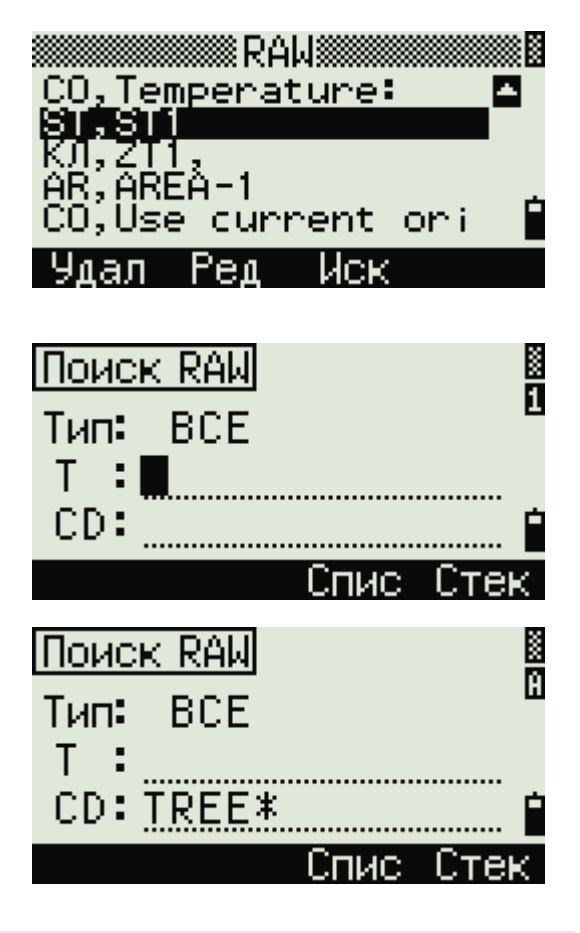

Поиск может быть выполнен по типу точку. Установите курсор в поле "Тип" и используйте клавиши курсора  $\text{I}_{\text{HJIM}}$   $\text{I}_{\text{I}}$ ля выбора нужного типа записи. Доступны типы: ВСЕ, ST, SS, SO, CP, CO, CO(SY) и CO(RDM).

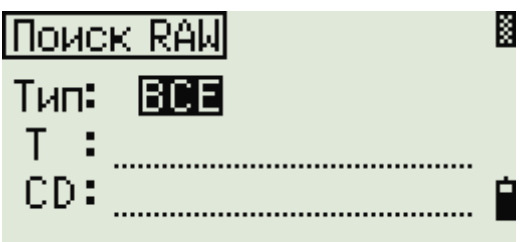

Если вы выбрали ST, SO, F1 или F2 в поле "Тип", вам не нужно вводить значение в поле CD. Поиск будет начат, после того как вы нажмете клавишу **ENT** в поле"Т". Если вы выбрали CO, CO(SY) или CO(RDM) в поле "Тип", курсор не переместится в поле "T" и "CD". Поиск будут осуществлен после нажатия клавиши [ENT] в поле "Тип".

Если критериям поиска удовлетворяет больше одной точки, высветится список этих точек. Выберите из списка точку, которую вы хотите

использовать, используя клавиши курсора  $\Box$  или  $\boxed{\vee}$ , после чего нажмите клавишу  $\boxed{\text{ENT}}$ 

Будут показаны детальные данные по точке. В этом экране клавиша «Экр» также доступна для просмотра других данных.

Нажмите клавишу **[ESC]** для возврата в список точек.

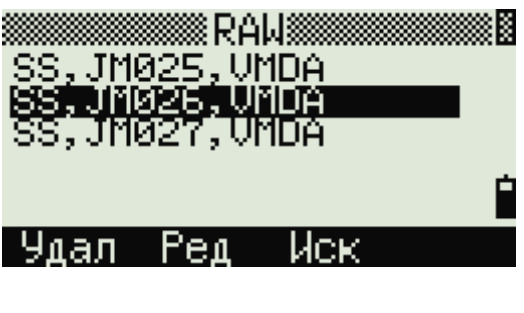

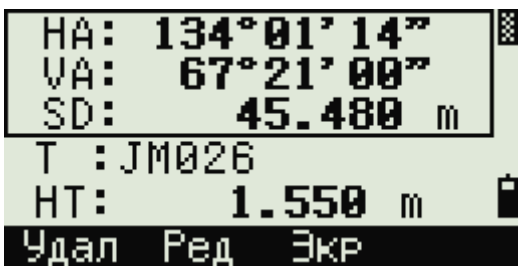

Если критериям поиска не удовлетворяет ни одна точка, появится экран ошибки. Нажмите любую клавишу для возврата в экран данных.

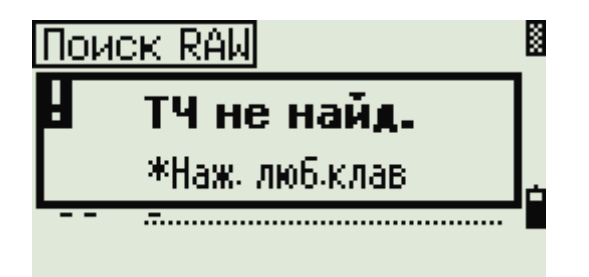

### **Поиск записей координат**

Нажмите программную клавишу «Иск» на экране координат для поиска в записях координат.

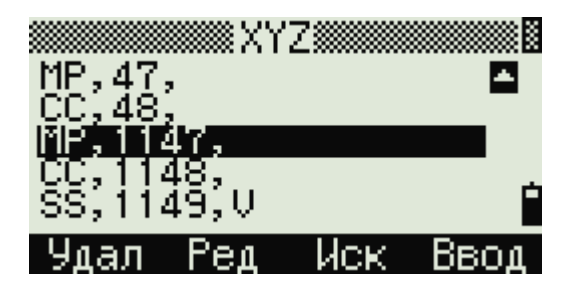

Если Вы хотите найти точку по имени, введите имя точки в поле Т и нажмите  $[ENT]$  дважды для начала поиска.

图 Поиск XYZ π Тип: **BCE** т - 11 CD: Спист Стек. Поиск XYZ В ñ Тип: BCE т CD:500\* Спис Стек

Значок (\*) может быть использован для задания диапазона. Для примера, если вы ввели "500\*" в строку имени точки T, то система найдет точки с именем 500, 500-1, 500-A, 5000…и т.д.

Поиск может быть выполнен по типу точку. Установите курсор в поле "Тип" и используйте клавиши курсора  $\Box$  или  $\Box$  для выбора нужного типа записи. Доступны типы: ВСЕ, MP, UP, CC и RE.

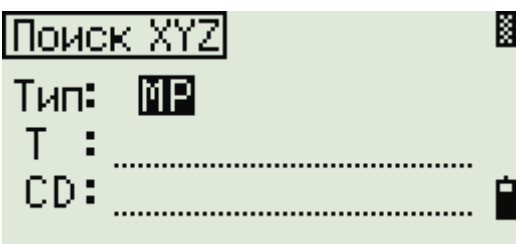

Если критериям поиска удовлетворяет больше одной точки, высветится список этих точек. Выберите из списка точку, которую вы хотите

использовать, используя клавиши курсора  $\Box$  или  $\boxed{\vee}$ , после чего нажмите клавишу  $\boxed{\text{ENT}}$ 

Будут показаны детальные данные по точке. В этом экране клавиша «Экр» также доступна для просмотра других данных. Нажмите клавишу **ESC** для возврата в список точек.

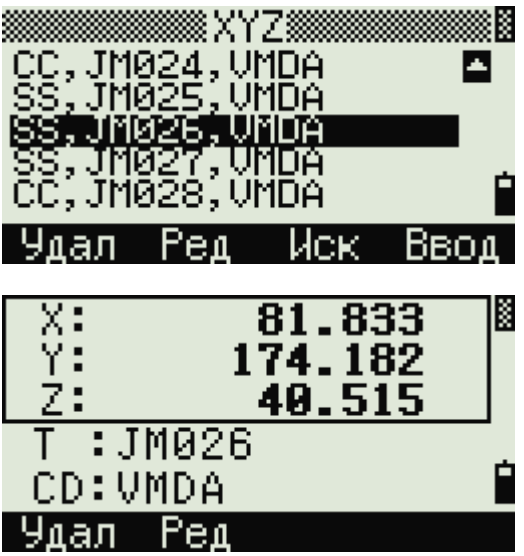

Если критериям поиска не удовлетворяет ни одна точка, появится экран ошибки. Нажмите любую клавишу для возврата в экран данных.

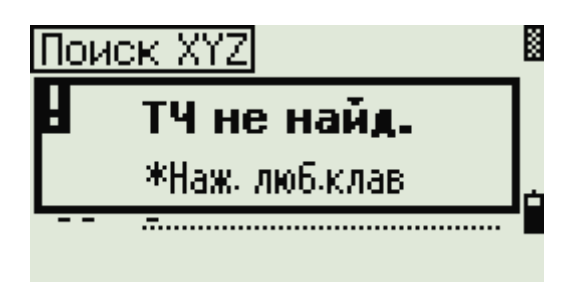

## **Ввод координат**

Нажмите программную клавишу «Ввод» на экране координат для входа в экран ввода новой точки.

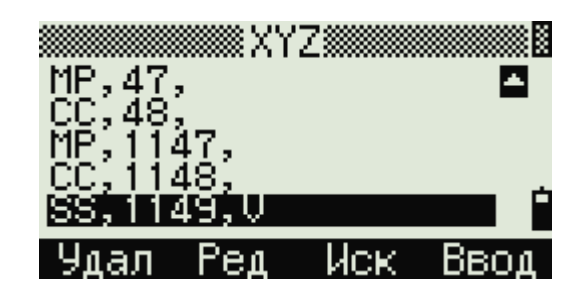

Имя точки T по умолчанию принимается как последняя введенная PT+1. Это имя вы можете изменить.

После ввода Т и CD нажмите **ENT** для ввода координат.

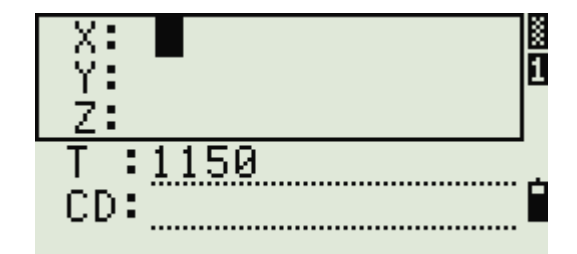

Введите координаты, используя цифровые клавиши. Для перехода на следующее поле нажмите  $[ENT]$ или клавишу курсора  $\[ \nabla \]$ После того как вы нажмете **ENT** в послелней строке CD, эта точка будет записана в память как MP запись.

После записи точки появится экран для ввода следующей точки с обновленным именем по умолчанию.

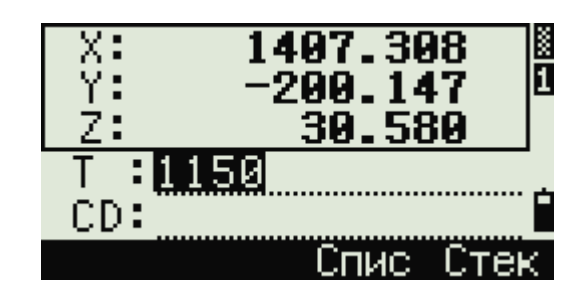

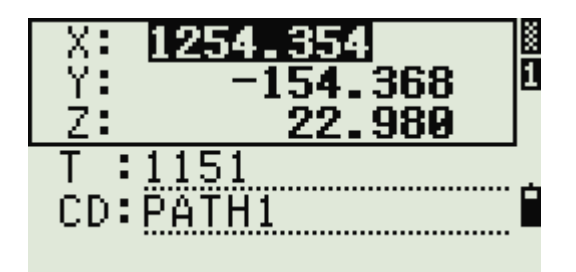

В базу данных проекта могут быть записаны только NE, NEZ, или Z данные.

## **Список имен точек и список кодов**

По умолчанию в приборе имеются два специальных списка: список имен точек и список кодов. Структура этих файлов аналогична структуре файлов проектов, т.е. можно удалять, редактировать, добавлять в эти файлы точки.

- *Список имен точек* может понадобиться, если вы используете несколько моделей имен точек. Например, может возникнуть необходимость использовать точки 1,2,3… также как и точки A1, A2, A3…
- *Список кодов* это подготовленный список кодов объектов. Вы можете использовать его для хранения своих собственных кодов.

Нажмите <sup>4</sup> или выберите «Спис.тч» в меню «Данные» для просмотра списка имен точек T.

Нажмите или выберите «Спис.код» для входа в список кодов.

-Вид/Ред-腏 <sup>1.</sup> Измер. 2. XYZ <sup>a.</sup> ST→SS/S0/CP <sup>ч.</sup>Спис.тч <sup>а.</sup> Спис.код

Имена точек или коды и слои будут показаны в алфавитном порядке. Для работы со списком вы можете использовать четыре программные клавиши.

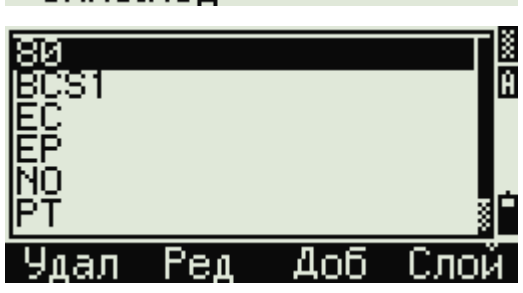

В каждом списке могут быть сохранены до 254 кодов, имен точек или слоев. Каждый компонент списка может содержать до 16 символов.

Вы можете использовать поиск по первому символу для поиска точек, кодов или слоев в списке. На экране списка введите первый символ имени, которое вы хотите найти, чтобы перескочить к этой части списка.

## **Удаление точек, кодов или слоев**

Выделите в списке точек или кодов при помощи клавиш курсора  $\circlearrowright$  или  $\circlearrowright$  строку, которую вы хотите удалить, и нажмите программную клавишу «Удал».

Появится экран подтверждения. Нажмите или программную клавишу «Да» для удаления объекта.

Нажмите **ESC** или программную клавишу «Нет» для отмены удаления.

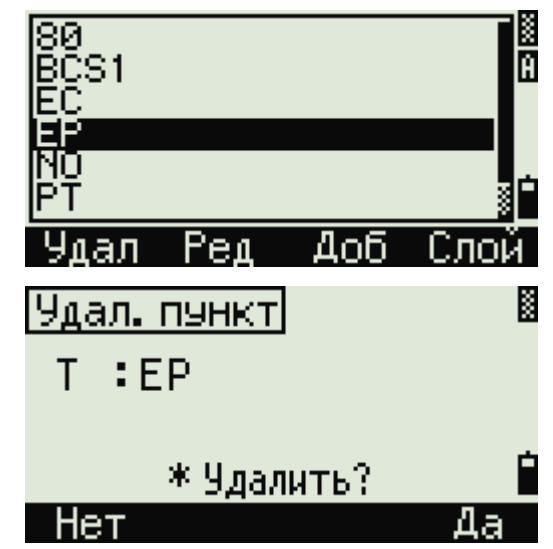

Для удаления всего слоя, выделите имя слоя в списке и нажмите программную клавишу «Удал». Все коды и слои, входящие в этот слой, будут удалены.

### **Редактирование объектов списка кодов и списка точек**

При помощи клавиш курсора  $\bigcirc$  или  $\mathbb {V}$  выберите строку, которую вы хотите отредактировать, и нажмите программную клавишу «Ред».

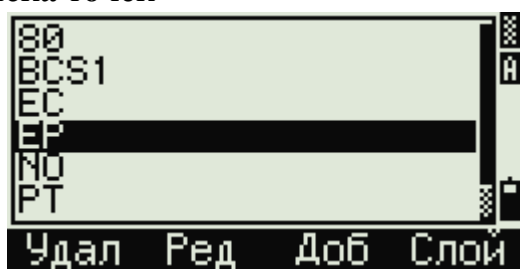
Появится экран редактирования. Для точек появляется экран «Редактировать пункт». Он содержит одно поле Т. Для кодов появляется экран «Редактировать код». Он содержит поле CD и поле Зап.

Измените, как необходимо, описание элемента и нажмите  $[ENT]$ 

Появится экран подтверждения. Нажмите ENT или «Да» чтобы принять изменения и обновить список.

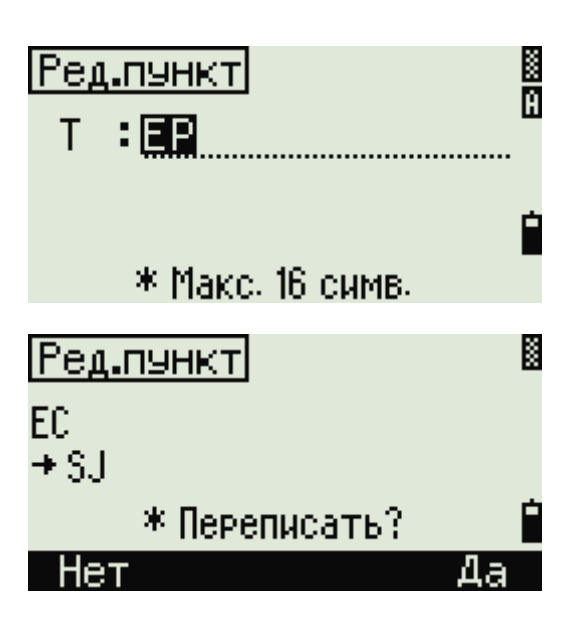

#### **Редактирование списка кодов**

Экран редактирования кодов состоит из двух полей. Текст, написанный в строке CD, будет отображаться на экране. Второе поле «Зап» – дополнительная строка. Она содержит текст, который сохраняется в проекте. Если оставить строку "Зап" пустой, то система автоматически запишет в проект запись из строки "CD".

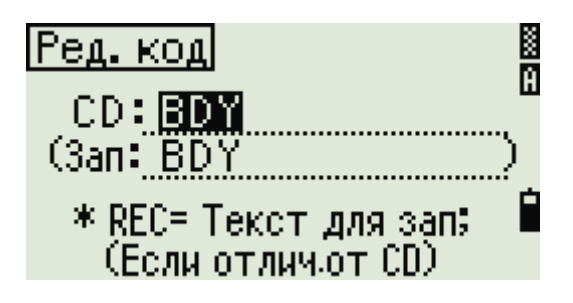

Вы можете использовать поле «Зап» для применения близких слов или кодов на экране, но в проекте сохранять числовой код. Например, Если в поле CD стоит значение «ВСК», а в поле «Зап» значение 1155, на экране будет отображаться текст «ВСК», но будет сохранен код 1155.

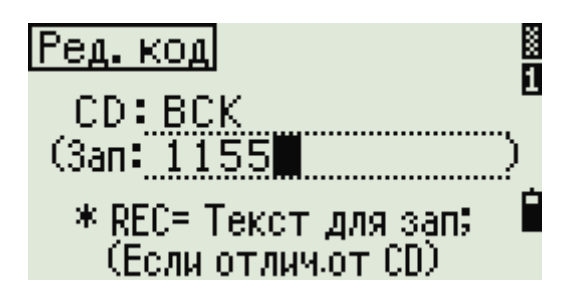

Если вы нажмете «Ред.» на имени слоя, то появится только одно поле «Лир». Чтобы сохранить внесенные изменения, нажмите **ENT** в этом поле.

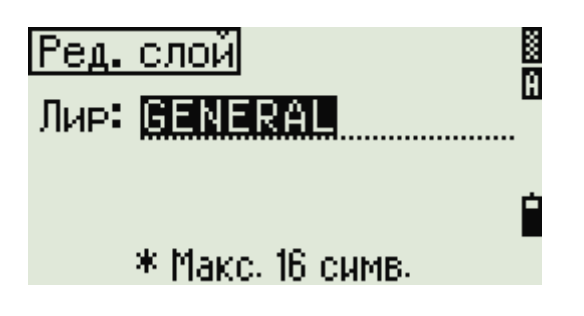

#### **Добавление имени точки**

Когда вы находитесь в списке имен точек, нажмите программную клавишу «Доб» для ввода имени точки.

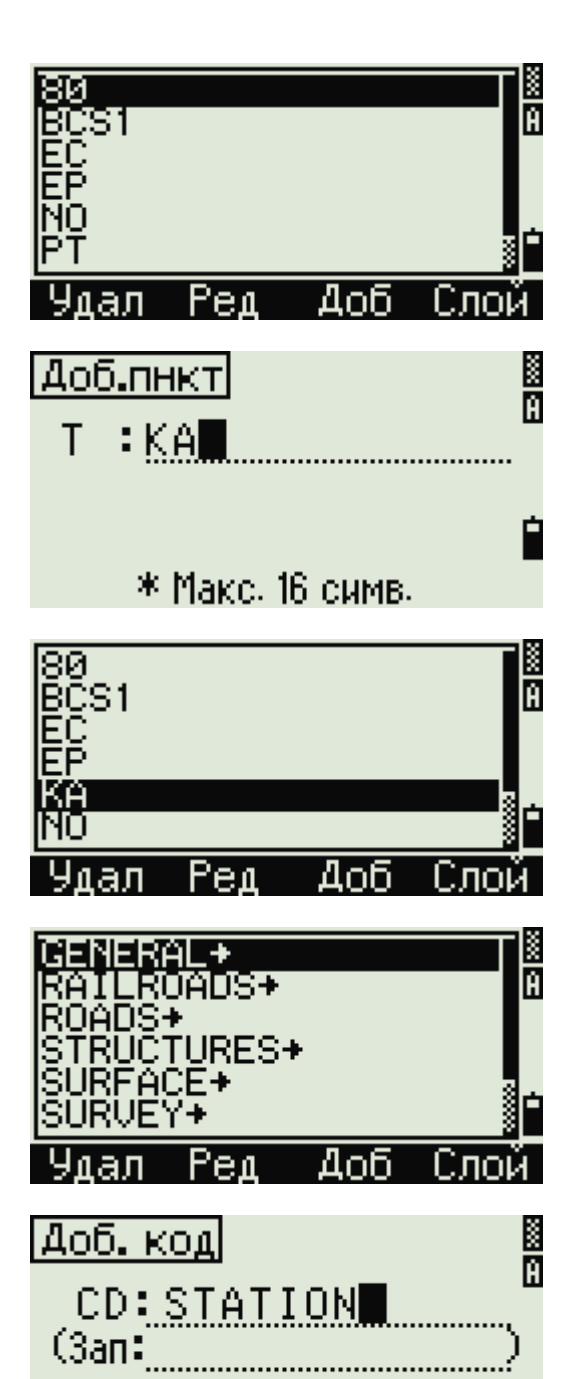

\* REC= текст для зап;<br>- (Если отличют CD)

Введите новое имя точки и нажмите **ENT** 

Введенное имя точки будет добавлено в текущий слой и список будет обновлен.

#### **Добавление кода**

Когда вы находитесь в списке кодов, нажмите программную клавишу «Доб» для добавления нового кода к текущему слою.

Введите код объекта в поле CD. Клавиша позволяет изменить режим ввода с алфавитноцифрового на цифровой.

Строка "Зап" – дополнительное поле задания цифровой идентификатора каждому коду объекта. Вводить значения в это поле необязательно. Если вы хотите, чтобы записывался тот же код, что и введен в поле "CD", то оставьте поле "Зап" пустым. Если в это поле будет введено какое-либо значение, оно будет сохранено.

Нажмите <sup>[ENT]</sup>, чтобы добавить новый код и обновить список кодов.

#### **Добавление слоя**

- 1. Нажмите программную клавишу «Слой» для добавления нового слоя.
- 2. Введите имя нового слоя.
- 3. Клавиша **MODE** позволяет изменить режим ввода с алфавитно-цифрового на цифровой. Нажмите  $\boxed{\text{ENT}}$  для сохранения нового слоя.

Новый слой будет добавлен в список в алфавитном порядке.

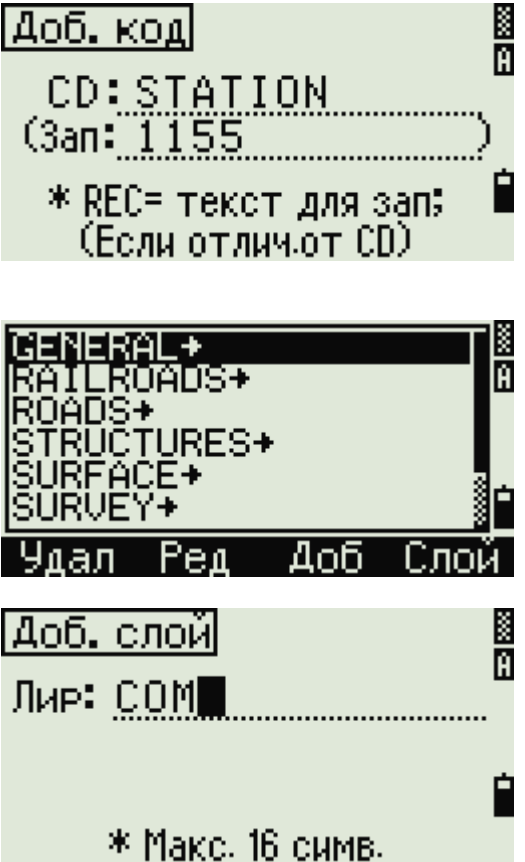

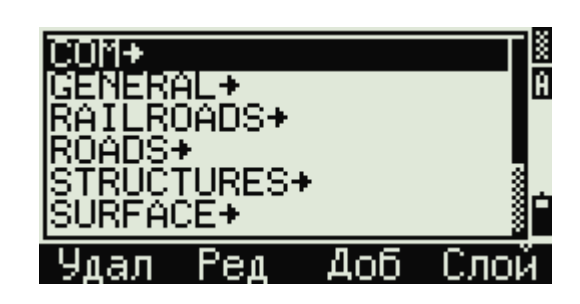

#### **Связь**

Используйте меню «Связь» для загрузки и выгрузки данных. Чтобы войти в меню «Связь» нажмите клавишу [5] или выберите «Связь» в главном меню.

#### **Разгрузка данных**

Нажмите <sup>1</sup> или выберите «Разгрузка» для перехода в экран установок по разгрузке данных.

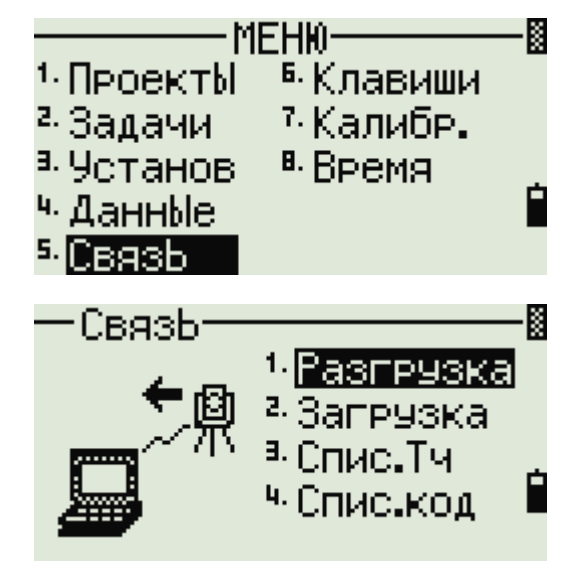

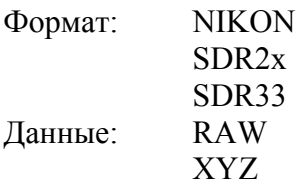

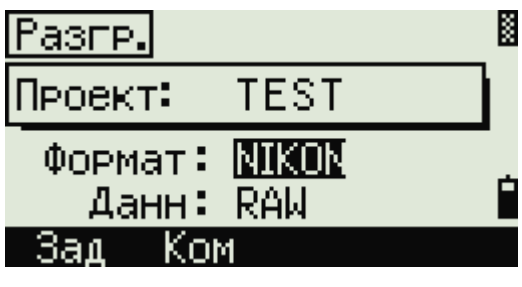

Нажмите **ENT**, когда курсор находится в поле "Данн" для перехода к экрану разгрузки. Будет показано имя проекта и количество записей для разгрузки.

Каждая запись текущего проекта выводится из инструмента, на экране показывается обновляемое количество переданных записей.

После разгрузки появится запрос на удаление проекта.

Для удаления текущего проекта нажмите программную клавишу «Удал». Для возврата к Экрану основных измерений без удаления проекта, нажмите программную клавишу «Прерв».

#### **Загрузка координат**

Нажмите <sup>2</sup> или выберите «Загрузка» в меню «Связь» для входа в режим загрузки координат.

Появится описание формата данных по умолчанию. Если вы желаете изменить поля данных, нажмите программную клавишу «Ред». Дополнительная информация приведена в разделе «Дополнительные возможности: Редактирование формата данных для загрузки». Иначе, просто нажмите [ENT]

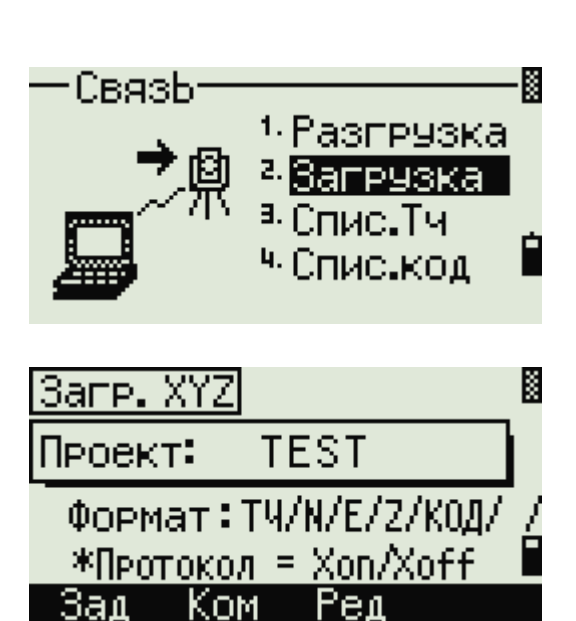

\* Удалить?

Прерв

Удал

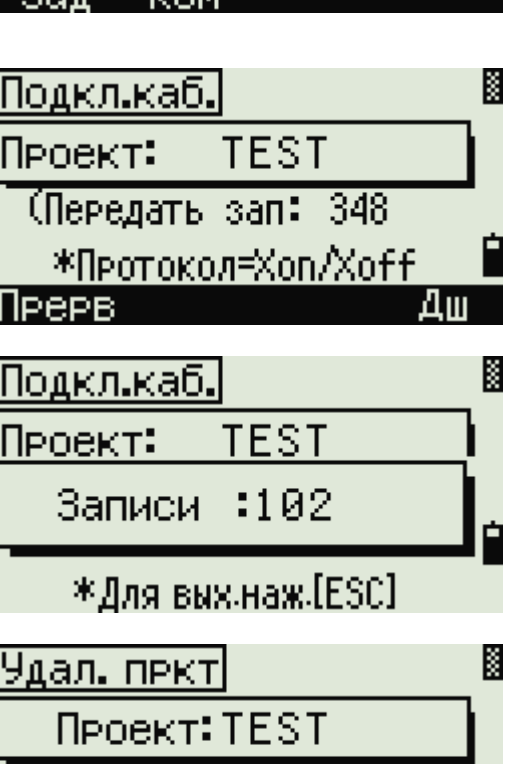

Для перехода к экрану Менеджера проектов, нажмите программную клавишу «Зад». Дополнительная информация приведена в разделе «Менеджер проектов».

Установки параметров связи могут быть изменены, если нажать программную клавишу «Ком». Установки для последовательного порта должны совпадать с установками, используемыми в терминальной программе вашего PC.

Соедините инструмент с компьютером при помощи кабеля RS-232C.

Появится информация о количестве записей и свободной памяти.

Нажмите **ENT** для перевода инструмента в режим приема данных. Затем используйте

команду "SEND Text file" (или "послать текстовой

файл") терминальной программы, чтобы компьютер начал передавать данные.

В терминальной программе в поле "Flow control" должно быть установлено значение "Xon/Xoff".

О каждой принятой инструментом точке будет сообщать соответствующее значение в поле «Записи».

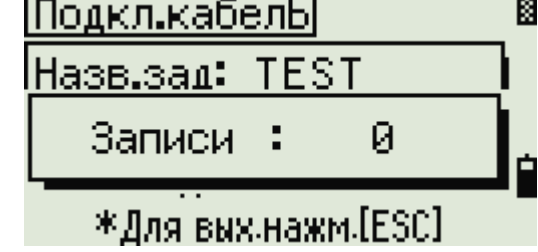

Если нажать **[ESC]** во время передачи данных загрузка данных прекратится и прибор

вернется в меню «Связь». Записи, которые уже были получены до нажатия сохраняются в текущем проекте.

Система усекает коды длиною больше чем 16 символов.

#### **Дубликат точки**

Если точка уже существует в проекте в виде записи UP, CC или MP и не относится к какой либо станции ST или BS, тогда точка будет автоматически перезаписана. Сообщения об ошибке не появится.

#### **Дополнительные возможности: Редактирование формата данных для загрузки**

Нажмите программную клавишу «Ред» для редактирования формата.

Используйте клавиши курсора  $\text{S}_{\text{HJIH}}$ выделения нужного поля.

Для смены величины в каждом поле нажмите

программные клавиши  $\mathbf \mathbf \Box$  или  $\mathbf \div$  Может быть

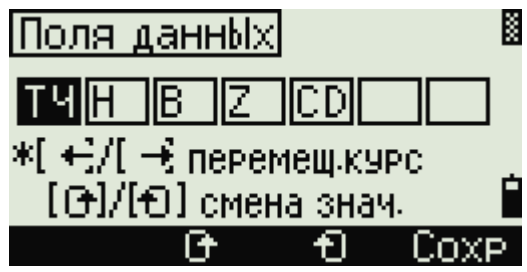

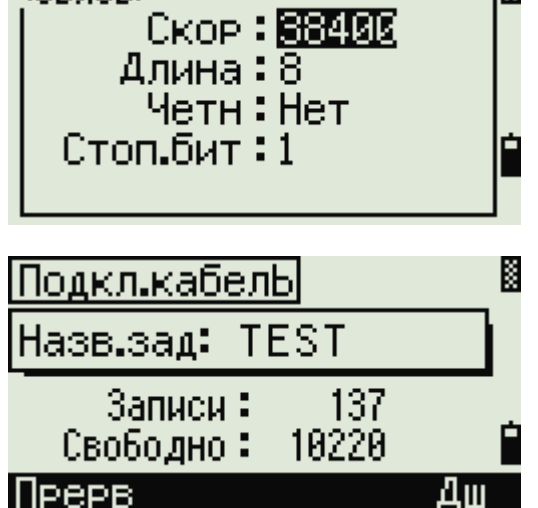

K

m

<Связь>-

установлено значение PT, N, E, Z, CD.

Нажмите программную клавишу «Сохр» для сохранения результатов и возврата в предыдущий экран.

**Пример.** Ваши данные в файле: 1, UB, 30.000, 20.000, L1 Вы устанавливаете поля данных как PT N E CD Обновленные данные в проекте: PT=1, N=30.000, E=20.000, CD=L1

#### **Загрузка координат без имени точки**

Вы можете загрузить данные без точек. Если вы не включили точку в определение формата, каждой строке данных автоматически присваивается следующий доступный номер точки. Обратите внимание, что вы сохраняете идентификатор в поле CD – это поможет вам выбрать точки в поле.

Формат данных не позволяет использовать дубликаты объектов. Используйте однажды каждую из величин PT, N, E, Z и CD в формате данных. Для пропуска некоторого значения в вашем оригинальном файле, оставьте соответствующее поле пустым.

#### **Загрузка списка имен точек или кодов**

Если вы загружаете список кодов, то существующий в инструменте список будет заменен.

Нажмите  $\boxed{3}$  для загрузки имен точек через кабельное соединение с компьютером или выберите «Спис.Тч» в меню «Связь».

Для загрузки списка кодов нажмите  $\left(4\right)$  или выберите «Спис.код».

Присоедините кабель RS-232C. Запустите терминальную программу на PC. Нажмите **ENT** или программную клавишу «Дш» для загрузки в прибор файла со списком.

Счетчик на экране увеличивает свое значение при обновлении каждой строки списка.

Может быть сохранено максимум 254 кодов или имен точек.

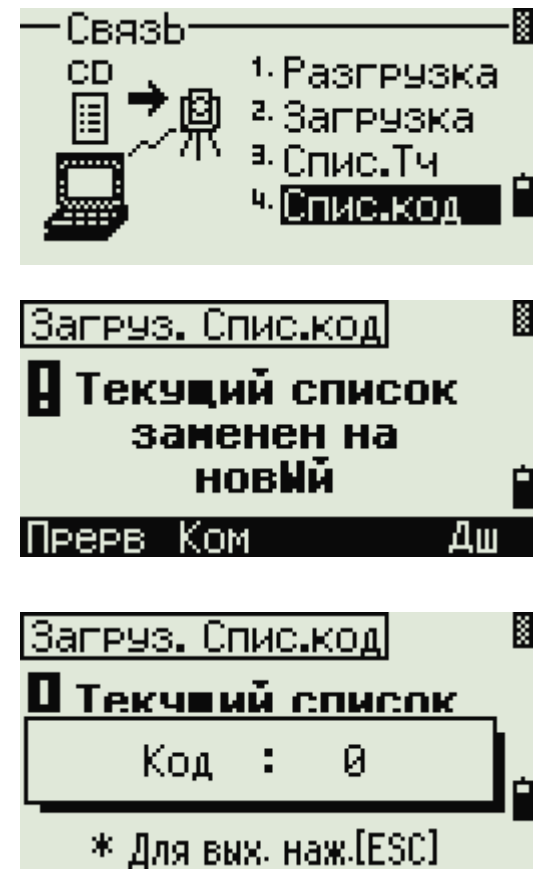

Система отсекает коды длиною больше чем 16 символов.

#### **Быстрые клавиши**

Используйте меню «Клавиши» чтобы произвести настройки для быстрых клавиш [MSR] [DSP]  $\overline{[USR]}$ ,  $\overline{[S-O]}$  и  $\overline{[DAT]}$ . Чтобы открыть это меню нажмите клавишу  $\boxed{6}$  или программную клавишу «Клавиши» в главном меню.

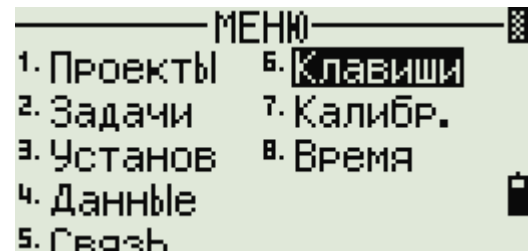

**Настройки для клавиши**

Нажмите <sup>1</sup> или выберите [MSR] в меню «Быстрые клавиши» для изменения настроек клавишей  $(MSRI)$ <sub>и</sub>  $(MSRI)$ 

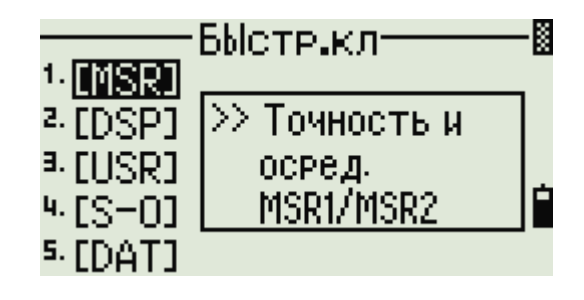

Имеется лве  $(M\overline{SR})$  клавиши:

- − Для изменения настроек клавиши  $(MSH1)$ нажмите  $\Box$  или выберите «MSR1» при помощи курсора.
- − Для изменения настроек клавиши  $(MSR2)$  нажмите  $(2)$  или выберите «MSR2» при помощи курсора.

Каждая **[MSR]** клавиша имеет пять установок. Вы можете ввести значения в поля «Конст» (постоянная призмы) и «Усред» (усреднение) при помощи цифровых клавиш. Для смены других установок используйте клавиши курсора  $\text{S}_{\text{HJIH}}$  $\lceil$ 

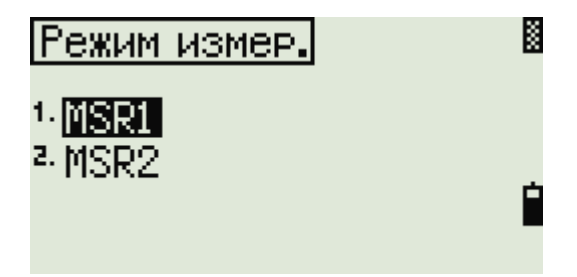

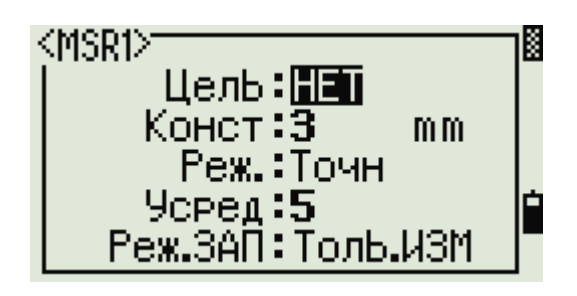

**Совет –** Эти установки могут быть также изменены путем нажатия и удержания более одной секунды клавиш [MSR1] или [MSR2]

#### **Настройки для клавиши**

Нажмите  $\Box$  или выберите [DSP] в меню «Быстрые клавиши» для изменения величин, отображаемых на Экране основных измерений и на экране выноса в натуру.

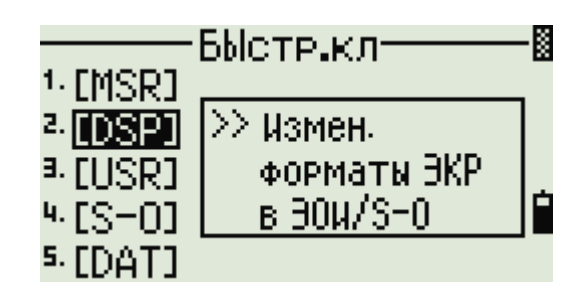

Выделите клавишами курсора  $\text{C} \odot \text{C}$  или  $\text{V}$ нужную позицию. Для смены настроек нажмите программные клавиши  $\bf{G}$  или  $\bf{D}$ . Нажмите  $[ENT]$ на последней строке <DSP3> или нажмите программную клавишу «Сохр».

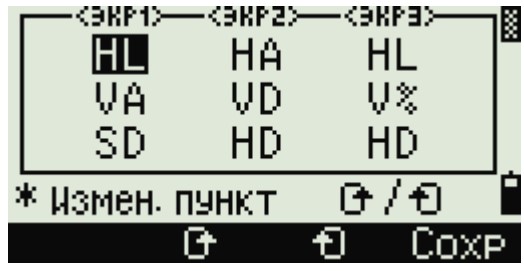

**Совет –** Эти установки могут быть также изменены путем нажатия и удержания более одной секунды клавиши **DSP**.

#### **Настройки для клавиши**

Нажмите <sup>3</sup> или выберите [USR] в меню «Быстрые клавиши» для изменения функций, присвоенных клавишам  $\overline{USR1}$   $_{\text{H}}$   $\overline{USR2}$ 

Имеется лве  $\overline{UBR}$  клавиши. Функции присвоенные каждой из клавиш, написаны позади имени клавиши.

- Для изменения настроек клавиши  $\overline{[USH]}$ нажмите  $\overline{1}$ или выберите «USR1» при помощи курсора.
- − Для изменения настроек клавиши [USR2] нажмите 2 или выберите «USR2» при помощи курсора.

Если вы войдете в экран «Выбор функций», значок (\*) будет установлен на функции, которая присвоена клавише в данный момент. Выделите желаемую функцию клавишами курсора  $\Box$  или  $\Box$ . Нажмите клавишу  $[ENT]$  чтобы присвоить функцию для выбранной клавиши [USR]

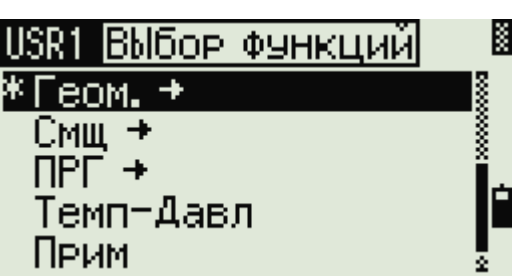

#### **Настройки для клавиши**

Для входа в экран настроек выноса в натуру, нажмите  $\boxed{4}$  или выберите [S-O] в меню «Быстрые клавиши».

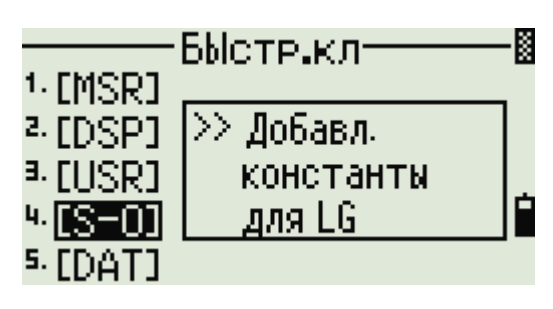

4 IS-01 **ФУНКЦИЮ** 5. FDAT 1 К клав. USR <sup>1.</sup> USSI <Задачи [MENU] > 2. USR2 <Tevin-Давл>

БЫсте.кл-

>> Назнач.

на кноп.USR

1. [MSR]

፣ IDSP1

<sup>a.</sup> [[USR]

闗

Имеется две установки выноса в натуру. Дополнительная информация приведена в разделе «Вынос в натуру».

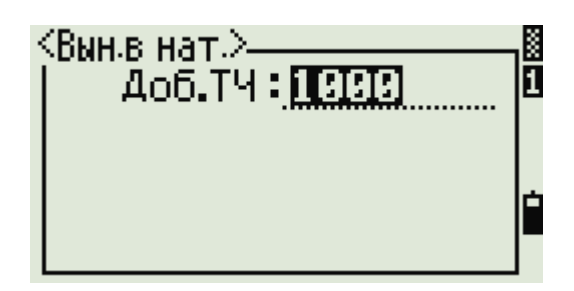

#### **Настройки для клавиши**

1. Нажмите  $5$  или выберите [DAT] в меню «Быстрые клавиши» для входа в установки клавиши  $[$ DAT $]$ 

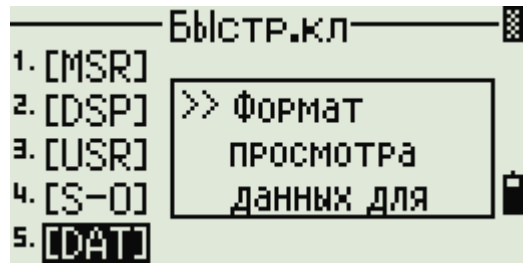

Значок (\*) определяет текущий установленный формат отображения данных.

- 2. Используйте клавиши курсора  $\boxed{\triangle}$ или  $\boxed{\text{V}}$ для выбора установок.
- 3. Нажмите **ENT** для изменения формата отображения при помощи клавиши [DAT].

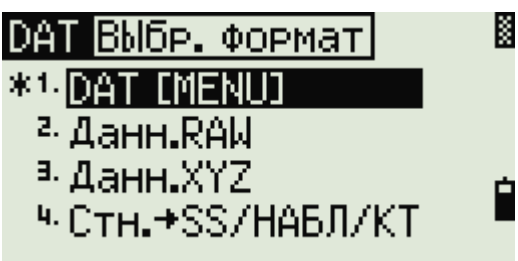

#### **Калибровка**

Используйте экран «Калибровка» для калибровки инструмента. Чтобы открыть экран калибровки, нажмите  $\boxed{7}$  или выберите «Калибр.» в главном меню. Дополнительная информация приведена в разделе «Юстировка».

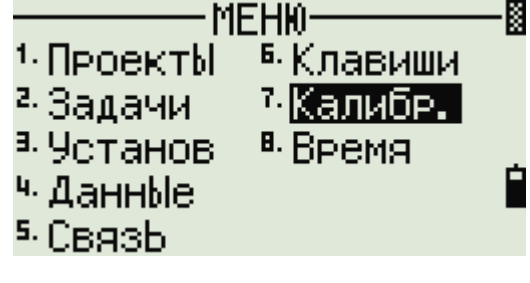

#### **Время**

Используйте экран «Дата и время» для установки текущих даты и времени.

1. Нажмите <sup>[8]</sup> или выберите «Время» в главном меню для входа в установки даты и времени.

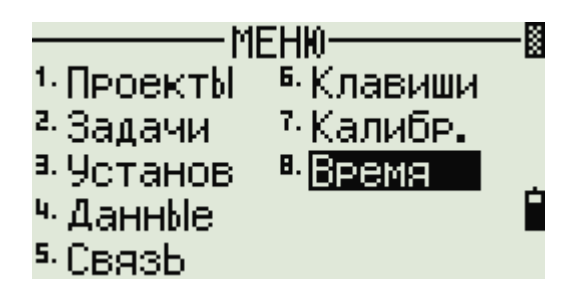

Будут отображены текущие дата и время.

1. Введите дату в формате: год-месяц-день. Для примера, если вы хотите изменить дату, на пример на Июнь 18, 2002 г., нажмите:

 $[2]$   $[0]$   $[0]$   $[2]$   $[ENT]$   $[6]$   $[ENT]$   $[1]$   $[8]$   $[ENT]$ 

Если выделенная часть поля верна (например, год), вы просто можете нажать <Дата>-В Ī Дата : <u>2004</u>-12-04 **BPem: 22:14** \* Год-Мес-День

**ENT**, чтобы использовать текущее значение. Например, если установлена дата Июнь 24, 2002 г., а вы хотите изменить ее на Июнь 18, 2002 г., нажмите  $[ENT]$  $[ENT]$  $[1]$  $[8]$  $[ENT]$ 

- 2. Для перехода к полю времени, нажмите  $[ENT]$  в поле латы.
- 3. Введите время в 24-часовом формате. Например, чтобы установить время 4:35 вечера, нажмите .
- 4. Сделайте одно из следующего:
	- − Чтобы завершить установку даты и времени нажмите **ENT** в поле минут.
	- Чтобы отменить ввод нажмите **ESO**.

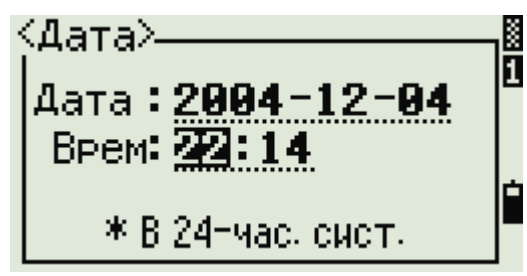

#### **ГЛАВА**

# **6**

#### **Проверка и юстировка**

#### **В этой главе:**

- **Проверка и юстировка цилиндрического уровня**
- **Проверка и юстировка круглого уровня**
- **Проверка и юстировка оптического центрира**
- **Ошибки нулевой точки вертикальной шкалы и поправки горизонтального угла**
- **Проверка постоянной инструмента**

#### **Проверка и юстировка цилиндрического уровня**

Ось цилиндрического уровня должна быть перпендикулярна оси вращения инструмента. Для поверки и юстировки цилиндрического уровня:

- 1. Установите прибор на штатив.
- 2. Выполните процедуру нивелировки, описанную в разделе «Регулирование уровня (нивелировка)».
- 3. Поверните алидаду на 180°.
- 4. Проверьте, остался ли пузырек в центре.
- 5. Если пузырек сместился, то необходимо выполнить процедуру юстировки:
	- a. Использую шпильку, юстировочным винтом сместите пузырек на половину расстояния от центра.
	- b. При помощь винта уровня А, переместите пузырек в центр.
	- c. Повторите процедуру с шага 4.

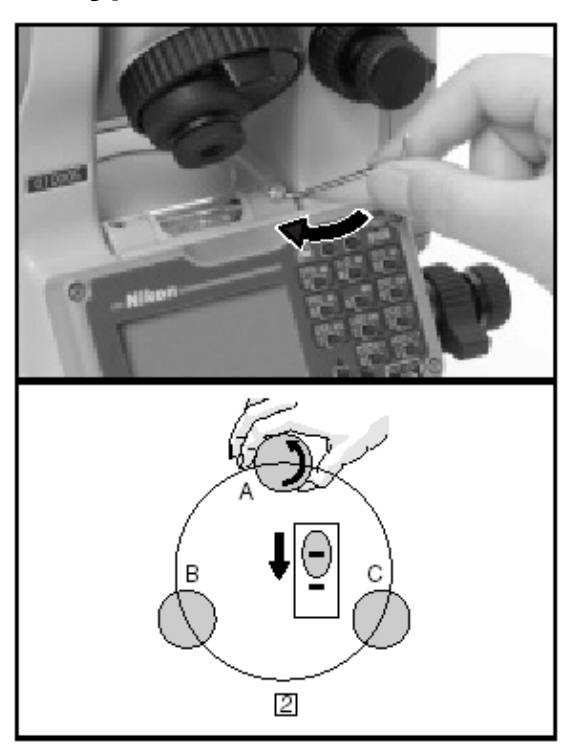

#### **Проверка и юстировка круглого уровня**

После юстировки цилиндрического уровня выполните поверку круглого уровня. При необходимости выполните юстировку настроечными винтами круглого уровня, пока пузырек не окажется в центре.

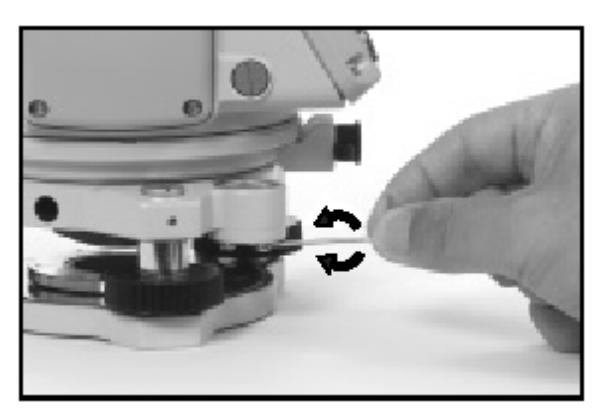

#### **Проверка и юстировка оптического центрира**

Ось оптического центрира должна быть совмещена с вертикальной осью инструмента.

Для поверки и юстировки оптического центрира:

- 1. Поставьте инструмент на штатив. Нивелировка инструмента не требуется.
- 2. Положите на землю под инструментом плотную бумагу с нанесенным крестом. Действуя подъемными винтами, совместите центр креста с центром оптического центрира .
- 3. Поверните алидаду на 180°. Если центр центрира не сместился

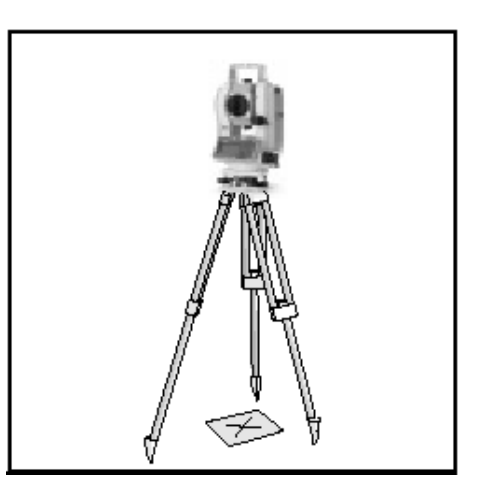

относительно креста, юстировка не требуется.

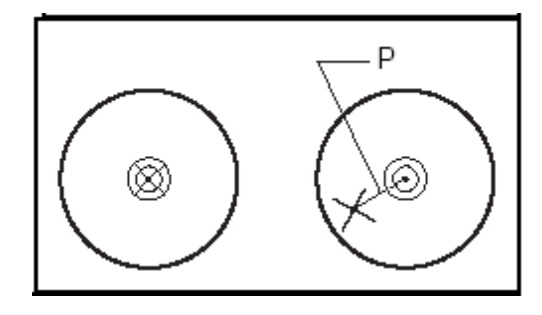

- 4. В противном случае проведите юстировку оптического центрира:
	- a. Используя шестигранную шпильку, поворачивайте юстировочный винт так, чтобы крест сетки нитей переместился в положение Р. Точка Р находится в середине линии соединяющей крест и центр сетки нитей  $\mathbb{Q}$

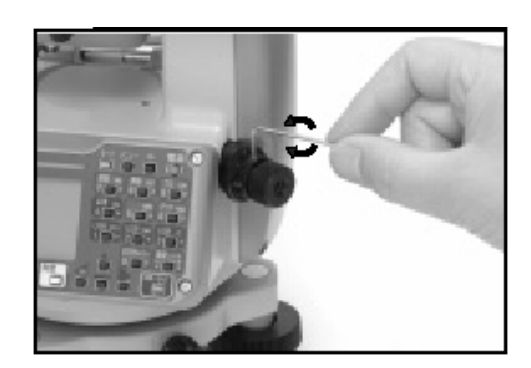

b. Выполните поверку снова с пункта 2.

#### **Ошибки нулевой точки вертикальной шкалы и поправки горизонтального угла**

#### **Поверка**

- 1. Установите прибор на штатив.
- 2. Отнивелируйте прибор, как описано в разделе «Регулирование уровня (нивелировка)».
- 3. Переведите зрительную трубу в положение КЛ.
- 4. Наведитесь на точку, расположенную в пределах 45°от горизонтальной плоскости.
- 5. Возьмите отсчет вертикального угла из поля VA1 Экрана основных измерений.
- 6. Поверните инструмент на 180<sup>о</sup> и Переведите зрительную трубу в положение КП.
- 7. Возьмите отсчет вертикального угла из поля VA2.
- 8. Сложите вместе два вертикальных угла VA1+VA2.

Юстировки не требуется, если значение ноль вертикальных углов (установка «Нуль VA») установлено «Зенит», и VA1+VA2 равно 360°.

Юстировки не требуется, если значение ноль вертикальных углов (установка «Нуль VA») установлено «Зенит», и VA1+VA2 равно 180° или 540°.

Юстировки не требуется, если значение VA1+VA2 какое-то другое.

*Примечание – Разница между вертикальным углом и значимым углом (любой из следующих: 360<sup>о</sup> от зенита или 180<sup>о</sup> или 540<sup>о</sup> от горизонта) называется высотной постоянной.*

#### **Юстировка**

Нажмите  $(MENU)$  и затем  $\boxed{7}$  для входа в экран калибровки.

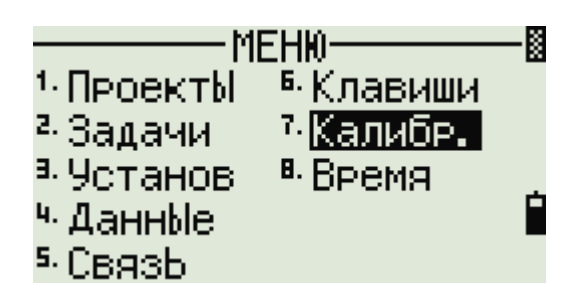

NPL-352 имеет 2-х осевой компенсатор уровня. Произведите измерение на точку над горизонтом при КЛ. Нажмите [ENT]

VA1: Вертикальный угол при КЛ HA1: Горизонтальный угол при КП X1: Наклон компенсатора по оси X Y1: Наклон компенсатора по оси Y

 $Haxwure$   $[ENT]$ 

Пока проводятся измерения, на экране появляется надпись «Не трогать!», затем «Поверни на КП».

Произведите измерение этой же точки при КП.

K  $X1:$ œ۶ **B**<sup>2</sup> Y1: VA1:  $1°00'00''$  $3°46'15"$ **HA1:** \*Наведи на Т1(КЛ)

и наж. [ENT] K  $X1:$ 520" Y1: -125"

lua m 1°00' 00" Пов. на КП **TIME VAN TIME** и наж. [ENT] I≋  $X2: -120<sup>m</sup>$ Y2:  $213<sup>m</sup>$ VA2:180°03'12" HA2:120°50'47"

\*Наведи на Т1(KП) и наж. [ENT]

NPL-332 имеет только компенсатор вертикальной оси. Заголовок для него будет отображаться как «Накл1» вместо X и Y. В остальном, процедура калибровки такая же.

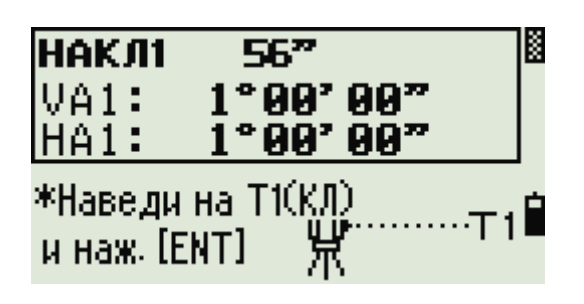

VA2: Вертикальный угол при КП HA2: Горизонтальный угол при КП X2: Наклон компенсатора по X

Y2: Наклон компенсатора по Y

После завершения измерения при КП появятся значения четырех параметров.

Сделайте одно из следующего:

Для возврата в первый экран измерений

нажмите **ESC** или программную клавишу «Повт».

Чтобы установить параметры на инструменте нажмите **ENT** или программную клавишу «ОК».

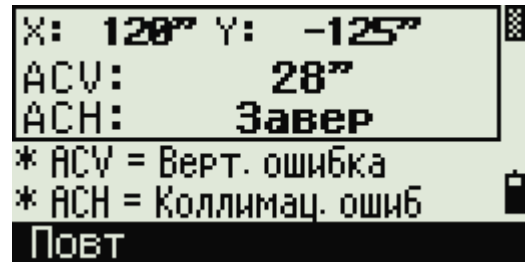

Если любое из значений ACV, ACH, X, или Y вне диапазона  $(X, Y, ACV^{\geq} \pm 3)$  or ACH $\geq \pm$ 30" ), то на экране появляется "Завер". Нажмите любую клавишу для повтора измерений.

#### **Проверка постоянной инструмента**

Постоянная инструмента - это числовое значение, используемое для автоматической поправки смещения между механическим и электронным центрами инструмента при измерении расстояний. Хотя поверка постоянной была сделана перед поставкой прибора, рекомендуется несколько раз в год проверять постоянную инструмента для обеспечения высокой точности измерений.

Поверка может быть выполнена путем сравнения измеренного значения базовой линии со значением этой линии измеренной дальномером прибора (EDM), или выполняя следующие действия.

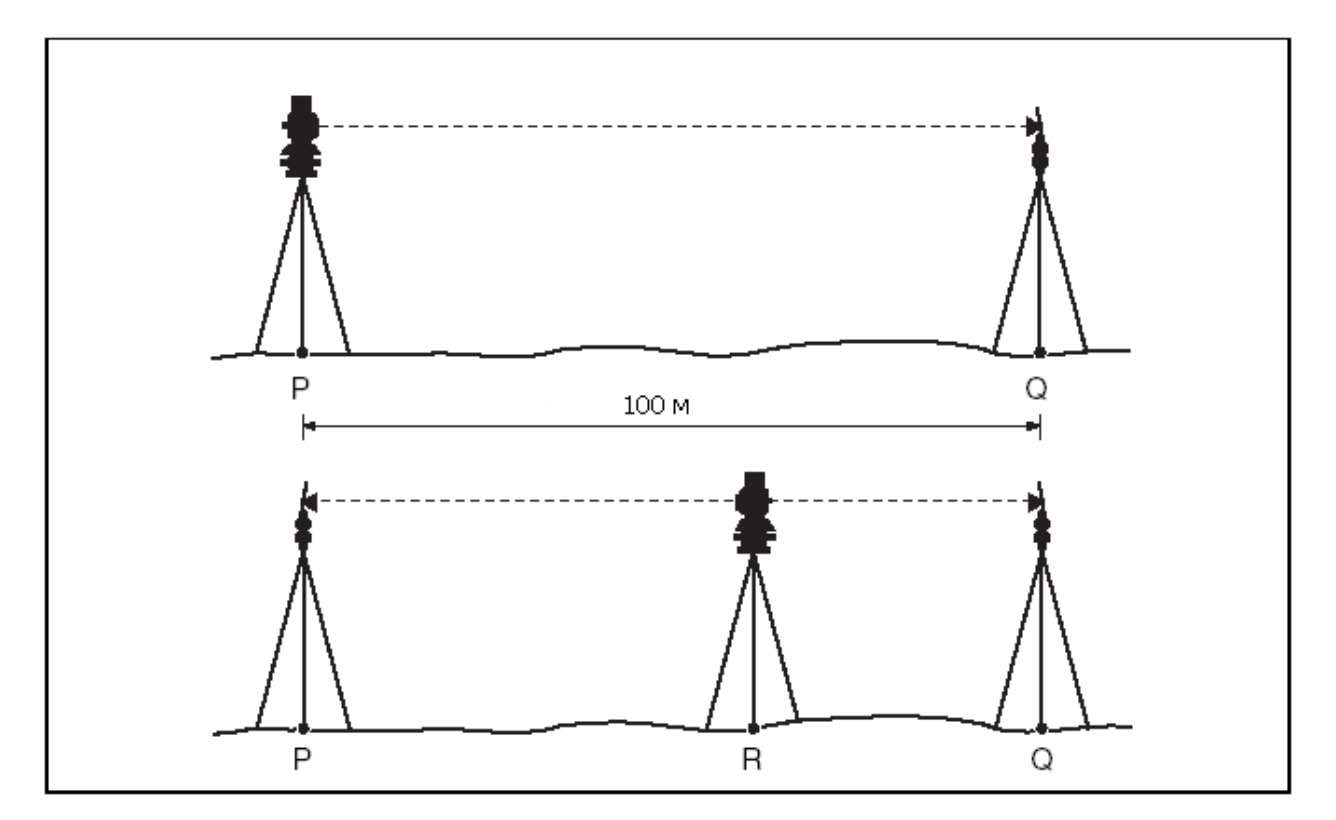

Для проверки постоянной инструмента:

- 1. Выполняйте поверку на сравнительно ровном участке. Установите инструмент на точке P.
- 2. Установите призму на расстоянии 100м на точке Q. Необходимо учитывать постоянную отражателя.
- 3. Выполните точные измерения расстояния между точками P и Q (PQ).
- 4. Установите призму на штатив на точку P.
- 5. Установите другой штатив между точками P и Q, на точку R.
- 6. Переместите прибор на штатив на точке R.
- 7. Измерьте расстояние между точками R и P(PR), а также между точками R и Q (QR).
- 8. Сравните величину PQ и PR+ QR. Должна получиться разница не более определенного для инструмента уровня ошибки (±3 мм + 2 ppm х расстояние).
- 9. При расстоянии 100 м уровень ошибки не должен превышать ±3.2 мм. Если величина ошибки больше этого значения, обратитесь за помощью к вашему дилеру.
- 10. Переместите инструмент на другие точки на линии между точками P и Q.
- 11. Повторите шаги с 5 по 10 несколько раз.
- 12. Вычислите среднюю величину всех значений PR и среднюю величину всех значений QR.
- 13. Сравните среднюю величину PQ и среднюю величину PR+ QR. Должна получиться разница не более определенного для инструмента уровня ошибки (±3 мм + 2 ppm х расстояние).

При расстоянии 100 м уровень ошибки не должен превышать ±3.2 мм. Если величина ошибки больше этого значения, обратитесь за помощью к вашему дилеру.

#### **Основная часть**

#### **Зрительная труба**

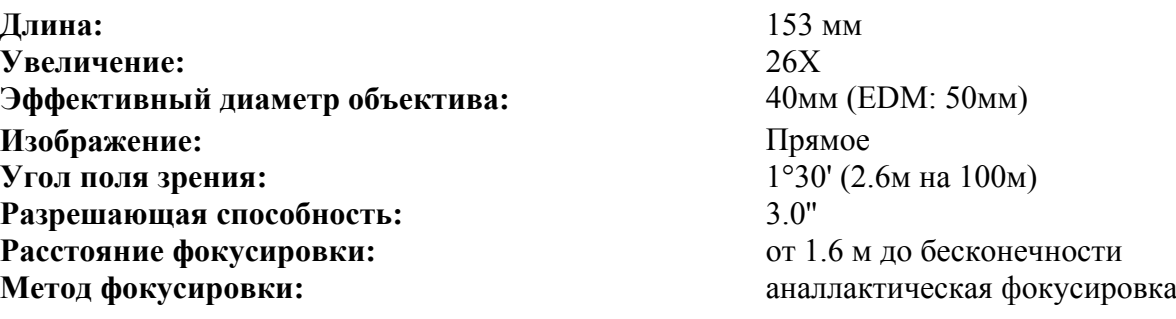

#### **EDM (Электронный дальномер)**

Расстояния менее 1.6 м не могут быть измерены электронным дальномером.

#### **Дальность измерения в отсутствии тумана видимостью примерно 40км**

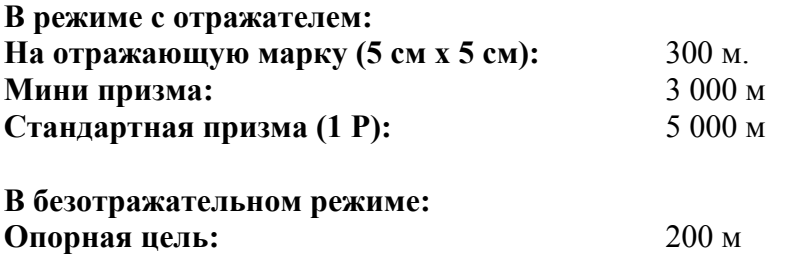

- Цель не собирает прямых солнечных лучей
- За «опорную цель» принимается белый материал с высокой отражающей способностью.
- Для измерения коротких расстояний (примерно от 1.6 м до 5 м на минипризму или от 1.6 м до 10 м на стандартную призму) рекомендуется использовать только призмы Nikon, чтобы сохранить точность измерений.

#### **Двух-осевой компенсатор (NPL-332: одно-осевой)**

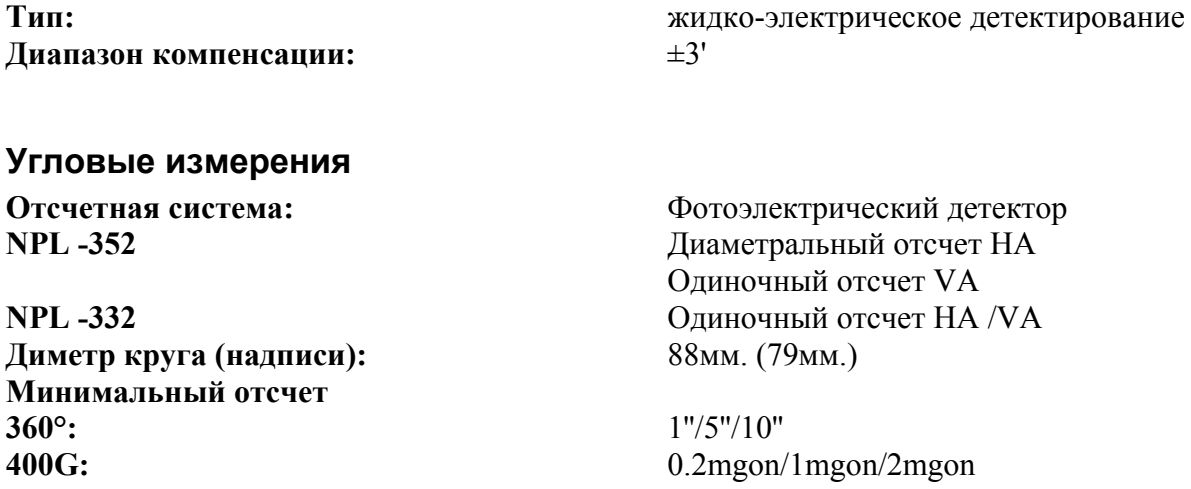

**Точность DIN18723:** 5''/1.5mgon

**MIL6400:** 0.005MIL/0.02MIL/0.05MIL

#### **Точность**

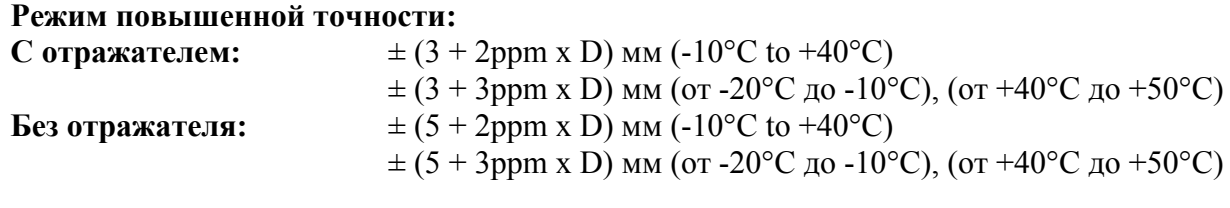

#### **Нормальный режим:**

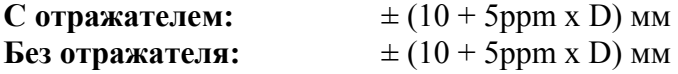

Эти параметры точности применимы для измерений расстояний от 5 м и больше для отражающей марки и от 10 м и больше для мини- и стандартной призмы. При измерении более коротких расстояний точность равна ±5 мм.

#### **Интервалы измерения**

Интервалы измерений могут колебаться в зависимости от измеряемого расстояния или погодных условий. **Режим повышенной точности: С отражателем:** 1.6сек (инициализация: 2.6сек.) **Без отражателя:** 1.6сек (инициализация: 3.5сек.) **Нормальный режим: С отражателем:** 0.5сек (инициализация: 2.2сек.) **Без отражателя:** 0.8сек (инициализация: 3.2сек.) **Поправка смещения призмы:** от -999 до +999мм (шаг 1 мм) **Микрометренные винты Тип:** Коаксиальные струбцины  $\mu$ **иапазон:**  $\pm 3.5^\circ$ **Трегер Тип:** съемный **Чувствительность уровней Цилиндрический:** 30''/2 мм **Круглый:** 10'/2 мм **Оптический центрир Изображение:** Прямое **Увеличение:** 3х

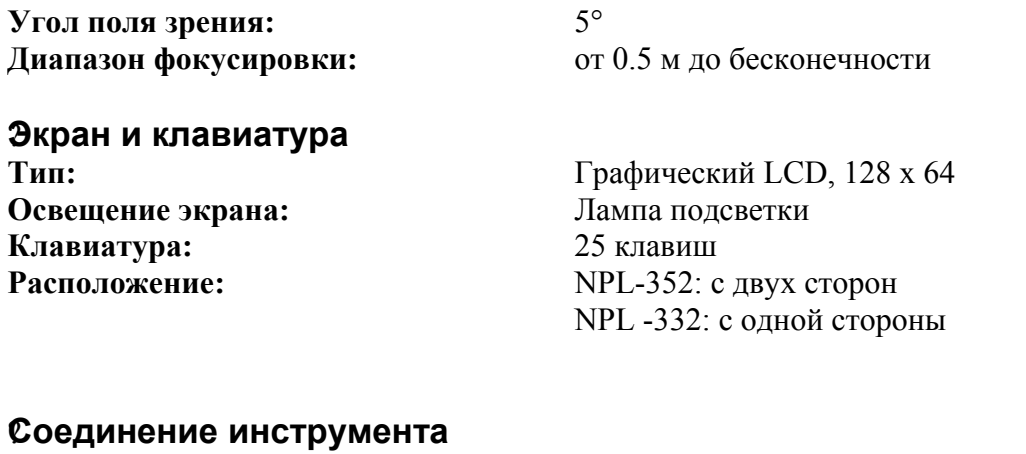

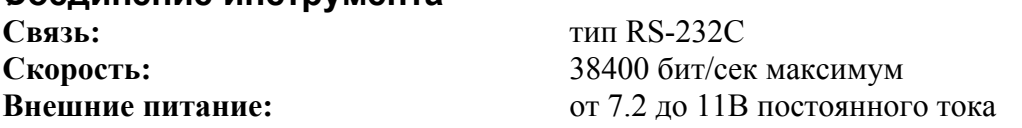

#### **Батарея BC-65**

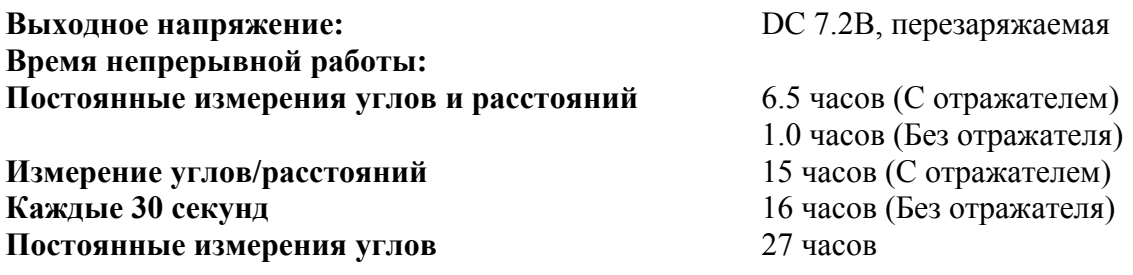

Протестировано при 25°C. Время работы может отличаться в зависимости от срока службы батареи и окружающих условий.

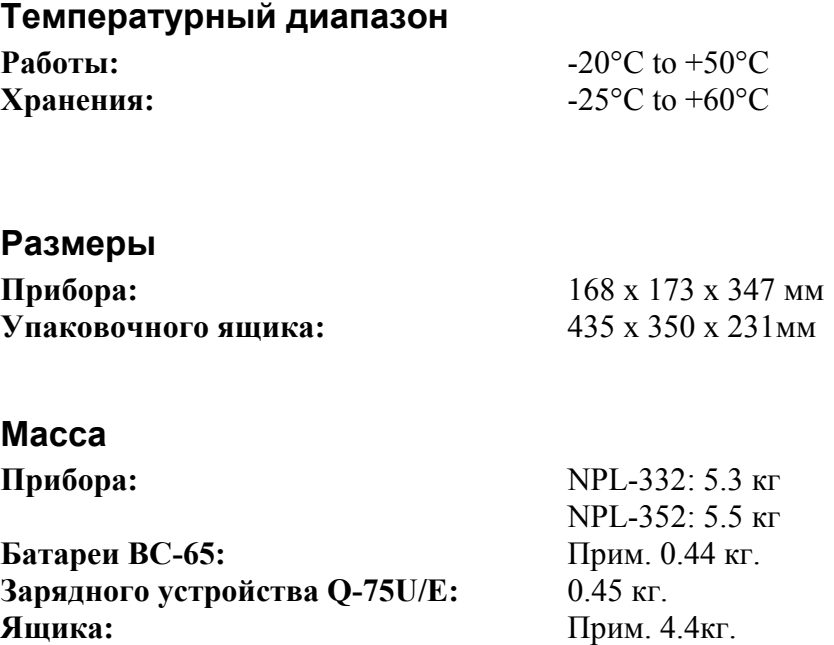

#### **Стандартные компоненты**

- NPL  $-352/332$
- Батарея ВС-65
- Зарядное устройство Q-75U или Q-75E
- Шпилька
- Крышка объектива
- Виниловый чехол
- Руководство пользователя (этот документ)
- Упаковочный ящик
- Плечевой ремень

#### **Соединитель внешних устройств**

Этот разъем используется как для подсоединения источника внешнего питания, так и для связи с внешним устройством.

Перед использованием соединителя внешних устройств убедитесь, что внешнее устройство соответствует техническим характеристикам, приведенным ниже.

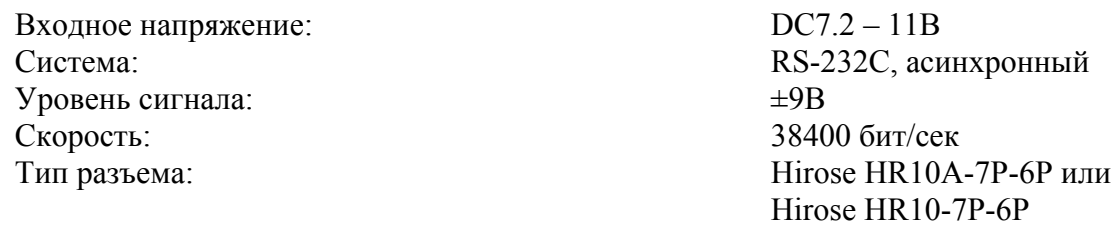

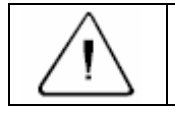

**Предостережение –** Соединения не показанные на рисунке 8.1 являются опасными для соединяемых приборов.

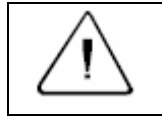

**Предостережение –** Для соединения используйте только штекеры, перечисленные выше. Использование других разъемов может повредить инструмент.

Соединителем для внешних устройств служит гнездо Hirose HR10A-7P-6S. Распиновка для присоединения внешнего устройства приведена ниже.

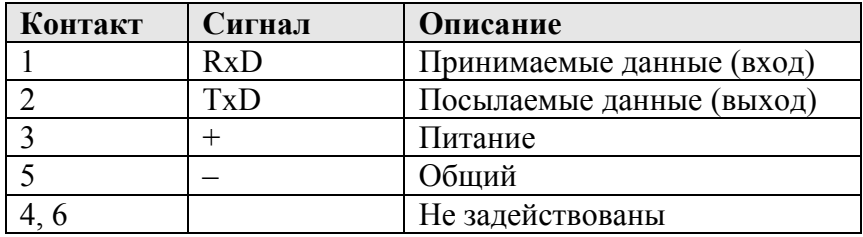

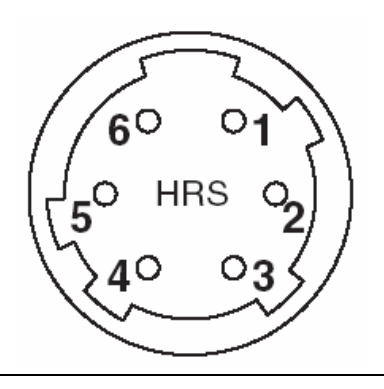

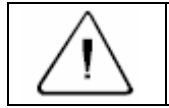

**Предостережение –** Применяйте только такую разводку сигналов, которая показана выше. Использование других разводок может повредить инструмент. При присоединении внешнего источника питания, питающее напряжение подается на 3 контакт (вход питания) и 5 контакт (земля) на инструменте. Инструмент будет использовать внешний источник питания, если к нему присоединена переносная батарея ВС-65.

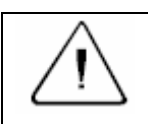

**Предостережение –** Убедитесь, что питающее напряжение не выходит за пределы допустимого диапазона (7.2В – 11В). Использование другого питающего напряжения может повредить инструмент.

Для связи с внешним устройством подайте сигналы RS-232C с внешнего устройства на 1 контакт (входной сигнал) и на 2 контакт (Выходной сигнал) инструмента. Крышка предохраняет разъем данных/внешнего питания когда он не используется. Инструмент потеряет влагонепроницаемость, если крышка не надета или надета не плотно, и во время использования разъема данных/внешнего питания. Инструмент может быть поврежден статическим электричеством с тела человека через разъем данных/внешнего питания. Перед переноской инструмента прикоснитесь к другому токопроводящему материалу для снятия статического электричества.

#### **ГЛАВА**

### **8**

### **Системные диаграммы**

**В этой главе:** 

**Системные компоненты**

#### **Системные компоненты**

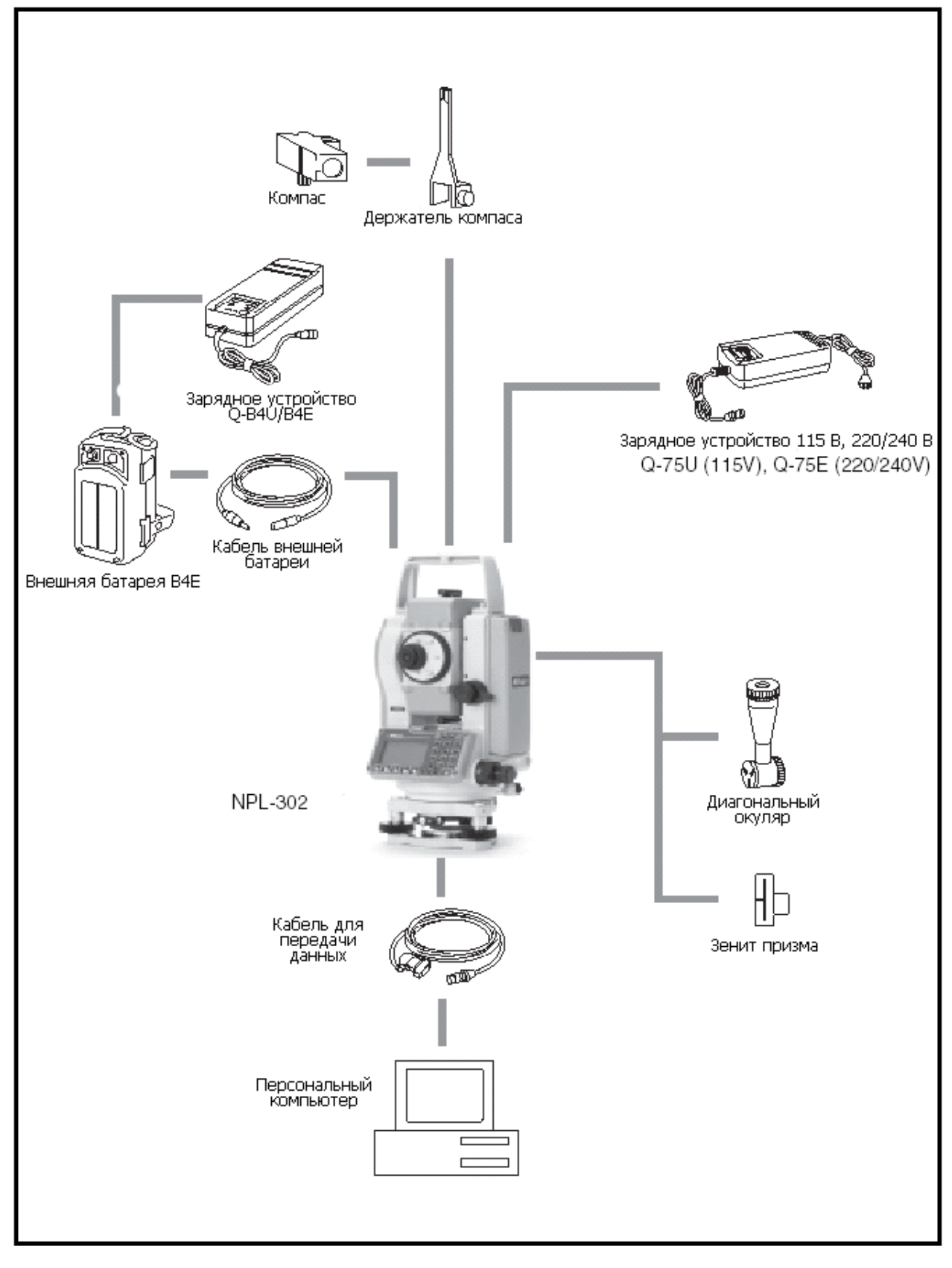

Рисунок 8.1 Измерительный комплекс

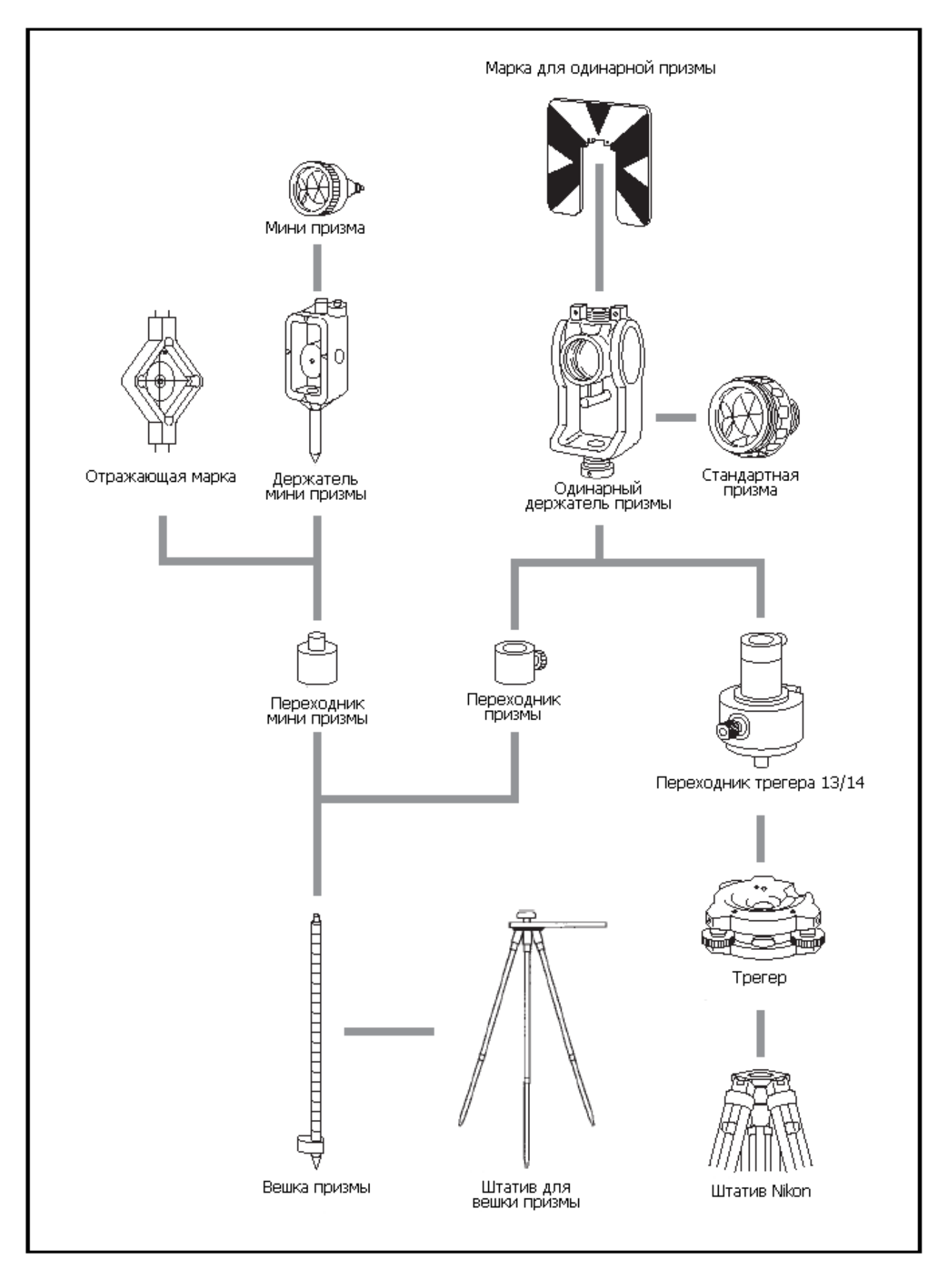

Рисунок 8.2 Комплект отражателей

#### **ГЛАВА**

## **9**

#### **Связь**

#### **В этой главе:**

- **Загрузка данных координат**
- **Загрузка списка точек и списка кодов**
- **Разгрузка данных**

#### **Загрузка данных координат**

#### **Настройки**

Чтобы настроить скорость передачи данных и другие установки перейдите к «Меню» > «Установки» > «Связь». Дополнительная информация приведена в разделе «Связь».

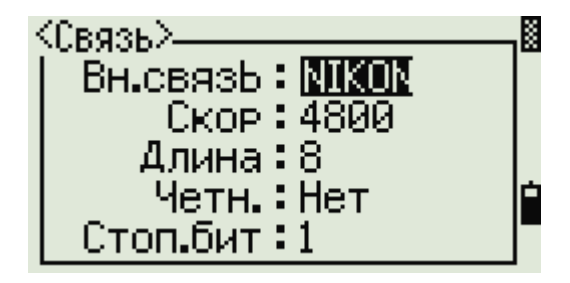

#### **Формат загружаемых данных**

Вы можете загружать данные координат в следующих форматах:

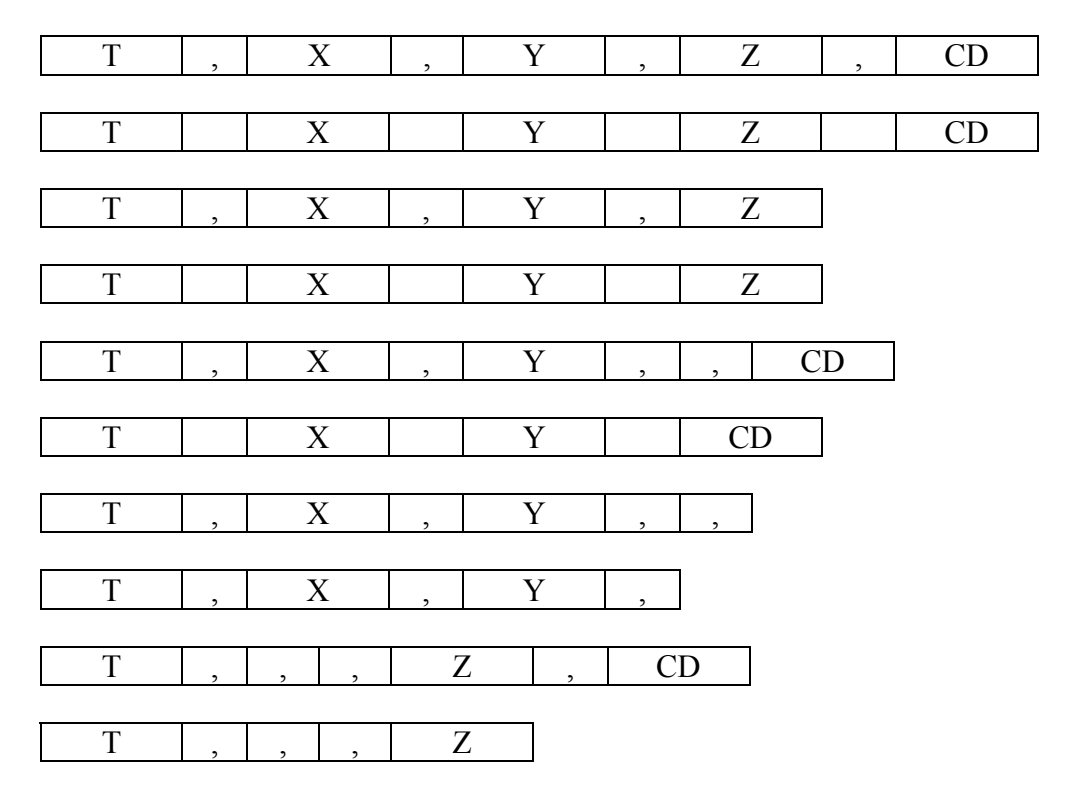

Для описания форматов, приведенных выше, используются следующие коды:

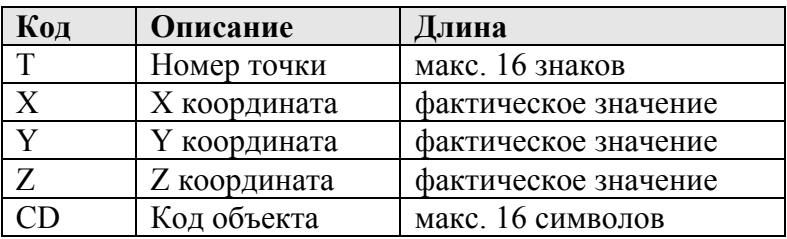

#### **Пример данных**

20100,6606.165,1639.383,30.762,RKBSS 20104,1165611.6800,116401.4200,00032.8080 20105 5967.677 1102.343 34.353 MANHOLE 20106 4567.889 2340.665 33.444 PT1

20107 5967.677 1102.343 34.353 20109,4657.778,2335.667,,PT2 20111,4657.778,2335.667 20113 4657.778 2335.667 20115,,,34.353,MANHOLE 20117,,,33.444

#### **Загрузка списка точек и списка кодов**

#### **Настройки**

Чтобы настроить скорость передачи данных и другие установки перейдите к «Меню» > «Установки» > «Связь». Дополнительная информация приведена в разделе «Связь».

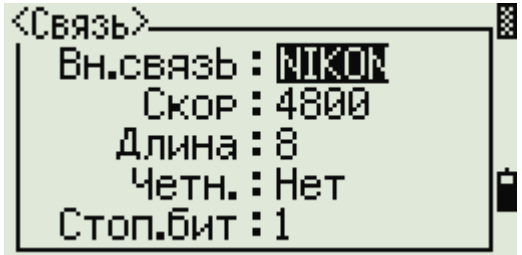

#### **Формат файла списка кодов или точек**

Оба файла для списка имен точек и списка кодов имеют одну и туже структуру. Но имена файлов должны быть следующие: "POINT.LST" для списка имен точек и "CODE.LST" для списка кодов.

| DEFAULT                                                                | Первая строка должна содержать текст<br>«DEFAULT», написанный заглавными                                                                    |
|------------------------------------------------------------------------|----------------------------------------------------------------------------------------------------|
| String1, Code1<br>Layer2                                               |                                                                                                    |
| String2-1, Code2-1<br>String2-2, Code2-2                               |                                                                                                    |
| Layer3                                                                 | Фигурные скобки группируют объекты под<br>предыдущей строкой.                                                                               |
| Layer 3-1                                                              | Например Layer 3-1 содержит String 3-1-1 и<br>String 3-1-2.                                                                                 |
| String3-1-1, Code3-1-1<br>String3-1-2, Code3-1-2<br>String3-2, Code3-2 | Layer 3 содержит 5 объектов от Layer 3-1 до<br>Layer 3-3                                                                                    |
| String3-3, Code3-3                                                     |                                                                                                    |
| String4, Code4<br>String5, Code5<br>String6, Code6<br>String7, Code7   | «String» представлена символами, которые<br>отображаются на экране. «Code» представлена<br>символами, которые сохраняются в базе<br>данных. |
|                                                                        |                                                                                                    |

Рисунок 9.1 Формат файла списка кодов или точек

```
Пример файла списка кодов
DEFAULT 
{ 
"STRUCTURES" 
{ 
"TREE", "S0001"
"FENCE", "S0002" 
"MAIL BOX", "S0003" 
"FLOWER BED", "S0004" 
} 
"ROADS" 
{ 
"MANHOLE", "R0001" 
"CENTER LINE" 
{ 
"WHITE", "R002-W" 
"YELLOW", "R002-Y" 
} 
"SIDEWALK", "R0003" 
"CRROSSING", "R0004" 
"BRIDGE", "R0005"
"SIGNAL", "R0006" 
"HIGHWAY STAR", "R0007" 
} 
"RAILWAY" 
{ 
"CRROSSING", "RW001" 
"STATION", "RW002" 
"SIGNAL", "RW003" 
"BRIDGE", "RW004" 
"TUNNEL", "RW005" 
} 
}
```
#### **Разгрузка данных**

#### **Настройки**

Чтобы настроить скорость передачи данных и другие установки перейдите к «Меню» > «Установки» > «Связь». Дополнительная информация приведена в разделе «Связь».

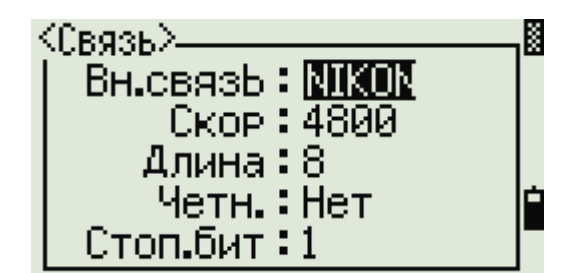

#### **Формат сырых данных NIKON**

#### **Записи координат**

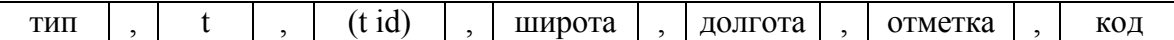

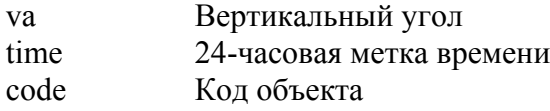

#### **Запись измерений точки, вынесенной в натуру**

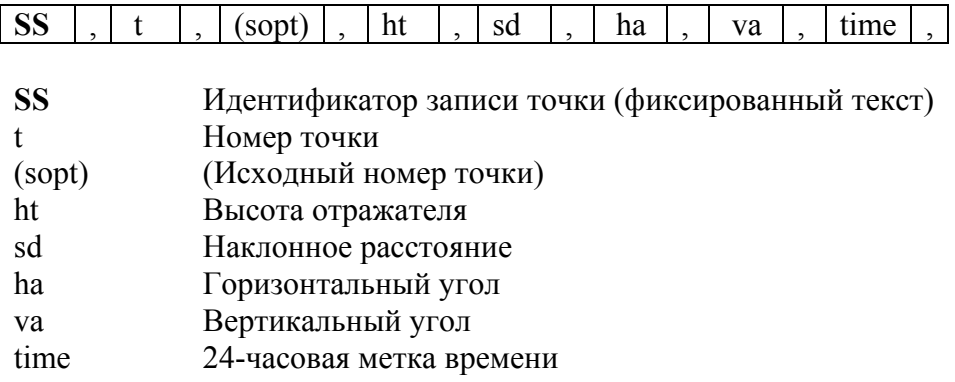

#### **КЛ/КП (F1/F2) измерения**

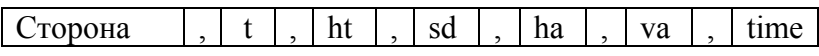

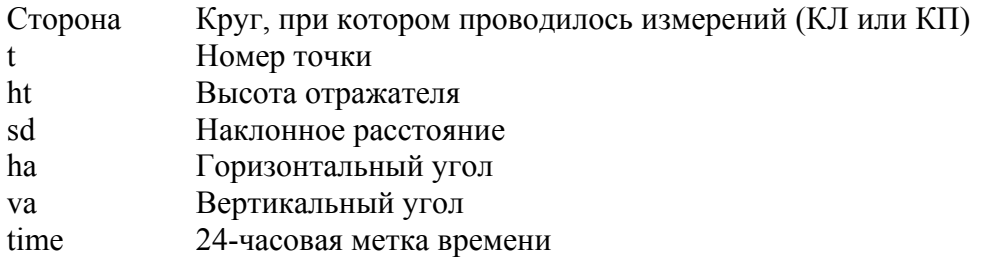

#### **Комментарий/ примечания**

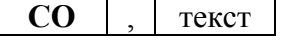

**CO** Идентификатор записи комментария текст Текст комментария

#### **Форматы записей SDR2x и SDR33**

#### **Заголовок файла**

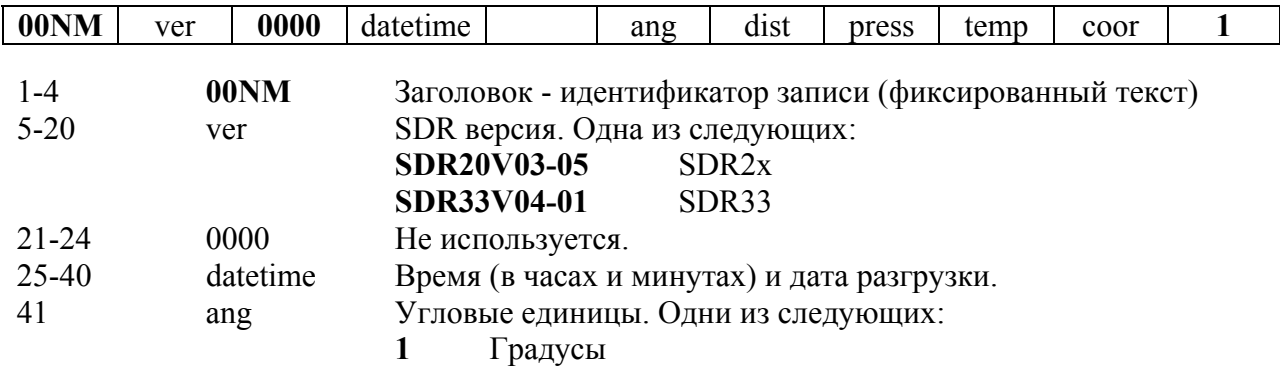

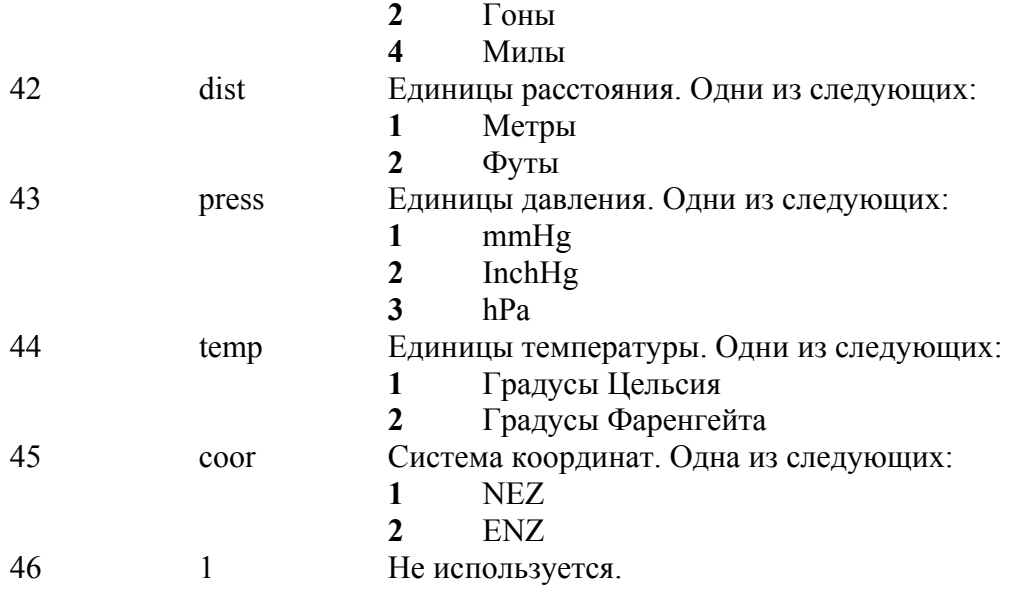

#### **Параметры инструмента**

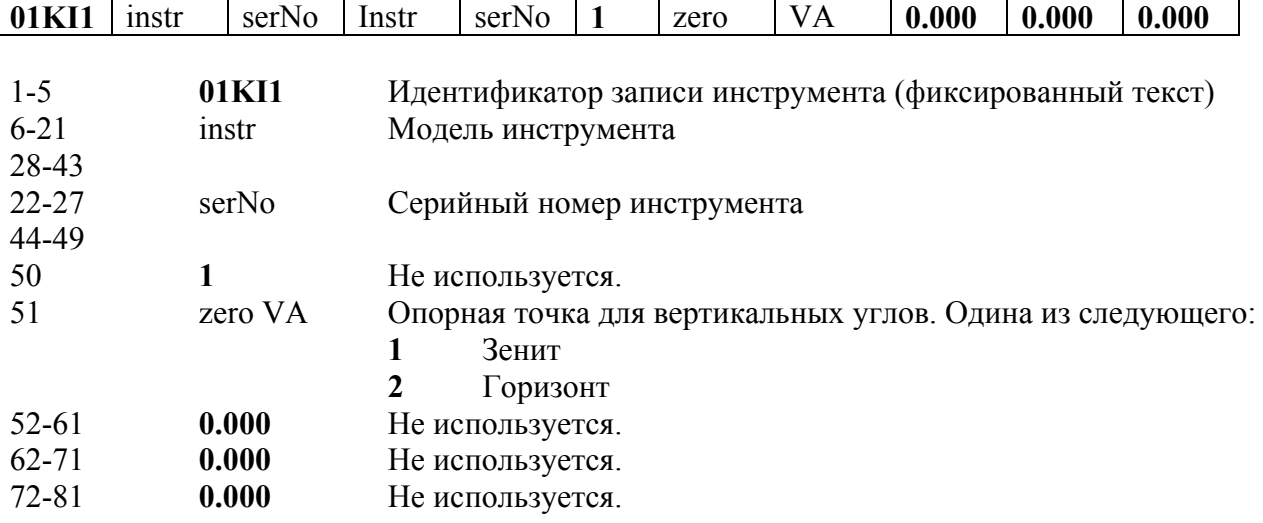

#### **Запись параметров станции**

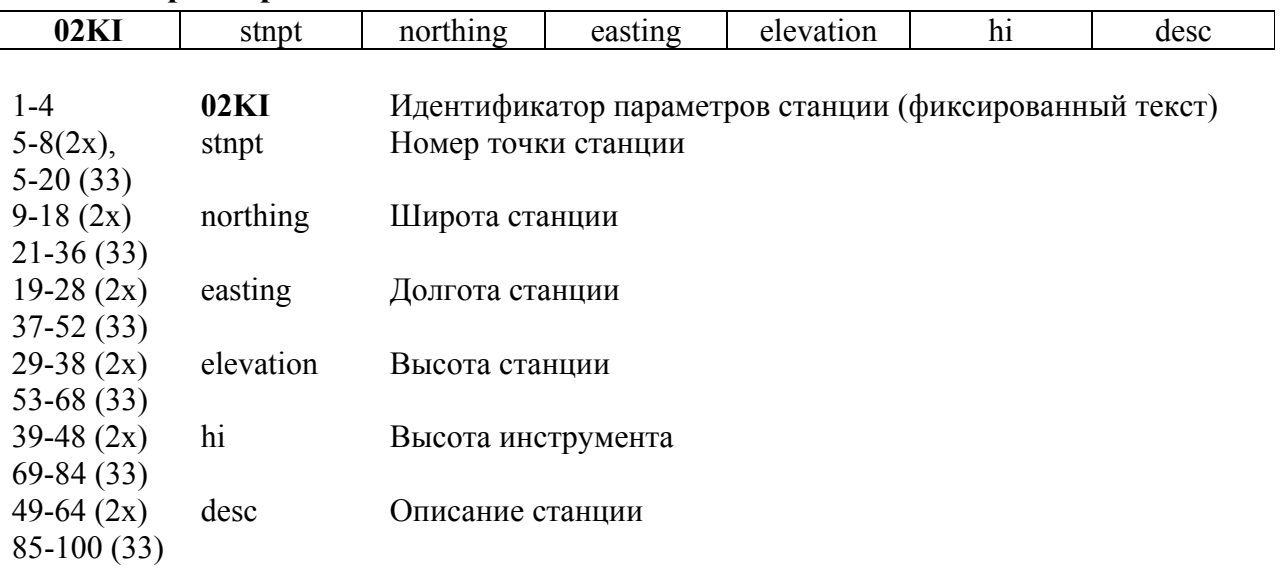

#### **Запись параметров цели**

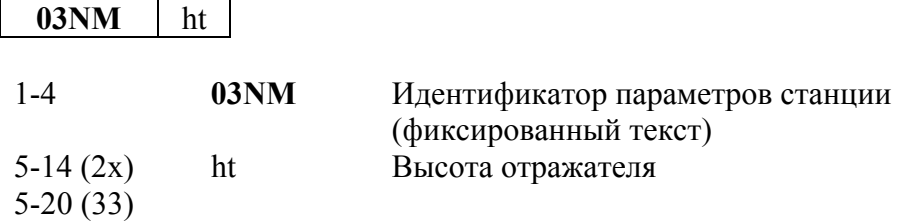

#### **Запись для задней точки**

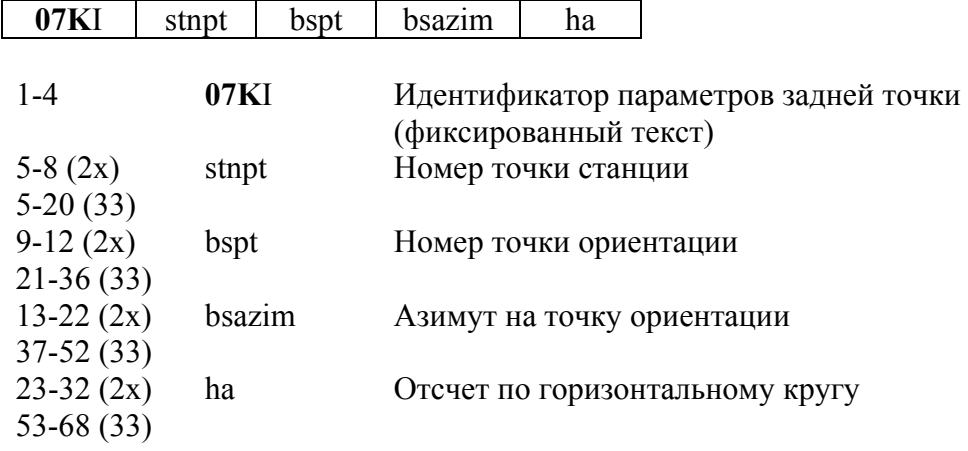

#### **Запись координат**

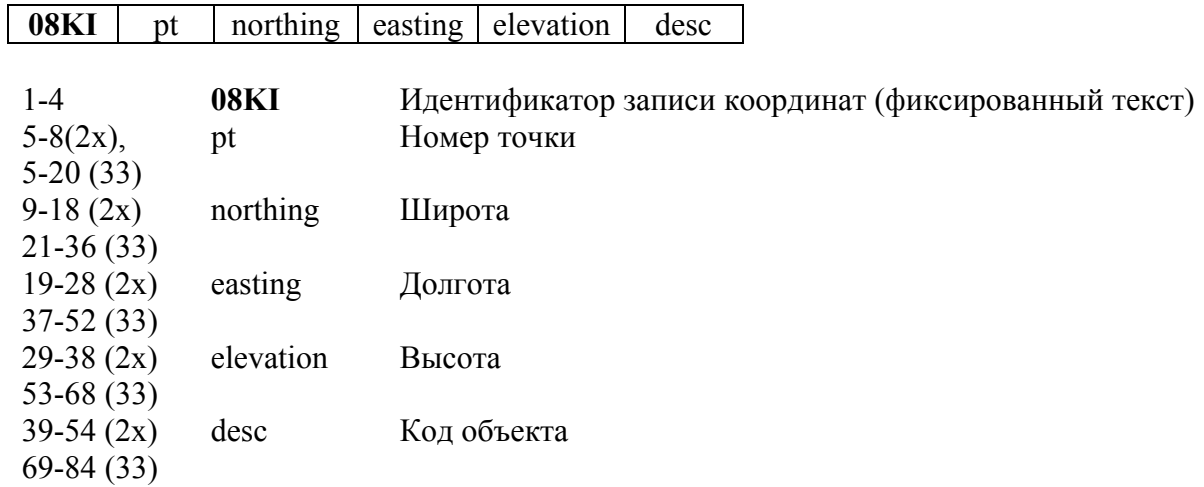

#### **Запись наблюдений**

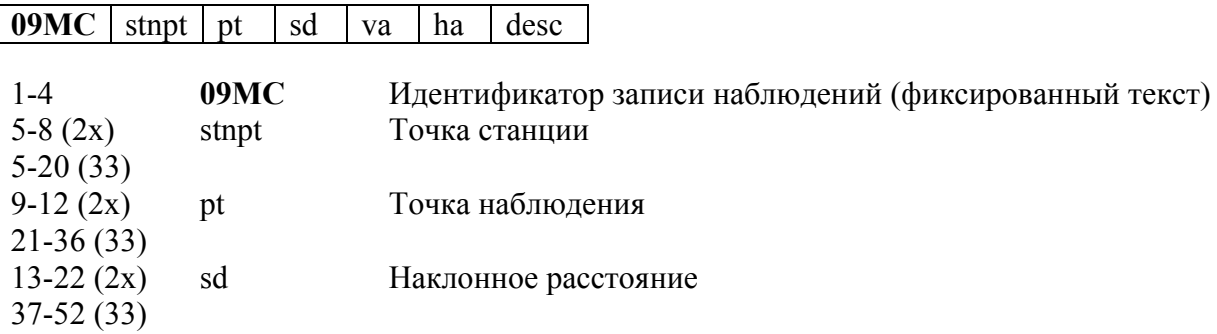

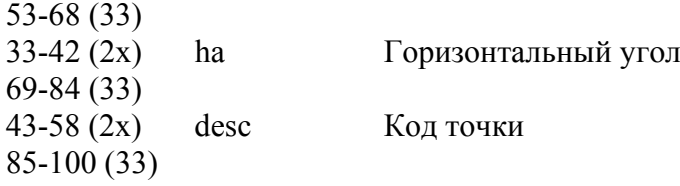

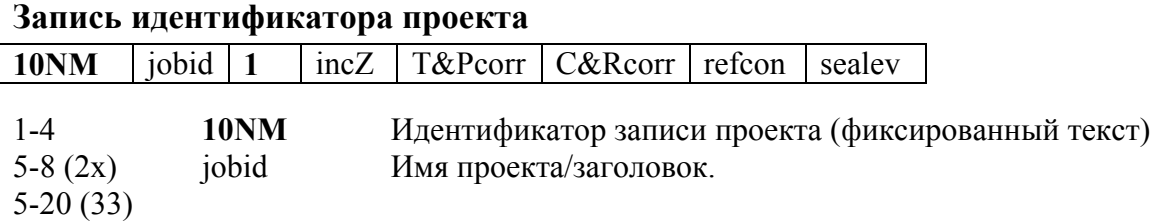

*Примечание – Следующие поля только в формате SDR33.* 

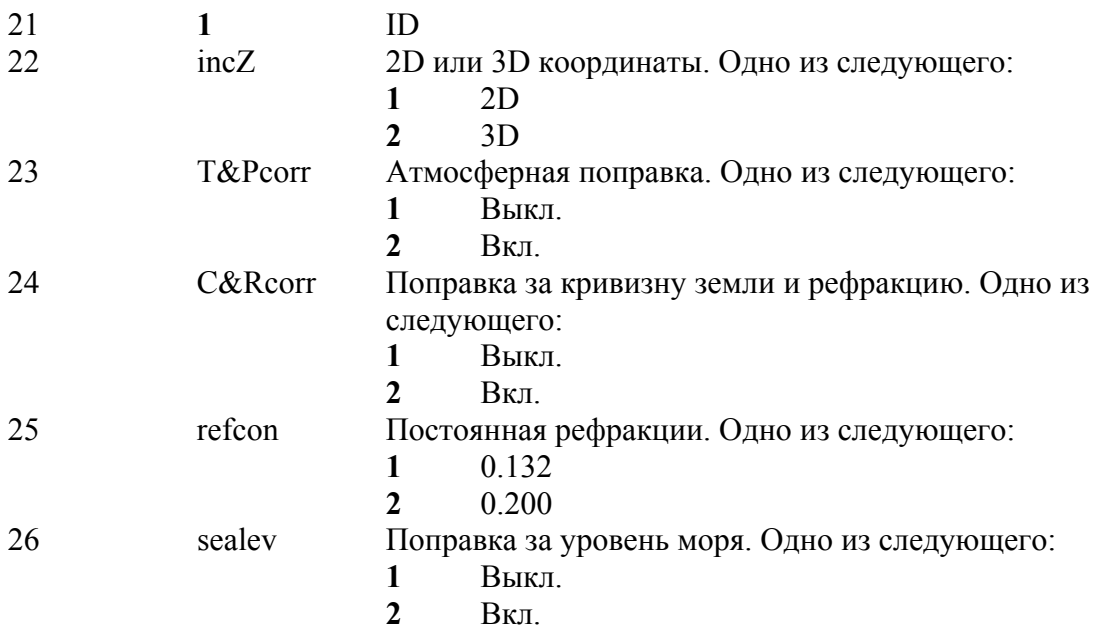

#### **Запись примечаний**

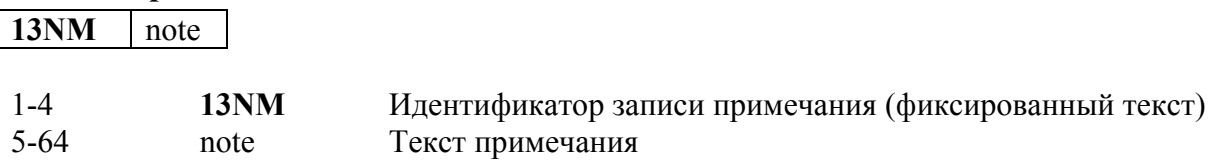

#### **Примеры данных**

#### **Формат сырых данных Nikon**

CO,Nikon RAW data format V2.00 CO,B: EXAMPLE5 CO,Description: SAMPLE DATA OF DOWNLOAD CO,Client: NIKON CO,Comments: YOKOHAMA PLANT CO,Downloaded 22-JUL-2002 18:56:10 CO,Software: Pre-installed software version: 1.01

CO,Instrument: Nikon NPL -352 CO,Dist Units: Metres CO,Angle Units: DDDMMSS CO,Zero azimuth: North CO,Zero VA: Zenith CO,Coord Order: NEZ CO,HA Raw data: Azimuth CO,Tilt Correction: VA:ON HA:ON CO, EXAMPLE5 <JOB> Created 22-JUL-2002 07:09:21 MC,1,,100.000,200.000,10.000, CO,Temp:20C Press:760mmHg Prism:0 22-JUL-2002 07:11:34 ST,1,,,,1.400,55.4500,55.4500 F1,,,,0.0000,90.0000,8:27:58 SS,3,1.200,330.706,326.027,20.320,07:13:46,SIGN SS,4,1.250,379.193,300.847,29.084,07:14:24,TREE SS,5,1.218,363.344,328.032,30.105,07:14:57,TREE R SO,1003,,1.240,331.220,326.783,19.998,07:18:17,

#### **Формат данных координат Nikon**

1,100.0000,200.0000,10.0000, 2,200.0000,300.0000,20.0000, 3,116.9239,216.9140,11.8425,TRAIN PLATFORM 4,126.6967,206.2596,11.2539,RAMP 11,100.0045,199.9958,10,0000, 13,116.9203,216.9113,11.7157, 14,126.6955,206.2579,10.9908, 21,100.0103,199.9958,10.0000, 31,100.0013,200.0005,10.0000, 41,100.0224,200.0331,9.9000, 43,116.9263,216,9165,11.8016,CURB 44,126.7042,206.2871,10.8193,DITCH 45,116.9266,216.9160,11.8028, 46,126.7046,206.2845,10.8213,CP POINT

#### **Формат сырых данных SDR2x**

00NMSDR20V03-05 000023-Jul-2002 18:39:111211 10NMTEST JOB 01KI1 Nikon NPL 352000000 Nikon NPL 35200000012 0.000 0.000 0.000 13NMDownloaded 23-Jul-2002 18:39:22 13NMSftware: Pre-installed software version: 1.01 13NMInstrument: Nikon NPL -352 13NMDist Units: Metres 13NMAngle Units: Degrees 13NMZero azimuth: North 13NMZero VA: Horizon 13NMCoord Order: NEZ 13NMClient: 13NMDescription: 13NM P\_509 <JOB> Created 23-Jul-2002 07:09:21

08KI0001100.000 200.000 10.000 08KI0002200.000 300.000 20.000 02KI0001100.000 200.000 10.000 0.100 07KI0001000245.0000 0.0000 13F100000002<null> <null> 0.0000 13F200000002<null> <null> 179.9639 13NMBS Check HA:359.3525 Reset to HA: 0.0000 07:21:41 13F10000000323.990 4.1694 0.0000 13F20000000323.990 175.8403 180.0028 03NM0.000 13F10001000323.990 4.1653 359.9833 MAIN PLATFORM 13F10001000427.445 2.4097 328.1958 RAMP 13NMStart of 2-Pt Resection 13F10000000427.445 2.4097 0.0000 13F10000000323.991 4.1542 31.8042 13F10000000427.430 1.8583 121.4306 13F10000000323.976 3.8625 153.2306 08KI0011100.005 199.996 10.000 02KI0011100.005 199.996 10.000 0.100 07KI0011000344.9980 0.0000

#### **Формат данных координат SDR2x**

00NMSDR20V03-05 000023-Jul-2002 18:40:111211 10NMTEST JOB 01KI1 Nikon NPL 352000000 Nikon NPL35200000012 0.000 0.000 0.000 13NMDownloaded 23-Jul-2002 18:40:06 13NMSftware: Pre-installed software version: 1.01 13NMInstrument: Nikon NPL -352 13NMDist Units: Metres 13NMAngle Units: Deqrees 13NMZero azimuth: North 13NMZero VA: Horizon 13NMProjection correction: OFF 13NMC&R correction: OFF 13NMSea level correction: OFF 13NMCoord Order: NEZ 13NMClient: 13NMDescription: 13NMTilt Correction: VA:OFFHA:OFF 13NM P\_0509 <JOB> Created 23-Jul-2002 07:09:21 13NMPrism constant: 0 08KI0001100.000 200.000 10.000 08KI0002200.000.300.000.20.000 13NMBacksight Check to Pt:2 HA:359.3525 07:21:39 13NMBacksight Pt:2 Reset to HA: 0.0000 07:21:41 08KI0003116.924 216.914 11.843 MAIN PLTFORM 08KI0004126.697 206.260 11.254 RAMP 13NMStart of 2-Pt Resection 08KI0011100.005 199.996 10.000

### **ГЛАВА 10**

#### **Сообщения об ошибках**

#### **В этой главе:**

- **Угол**
- **Координатная геометрия (Cogo)**
- **Связь**
- **Данные**
- **Внешняя связь**
- **Менеджер проектов**
- **Программы**
- **Запись данных**
- **Измерения в безотражательном режиме**
- **Поиск**
- **Настройки**
- **Вынос в натуру**
- **Установка станции**

#### **Угол**

Установка станции должна быть сделана при КЛ/КП

Вы выбрали «ANG>КЛ/КП» не сделав измерения КЛ/КП при установке станции. Нажмите любую клавишу для возврата в предыдущий экран. Затем вернитесь в установку станции и произведите измерения на заднюю точку (BS) при КЛ/КП.

#### **Координатная геометрия (Cogo)**

#### Нет результата

Невозможно вычислить площадь, т.к. точки были введены в неверном порядке.

Нажмите любую клавишу для возврата в меню задач. Затем введите точки в правильном порядке.

Повтор координат

Введены одинаковые точки или точки с координатами, идентичными ранее введенной точке.

Нажмите любую клавишу для возврата в меню задач. Затем введите другую точку.

Необходимы координаты XY

Введенная точка не содержит XY координат.

Нажмите любую клавишу для возврата в меню задач. Затем и введите точку, которая содержит XY координаты.

#### **Связь**

Если ошибка обнаружена при загрузке данных, инструмент прекращает процесс загрузки и выводит одно из следующих сообщений.

#### Проверьте данные

Обнаружены ошибки в загружаемых данных, такие как, например буквенный символ, находящийся в значении координат.

Нажмите любую клавишу. Затем проверьте строку данных с ошибкой.

#### Повтор точки

Попытка загрузки точки с существующим именем T.

Нажмите любую клавишу. Затем проверьте точку данных с ошибкой.

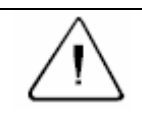

**Предостережение –** Если существующая точка является UP, CC или MP записью и не имеет отношения к станции или задней точке, она будет заменена загружаемой записью. Сообщения об ошибке в этом случае не будет.

#### Имя Т более 16 символов

Загружаемые данные содержат точку с именем или номером длиной более 16 символов. Нажмите любую клавишу. Затем проверьте строку данных с ошибкой.

#### XYZ вне диапазона

Значения загружаемых координат содержат более чем 13 знаков.

Нажмите любую клавишу. Затем проверьте строку данных с ошибкой.

#### **Данные**

Нельзя редактировать текущую станцию Вы попытались редактировать текущую станцию.
*Примечание – Редактирование для текущей станции невозможно. Однако могут быть отредактированы записи старых станций. При этом инструмент не сделает никаких перевычислений.*

Нажмите любую клавишу для возврата в экран ввода имени кода/слоя.

#### Нельзя редактировать ST/BS, относящиеся к этой точке

Вы попытались редактировать координаты, относящиеся к текущим точке станции или задней точке (ST/BS). Нельзя редактировать координаты, относящиеся к текущим точке станции или задней точке (ST/BS).

Нажмите любую клавишу для возврата в экран просмотра данных.

#### Нельзя редактировать XYZ, полученные при измерении

Вы попытались изменить координаты SO, SS, или CP записи. Нельзя изменить координаты SO, SS, или CP записей.

Нажмите любую клавишу для возврата в предыдущий экран.

#### Удалить XYZ стн

Вы попытались удалить запись координат, относящиеся к текущим точке станции или задней точке (ST/BS). Необходимо подтвердить, что вы действительно хотите удалить запись координат, относящиеся к текущим точке станции или задней точке (ST/BS).

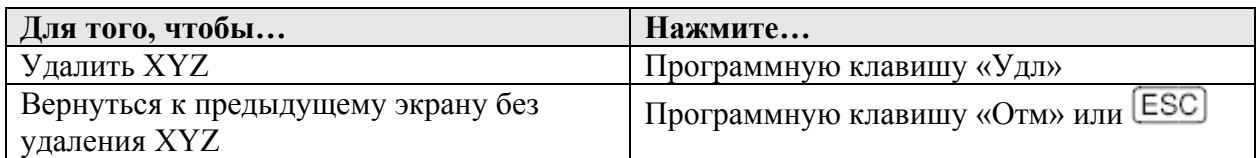

## **Внешняя связь**

При обнаружении ошибки во время приема команд с внешней линии связи, процесс прерывается и на несколько секунд появляется сообщение об ошибке.

#### Удаленная ошибка

Это ошибка в параметрах внешней команды. Командная строка появляется в нижней строке.

Свяжитесь с фирмой – поставщиком накопителя данных или программного обеспечения внешней связи и сообщите о команде, которая появилась в нижней строке.

## **Менеджер проектов**

Зад. невозм.

Вы попытались установить в качестве контрольного текущий проект.

Нажмите любую клавишу для возврата в предыдущий экран. Затем выберите другой проект.

#### Не могу создать

Для создания проекта или записи точки нет свободного места. Нажмите любую клавишу для возврата в менеджер проектов. Затем удалите старые проекты при помощи программной клавиши «УДЛ».

Существ. зад.

Вы ввели имя для нового проекта, которое уже существует. Нажмите любую клавишу и измените имя для нового проекта.

32 проекта макс.

Вы попытались создать новый проект, а в памяти уже хранится 32 проекта. Нажмите любую клавишу для возврата в менеджер проектов. Затем удалите старые проекты при помощи программной клавиши «УДЛ».

# **Программы**

Нет Уст. СТН

Вы не выполнили установку станции или проверку ЗТ перед входом в Программные функции.

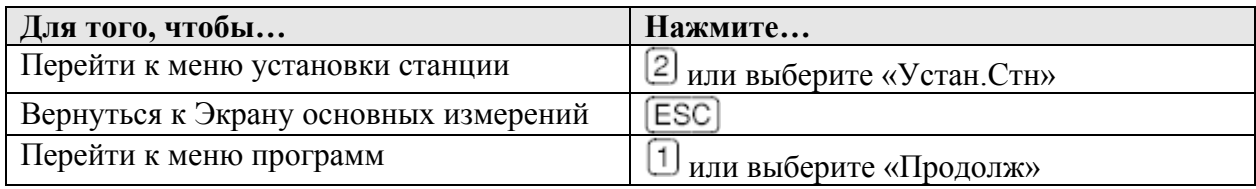

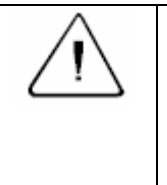

**Предупреждение –** Выбор опции «Продолж» **не восстанавливает** запись последней станции. Используйте эту опцию только в том случае, если вы уверены, предыдущие координаты станции и текущая ориентация горизонтального угла верны. В противном случае, записи в программных функциях будут неверными.

## Требуются XY и Z корд.

Для функции S-План требуются XYZ координаты.

Нажмите любую клавишу для возврата в экран ввода точки. Затем введите 3D координаты точки.

## **Запись данных**

#### Память заполнена

Заполнена память для хранения данных. Нажмите любую клавишу для возврата в Экран основных измерений. Затем:

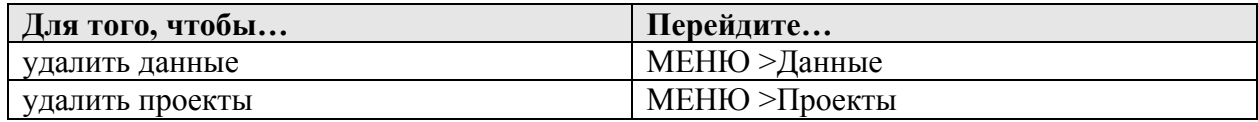

#### ПОВТ. ТЧК

Вы попытались записать уже имеющуюся в текущем проекте точку. Имеющиеся записи координат не могут быть перезаписаны данными измерений.

Нажмите любую клавишу для возврата в экран ввода точки. Измените точку.

#### Повт. ТЧК

При вводе точки вы попытались записать уже имеющуюся в текущем проекте запись, такую как SS, SO или CP. Существующая запись SS, SO или CP может быть перезаписана данными измерений.

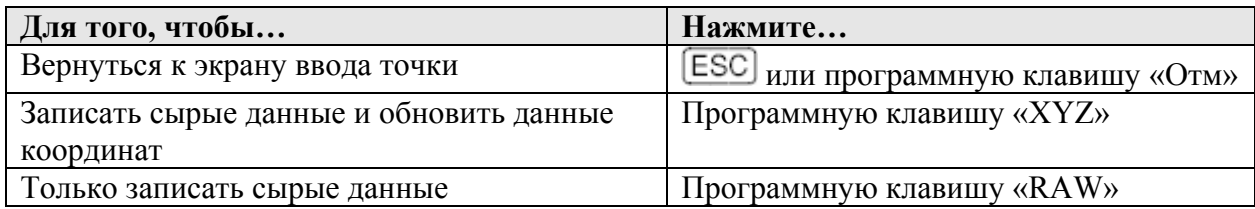

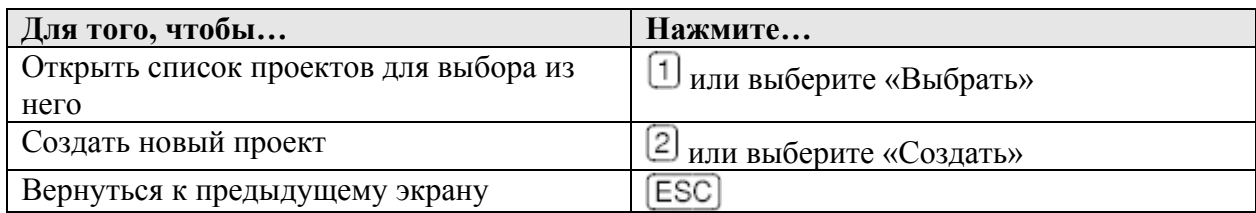

### Нет Уст.СТН

В текущем проекте нет записей станции или установка станции или проверка ЗТ не были сделаны после перезагрузки программы.

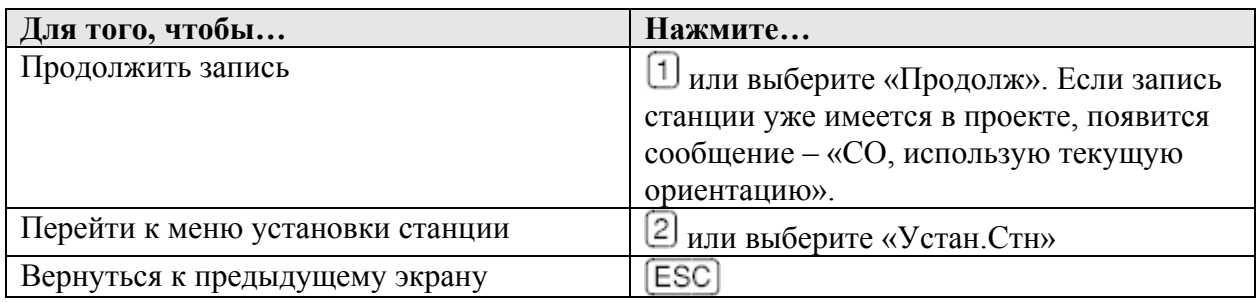

### Вне диапазона

Попытка записать координату длиной более чем 13 цифр.

Нажмите любую клавишу для возврата в предыдущий экран. Проверьте координаты текущей станции.

# **Измерения в безотражательном режиме**

Высокий уровень сигнала!

В безотражательном режиме принимается слишком мощный сигнал.

Нажмите **(Esc)** и измените режим работы на режим с отражателем «Цель» = «Призма»).

Для этого нажмите и подержите одну секунду клавишу [MSR1] или [MSR2]

## **Поиск**

ТЧ не найдена

Нет точки, удовлетворяющей заданному критерию поиска.

Нажмите любую клавишу для возврата в экран ввода точки.

Это сообщение может появляться в различных функциях, таких как Установка станции или Вынос в натуру, где вводится номер точки или код T/CD.

# **Настройки**

Настройки проекта были изменены

Вы изменили одну или более одной из следующих установок:

- На экране «Угол» «НульVA» или HA
- На экране «Расстояние» «Масштаб», «Коррекция T-Д», «Ур.моря» или «Рефракция»
- На экране «Координаты» «Порядок» или «Нуль АЗ»
- На экране «Единицы» «Угол», «Расст», «Темп» или «Давление»

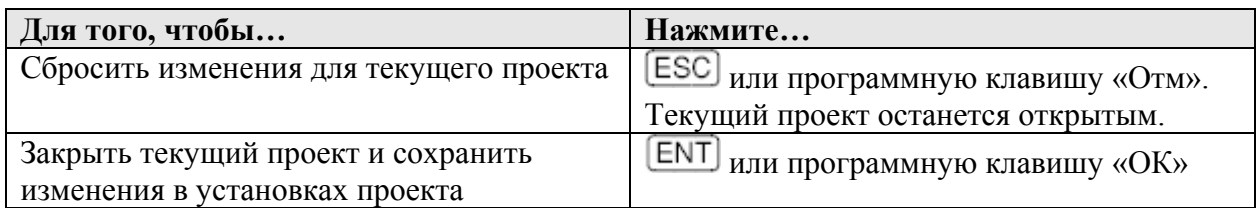

*Примечание – Для записи точки, с использованием новых установок, создайте новый проект с новыми установками.*

# **Вынос в натуру**

#### Ошибка ввода

Стиль имени точки в поле «От» отличается от стиля точки, используемого в поле «До». Например, в поле «От» введено «1», а в поле «До» – «А200».

Нажмите любую клавишу для возврата в экран ввода От/ До. Заново введите имена точек, используя одинаковый стиль в обеих полях.

#### Нет Уст. СТН

Вы не выполнили установку станции или проверку ЗТ перед входом в функции Выноса в натуру.

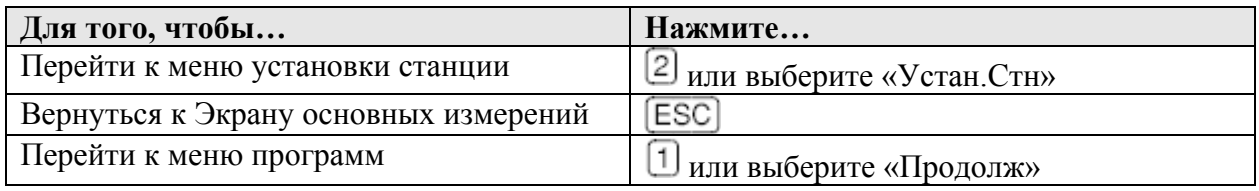

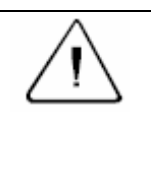

**Предупреждение –** Выбор опции «Продолж» **не восстанавливает** запись последней станции. Используйте эту опцию только в том случае, если вы уверены, предыдущие координаты станции и текущая ориентация горизонтального угла верны. В противном случае, записи в программных функциях будут неверными.

## **Установка станции**

Расчет невозможен, необходимо дополнительное измерение

Вычисление станции невозможно, ошибка при вычислении засечки. Это сообщение может появиться после удалении точки в экране просмотра измерений.

Нажмите любую клавишу для возврата в экран ввода точки. Сделайте повторное измерение для перевычисления координат станции.

#### Повтор координат

Введенные точка или координаты идентичны координатами станции или одинаковые координаты двух точек в засечке.

Нажмите любую клавишу для возврата в экран ввода точки. Затем используйте другую точку.

#### Мало места

Не достаточно памяти для записи станции при запуске любой функции Установки станции.

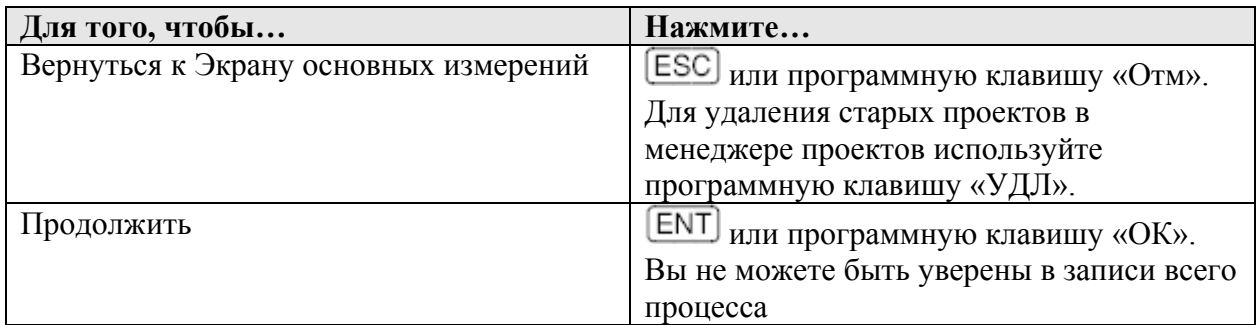

## Требуются XY коорд

Введенная точка станции или задняя точка ST/BS не содержит N/E координат. Нажмите любую клавишу для возврата в экран ввода точки. Затем используйте точку, имеющую N/E координаты.

#### Требуются Z коорд

Введенная точка высотного репера не содержит Z координату. Нажмите любую клавишу для возврата в экран ввода точки. Затем используйте точку, имеющую Z координату.